IBM Tivoli Storage FlashCopy Manager for VMware Version 4.1.4

# *Installation and User's Guide*

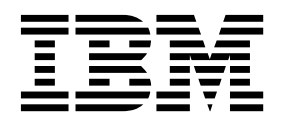

IBM Tivoli Storage FlashCopy Manager for VMware Version 4.1.4

# *Installation and User's Guide*

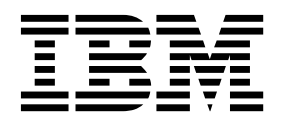

**Note:**

Before you use this information and the product it supports, read the information in ["Notices" on page 179.](#page-192-0)

#### **Fourth edition (December 2015)**

This edition applies to version 4, release 1, modification 4 of IBM Tivoli Storage FlashCopy Manager for VMware (5608-ACB, 5724-X94 and 5641-A06) and to all subsequent releases and modifications until otherwise indicated in new editions.

#### **© Copyright IBM Corporation 2011, 2015.**

US Government Users Restricted Rights – Use, duplication or disclosure restricted by GSA ADP Schedule Contract with IBM Corp.

## **Contents**

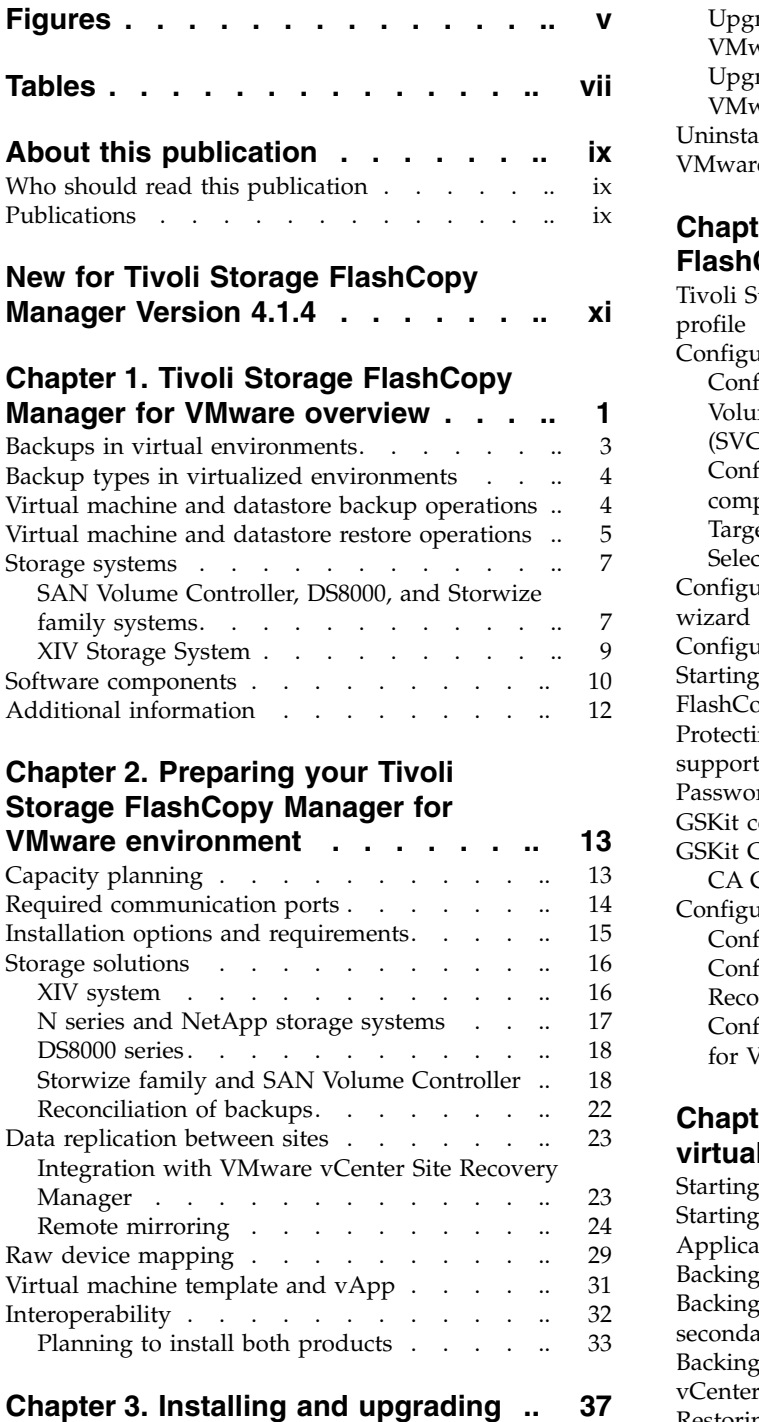

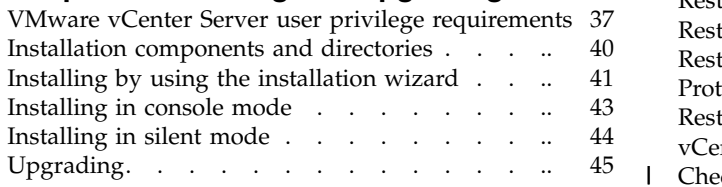

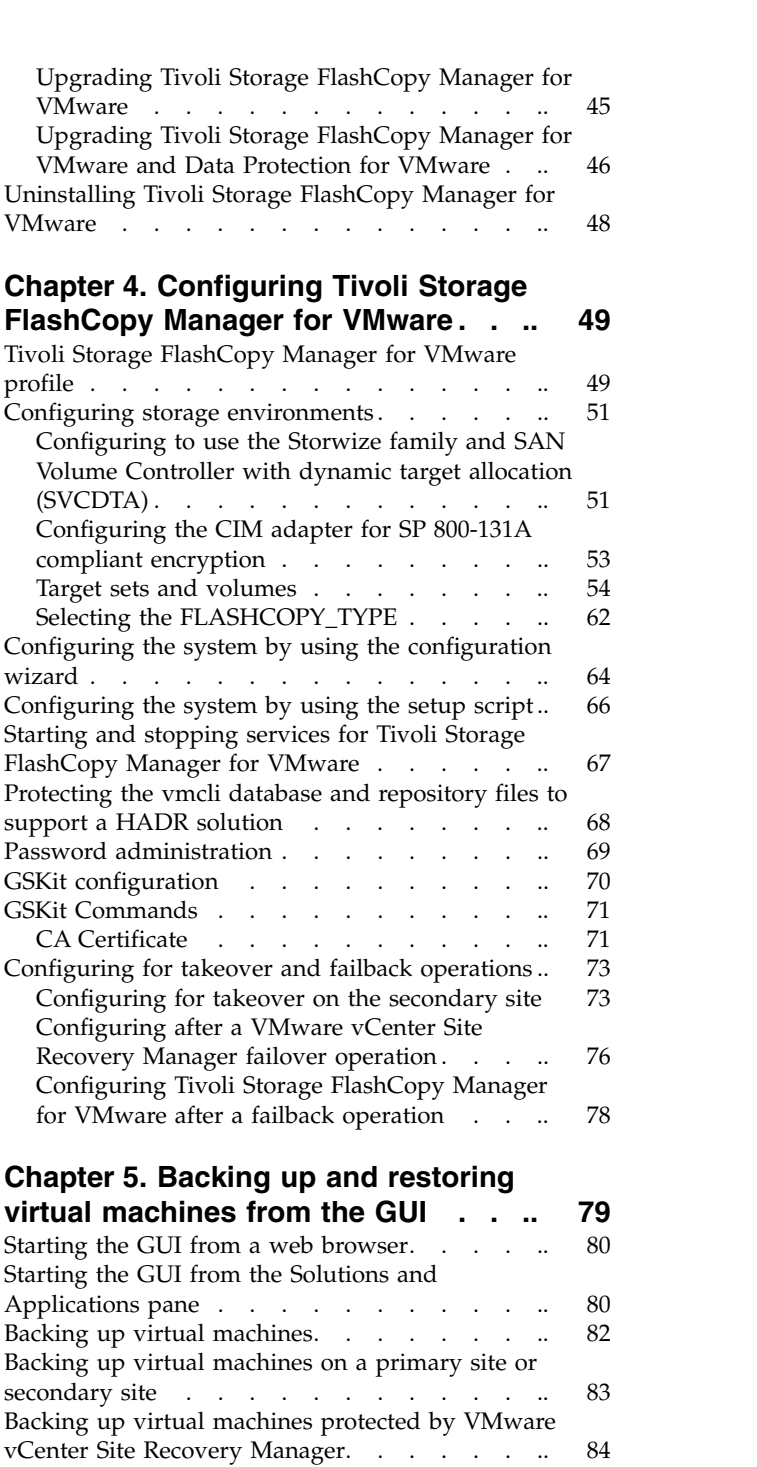

[Restoring virtual machines](#page-98-0) . . . . . . . . [85](#page-98-0) [Restoring VMware datastores](#page-99-0) . . . . . . . [86](#page-99-0)

Protection . . . . . . . . . . . . . . [87](#page-100-0) [Restoring a virtual machine protected by VMware](#page-100-0)<br>vCenter Site Recovery Manager. . . . . . . . . . 87 [vCenter Site Recovery Manager........](#page-100-0) [87](#page-100-0) I [Checking managed capacity and licensing reports](#page-101-0) [88](#page-101-0)

[Restoring virtual machines with IBM Data](#page-100-0)

## **Chapter [6. Operating the Data](#page-102-0) [Protection for VMware command-line](#page-102-0)**

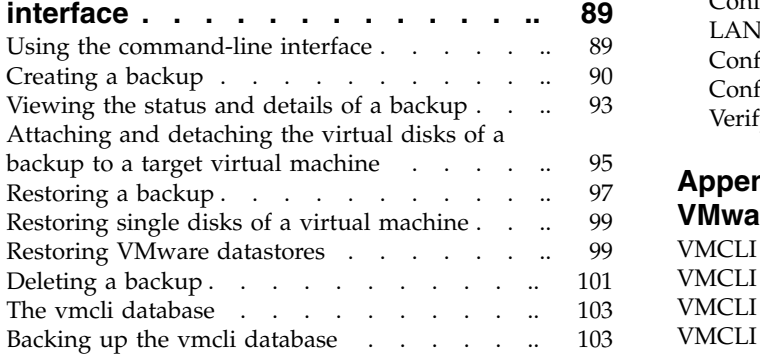

#### **Chapter [7. Tivoli Storage FlashCopy](#page-118-0) [Manager for VMware configuration](#page-118-0)**

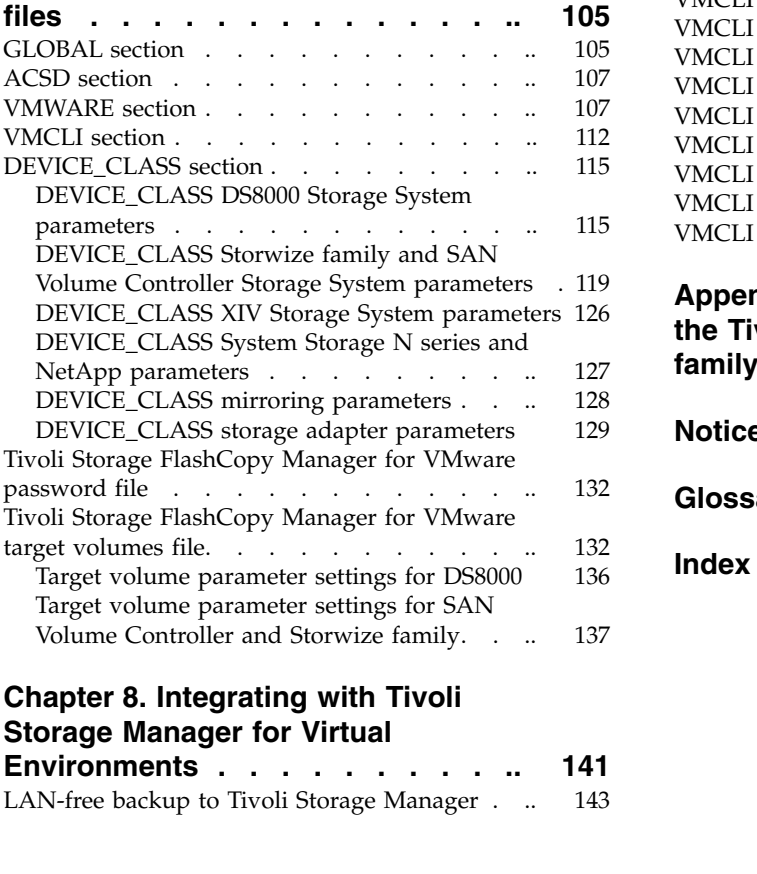

## **[Storage Manager for Virtual](#page-154-0)**

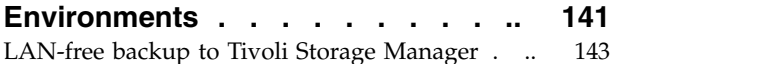

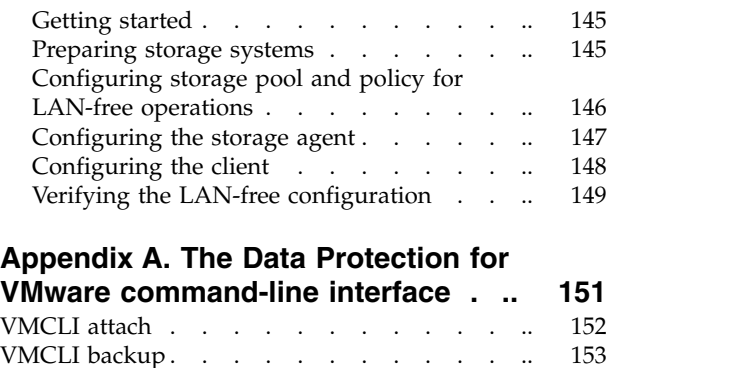

## **Appendix [A. The Data Protection for](#page-164-0)**

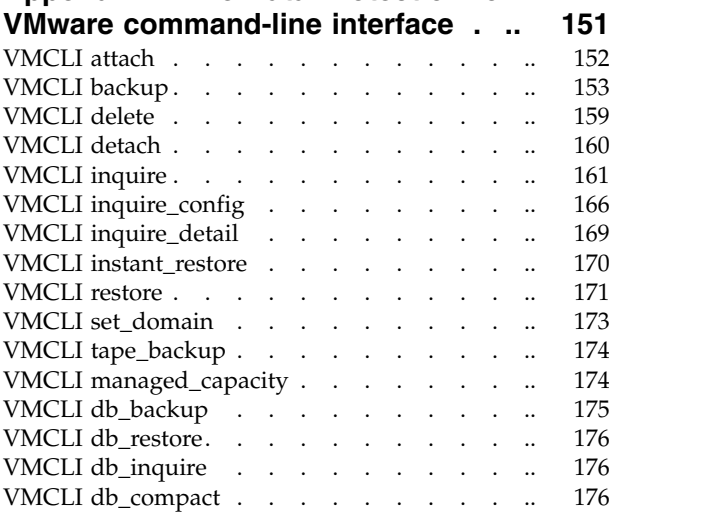

## **Appendix [B. Accessibility features for](#page-190-0)**

**[the Tivoli Storage Manager product](#page-190-0)**

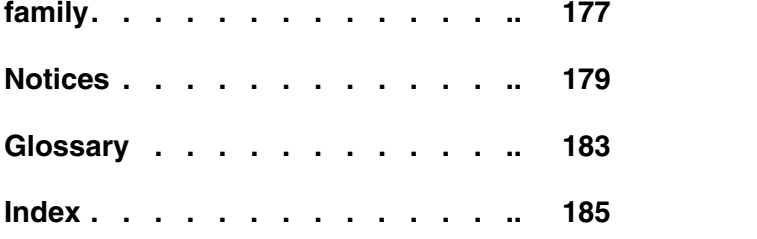

# <span id="page-6-0"></span>**Figures**

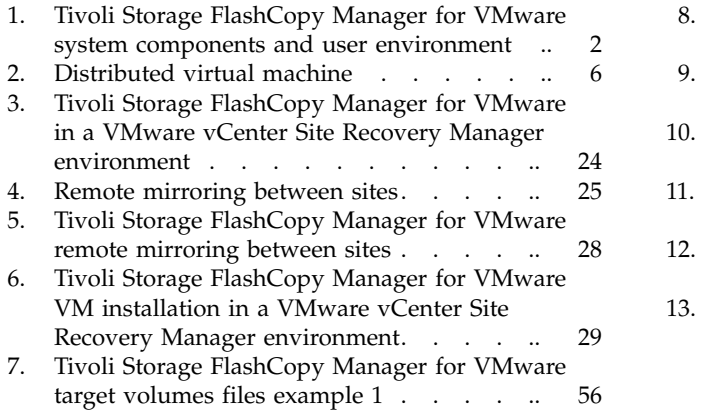

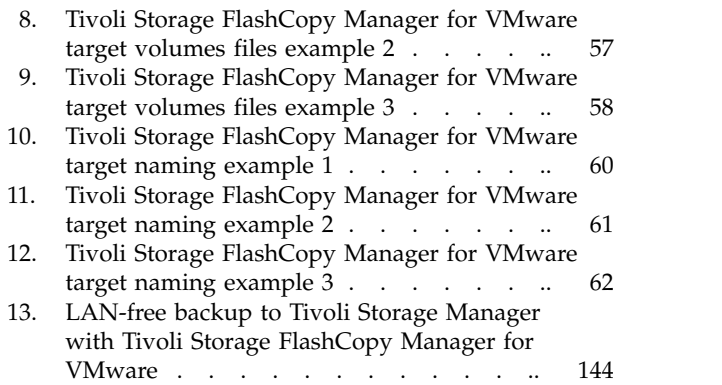

# <span id="page-8-0"></span>**Tables**

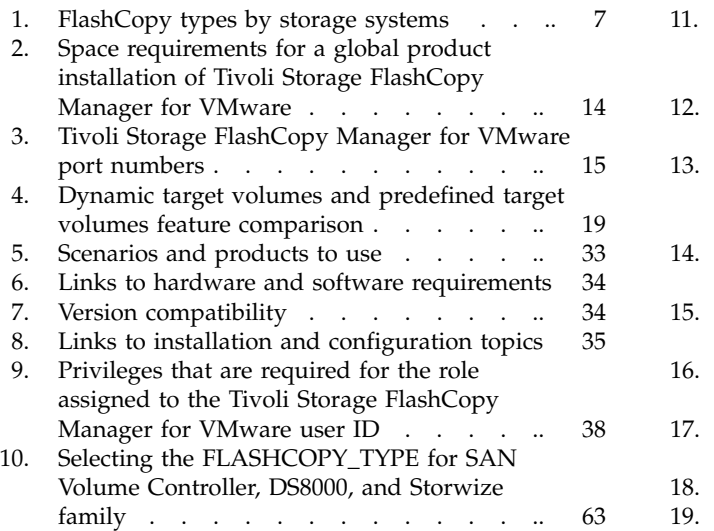

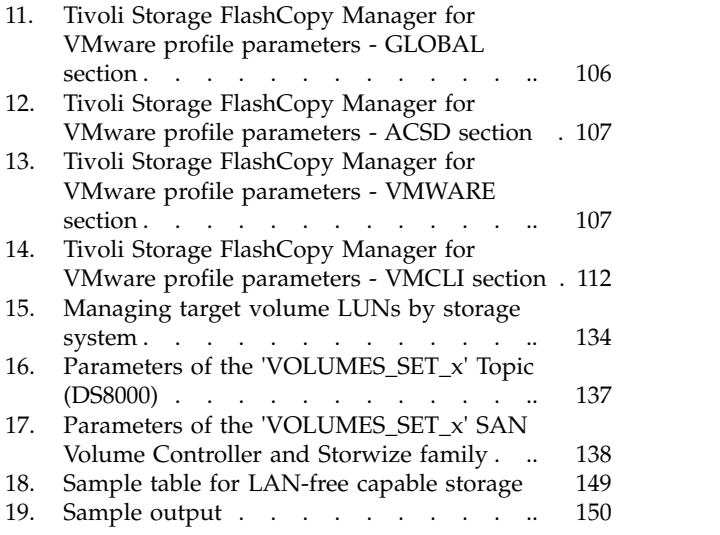

## <span id="page-10-0"></span>**About this publication**

This publication provides information about installing, configuring, administering, and using IBM® Tivoli® Storage FlashCopy® Manager for VMware.

This publication describes how to use Tivoli Storage FlashCopy Manager for VMware with the following storage systems:

- IBM System Storage® Disk Storage Model DS8000®
- IBM System Storage SAN Volume Controller
- IBM XIV<sup>®</sup> Storage Systems
- IBM Storwize® family
- IBM System Storage N series, including protocol support for network-attached storage (NAS) and storage area network (SAN)
- NetApp systems, including protocol support for NAS and SAN

This publication describes how Tivoli Storage FlashCopy Manager for VMware performs online or offline backups of virtual machines. Information about offloaded backups to Tivoli Storage Manager storage with IBM Tivoli Storage Manager for Virtual Environments is included.

## **Who should read this publication**

This publication is intended for vCenter administrators, system administrators, and system programmers who are responsible for implementing a backup solution in one of the supported environments.

## **Publications**

The Tivoli Storage Manager product family includes IBM Tivoli Storage FlashCopy Manager, IBM Tivoli Storage Manager for Space Management, IBM Tivoli Storage Manager for Databases, and several other storage management products from IBM.

To view IBM product documentation, see [IBM Knowledge Center.](http://www.ibm.com/support/knowledgecenter)

## <span id="page-12-0"></span>**New for Tivoli Storage FlashCopy Manager Version 4.1.4**

IBM Tivoli Storage FlashCopy Manager for VMware includes new features and changes as follows.

New and changed information is indicated by a vertical bar to the left of the change. **[Managed capacity reports](#page-101-1)**

View managed capacity values and licensing reports from the Tivoli Storage FlashCopy Manager for VMware GUI.

| | | |  $\overline{1}$ |

## <span id="page-14-0"></span>**Chapter 1. Tivoli Storage FlashCopy Manager for VMware overview**

IBM Tivoli Storage FlashCopy Manager for VMware is a data management solution that you can use to streamline storage management in a VMware vSphere environment. You can back up and restore virtual machines, and VMware datastores.

Tivoli Storage FlashCopy Manager for VMware combines with the VMware vSphere API and the snapshot capabilities of storage devices to protect your environment. You can create non disruptive off-host backups for VMware virtual machines in a vSphere environment. This off-host approach facilitates faster backup operations.

You can protect virtual machines at the VMware datastore level. Datastores represent the combination of underlying physical storage resources in the VMware datacenter. A datastore is physically a Virtual Machine File System (VMFS) volume or a directory on a network-attached storage (NAS) device. A datastore can span multiple physical storage systems.

When you use this solution with Tivoli Storage Manager for Virtual Environments, you can offload and store VMware image backups on Tivoli Storage Manager server storage for long-term retention.

You can restore a single virtual machine and virtual disk to its original location or to an alternative location. In addition, you can restore an entire datastore or datastores.

Tivoli Storage FlashCopy Manager for VMware provides the following capabilities:

- A number of ways for you to manage back up and restore operations:
	- You can use one of the following user interfaces:
		- A stand-alone web browser GUI. Access this interface through a URL bookmark to the web server. For example:

https://guihost.mycompany.com:*9081*/TsmVMwareUI/

An IBM Data Protection extension that you access from the VMware vSphere Web Client. The client connects to the web server in the vSphere environment.

You can use this extension to restore snapshot backups from the storage device or from stored images on Tivoli Storage Manager. The content is a subset of what is provided in the plug-in and web browser GUI.

- A plug-in that you access from the Solutions and Applications pane or the Classic Solution pane of the VMware vSphere Client.

**Restriction:** You cannot use this plug-in, in a VMware vSphere 6 environment.

- A Data Protection for VMware command-line interface.
- A way to schedule backup operations.
- v A way to offload backups to Tivoli Storage Manager when you use Tivoli Storage FlashCopy Manager for VMware with Tivoli Storage Manager for Virtual

<span id="page-15-0"></span>Environments. You can start block-level incremental backups when you enable the VMware Change Block Tracking (CBT) feature.

The following figure illustrates an example where Tivoli Storage FlashCopy Manager for VMware is installed on the vStorage backup server. Optional software applications that are required to offload images to Tivoli Storage Manager also are installed on the server. The various ways to access the GUI, the connections to the VMware vCenter Server, and the associated virtual environment are displayed.

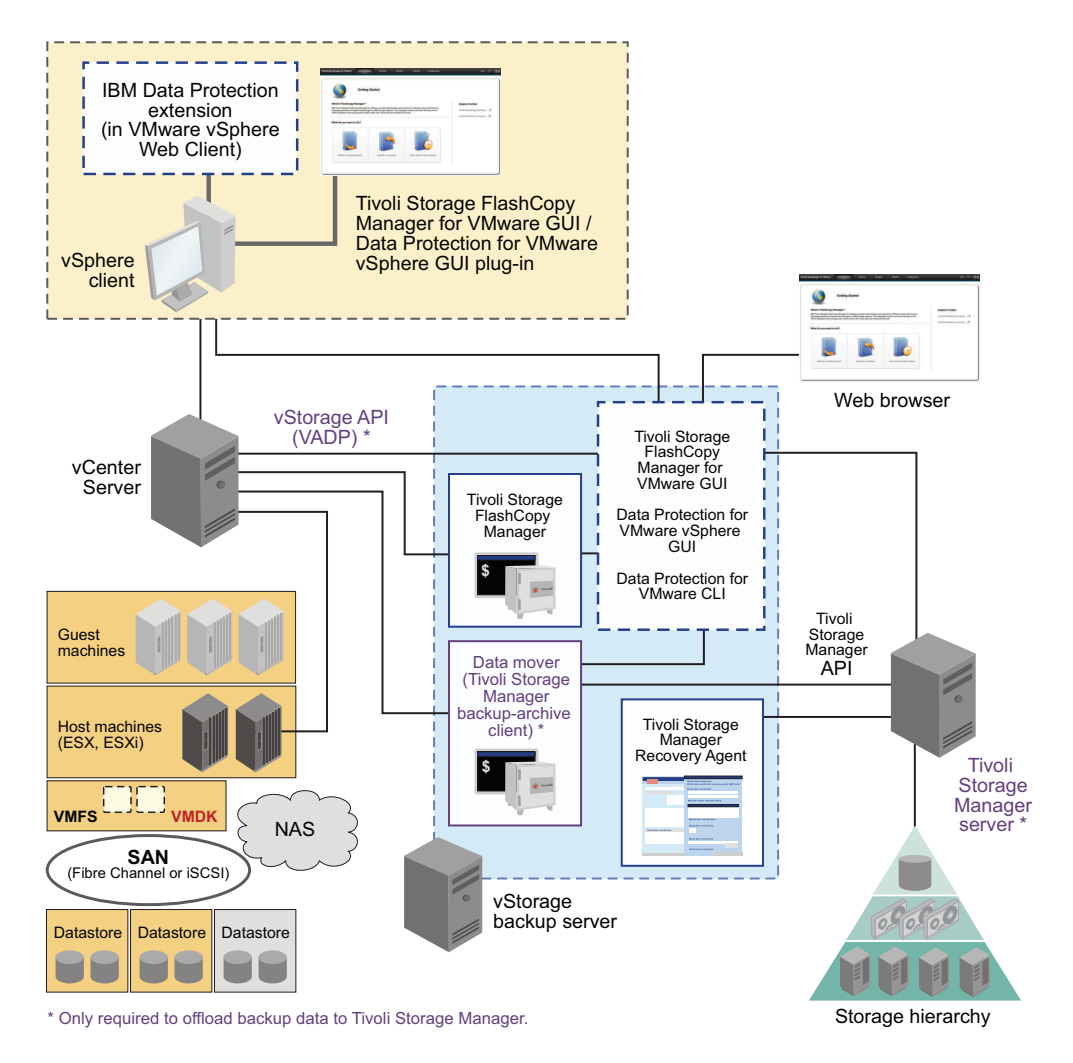

*Figure 1. Tivoli Storage FlashCopy Manager for VMware system components and user environment*

## <span id="page-16-0"></span>**Backups in virtual environments**

In a virtual environment, virtual machines can migrate from one physical server to another based on workload balancing or failover requirements. When you are planning the storage management of a virtual environment, you must consider the mobility of the data.

#### **VMware storage architecture**

The VMware vCenter Server is the central point for configuring, provisioning, and managing a virtualized environment. A VMware datacenter is a structure under which you add hosts and their associated virtual machines to the virtual environment inventory. A *virtual machine* is a software implementation of a machine that executes programs like a real machine. Multiple virtual machines can run on the same host at the same time. Virtual machines that are managed by the VMware vCenter Server can also run on a cluster of hosts.

#### **Backup domains**

Large virtualized environments are divided into backup domains, each managed by a separate installation of Tivoli Storage FlashCopy Manager for VMware. A *domain* consists of one or more VMware datacenters in a vCenter environment. In a default configuration, a domain consists of all the datacenters in a vCenter.

Using the Tivoli Storage FlashCopy Manager for VMware GUI, you can limit the number of datacenters in a domain to protect.

**Restriction:** You can add the same datacenter to multiple backup domains. However, a backup operation can be unsuccessful, when two backup operations that contain the same datacenter are started simultaneously.

**Tip:** Also, if you reassign a datacenter to another domain, the metadata about previous backup tasks is not automatically migrated. You must manually migrate this data to ensure that the data can be restored.

#### **VMware Storage vMotion can cause live migration of virtual disks across storage arrays**

Within a domain, you can use VMware Storage vMotion to migrate virtual disks within and across storage arrays, without the need to schedule downtime. This feature can potentially cause a virtual machine to be moved to a different datastore during a hardware snapshot operation.

For example, if a migration occurs during a hardware snapshot, a file or files of the virtual machine can be moved to another datastore. This movement can cause the virtual machine backup to be unusable. In this case, Tivoli Storage FlashCopy Manager for VMware removes this virtual machine from the backup.

To avoid this issue, schedule backups to occur when none or few storage migrations are occurring. Tivoli Storage FlashCopy Manager for VMware issues a warning for any affected virtual machines. If this issue applies to all the virtual machines, then an error that the backup was not successful is issued.

The following activities also can interfere and render the virtual machine backup unusable:

• VMware snapshots

v Changing the power state of a virtual machine for example, Power off, Power on, Reset, or Suspend.

#### <span id="page-17-0"></span>**Backup types in virtualized environments**

Backup operations in virtualized environments can use in-guest backup, on-host backup, or off-host backup methods.

With the *in-guest* backup method, the virtual machine is treated as a physical system. You install the backup application on the guest operating system and start the backup operation on the virtual machine. You can create file-level, or block-level image backup operations. However, you cannot use central backup and restore processing for multiple guests. There are also extra resource requirements on the ESX host.

With the *on-host* backup method, you install the backup application on the host operating system. You start the backup operation on the ESX host and not on the virtual machine. Do not use this method when you protect data in a virtual environment with Tivoli Storage FlashCopy Manager for VMware.

With the *off-host* backup method, you install the backup application on a dedicated virtual machine or a physical Linux system, the *vStorage backup server*. You start the backup operation on the server. Through the VMware vStorage API and *snapshot* capabilities of the storage system, you can create file-level, guest-level, and file system backup snapshots. The snapshot represents a point-in-time copy of the data.

The backup snapshots can be offloaded from the production ESX host to a secondary ESX host. The use of a secondary ESX host removes the load from the production ESX host and requires less production server resources. Use this method to protect your virtual environment with Tivoli Storage FlashCopy Manager for VMware.

The off-host approach facilitates faster backup operations and is non-disruptive to production applications.

You can use the following features when you use an off-host backup method:

- v File-level and guest-level backup images can be created and recovered.
- Centralized management of backup data is provided.
- Backups can be offloaded to a secondary host that requires less production server resources.
- v File system backup images can be created and recovered by using snapshots.

## **Virtual machine and datastore backup operations**

You can use Tivoli Storage FlashCopy Manager for VMware to back up virtual machines and VMware datastores to protect your virtual environment.

When you back up data with Tivoli Storage FlashCopy Manager for VMware, the following tasks are completed:

• Identify the logical unit numbers (LUNs) that are associated with the virtual machines. A *LUN* is a unique identifier that is used to differentiate devices, each of which is a logical unit (LU).

- <span id="page-18-0"></span>• Start a software snapshot of virtual guest volumes through the VMware vSphere API.
- Start a hardware snapshot that uses the storage system capabilities. This snapshot is persistent and is a copy of the LUNs that host the virtual disk files and the software snapshot.

You can select virtual machines in a VMware datastore to exclude from a datastore backup. The excluded virtual machines are included in the hardware snapshot but you cannot offload to Tivoli Storage Manager server or restore any excluded virtual machines.

You can protect datastores on Virtual Machine File System (VMFS) or Network File System (NFS) file systems.

**Restriction:** You cannot back up VMware virtual volume (VVol) datastores and their associated virtual machines. A *VVol* is a new type of storage management framework that shows virtual disks as storage containers and enables array-based operations at the virtual disk granular level.

## **Virtual machine and datastore restore operations**

You can restore a virtual machine, a single virtual disk, individual files, or a VMware datastore with its stored virtual machines from a Tivoli Storage FlashCopy Manager for VMware backup.

#### **Virtual machine restore operations**

When you restore a virtual machine, the data can be restored to the following locations:

- The original location.
- v The same datastore and a new virtual machine with a new name.
- v A different datastore and the same virtual machine name. The virtual machine must be in a different folder than the original virtual machine with the same name.
- v A different datastore and a new virtual machine with a new name.

**Tip:** If a virtual machine was renamed or deleted after the backup was taken, Tivoli Storage FlashCopy Manager for VMware restores the virtual machine by using its original name if no name is given.

You can restore individual files from a snapshot backup by attaching virtual disk images from a backup to a guest virtual machine. Entire disks can be restored to their original virtual machine or added to another target virtual machine.

A virtual machine can be *distributed*. For example, a virtual machine contains one or more disks on a datastore, the third disk that contains the configuration files are stored on a different datastore. The following figure shows a typical distributed virtual machine.

<span id="page-19-0"></span>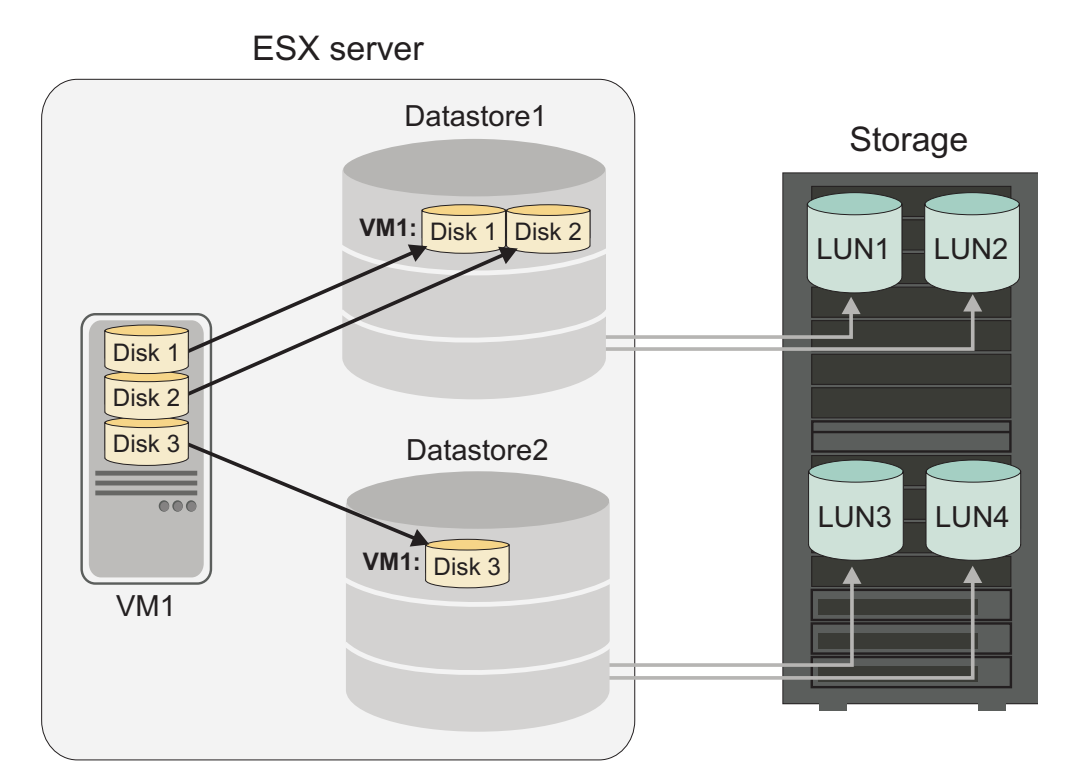

*Figure 2. Distributed virtual machine*

When you are restoring a distributed virtual machine, the following limitations apply:

- A distributed virtual machine must be restored to its original location.
- A distributed virtual machine cannot be restored if an offloaded Tivoli Storage Manager backup is in progress.
- v A distributed virtual machine cannot be restored if the mounted datastore is already in use by another virtual machine.

#### **Datastore restore operations**

You can restore one of more datastores by using either the Data Protection for VMware **instant\_restore** command or from the GUI. Unlike a virtual machine restore operation, this method restores the whole Virtual Machine File System (VMFS) or Network File System (NFS) datastore and its stored virtual machines. The restore operation is carried out at the logical unit number (LUN) level of the datastore. After the restore, all virtual machines are registered with the vCenter server.

You must restore the entire datastore, you cannot do a partial restore of a datastore. All datastores must belong to the same backup when you are restoring multiple datastores.

You can specify not to restore a virtual machine from a datastore. This virtual machine is not registered with the vCenter server after the instant restore operation. If a virtual machine is added to a datastore after a backup, a subsequent instant restore of this backup results in the virtual machine not being available.

### <span id="page-20-0"></span>**Storage systems**

Tivoli Storage FlashCopy Manager for VMware can operate with several storage systems and uses the copy capabilities of the storage system in use.

Based on the storage system you use, the copy method can be a *FlashCopy* or *snapshot*. IBM System Storage DS8000, IBM System Storage SAN Volume Controller, and IBM Storwize family storage systems use the FlashCopy copy function. A FlashCopy creates a point-in-time copy in which a target volume represents an exact copy of the data on a source volume at the time the FlashCopy starts. Data that exists on the target volume is replaced by the copied data. The source and target volumes must also be on the same storage system.

IBM XIV Storage System, IBM System Storage N series, NetApp, use the *snapshot* copy function. A snapshot represents a point-in-time copy of a volume or set of volumes without having to define a specific target volume. The source volumes and snapshots are on the same storage system. The space that is required for the snapshot is allocated automatically within the same storage system and can increase over time.

The Tivoli Storage FlashCopy Manager profile file lists the parameters and options that you use to back up and restores data in your environment. In the DEVICE CLASS section of the profile, you specify the storage system in use.

## **SAN Volume Controller, DS8000, and Storwize family systems**

Tivoli Storage FlashCopy Manager for VMware uses the FlashCopy capabilities of the storage system to protect your virtual environment.

VMware datastore is physically a Virtual Machine File System (VMFS) file system volume or a directory on a network-attached storage (NAS) system. When you back up a datastore the FlashCopy capabilities of the storage system are used. A FlashCopy is a logical volume whose contents are identical to that of a selected source volume at a specific point in time. You can specify how the storage solution does a bit-level copy of the data from one logical volume to another, by specifying the FlashCopy type.

To determine the FlashCopy type to use for a backup operation and storage system, see the following table.

**Important:** The new SVC adapter with dynamic target allocation implicitly uses type NOCOPY; it does not yet support different FlashCopy types.

| FlashCopy type | Description                                                | Storage system                     |
|----------------|------------------------------------------------------------|------------------------------------|
| <b>COPY</b>    | A COPY type FlashCopy is a                                 | DS8000 <sup>1</sup>                |
|                | point-in-time copy of a<br>volume, followed by a           | SAN Volume Controller <sup>2</sup> |
|                | subsequent background copy<br>that creates a physical copy | Storwize family <sup>2</sup>       |
|                | of the source volume.                                      |                                    |

*Table 1. FlashCopy types by storage systems*.

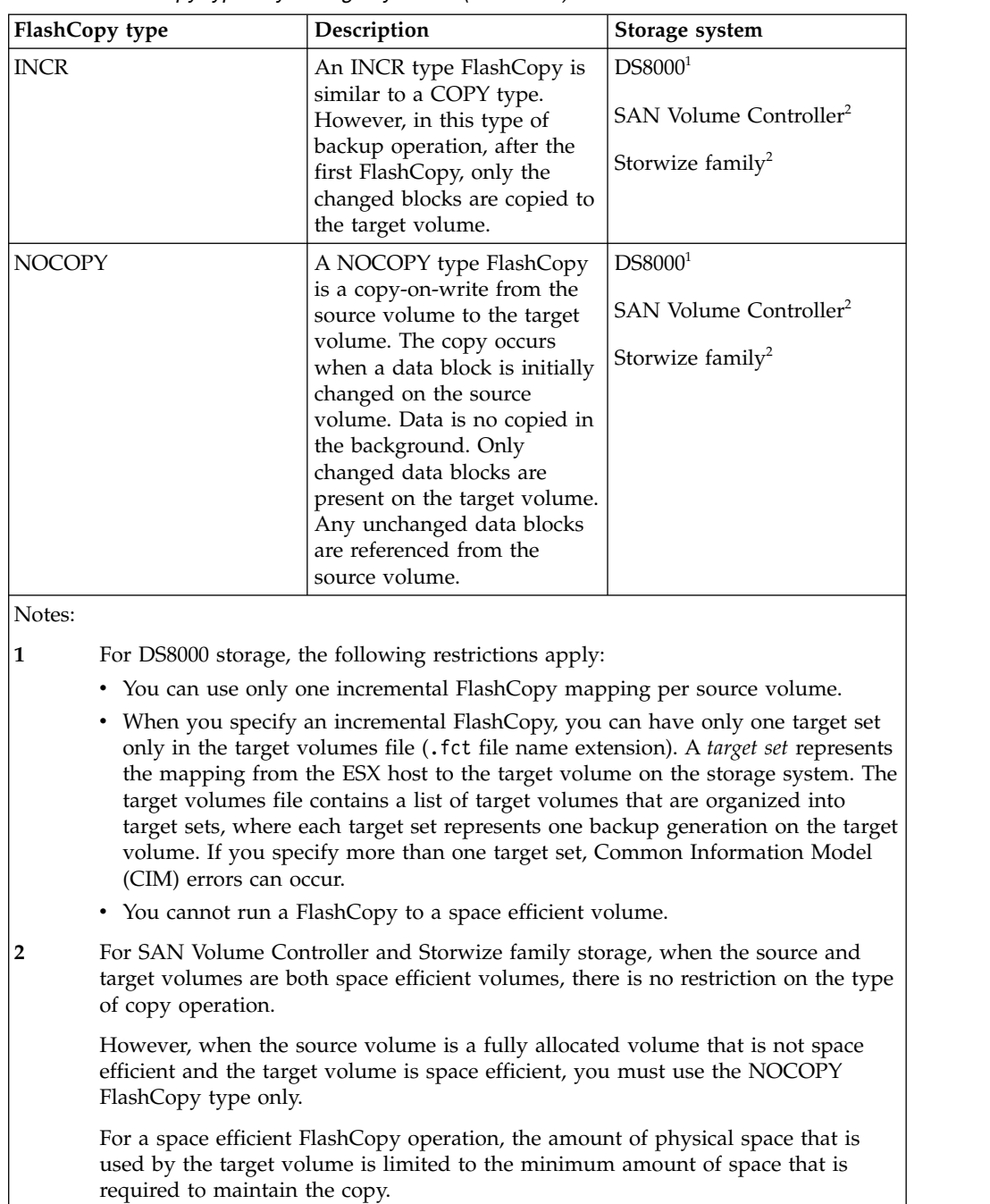

*Table 1. FlashCopy types by storage systems (continued)*.

## **Remote access to FlashCopy images**

You can attach a FlashCopy backup image to another host by using Tivoli Storage FlashCopy Manager for VMware. This image is writable and any changes that you make to the image are reflected in the backup copy.

## <span id="page-22-0"></span>**XIV Storage System**

IBM XIV Storage System snapshots differ from FlashCopy copy services.

Tivoli Storage FlashCopy Manager for VMware creates snapshot backups on the XIV system, the snapshot is a space-efficient read-only copy of the application data.

By using the **USE\_WRITABLE\_SNAPSHOTS** parameter, you can decide to create a read-only or writable snapshot backup. You can select a value for the parameter, when you use the console-based wizard during configuration.

To create a read-only snapshot backup, set the **USE\_WRITABLE\_SNAPSHOTS** parameter to NO. The snapshot image is not attached directly to a host. However, Tivoli Storage FlashCopy Manager for VMware creates a space-efficient logical copy of the snapshot that is attached to a host. The copy is removed after the snapshot backup is unattached.

Alternatively, you can set the **USE\_WRITABLE\_SNAPSHOTS** parameter to YES to create a writable snapshot. The snapshot is attached to a host and the host views the snapshot as a read and write volume rather than a read only volume. Any changes to the snapshot are preserved, and a subsequent attach, or backup operation, includes all changes that occurred to the snapshot while attached.

For information about how to configure the **USE\_WRITABLE\_SNAPSHOTS** parameter, see the ["DEVICE\\_CLASS section" on page 115](#page-128-0) of the Tivoli Storage FlashCopy Manager for VMware profile file.

#### **Best practices for Tivoli Storage FlashCopy Manager with IBM XIV 11.6 Real-time Compression**

You can use IBM XIV 11.6 Real-time Compression with Tivoli Storage FlashCopy Manager. The usage of Tivoli Storage FlashCopy Manager with compressed volumes does not change. However, when you transform volumes managed by Tivoli Storage FlashCopy Manager from the uncompressed state to the compressed state (or if you transform from compressed to uncompressed), use the following list of behaviors as a guide:

- 1. When source volume transformation is in progress (from uncompressed to compressed, or compressed to uncompressed), most Tivoli Storage FlashCopy Manager operations (for example, back up, restore, and mount) fail. The XIV adapter returns the **FMM18137E** message. Perform the volume transformation at a time that does not overlap with scheduled backups or other Tivoli Storage FlashCopy Manager actions running on the volume that is being transformed.
- 2. With the XIV system, you can transform a volume from uncompressed to compressed state (or compressed to uncompressed state) using one of the following options:
	- With the delete source=yes option, delete all volume backups. If you do not delete the volume backups, the transform is unsuccessful. You can use the Tivoli Storage FlashCopy Manager GUI or CLI to manually delete the backups before the transform operation runs.
	- With the delete source=no option, the volume backups are retained. After the transform completes, the original (source) volume is hidden from the host system. The original volume is replaced by the transformed volume. Any instant restore operation completed with the backups made before the transformation are restored to the hidden volume on the storage device. The

restore is not made to the volume seen by the host. Note that the restore to the volume seen by the host appears to be successful, but the source volume visible to the host system is unchanged.

When using Tivoli Storage FlashCopy Manager to protect volumes to be transformed, delete the existing snapshot backups, regardless of the delete\_source option setting.

#### <span id="page-23-0"></span>**Software components**

Tivoli Storage FlashCopy Manager for VMware contains several components.

The components provide services to communicate with the VMware vSphere application programming interface (API) and storage systems to protect data in a virtual environment.

The following components communicate with the VMware vSphere APIs:

- Tivoli Storage FlashCopy Manager for VMware GUI
- Tivoli Storage FlashCopy Manager for VMware application agent, fcmcli
- Tivoli Storage FlashCopy Manager for VMware device agent, acsgen

The following agents are used by Tivoli Storage FlashCopy Manager for VMware:

#### **Application agent**

The application agent, fcmcli, enables snapshot-based protection of the vSphere environment. The agent, identifies the objects that can be protected and processes the various virtual machine states when you run a backup operation.

#### **Management agent**

The management agent, acsd, coordinates all the components that are involved in backup and restore operations. The agent controls the flow of information between the virtual machines and device agents. The agent provides access to the snapshot backup repository. This repository contains information about the snapshot backups and their relationships to storage systems.

#### **Device agent**

The acsgen device agent is a generic agent that interacts with storage device-specific adapters when you back up or restore virtual machines. The storage-specific adapter sends storage-related commands to the storage system and receives progress updates from the storage system.

The following storage device-specific adapters communicate with the device agent, acsgen:

• The CIM adapter, fmcima, communicates with the acsgen agent and issues commands to DS8000, Storwize family, and SAN Volume Controller storage systems. All commands are issued through the Common Information Model (CIM) interface.

**Note:** For Storwize family and SAN Volume Controller storage systems, this communication using the CIM interface applies only in the case of static target allocation (type SVC); the new SVC adapter with dynamic target allocation (type SVCDTA) uses the CLI interface via Secure Shell (SSH) rather than the CIM interface.

The XIV storage adapter communicates with the acsgen agent and issues commands to the XIV system through the XCLI command-line interface.

• The N series and NetApp storage adapter fmna communicates with the acsgen agent and issues commands to both storage systems through the ONTAPI interface.

#### **Tivoli Storage FlashCopy Manager for VMware GUI**

The graphical user interface (GUI) is integrated with the VMware vSphere Client and you can use the GUI to complete the following tasks:

- Schedule or initiate a backup of your virtual machines
- v Start a full recovery of your virtual machines, virtual machine disks, or VMware datastores
- Attach and detach single virtual machine disks of a Tivoli Storage FlashCopy Manager for VMware backup to virtual machines
- Manage machines in the vCenter
- Issue reports concerning backup, restore, and configuration activity
- Obtain information about existing backups

You can use one of the following user interfaces:

v A stand-alone web browser GUI. Access this interface through a URL bookmark to the web server. For example:

https://guihost.mycompany.com:*9081*/TsmVMwareUI/

• An IBM Data Protection extension that you access from the VMware vSphere Web Client. The client connects to the web server in the vSphere environment.

You can use this extension to restore snapshot backups from the storage device or from stored images on Tivoli Storage Manager. The content is a subset of what is provided in the plug-in and web browser GUI.

A plug-in that you access from the Solutions and Applications pane or the Classic Solution pane of the VMware vSphere Client.

**Restriction:** You cannot use this plug-in, in a VMware vSphere 6 environment.

• A Data Protection for VMware command-line interface.

#### **Data Protection for VMware command-line interface, VMCLI**

This command-line interface is installed with the Tivoli Storage FlashCopy Manager for VMware GUI. You can use the command-line interface to complete the following tasks:

- v Start a backup of virtual machines or schedule a backup for a later time.
- v Start a full restore operation of virtual machines, virtual machine files, or virtual machine disks. You can also restore VMware datastores and their associated virtual machines.
- View configuration information about the backup database and environment.
- Run a query to retrieve information about existing backups.
- Attach and detach single virtual machine disks of a Tivoli Storage FlashCopy Manager for VMware backup to virtual machines.

The GUI is the primary method to use. Use the Data Protection for VMware command-line interface for tasks such as implementing a scheduling mechanism that is different from the one implemented by the GUI.

## <span id="page-25-0"></span>**Additional information**

Addition resources are available to discover and share information about Tivoli Storage FlashCopy Manager for VMware.

The following list identifies the various ways that you can find information online:

- IBM Tivoli Storage FlashCopy Manager wiki on the developerWorks $^\circ$  site at [Tivoli Storage FlashCopy Manager wiki \(https://www.ibm.com/](https://www.ibm.com/developerworks/community/wikis/home?lang=en#!/wiki/Tivoli%20Storage%20FlashCopy%20Manager) [developerworks/community/wikis/home?lang=en#!/wiki/Tivoli%20Storage](https://www.ibm.com/developerworks/community/wikis/home?lang=en#!/wiki/Tivoli%20Storage%20FlashCopy%20Manager) [%20FlashCopy%20Manager\).](https://www.ibm.com/developerworks/community/wikis/home?lang=en#!/wiki/Tivoli%20Storage%20FlashCopy%20Manager)
- Service Management Connect site at [Storage Management community on Service](https://www.ibm.com/developerworks/servicemanagement/sm/index.html) [Management Connect \(https://www.ibm.com/developerworks/](https://www.ibm.com/developerworks/servicemanagement/sm/index.html) [servicemanagement/sm/index.html\).](https://www.ibm.com/developerworks/servicemanagement/sm/index.html)

## <span id="page-26-0"></span>**Chapter 2. Preparing your Tivoli Storage FlashCopy Manager for VMware environment**

Information is provided about preparing the applications, files, parameters, and devices in your Tivoli Storage FlashCopy Manager for VMware environment.

#### **About this task**

Before you install Tivoli Storage FlashCopy Manager for VMware, you must validate the hardware, software, and environmental requirements.

The following information is required during the installation of Tivoli Storage FlashCopy Manager for VMware:

- Configuration parameters
- Storage device parameters
- Passwords

For the current requirements, review the *Hardware and Software Requirements* technote that is associated with the Tivoli Storage FlashCopy Manager release. This technote is available in the *Tivoli Storage FlashCopy Manager - All Requirement Documents* website at: Tivoli Storage FlashCopy® [Manager - All Requirements Doc](http://www.ibm.com/support/docview.wss?uid=swg21427692) [\(http://www.ibm.com/support/docview.wss?uid=swg21427692\).](http://www.ibm.com/support/docview.wss?uid=swg21427692) Follow the link to the requirements technote for your specific release or update level and review the pre-installation checklist and planning worksheet. Complete the installation planning sheet and use it as a reference during the installation process.

These conditions are the minimum environment requirements:

- v A suitable disk layout for the VMFS datastores
- Correctly defined storage definitions on the storage system
- Correct connectivity from the ESX hosts of your vSphere environment to the storage system

After you complete the checklist and planning sheet, review the following installation requirements.

## **Capacity planning**

Information is provided to help you estimate the storage capacities that are required to install and use Tivoli Storage FlashCopy Manager for VMware.

The storage space required for Tivoli Storage FlashCopy Manager for VMware can be divided into the following categories:

- Space required for the product installation on a system
- Space required on the storage device for the actual snapshot backups

#### **Global product installation**

The following table shows the default installation path and the average space that is required.

| <b>Operating system</b> | Default installation path      | Space required (GB)                                                                                                    |
|-------------------------|--------------------------------|----------------------------------------------------------------------------------------------------|
| Linux                   | /opt/tivoli/tsm/<br>tdpvmware/ | ∠<br>A temporary directory is<br>used during the installation.<br>This directory requires 1GB<br>of space and is removed after<br>the installation. |

<span id="page-27-0"></span>*Table 2. Space requirements for a global product installation of Tivoli Storage FlashCopy Manager for VMware*

Additional space is required for log files and trace files. Log and trace files are written continuously. The older files are not deleted automatically. The amount of storage that is required for log and trace files can grow to several hundred megabytes. You must delete log and trace files by using a custom script.

#### **Snapshot copies**

The snapshot copies of your application data require the most space. The actual amount of space required depends on the following factors:

- v The total size of all the source volumes consisting of the datastores to protect.
- The type of snapshot, full copy versus space-efficient.
- The rate that the source volumes are altered after a snapshot is taken. This applies only to space-efficient snapshots.
- The value that is entered for the configuration parameter MAX\_VERSIONS.

For remote mirroring on XIV system, a snapshot backup is created locally, which is then replicated on the remote site storage, consuming space in both locations. When the backup is deleted, either explicitly or due to MAX\_VERSIONS, the snapshot is deleted on both sites.

On SAN Volume Controller, Storwize family, and DS8000, full snapshot copies require the same amount of space as the corresponding source volumes.

Space-efficient copies on SAN Volume Controller, Storwize family and XIV system initially require a small amount of space for metadata. This space demand grows with every block that is being changed on the corresponding source volume. Accordingly, the more source volume blocks that are changed, the more space is required for the target volumes that represent a snapshot copy of those applications.

## **Required communication ports**

Tivoli Storage FlashCopy Manager for VMware uses ports for communication with vCenter Server, vSphere clients, and storage systems. Ports numbers are defined during the installation of Tivoli Storage FlashCopy Manager for VMware.

To determine the port number for the ports that are used for Tivoli Storage FlashCopy Manager for VMware see the following table.

| <b>TCP Port</b>                                                                                                    | Initiator: Out-Bound (From<br>Host) | Target: In-Bound (To Host)                                                                      |
|----------------------------------------------------------------------------------------------------|-------------------------------------|-------------------------------------------------------------------------------------------------|
| 443                                                                                                    | vStorage backup server              | vCenter Server (HTTPS port)                                                                     |
| 902                                                                                                    | vCenter Server                      | ESXi hosts                                                                                      |
| 443                                                                                                    |                                     |                                                                                                 |
| 9080                                                                                                    | vSphere Client                      | vStorage backup server (HTTP<br>port for access to the vCenter<br>through a plug-in)            |
| 9081                                                                                                    | vSphere Client                      | vStorage backup server (secure<br>HTTPS port for access to<br>vCenter through a web<br>browser) |
| 5989 (HTTPS port) <sup>[1]</sup>                                                                                                    | vStorage backup server              | <b>SAN Volume Controller</b>                                                                    |
| 5988 (HTTP port) <sup>[1]</sup><br>Note: Not applicable if<br>using the new SVC storage<br>adapter, in which case port<br>22 must be accessible on<br><b>SAN Volume Controller</b><br>storage for SSH access. |                                     | Storwize family cluster CIM<br>agent                                                            |
| 6989 (HTTPS port)[1]                                                                                                    | vStorage backup server              | <b>DS8000</b>                                                                                   |
| 6988 (HTTP port) <sup>[1]</sup>                                                                                                    |                                     | DS8000 CIM Agent                                                                                |
| 7778                                                                                                    | vStorage backup server              | XIV system                                                                                      |
|                                                                                                    |                                     | XIV system CLI                                                                                  |
| Note:                                                                                                    |                                     |                                                                                                 |
| $[1]$                                                                                                    |                                     |                                                                                                 |
| profile.                                                                                                    |                                     | Where COPYSERVICES_COMMPROTOCOL is the corresponding parameter name in the                      |

<span id="page-28-0"></span>*Table 3. Tivoli Storage FlashCopy Manager for VMware port numbers*.

## **Installation options and requirements**

Before you install Tivoli Storage FlashCopy Manager for VMware on any system, review the general installation requirements and considerations.

Tivoli Storage FlashCopy Manager for VMware must be installed and configured on one of the following systems:

- v A physical server with a Red Hat or SUSE Linux operating system.
- A virtual machine with a Red Hat or SUSE Linux operating system. The virtual machine is assigned to an ESX or ESXi host in the VMware datacenter.

You can install the software application on an existing virtual machine or physical server. However, do not install on a virtual machine that is stored on a datastore

<span id="page-29-0"></span>that you intend to back up or restore at a later stage. The server or virtual machine where you install Tivoli Storage FlashCopy Manager for VMware is referred to as the vStorage backup server.

**Tip:** Create a dedicated datastore for the virtual machine where you intend to install the application software.

Optionally, you can install both Tivoli Storage FlashCopy Manager for VMware and IBM Tivoli Storage Manager for Virtual Environments, on a dedicated vStorage backup server. The server can be a physical server or a virtual machine. You can install both products on an existing server or virtual machine but the preferred method is to install on a dedicated server. If you install both products you can store VMware image backups on IBM Tivoli Storage Manager server.

Tivoli Storage FlashCopy Manager for VMware integrates with the VMware vSphere API and storage systems to back up and restore your virtual environment from the vStorage backup server. The vStorage backup server must have an IP connection to the VMware vCenter Server. There is a one-to-one relationship between the vCenter and the application installation.

#### **Related concepts**:

["VMware vCenter Server user privilege requirements" on page 37](#page-50-0)

#### **Storage solutions**

Before you install and configure Tivoli Storage FlashCopy Manager for VMware, review the storage solution setup. The device class section of the Tivoli Storage FlashCopy Manager for VMware profile configuration file, determines what features of the storage solution are used.

You can have multiple device class sections in the profile configuration file. Each device class configures Tivoli Storage FlashCopy Manager for VMware for use with a particular storage device.

#### **XIV system**

An auxiliary host, is an ESX host that is used by Tivoli Storage FlashCopy Manager for VMware during restore operations. Tivoli Storage FlashCopy Manager for VMware mounts or attaches the target volumes temporarily to this host to extract virtual machines for restore purposes. The IBM XIV Storage System must be accessible from one or more ESX hosts when you have an auxiliary ESX host in your environment.

You must install the XIV system command-line interface (XCLI) on all hosts where Tivoli Storage FlashCopy Manager for VMware is installed. You do not need to install a Common Information Model (CIM) server.

During Tivoli Storage FlashCopy Manager for VMware configuration process, you can configure the device class profile parameters for use with the storage system. The following example shows a typical XIV system device class section from a sample profile:

>>> DEVICE\_CLASS XIV COPYSERVICES\_HARDWARE\_TYPE XIV PATH\_TO\_XCLI *path where XCLI is installed* COPYSERVICES\_SERVERNAME *xiv\_hostname*

<span id="page-30-0"></span>COPYSERVICES\_USERNAME admin RECON\_INTERVAL *12* USE\_WRITABLE\_SNAPSHOTS *AUTO*  $<<$ 

If you use the console-based wizard to configure Tivoli Storage FlashCopy Manager for VMware, you can configure the following profile parameters for the XIV system:

- The USE\_WRITABLE\_SNAPSHOTS profile parameter. This parameter specifies whether writable snapshots are used for attach and restore operations. If writable snapshots are used, no duplicates are created during attach operations and all changes that are applied to the snapshot are preserved.
- The **RECON\_INTERVAL** profile parameter. This parameter specifies the interval, in hours, between two subsequent reconciliation operations. Reconciliation is the process where Tivoli Storage FlashCopy Manager for VMware periodically verifies that backups on the storage system are valid. Snapshot backup images can be deleted, withdrawn, or stopped by certain operations on the storage system. When these events occur, it invalidates the snapshot backup. During the reconciliation process, snapshot backups that are either no longer present or are invalid on the storage system are removed from Tivoli Storage FlashCopy Manager for VMware repository.

During the backup process, all storage volumes are unified into one consistency group. The snapshot of all volumes within this consistency group occurs at the same point in time therefore avoiding any inconsistencies.

## **N series and NetApp storage systems**

All ESX hosts must have access to the storage system and its storage volumes to create datastores. In addition, an auxiliary ESX host must be able to access the storage system. The auxiliary ESX host is used by Tivoli Storage FlashCopy Manager for VMware to temporarily mount a snapshot backup.

An IBM System Storage N series and NetApp snapshot is a space efficient and read-only copy of the application data. Tivoli Storage FlashCopy Manager for VMware creates a clone volume from the snapshot as part of the attach procedure, which is removed after the backup is unattached. This clone volume is writeable.

You can set up policies within the IBM System Storage N series and NetApp to delete snapshots that are created with Tivoli Storage FlashCopy Manager for VMware.

Tivoli Storage FlashCopy Manager for VMware periodically checks whether backups on the storage subsystem are valid. When snapshots are no longer present on the storage device, they are removed from Tivoli Storage FlashCopy Manager repository. This process is called reconciliation. The reconciliation interval is specified in hours by the parameter **RECON\_INTERVAL** in the DEVICE\_CLASS section of the profile. You can specify the interval, when you use the console-based wizard to configure Tivoli Storage FlashCopy Manager for VMware.

During the backup process, all storage volumes are unified into one consistency group. The snapshot of all volumes within this consistency group occurs at the same point in time, therefore avoiding any inconsistencies.

## <span id="page-31-0"></span>**DS8000 series**

| | |  $\mathbf{I}$ |

Tivoli Storage FlashCopy Manager for VMware uses a Common Information Model (CIM) interface to communicate with the storage system. The CIM server and target volumes must be configured when you use, DS8000 storage in your environment.

For DS8000 R4.1 and later, the CIM interface is embedded into the storage device. You do not have to install and configure the CIM server separately.

Earlier releases of DS8000 require a proxy CIM server that must be installed and configured separately to manage storage clusters. Refer to your storage device documentation for configuration details. Tivoli Storage FlashCopy Manager for VMware supports both a proxy CIM server and an embedded CIM server.

You must create backup target volumes in advance on a DS8000 storage system. In addition, you must organize the target volumes into target sets and create a target set definition file. A *target set* represents the mapping from the ESX host to the target volume on the storage system. Each target set represents one backup generation and must contain at least one target volume. Tivoli Storage FlashCopy Manager for VMware automatically matches source volumes to qualified target volumes.

## **Storwize family and SAN Volume Controller**

Tivoli Storage FlashCopy Manager for VMware offers two backup solutions with Storwize family and SAN Volume Controller storage systems.

When you configure Tivoli Storage FlashCopy Manager, you have a choice of Storwize family and SAN Volume Controller device types.

From the configuration wizard, you can select one of the following:

- **Storwize family and SAN Volume Controller: dynamic target allocation** Tivoli Storage FlashCopy Manager dynamically allocates target volumes on the storage system during the backup process.
- **Storwize family and SAN Volume Controller: static target allocation** You must manually create target volumes on the storage system.

Alternatively, specify SVCDTA or SVC when prompted by the setup script with a choice of storage system types.

Choose SVC for Storwize family and SAN Volume Controller static target allocation.

Choose SVCDTA for Storwize family and SAN Volume Controller dynamic target allocation.

The device type (**COPYSERVICES\_HARDWARE\_TYPE**) that you select is added to the device class section of the profile. The **COPYSERVICES\_SERVERNAME** parameter stores the TCP/IP host name of the physical disk storage system.

**Restriction:** Both SVC and SVCDTA values are considered as different hardware types so there are limitations when they are used on the same storage system. For more information, see the 'Restriction' section in ["Configuring the system by using the](#page-77-0) [configuration wizard" on page 64](#page-77-0)

<span id="page-32-0"></span>For a predefined target solution, before you start a backup operation you must ensure that the following tasks are completed:

- Target volumes are created on the storage system
- Target sets for the volumes on the storage system are created

A *target set* represents the mapping from the ESX host to the target volume on the storage system. You must specify a new target set for each backup generation to be retained on the storage system.

The following table provides a feature comparison between dynamic target volumes and predefined target volumes.

| Feature                                                  | Dynamic target volumes                                                        | Static target volumes                                                                                            |
|----------------------------------------------------------|-------------------------------------------------------------------------------|----------------------------------------------------------------------------------------------------|
| Configuration interface                                  | Storwize family or SAN<br>Volume Controller<br>command-line interface<br>CLI) | Common Information Model<br>(CIM) interface                                                                      |
| Number of FlashCopy<br>snapshot images retained          | No limit                                                                      | Limited by the number of target<br>sets defined                                                                  |
| Selectively restore a single<br>FlashCopy snapshot image | Yes                                                                           | Yes, however any FlashCopy<br>image in the target set that is<br>newer than the FlashCopy<br>restored is deleted |

*Table 4. Dynamic target volumes and predefined target volumes feature comparison*.

#### **Dynamic target allocation**

This solution creates dynamic target volumes on the storage system during a backup operation.

During the backup process, target volumes are created dynamically and allocated on demand. Tivoli Storage FlashCopy Manager for VMware uses the Storwize family or SAN Volume Controller command line interface (CLI) to communicate with the storage system. You do not need to install a Common Information Model (CIM) server.

**Tip:** Ensure that OpenSSH is installed on the vStorage backup server. During the configuration process, you are prompted for the location of the OpenSSH binary.

When you configure Tivoli Storage FlashCopy Manager for VMware, you can specify the number of backup generations to retain on the storage system. The number of backup generations applies to individual VMware datastore groups. A datastore group is the set of datastores that you select when you run a backup from the GUI or from the command line interface.

**Important:** You must set a specific number of backup generations to retain because of the space calculations for dynamic target allocation. The configuration wizard prevents you from using the ADAPTIVE option if at least one **DEVICE\_CLASS** is of type SVCDTA.

#### **Static target allocation**

This solution uses predefined target volumes on the storage device before you run a backup operation.

You must create backup target volumes in advance on SAN Volume Controller and Storwize family storage systems.

In addition, you must organize target volumes into target sets. A *target set* represents the mapping from the ESX host to the target volume on the storage system. Each target set represents one backup generation and must contain at least one target volume.

When you configure Tivoli Storage FlashCopy Manager for VMware, you define target sets for the storage system. You have two options for defining target sets. You can use a target naming pattern or a target set definition file. Tivoli Storage FlashCopy Manager for VMware automatically matches source volumes to qualified target volumes.

Tivoli Storage FlashCopy Manager for VMware uses a Common Information Model (CIM) interface to communicate with a storage system. For SAN Volume Controller V5.1 and later, and Storwize family storage systems, the CIM interface is embedded into the storage device. You do not have to install and configure the CIM server separately.

#### **SAN Volume Controller and Storwize family features**

SAN Volume Controller 5.1 (or later) and Storwize family provide a cascade feature that can be used with Tivoli Storage FlashCopy Manager for VMware.

The FlashCopy cascading feature can restore FlashCopy backups before completion of a background copy. This feature allows the target volume in one mapping to become the source volume in another mapping. You must use space-efficient volumes as backup targets because the background copy rate must be set to zero to prevent the FlashCopy target from becoming fully allocated.

For a space efficient FlashCopy operation, the amount of physical space that is used by the target volume is limited to the minimum amount of space that is required to maintain the copy.

The following list summarizes information that you must know before you use the cascading feature of SAN Volume Controller 5.1 (or later) and Storwize family with Tivoli Storage FlashCopy Manager for VMware operations:

#### **Physical capacity**

The physically allocated capacity of a space-efficient target volume must contain sufficient space. It must be large enough to contain all changes that occur to your production environment between the current and the subsequent backup. If it is not large enough, the target volume goes offline and the corresponding backup becomes invalid.

**Tip:** You can use the SAN Volume Controller and Storwize family AUTOEXPAND option to create "auto-expandable" target volumes. In this case, extra storage is assigned to the target whenever storage capacity decreases and sufficient virtual storage capacity is available. The limit of the autoexpand is the capacity of the defined virtual storage.

#### **Target sets**

Tivoli Storage FlashCopy Manager for VMware cannot reuse a target set as

the source for a new FlashCopy backup unless it corresponds to the last FlashCopy mapping in a cascaded FlashCopy relation. This situation implies that whenever Tivoli Storage FlashCopy Manager for VMware reuses a target set, it deletes all backups that are created before this point in time. This situation occurs when the following settings exist:

- The same profile for your Tivoli Storage FlashCopy Manager for VMware backups is used.
- This profile contains only one DEVICE\_CLASS statement.

Tivoli Storage FlashCopy Manager for VMware issues a warning that the target set is not available. This warning is displayed when a target volume in one mapping is a source volume in another mapping but is not the last mapping in the cascade.

**Tip:** This does not apply if you select SAN Volume Controller and Storwize family dynamic target allocation.

#### **Space-efficient targets**

Space-efficient targets that belong to a multiple target FlashCopy cascade might be deleted if other targets, in the same cascade, are restored or overwritten by a new snapshot. In a SAN Volume Controller 5.1, or later, and Storwize family environment, the following situations might cause space-efficient targets to be deleted:

#### **Backup operations**

Tivoli Storage FlashCopy Manager for VMware backup operation uses the oldest target set that is available for the specified DEVICE\_CLASS. However, that target set might not be the oldest target set that is associated with the source volumes. This scenario is possible when more than one DEVICE\_CLASS is specified for each FLASHCOPY\_TYPE value in the Tivoli Storage FlashCopy Manager for VMware profile. When the FlashCopy backup that is available on the target set is not the oldest backup, then the older backups are deleted during the backup operation.

**Tip:** This does not apply if you select SAN Volume Controller and Storwize family dynamic target allocation.

#### **Target volume storage space exceeded**

When the available storage capacity of a space-efficient FlashCopy target volume is exceeded, the target volume status changes to offline. As a result, the data that is on the target volume is deleted.

Complete parameter descriptions are available in Chapter [7, "Tivoli Storage](#page-118-0) [FlashCopy Manager for VMware configuration files," on page 105.](#page-118-0)

#### **Examples**

The following extract shows a sample profile with two different device classes. One is used for Tivoli Storage FlashCopy Manager for VMware only and the other is used for Tivoli Storage FlashCopy Manager for VMware backups that are offloaded to tape by using Tivoli Storage Manager for Virtual Environments. The device classes that are used in the different backup runs can be selected in the backup wizard of the Tivoli Storage FlashCopy Manager for VMware GUI.

```
>>> DEVICE CLASS DISK ONLY
COPYSERVICES HARDWARE TYPE SVC
FLASHCOPY TYPE NOCOPY \overline{H} space efficient targets
TARGET SETS 1 2 3
TARGET_NAMING %SOURCE_%TARGETSET
...
<<>>> DEVICE CLASS DISK TSM
COPYSERVICES_HARDWARE_TYPE SVC
FLASHCOPY_TYPE NOCOPY # space efficient targets
TARGET_SETS DUAL
TARGET_NAMING %SOURCE_%TARGETSET
...
<<<
```
## **Reconciliation of backups**

Reconciliation is the process where Tivoli Storage FlashCopy Manager for VMware periodically verifies that backups that are stored on storage systems are valid.

Depending on the storage system, FlashCopy or snapshots backups can be deleted, withdrawn, or stopped by certain operations on the storage system. When these events occur, it invalidates the backup. During reconciliation, backups that are no longer present or are invalid on the storage system are removed from Tivoli Storage FlashCopy Manager repository.

The reconciliation process removes Tivoli Storage FlashCopy Manager backups when the following events take place on storage systems:

#### **All storage systems**

Manual intervention causes the following events to occur:

- The source and target volume relationship is withdrawn
- The backup image is deleted

#### **Storwize family and SAN Volume Controller**

During a backup if you specify the **FLASHCOPY\_TYPE** parameter as *NOCOPY* or *INCR* type, the source and target volume relationship is validated as part of the backup operation. If the source and target volume relationship is withdrawn, this process might result in the target volume to go offline and the corresponding backup becomes invalid.

During a backup if you specify the **FLASHCOPY\_TYPE** parameter as *COPY*, Tivoli Storage FlashCopy Manager for VMware is unable to distinguish if the relationship was withdrawn before or after the background copy process completed. You must ensure that the backup on the storage system is in a consistent state.

**Note:** The new SVC adapter with dynamic target allocation supports the *NOCOPY* type only.

#### **DS8000**

During a backup if you specify the **FLASHCOPY\_TYPE** parameter as *NOCOPY* or *INCR* type, the source and target volume relationship is validated as part of the backup operation. If the source and target volume relationship is withdrawn, this process might result in the target volume to go offline and the corresponding backup becomes invalid.

During a backup if you specify the **FLASHCOPY\_TYPE** parameter as *COPY*, Tivoli Storage FlashCopy Manager for VMware is unable to distinguish if
the relationship was withdrawn before or after the background copy process completed. You must ensure that the backup on the storage system is in a consistent state.

<span id="page-36-0"></span>Use the **RECON\_INTERVAL** parameter to specify the interval, in hours, between two subsequent reconciliation operations.

**Related concepts**: ["Selecting the FLASHCOPY\\_TYPE" on page 62](#page-75-0) **Related reference**: ["DEVICE\\_CLASS section" on page 115](#page-128-0)

# **Data replication between sites**

You must prepare Tivoli Storage FlashCopy Manager for VMware for backup and restore operations, when you use storage solutions that use mirror replication or use VMware vCenter Site Recovery Manager for array-based replication between sites.

# **Integration with VMware vCenter Site Recovery Manager**

Tivoli Storage FlashCopy Manager for VMware can protect VMware datastores and virtual machines where VMware vCenter Site Recovery Manager (SRM) product is installed.

SRM is a disaster recovery product for virtualized environments. Using SRM, remote data replication occurs between the primary (protected) site and the secondary (recovery) site. Tivoli Storage FlashCopy Manager for VMware can protect data at the primary site. For datastores that are replicated by using array-based replication, Tivoli Storage FlashCopy Manager for VMware can also back up datastores on the secondary site, see ["Planning for installation with](#page-41-0) [VMware SRM and array-based replication" on page 28](#page-41-0) for details.

At a minimum, you must install Tivoli Storage FlashCopy Manager for VMware at the primary site. However, to be fully prepared for disaster recovery or failover, install Tivoli Storage FlashCopy Manager for VMware also at the secondary site.

The following figure shows how Tivoli Storage FlashCopy Manager for VMware can be integrated in a typical VMware SRM recovery solution.

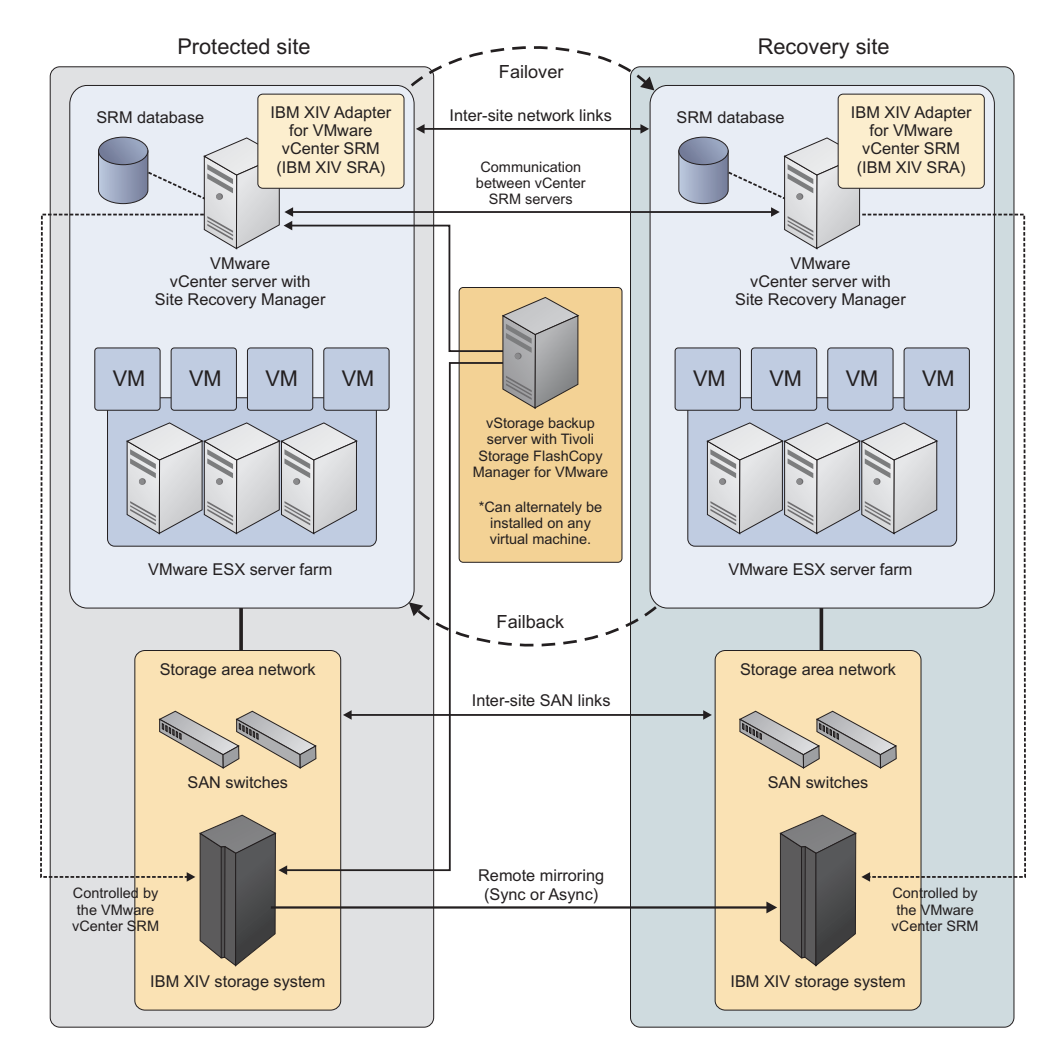

*Figure 3. Tivoli Storage FlashCopy Manager for VMware in a VMware vCenter Site Recovery Manager environment*

#### **Related concepts**:

["Planning for installation with VMware SRM and array-based replication" on page](#page-41-0) [28](#page-41-0)

# **Remote mirroring**

Tivoli Storage FlashCopy Manager for VMware backs up virtual machines and VMware datastores on IBM System Storage SAN Volume Controller, IBM Storwize family, and IBM XIV Storage System systems that use mirroring functions.

Metro Mirror and Global Mirror are two types of remote-copy operations that you can use to set up a relationship between two volumes. The updates made to one volume are mirrored on the other volume.

*Metro Mirror* is a method of synchronous remote data replication that operates between two sites. Metro Mirror replication maintains identical data in both the source and target. When a write is issued to the source copy, the changes that are made to the source data are propagated to the target before the write finishes posting.

*Global Mirror* is a method of asynchronous remote data replication that operates between two sites. It maintains identical data in both the source and target, where the source is located in one storage system and the target is located in another storage system. The data on the target is typically written a few seconds after the data is written to the source volumes. When a write is issued to the source copy, the change is propagated to the target copy. However, subsequent changes are allowed to the source before the target verifies that it has received the change.

SAN Volume Controller and Storwize storage systems provide Metro Mirror and Global Mirror functions. Similarly, XIV systems provide synchronous or asynchronous mirror functions. Tivoli Storage FlashCopy Manager for VMware can back up the source or the target volumes on Metro Mirror, Global Mirror, synchronous or asynchronous mirrors.

**Restriction:** The new SVC adapter with dynamic target allocation does not support remote mirroring.

The following figure illustrates a typical configuration at both the primary and secondary sites.

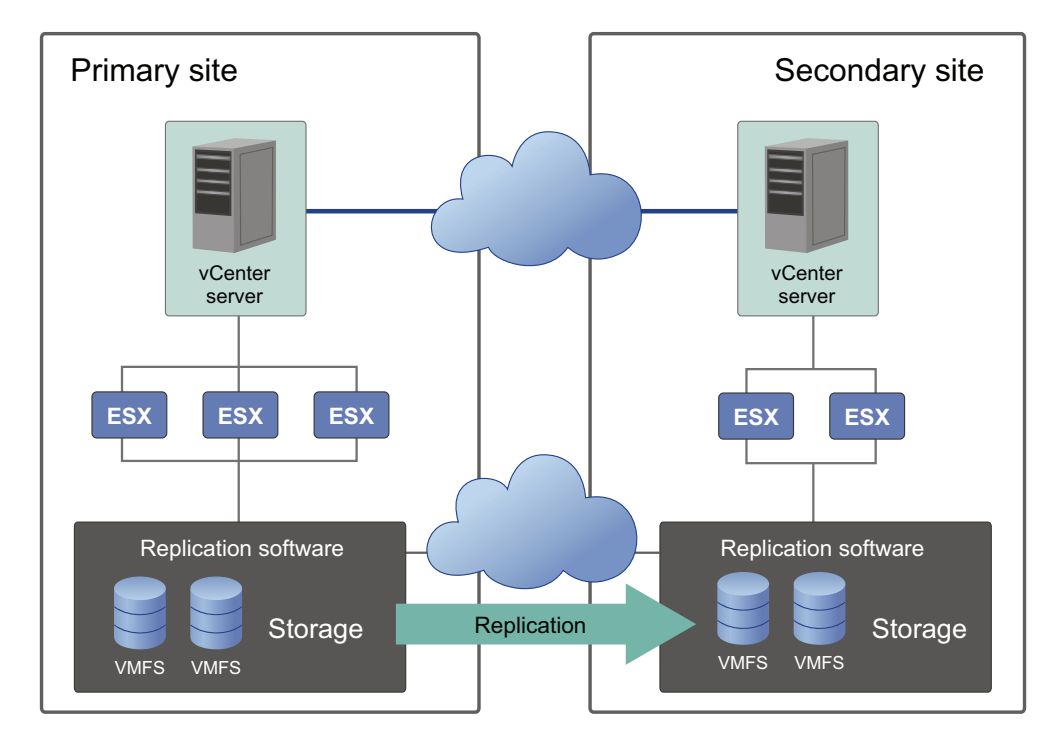

*Figure 4. Remote mirroring between sites*

## **Planning for remote mirroring and consistency groups**

You must verify the configuration of the consistency group on SAN Volume Controller and XIV system systems that use mirroring functions before you run Tivoli Storage FlashCopy Manager for VMware backup operations.

A *consistency group* is a group of copy relationships. You can group relationships into a consistency group that manages the consistency of dependent writes by creating a consistent point-in-time copy across multiple volumes or storage systems.

You must ensure that connectivity state is online and configured for a SAN connection between the primary and secondary storage systems. The primary site contains the primary storage volumes for the production site. The volumes are then replicated to target volumes on the secondary site. Tivoli Storage FlashCopy Manager for VMware requires the following configuration:

- For SAN Volume Controller, you must configure the consistency group:
	- For Metro Mirrors, ensure that the state of the consistency group is consistently synchronized.
	- For Global Mirrors, you must configure a *Global Mirror with Change Volumes* relationship:
		- Ensure that you select the Global Mirror with Change volumes option when you create the relationship between the volumes. Global Mirror with Change Volumes is the name for a point-in-time asynchronous volume replication. You can create change volumes either when you create the Global Mirror relationships or you can add them to an existing relationship.
		- Ensure that the consistency group for this relationship, has cycling mode set to multiple. When you select a multiple cycling mode, changes are tracked and copied to intermediate change volumes. An internal FlashCopy operation occurs between the source volume and the source change volume. The changes are then transmitted to the secondary site periodically to lower the bandwidth requirements.

The cycle period time set for the cycling mode and the number of I/O operations can influence the Tivoli Storage FlashCopy Manager for VMware FlashCopy backup time. Tivoli Storage FlashCopy Manager for VMware waits until the volumes at both sites are synchronized before a backup operation is completed. The cycle period is defined in seconds. The higher the cycle period the longer the time potentially that is required for synchronization and therefore to complete a FlashCopy backup. The factors that can influence the time are the number of I/O operations and the spread of the block-level changes across the storage system. The default value is 300 seconds.

**Restriction:** When you set the cycle period, the initial replication from the primary site change volume to the secondary change volume can take several hours before the volumes are synchronized. If you start a Tivoli Storage FlashCopy Manager for VMware backup operation during this initial replication, the backup operation can fail due to the amount of time that is taken to complete the synchronization operation. Therefore, wait until the initial replication of change volumes is completed before you start a backup operation.

- For XIV systems, you must configure the consistency groups:
	- The consistency group must contain a list of mirrors.
- The consistency group must contain a list of all of the remote copy target-volumes and this list must exist before you start the snapshot on the remote system.
- The mirror relationship between the master (source) and slave (target) volumes must be defined in the consistency group. The master is located on the source volume. The slave is located on the target volume.
- For synchronous mirroring, the state of the consistency group must be consistently synchronized.
- For asynchronous mirroring, the state of the consistency group must be RPO\_OK.

### **Planning for installation with remote mirroring replication**

Tivoli Storage FlashCopy Manager for VMware can be installed in more than one location when you use storage systems that use mirroring functions.

### **Before you begin**

See the *Pre-installation Checklist* before you install Tivoli Storage FlashCopy Manager for VMware when you use storage systems that use mirroring functions. For the most current requirements, review the Hardware and Software Requirements technote that is associated with the level of your Tivoli Storage FlashCopy Manager for VMware. This technote is available in the Tivoli Storage FlashCopy Manager - All Requirement Documents website at [Tivoli Storage](http://www.ibm.com/support/docview.wss?uid=swg21427692) FlashCopy® [Manager - All Requirements Doc \(http://www.ibm.com/support/](http://www.ibm.com/support/docview.wss?uid=swg21427692) [docview.wss?uid=swg21427692\).](http://www.ibm.com/support/docview.wss?uid=swg21427692) Follow the link to the requirements technote for your specific release or update level.

### **Procedure**

1. At the primary site, install Tivoli Storage FlashCopy Manager for VMware on the vStorage backup server. The vStorage backup server can be a physical server or a virtual machine.

**Tip:** If the Tivoli Storage FlashCopy Manager for VMware repository and the vmcli database are on a mirrored volume, the files are automatically replicated to the secondary site for disaster recovery or failover. If you do not use this method, you must ensure that this data is replicated to the secondary site regularly.

- 2. At the secondary site, you can install Tivoli Storage FlashCopy Manager for VMware on the vStorage backup server. This installation is not required in advance and if a failover occurs you can then install at the secondary site. However, to be prepared for disaster recovery or failover, install Tivoli Storage FlashCopy Manager for VMware on the vStorage backup server at the secondary site.
- 3. Optional: Install Tivoli Storage Manager for Virtual Environments and Tivoli Storage Manager backup-archive client on the vStorage backup server at the primary site if you want to offload backups to Tivoli Storage Manager.

#### **Example**

The following figure illustrates one method of how to install Tivoli Storage FlashCopy Manager for VMware both at the primary and the secondary sites.

<span id="page-41-0"></span>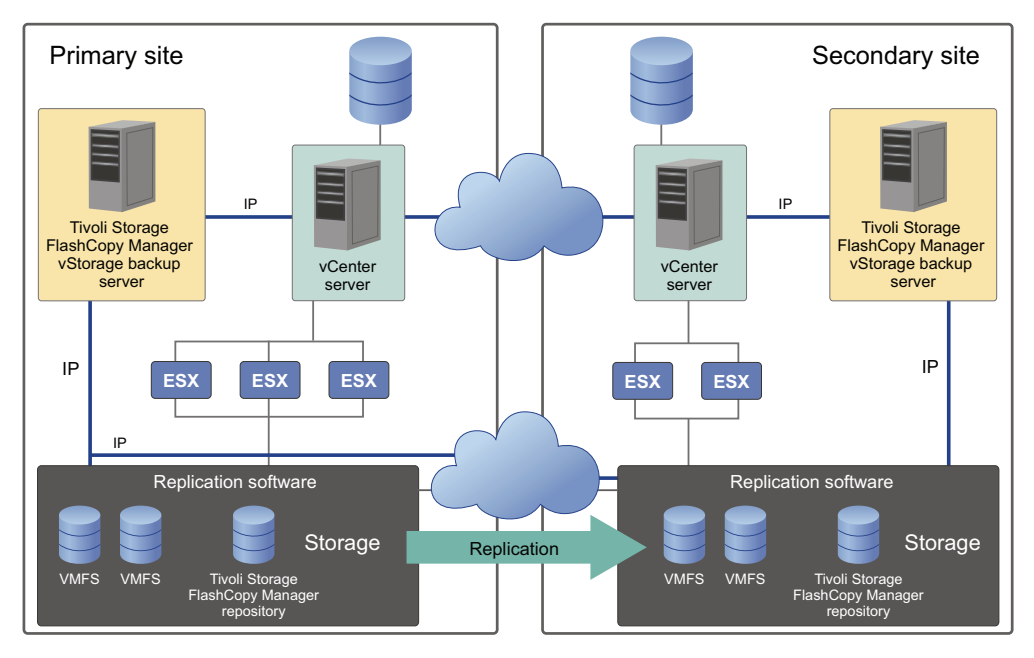

*Figure 5. Tivoli Storage FlashCopy Manager for VMware remote mirroring between sites*

## **Planning for installation with VMware SRM and array-based replication**

Tivoli Storage FlashCopy Manager for VMware can protect VMware datastores and virtual machines both at the primary site and secondary site, when you use VMware vCenter Site Recovery Manager (SRM) installation and array-based replication.

When you use array-based replication, one or more storage arrays at the primary site replicate data to similar arrays at the secondary site. To back up and restore these datastores at the primary site or secondary site, at a minimum you must install Tivoli Storage FlashCopy Manager for VMware on the vStorage backup server at the primary site. To ensure immediate availability in the event of a failover operation, install Tivoli Storage FlashCopy Manager for VMware on a virtual machine that is protected by VMware SRM. This setup ensures that the Tivoli Storage FlashCopy Manager for VMware application, repository, and vmcli database are automatically replicated to the secondary site, see the following figure for details of this scenario.

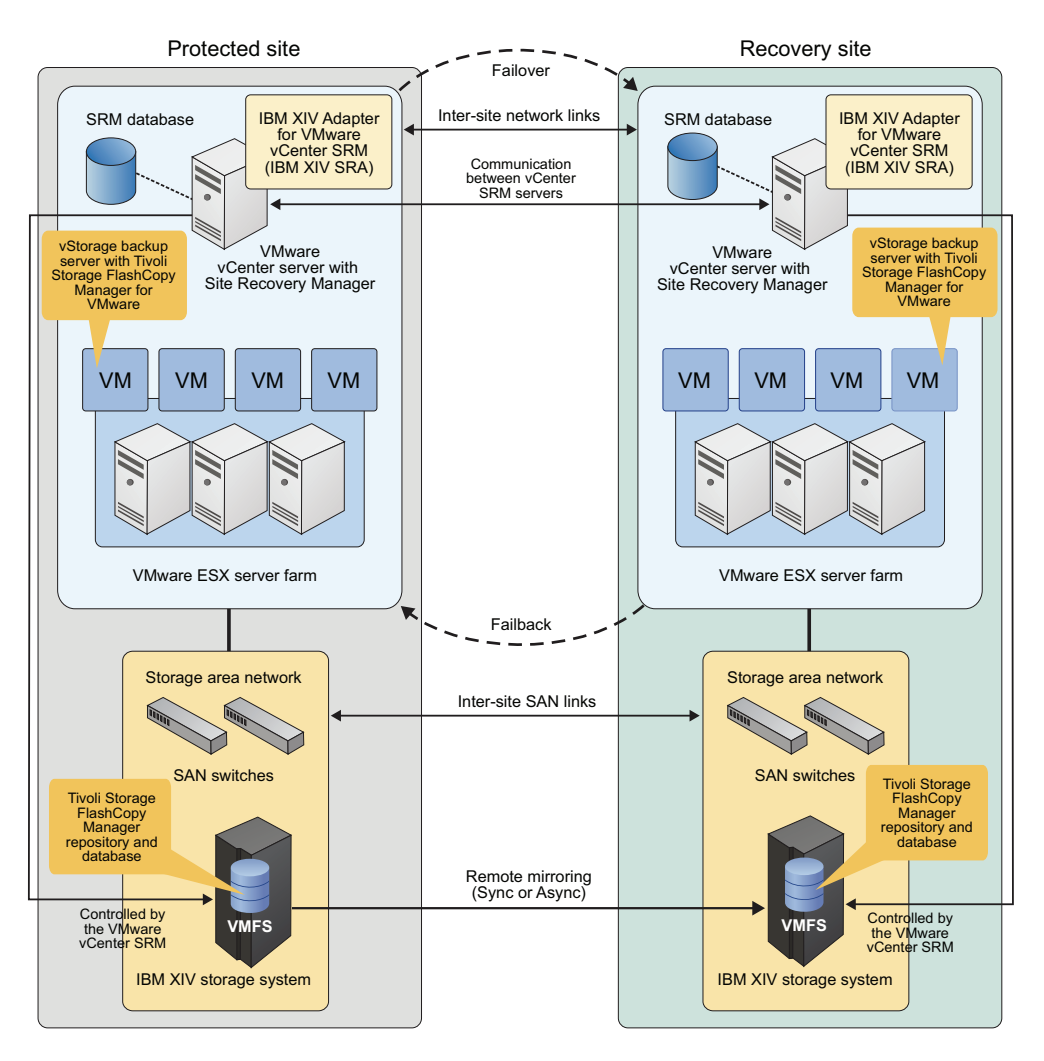

*Figure 6. Tivoli Storage FlashCopy Manager for VMware VM installation in a VMware vCenter Site Recovery Manager environment*

Alternatively, you can install Tivoli Storage FlashCopy Manager for VMware on a physical or non-protected virtualized vStorage backup server.

#### **Related concepts**:

["Integration with VMware vCenter Site Recovery Manager" on page 23](#page-36-0)

# **Raw device mapping**

You can use Tivoli Storage FlashCopy Manager for VMware to back up virtual machines that contain raw device-mapping disks. However, only standard virtual disks can be restored or attached.

Raw device mapping allows a special mapping file in a Virtual Machine File System (VMFS) volume to act as a proxy for a logical unit number (LUN) on a storage device. The mapping file, not the LUN, is referenced in the virtual machine configuration. When a LUN is accessed, the mapping file is read to obtain the reference to the LUN. Using the reference to the LUN, read and write operations can access the LUN directly rather than accessing it through the mapping file.

During the initial configuration, you can decide on the default backup operation mode. This mode determines how virtual machines selected for backup are

processed before the actual hardware snapshot of the datacenter occurs. However, when you create a new backup task, you can override the type of backup mode to use. Depending on the defined backup mode, the following actions are taken when you back up a virtual machine that contains raw device-mapping disks:

#### **VM Backup mode:** *SNAPSHOT\_INCL\_MEM* **or** *SNAPSHOT\_EXCL\_MEM*

For both of these backup modes, the mode is changed to *ASIS*. This change is required because it is not possible to restore the snapshot because the raw device-mapping disks are not present on the restored virtual machine. In this case, a VMware virtual machine snapshot is not performed before the actual hardware snapshot. The snapshot that is created through this process is crash consistent only. A warning message is issued when this backup mode change occurs.

#### **VM Backup mode:** *SUSPEND*

This mode is not changed regardless of whether the virtual machine has raw device-mapping disks or not. In this case, a VMware virtual machine snapshot is not created before the actual hardware snapshot.

**Note:** The backup mode change occurs for a Tivoli Storage FlashCopy Manager for VMware backup only. The mode is not changed when you do a snapshot backup with a subsequent offload to Tivoli Storage Manager. The restore process from Tivoli Storage Manager server, maintains a file system level consistency, for backup modes *SNAPSHOT\_INCL\_MEM* and *SNAPSHOT\_EXCL\_MEM*.

When Tivoli Storage FlashCopy Manager for VMware is integrated with Tivoli Storage Manager for Virtual Environments, you still can achieve a file system level consistency backup by using one of the following methods:

- Direct backup to Tivoli Storage Manager for Virtual Environments.
- Create a backup task that offloads the Tivoli Storage FlashCopy Manager for VMware snapshot to Tivoli Storage Manager. The backup mode *SNAPSHOT\_INCL\_MEM* or *SNAPSHOT\_EXCL\_MEM* is not altered in this case, so that a restore from Tivoli Storage Manager, maintains file system level consistency.

Other options to consider when you backup a virtual machine that contains one or more raw device-mapping disks:

- Metadata for the raw device-mapping disks is included in the backup but this metadata cannot be restored.
- When you use Tivoli Storage FlashCopy Manager for VMware with Tivoli Storage Manager for Virtual Environments, you can offload virtual machine backups to Tivoli Storage Manager. However, the raw device mapping disks are not included in the offload. Also, you must ensure that the VMCLI section of the profile file that relates to Tivoli Storage Manager for Virtual Environments is configured.
- If you use the Data Protection for VMware command-line interface or Tivoli Storage FlashCopy Manager for VMware GUI to back up virtual machines, a warning is issued listing all the raw device-mapping disks that are not included in the backup.
- Tivoli Storage FlashCopy Manager for VMware removes the raw device-mapping disks from the virtual machine configuration after a restore process.

The following restrictions apply when you restore or attach virtual machines that include raw device-mapping disks:

- You cannot restore raw device-mapping disks because the content of the raw device-mapping volume is not part of the backup. The VMware snapshots that are created by the user before the backup are no longer available.
- You cannot attach raw device-mapping disks from a virtual machine backup. In the Tivoli Storage FlashCopy Manager for VMware GUI, the raw device-mapping disks are not displayed.
- v You cannot use the Data Protection for VMware command-line interface to attach disks by specifying the disk-key of a raw device-mapping disk.

### **Related tasks**:

[Creating a backup](#page-103-0)

**Related reference**:

[VMWARE parameters](#page-120-0)

# **Virtual machine template and vApp**

A virtual machine template is a master image of a virtual machine. A *vApp* is a logical entity that consists of one or more virtual machines. With Tivoli Storage FlashCopy Manager for VMware, you can back up and restore virtual machine templates and virtual machines that are contained in a vApp.

A virtual machine template can include a guest operating system and a set of applications. You can back up and restore virtual machine templates. When you restore a virtual machine template, you can restore the virtual machine template to the original virtual machine, or to a new location and datastore. You can attach a backup on an ESX host to a target virtual machine to enable a single disk restore. However, you cannot attach a single virtual disk from a previous backup to a template.

You can back up and restore virtual machines that are contained within a vApp logical entity. A vApp, can include all components of a multitier application and also includes the operational policies and associated service levels of the application that is contained within the vApp. You can select and back up the vApp logical entity. From the Tivoli Storage FlashCopy Manager for VMware GUI interface, only the virtual machines that are contained within the vApp are displayed.

When you restore a virtual machine that was contained within a vApp, they are restored to one of the following locations:

- v If the vApp is available with the same resource pool path, the virtual machine is added back to the vApp. This location is used even if the vApp was moved within the logical folder hierarchy.
- v If the vApp does not exist or its resource pool path is different, the virtual machine is restored to the root resource pool of the ESX host. The virtual machine is restored under the logical folder and path where the original vApp was at backup time. If the path does not exist, this path is created.
- If you restore the virtual machine to an alternative location, the virtual machine is restored to the root resource pool and root logical folder of the ESX host.

# **Interoperability**

When you use Tivoli Storage FlashCopy Manager for VMware with Tivoli Storage Manager for Virtual Environments: Data Protection for VMware, you can store VMware image backups on Tivoli Storage Manager server storage. Installing both applications provides efficient long-term backup storage with progressive incremental and deduplication features.

## **Data protection in a virtualized environment**

Tivoli Storage FlashCopy Manager for VMware enables a policy where fast restores can be made from local storage arrays and Data Protection for VMware enables the longer retention of backups on Tivoli Storage Manager storage.

The following backup strategies can be used in a virtual environment:

- v In-guest backups are started on the virtual machine and treat virtual machines similar to physical systems. The backup agent is installed on the guest operating system. A file level backup or block level backup image can be created and used for recovery. There is an extra ESX resource load. The in-guest backup approach can be used together with Tivoli Storage FlashCopy Manager for VMware and Data Protection for VMware.
- v On-host backups start on the ESX host and not on the virtual machine. The backup agent is installed on the host operating system. Similar to in-guest backups there is an ESX resource load. This approach is not recommended for Tivoli Storage FlashCopy Manager for VMware.
- Off-host backups are started on a dedicated vStorage backup server. The backup agent is installed on the dedicated server and uses the vStorage API to create file level and guest level image backups. The backups are offloaded from the ESX host to another host to free the production server resources. File system consistent backups can be created by using snapshots. Tivoli Storage FlashCopy Manager for VMware and Data Protection for VMware are an off-host backup solution.

Install both products on a dedicated server, the vStorage backup server. By using both products, you minimize the amount of time that backup snapshots are on the production system.

Before you decide on a data protection solution in a VMware vSphere environment, consider the following items:

- Recovery time objectives (RTO) block-level recovery from an off-host backup solution can give shorter recovery times as compared to recovery times from an in-guest backup solution. In-guest backup solution requires that the backup and recovery agent are started in the virtual machine.
- Recovery point objectives (RPO) in-guest backup allows recovery of transaction logs. Transaction logs can minimize the data loss in a recovery scenario.
- Type of storage raw device mapping disks in physical compatibility mode cannot be the target of a VMware snapshot operation. Therefore, if you use this type of raw device mapping configuration an in-guest solution is the best option.
- Other considerations that you must consider are the storage vendor, data layout, Tivoli Storage Manager server configuration, and long-term recovery requirements.

The following table shows scenarios that you can consider before you choose a backup method and which solution or solutions to use.

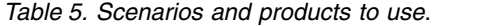

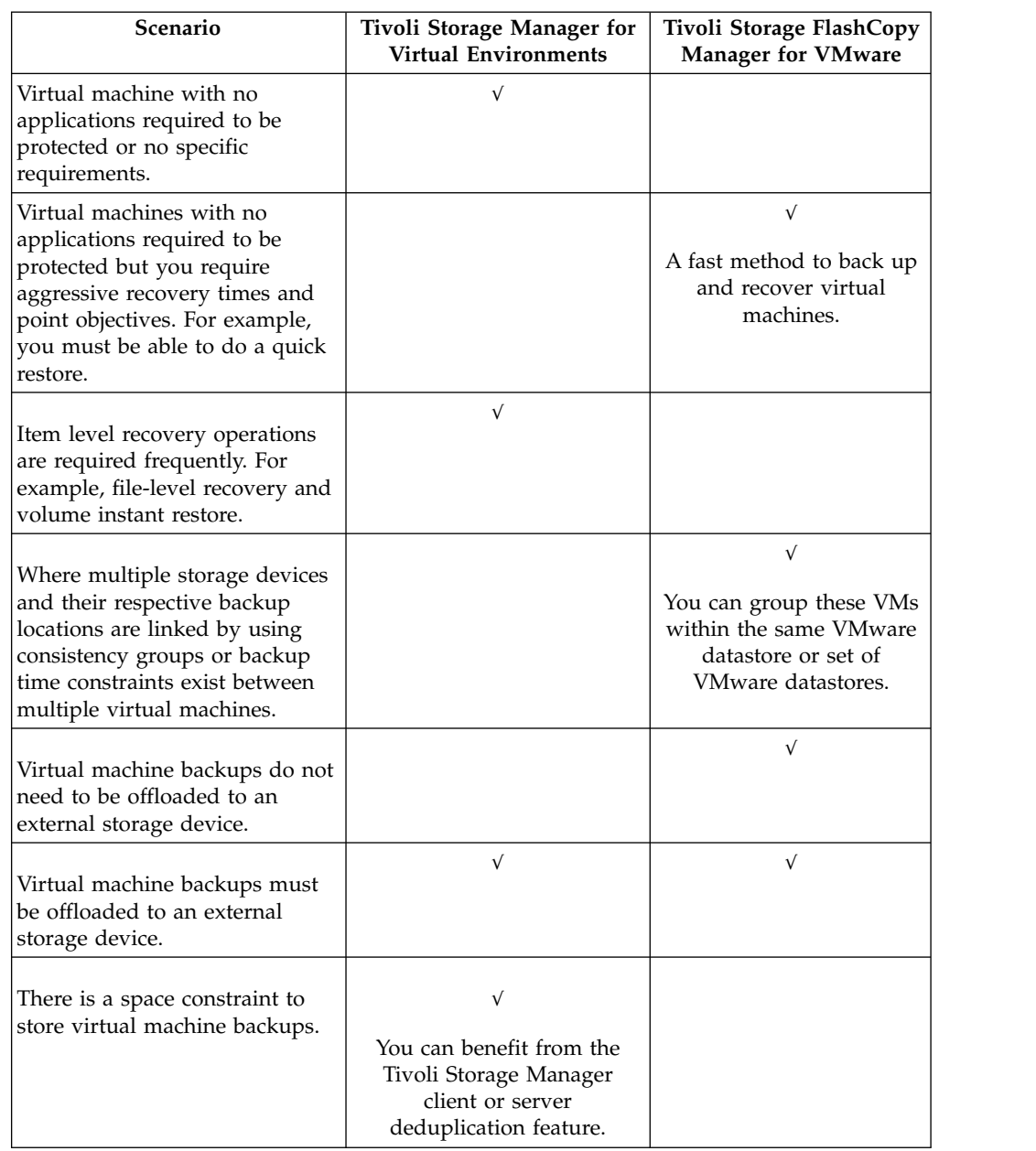

# **Planning to install both products**

Before you install Tivoli Storage FlashCopy Manager for VMware and Tivoli Storage Manager for Virtual Environments: Data Protection for VMware, be familiar with your operating systems, storage devices, communication protocols, and system configurations.

# **Review the hardware and software requirements**

Use the following table to find the requirement documents for both products.

| Review                                | Product                                        | Key topics                                                                                                    |
|---------------------------------------|------------------------------------------------|----------------------------------------------------------------------------------------------------|
| Hardware and software<br>requirements | Tivoli Storage FlashCopy<br>Manager for VMware | For the current requirements, review<br>the Hardware and Software<br>Requirements technote that is<br>associated with the Tivoli Storage<br>FlashCopy Manager release. This<br>technote is available in the Tivoli<br>Storage FlashCopy Manager - All<br>Requirement Documents website at:<br>Tivoli Storage FlashCopy® Manager<br>- All Requirements Doc<br>(http://www.ibm.com/support/<br>docview.wss?uid=swg21427692).<br>Follow the link to the requirements<br>technote for your specific release or<br>update level and review the<br>pre-installation checklist and<br>planning worksheet. Complete the<br>installation planning sheet and use<br>it as a reference during the<br>installation process. |
|                                       | Data Protection for<br>VMware                  | For the current requirements, review<br>the Linux Installation<br>roadmap(http://www.ibm.com/<br>support/knowledgecenter/<br>SS8TDQ_7.1.4/ve.inst/<br>c_ve_tasks_table.html).                                                                                                    |
|                                       | Storage requirements                           | For the current storage<br>requirements, review "Storage<br>solutions" on page 16.                                                                                                    |

*Table 6. Links to hardware and software requirements*.

# **Interoperability requirements**

When you install both products, ensure that the versions are compatible. For example, Tivoli Storage FlashCopy Manager for VMware Version 4.1.1 is compatible with Data Protection for VMware Version 7.1.1. The following table describes the versions that are compatible.

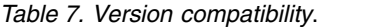

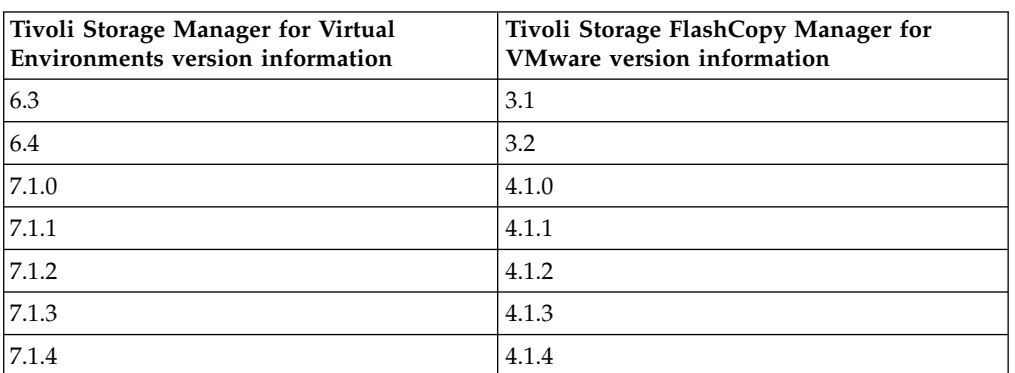

 $\overline{1}$ |

# **Topics for installing and configuring**

Use the following table to identify the installation and configuration topics for Tivoli Storage FlashCopy Manager for VMware and Tivoli Storage Manager for Virtual Environments.

| Product                                            | <b>Type</b>                                       | Key topics                                                                                                    |
|----------------------------------------------------|---------------------------------------------------|----------------------------------------------------------------------------------------------------|
| Tivoli Storage FlashCopy<br>Manager for VMware     | Installation                                      | Chapter 3, "Installing and upgrading,"<br>on page 37                                                                                                    |
|                                                    | Configuration                                     | Chapter 4, "Configuring Tivoli Storage<br>FlashCopy Manager for VMware," on<br>page 49                                                                                                    |
| Tivoli Storage Manager for<br>Virtual Environments | Installation and<br>configuration                 | Installation roadmap(http://<br>www.ibm.com/support/<br>knowledgecenter/SS8TDQ_7.1.4/<br>ve.inst/c_ve_tasks_table.html) and see<br>the section Installation of selected features<br>on Linux with InstallAnywhere mode |
| Tivoli Storage Manager<br>backup-archive client    | Installation                                      | Follow the instructions in the<br>Installation of selected features on Linux<br>with InstallAnywhere mode topic and<br>install the Tivoli Storage Manager<br>backup-archive client data mover<br>packages.             |
|                                                    | Configuration<br>Tivoli Storage<br>Manager server | Configuring Tivoli Storage Manager<br>server to work with the integrated<br>products at http://www.ibm.com/<br>support/knowledgecenter/<br>SS8TDQ_7.1.4/ve.inst/<br>t_ve_cfg_regtsmnodes.html?lang=en                  |

*Table 8. Links to installation and configuration topics*.

# <span id="page-50-0"></span>**Chapter 3. Installing and upgrading**

To install IBM Tivoli Storage FlashCopy Manager for VMware, you can use the installation wizard, the console, or the console in silent mode.

# **About this task**

The Tivoli Storage FlashCopy Manager for VMware installation packages are delivered as InstallAnywhere files. You can access the product software from an installation DVD or from an image that is downloaded from IBM Passport Advantage®. These files use the following naming format: 4.1.4.0-TIV-TSFCM-VMware.bin.

You must use the root user ID for the installation.

Before you install Tivoli Storage FlashCopy Manager for VMware, review the requirements. For the current requirements, review the *Hardware and Software Requirements* technote that is associated with the Tivoli Storage FlashCopy Manager release. This technote is available in the *Tivoli Storage FlashCopy Manager - All Requirement Documents* website at: [Tivoli Storage FlashCopy](http://www.ibm.com/support/docview.wss?uid=swg21427692)® Manager - All [Requirements Doc \(http://www.ibm.com/support/](http://www.ibm.com/support/docview.wss?uid=swg21427692)

[docview.wss?uid=swg21427692\).](http://www.ibm.com/support/docview.wss?uid=swg21427692) Follow the link to the requirements technote for your specific release or update level and review the pre-installation checklist and planning worksheet.

# **VMware vCenter Server user privilege requirements**

The user ID that you use to register the VMware vCenter plug-in during the installation must be a VMware administrator that has privileges to register and unregister extensions. After the installation, the user credentials that you use to authenticate to the vCenter Server and log in to the Tivoli Storage FlashCopy Manager for VMware GUI must have privileges to view the VMware datacenters. You require a separate set of privileges to access the restore points when you use the IBM Data Protection extension.

# **vCenter Server privileges required for installation**

To install the Tivoli Storage FlashCopy Manager for VMware GUI, the vSphere user requires the **Extension** > **Register extension, Unregister extension, Update extension** privileges. From the VMware vSphere client, you can create a role and add to the role the extension set of associated privileges. You must then assign this role to the vCenter object in the VMware vCenter Server hierarchy for the user ID that you plan to use during the installation process. You must enter this user ID when prompted for the vCenter user name on the Plug-in Registration vCenter page during the installation.

**Tip:** Alternatively, rather than creating a specific role for the installation, you can enter the administrator user name when prompted for the vCenter user name.

## <span id="page-51-0"></span>**vCenter Server privileges required to protect VMware datacenters with the GUI**

The vCenter Server credentials that you enter to log in to the Tivoli Storage FlashCopy Manager for VMware GUI must have the correct privileges to view the VMware datacenters. Similarly, when prompted by the GUI configuration wizard, to enter the vCenter Server credentials, the user ID must have the correct privileges assigned. The privileges are verified by the wizard and this value is saved to the profile file.

From the VMware vSphere web client, you must create a role with a set of privileges. See Table 9 for a list of all objects and associated privileges that must be selected. You must assign this role to a user ID for a specified vCenter Server or datacenter.

If you want to propagate the privileges to all datacenters within the vCenter, specify the vCenter Server and select the propagate to children check box. Otherwise, you can limit the permissions if you assign the role to the required datacenters only with the propagate to children check box selected. The Tivoli Storage FlashCopy Manager for VMware GUI enforces privileges at the datacenter level.

The following table shows the privileges for the role that is associated with the user ID that you plan to use to authenticate to the vCenter Server.

| vCenter Server objects          | Associated privileges that are required                                                                                                    |
|---------------------------------|----------------------------------------------------------------------------------------------------|
| Datastore                       | Allocate space, Browse datastore, Configure<br>datastore, Low-level file operations, Move<br>datastore, Remove datastore, Rename datastore,<br>Update virtual machine files                                                                                                    |
| Extension                       | Register extension, Unregister extension, Update<br>extension                                                                                                    |
| Folder                          | Create folder, Delete folder, Rename folder                                                                                                    |
| Global                          | Log event                                                                                                    |
| Host > Configuration            | Storage partition configuration, System<br>Management, System resources                                                                                                    |
| Network                         | Assign network                                                                                                    |
| Resource                        | Assign virtual machine to resource pool                                                                                                    |
| Tasks                           | Create task, Update task                                                                                                    |
| Virtual machine > Configuration | Add existing disk, Add new disk, Add or remove<br>device, Advanced, Change CPU count, Change<br>resource, Disk change tracking, Disk Lease, Host<br>USB device, Memory, Modify device setting, Raw<br>device, Reload from path, Remove disk, Rename,<br>Reset guest information, Settings, Swap file<br>placement, Upgrade virtual machine<br>compatibility <sup>[2]</sup> |
| Virtual machine > Interaction   | Answer question, Back up operation on virtual<br>machine, Power off, Power on, Reset, Suspend                                                                                                    |
| Virtual machine > Inventory     | Create new, Register, Remove, Unregister                                                                                                    |

*Table 9. Privileges that are required for the role assigned to the Tivoli Storage FlashCopy Manager for VMware user ID*.

| vCenter Server objects                      | Associated privileges that are required                                                                                  |  |  |
|---------------------------------------------|----------------------------------------------------------------------------------------------------|--|--|
| Virtual machine > Provisioning              | Allow disk access, Allow read-only disk access,<br>Allow virtual machine download, Allow virtual<br>machine files upload |  |  |
| Virtual machine > Snapshot<br>management[1] | Create snapshot, Remove snapshot, Revert to<br>snapshot                                                                  |  |  |
| Note:                                       |                                                                                                    |  |  |
| [1]                                         |                                                                                                    |  |  |
|                                             | For vSphere $V5.0$ , this object is named Virtual machine $>$ State.                                                     |  |  |
| $\lceil 2 \rceil$                           |                                                                                                    |  |  |
|                                             | For vSphere V5.0, this privilege is named Upgrade virtual hardware.                                                      |  |  |

*Table 9. Privileges that are required for the role assigned to the Tivoli Storage FlashCopy Manager for VMware user ID (continued)*.

**Tip:** When you create a role, consider adding extra privileges to the role that you might need later to complete other tasks on objects.

The following example shows how to control access to datacenters for two VMware users. User 1 requires access to protect virtual machines for the NewYork \_DC and Boston\_DC datacenters. User 2 requires access to protect virtual machines for the LosAngeles DC and SanFranciso DC datacenters.

From the VMware vSphere client, create for example the "FlashCopy Manager Administrator" role, assign the privileges that are listed in Table [9 on page 38.](#page-51-0)

For user 1, assign the "FlashCopy Manager Administrator" role to the NewYork \_DC and Boston DC datacenters. Ensure that propagate to children check box is selected. For user 2, assign the "FlashCopy Manager Administrator" role to the LosAngeles DC and SanFranciso DC datacenters. Ensure that propagate to children check box is selected.

From the GUI, the users can view and protect virtual machines in their respective datacenters only.

## **vCenter Server privileges required to use the IBM Data Protection extension**

You can install the IBM Data Protection extension, which is a vSphere web client extension that connects to a Data Protection for VMware GUI web server. You can use this extension to restore virtual machines from Tivoli Storage FlashCopy Manager for VMware hardware snapshot backups. To use the IBM Data Protection extension, you require a separate set of privileges from the privileges that are required to use the Tivoli Storage FlashCopy Manager for VMware GUI.

One IBM Data Protection extension is registered for each vCenter Server and is shared by all GUI hosts that are configured to support the vCenter Server. During the installation the following custom privileges are created for the IBM Data Protection extension:

- v **Datacenter** > **IBM Data Protection**
- v **Global** > **IBM Data Protection**

From the VMware vSphere client, grant to a specific administrator user ID the **Global** > **IBM Data Protection** role on the vCenter Server object. This administrator can then edit or delete the connections between the specified vCenter Server and the Data Protection for VMware web GUI host from the **IBM Data Protection** > **Connections** tab.

From the VMware vSphere web client, create for example the "IBMDataProtectRestore" role, assign the standard virtual machine administrator role privileges and also the **Datacenter** > **IBM Data Protection** privilege. For each datacenter, assign this role for each user or user group where you want to grant permission for the user to restore virtual machines.

The following example shows how to control access to datacenters for two groups. Group 1 requires access to restore virtual machines for the NewYork \_DC and Boston\_DC datacenters. Group 2 requires access to restore virtual machines for the LosAngeles DC and SanFranciso DC datacenters.

From the VMware vSphere client, create for example the "IBMDataProtectRestore" role, assign the standard virtual machine administrator role privileges and also the **Datacenter** > **IBM Data Protection** privilege.

For Group 1, assign the "IBMDataProtectRestore" role to the NewYork DC and Boston\_DC datacenters. For Group 2, assign the "IBMDataProtectRestore" role to the LosAngeles DC and SanFranciso DC datacenters.

The users in each group can use the IBM Data Protection extension in the vSphere web client to restore virtual machines in their respective datacenters only.

# **Installation components and directories**

Tivoli Storage FlashCopy Manager for VMware installs several components during the installation. Some of these components are shared with IBM Tivoli Storage Manager for Virtual Environments: Data Protection for VMware. These components are not installed again if Data Protection for VMware is already installed before you begin.

The following daemons, components, and script are installed by Tivoli Storage FlashCopy Manager for VMware:

- The Tivoli Storage FlashCopy Manager for VMware daemons, for example, acsd management agent, acsgen device agent, vmware, and fcmcli
- The message catalogs
- The setup script
- The Tivoli Storage FlashCopy Manager for VMware license file
- IBM Global Security Kit

The following components are installed by Tivoli Storage FlashCopy Manager for VMware and are shared with Data Protection for VMware:

- IBM WebSphere® Application Server
- IBM User Interface Help System
- The Tivoli Storage FlashCopy Manager for VMware GUI
- The Data Protection for VMware command-line interface
- The Data Protection for VMware command-line interface database

<span id="page-54-0"></span>When Data Protection for VMware is already installed on the vStorage backup server or on a virtual machine, these common components are not installed again when you install Tivoli Storage FlashCopy Manager for VMware.

The following directories are created during the installation:

- Tivoli Storage FlashCopy Manager for VMware is installed into the /opt/tivoli/tsm/tdpvmware/fcm directory.
- All common components except WebSphere Application Server are installed into the /opt/tivoli/tsm/tdpvmware/common directory.
- WebSphere Application Server is installed in the /opt/tivoli/tsm/tdpvmware/ common/webserver directory.

# **Installing by using the installation wizard**

The installation wizard provides step-by-step instructions that guide you through the Tivoli Storage FlashCopy Manager for VMware installation process.

## **Before you begin**

You must use the root user ID for the installation. Ensure that the *Preinstallation checklist* and *Installation planning sheet* is completed before you start the installation. Download the download image from IBM Passport Advantage or insert the Tivoli Storage FlashCopy Manager for VMware DVD into the DVD drive.

The GUI installation wizard requires a graphical X Window System installation. Make sure the environment variable *DISPLAY* specifies host:display, where host identifies the host name of the X Server to be contacted and display is the display number.

## **About this task**

There are two types of installation:

- v **Default**, this method installs Tivoli Storage FlashCopy Manager for VMware by using standard values for the configuration of the Derby database and WebSphere Application Server. The tdpvmware user name ID is automatically assigned and after the installation you use the tdpvmware user name to log in to the vStorage backup server and configure Tivoli Storage FlashCopy Manager for VMware.
- v **Advanced**, this method installs Tivoli Storage FlashCopy Manager for VMware with installation options that you can customize. For example, you can enter an alternative user name ID or accept the tdpvmware default user name.

## **Procedure**

To install Tivoli Storage FlashCopy Manager for VMware by using the installation wizard:

- 1. Log in to the vStorage backup server as root user ID. The vStorage backup server is either a virtual machine or a physical Linux system.
- 2. Specify the following command:

./4.1.4.0-TIV-TSFCM-VMware.bin

- 3. Select the language to use for your installation. Click **OK**.
- 4. On the Introduction page, click **Next**.
- 5. Read and accept the terms of the software license agreement and click **Next**.
- 6. Select the installation type **Default** or **Advanced**.
	- v To install with default options, select **Default**
	- To install with options to configure Tivoli Storage FlashCopy Manager for VMware parameters, select **Advanced**. This option is suitable for advanced users only.

After you select the installation type, click **Next**.

**Note:** If you chose a default installation, skip to step 9.

- 7. Specify advanced options:
	- a. On the User name page, specify the user name. Click **Next**.
	- b. On the Derby Database Configuration page, specify the database port. Click **Next**.
	- c. On the WebSphere Application Server Port Configuration page, specify the WebSphere Application Server default port. Click **Next**.
- 8. On the Plug-in Registration vCenter page, specify the following options:
	- Web Server HTTP Port
	- Web Server HTTPS Port
	- Web Server keystore Password
	- SLL Certificate Expiration (years)

Click **Next**.

- 9. On the vSphere protection GUI information page, select one or more of the following methods to access the Tivoli Storage FlashCopy Manager for VMware GUI:
	- v To access the GUI in a web browser, select the **Enable access to the GUI by web browser** check box.
	- v To access the GUI as an extension accessible in the VMware vSphere Web Client, select the **Register the vSphere Web Client extension** check box. You can use this extension to restore virtual machines from a Tivoli Storage FlashCopy Manager for VMware hardware snapshot backup.
	- v To access the GUI as an extension in the Solutions and Applications pane of your vCenter Server System, select the **Register GUI as vCenter plug-in** check box.

**Tip:** This option is not supported in a VMware vSphere 6 environment.

- 10. On the Plug-in Registration vCenter page, register the Tivoli Storage FlashCopy Manager for VMware GUI with the vCenter Server. Specify the following options:
	- The vCenter Server IP address or name.
	- v The vCenter user name. This user must be a VMware administrator that has permission to register and unregister extensions.
	- The vCenter password.

Click **Next**.

- 11. Review the preinstallation summary. After you verify that the information is correct, click **Next** to start the installation process.
- 12. After the installation finishes, click **Done** to close the installation wizard.

## **Results**

Tivoli Storage FlashCopy Manager for VMware creates an installation log file. The installation.log file, is created in the /opt/tivoli/tsm/tdpvmware directory. It contains information that can help you troubleshoot problems that occur during installation. If an error occurs during the installation process, correct the errors and restart the installation procedure.

The status of Tivoli Storage FlashCopy Manager for VMware GUI installation is stored in the vecommon installation.log file in the /opt/tivoli/tsm/tdpvmware installation directory.

# **Installing in console mode**

You can run the installer in console mode to install Tivoli Storage FlashCopy Manager for VMware by using an interactive text-mode interface.

#### **Before you begin**

You must use the root user ID for the installation. Ensure that the *Preinstallation checklist* and *Installation planning sheet* is completed before you start the installation. Download the download image from IBM Passport Advantage or insert the Tivoli Storage FlashCopy Manager for VMware DVD into the DVD drive.

### **Procedure**

To install Tivoli Storage FlashCopy Manager for VMware in console mode:

- 1. Log in to the vStorage backup server as root user ID. The vStorage backup server is either a virtual machine or a physical Linux system.
- 2. Specify the following command:

./4.1.4.0-TIV-TSFCM-VMware.bin -i console

3. Follow the prompts in the console window to complete the installation. The console installation process follows the same steps as the wizard installation process. For more information about specific responses during the installation, see the wizard installation instructions.

## **Results**

Tivoli Storage FlashCopy Manager for VMware creates an installation log file. The installation.log file, is created in the /opt/tivoli/tsm/tdpvmware directory. It contains information that can help you troubleshoot problems that occur during installation. If an error occurs during the installation process, correct the errors and restart the installation procedure.

The status of Tivoli Storage FlashCopy Manager for VMware GUI installation is stored in the vecommon installation.log file in the /opt/tivoli/tsm/tdpvmware installation directory.

#### **Related tasks**:

["Installing by using the installation wizard" on page 41](#page-54-0)

## **Installing in silent mode**

You can install Tivoli Storage FlashCopy Manager for VMware in silent mode with no user interaction.

### **Before you begin**

You must use the root user ID for the installation. Ensure that the *Preinstallation checklist* and *Installation planning sheet* is completed before you start the installation. Download the download image from IBM Passport Advantage or insert the Tivoli Storage FlashCopy Manager for VMware DVD into the DVD drive.

### **Procedure**

To install Tivoli Storage FlashCopy Manager for VMware in silent mode:

- 1. Log in to the vStorage backup server as root user ID. The vStorage backup server is either virtual machine or a physical Linux system.
- 2. To install in silent (unattended) mode, you must generate a properties file. To create the properties file, run the installation in console or GUI mode and record the responses:

./4.1.4.0-TIV-TSFCM-VMware.bin [-i console] -DRECORDFILE=/tmp/*installer.properties*

**Note:** To create the properties file containing all the parameters, IBM Tivoli Storage Manager for Virtual Environments cannot be installed on the server when you create the properties file. If Tivoli Storage Manager for Virtual Environments is installed, modify the sample properties file rather than creating one.

- 3. Edit the *installer.properties* file and add the VCENTER\_PASSWORD parameter. For example, VCENTER\_PASSWORD=*password*.
- 4. Run the silent installation by using the properties file:

./4.1.4.0-TIV-TSFCM-VMware.bin -i silent -f *installer.properties*

Specify the full path name for the properties file.

#### **Sample properties file**

```
USERNAME=tdpvmware
VMCLI DB PORT=1527
WEBSERVER_PORT=9080
WEBSERVER SECUREPORT=9081
KEYSTORE_PASSWORD=defaultpw
SSL CERTIFICATE=10
WEBSERVER HOSTNAME=hostname
WEBSERVER_ADDRESS=hostname.mycompany.com
VCENTER_HOSTNAME=my_vcenter_server
VCENTER_USERNAME=root
VCENTER_PASSWORD=password
DIRECT_START=yes
REGISTER_PLUGIN_VCENTER=yes
REGISTER_WEBCLIENT_EXTENSION=yes
LICENSE_ACCEPTED=TRUE
USER_INSTALL_DIR=/opt/tivoli/tsm/tdpvmware
```
## **Results**

Tivoli Storage FlashCopy Manager for VMware creates an installation log file. The installation.log file, is created in the /opt/tivoli/tsm/tdpvmware directory. It

contains information that can help you troubleshoot problems that occur during installation. If an error occurs during the installation process, correct the errors and restart the installation procedure.

The status of Tivoli Storage FlashCopy Manager for VMware GUI installation is stored in the vecommon\_installation.log file in the /opt/tivoli/tsm/tdpvmware installation directory.

# **Upgrading**

Follow these instructions to upgrade Tivoli Storage FlashCopy Manager for VMware and other components

# **Upgrading Tivoli Storage FlashCopy Manager for VMware**

You can upgrade your system from a previous version of Tivoli Storage FlashCopy Manager for VMware to version 4.1.4. It is not required to uninstall the earlier version.

# **Before you begin**

Download the image from IBM Passport Advantage or insert the Tivoli Storage FlashCopy Manager for VMware DVD into the DVD drive.

# **Procedure**

To upgrade Tivoli Storage FlashCopy Manager for VMware, complete the following steps:

- 1. Log in to the vStorage backup server by using the root user ID. The vStorage backup server is either a virtual machine or a physical Linux system.
- 2. Start the upgrade by entering the following command:

./4.1.4.0-TIV-TSFCM-VMware.bin

- 3. On the Introduction page, click **Next**.
- 4. Read and accept the terms of the software license agreement and click **Next**.
- 5. An upgrade installation message is displayed that prompts you to verify the upgrade location. Click **OK**.
- 6. Review the preinstallation summary. After you verify that the information is correct, click **Next** to start the upgrade process.

# **What to do next**

After the installation, complete the following tasks:

• Optional: To enforce SP 800-131A compliant encryption, during the configuration of Tivoli Storage FlashCopy Manager for VMware, you must set the **ENFORCE\_TLS12** parameter to YES by running the setup script in advanced mode. This step requires that the certificate must meet the requirements as specified in SP 800-131A standard. You must delete any self-signed certificates that were created by Version 3.2 or earlier to allow Tivoli Storage FlashCopy Manager for VMware to create new self-signed certificates. To remove the existing self-signed certificates from the Tivoli Storage FlashCopy Manager for VMware installation directory, issue the following command:

#### rm fcmcert.\*

To create new self-signed certificates, you can run the setup script. Alternatively, from the GUI start the configuration wizard and follow the instructions to

complete the entire configuration process to create new self-signed certificates. The new self-signed certificates can be used regardless of whether the **ENFORCE\_TLS12** parameter is enabled or not. However, to set the **ENFORCE\_TLS12** parameter to YES you must run the setup script in advanced mode ./setup.sh -advanced. At any time, it is possible to delete the self-signed certificates and generate new certificates.

**Note:** Deleting the certificates does not apply to certificate authority (CA) signed certificates. The signed certificate can be from an internal or external CA. The signed certificate must comply with the standard as defined by the National Institute of Standards and Technology (NIST) SP 800-131 standard encryption. This standard requires longer key lengths and stronger cryptographic algorithms. The minimum requirement is key size = 2048 bits and signature algorithm = RSA with SHA224 or higher. If the current CA signed certificates does not meet these requirements, you must update them.

- After the upgrade, run the ./setup.sh script or from the GUI use the configuration wizard to configure the profile file.
- v For Version 3.2 or earlier, if you do not configure the profile after the upgrade, remove the **USE\_CONSISTENCY\_GROUP** parameter in the profile file by using a text editor. This parameter must be removed to avoid errors when you run Tivoli Storage FlashCopy Manager for VMware. To avoid potential errors, the preferred method is either to run the ./setup.sh script or from the GUI use the configuration wizard.

### **Related tasks**:

[Configuring using the setup script](#page-79-0)

# **Upgrading Tivoli Storage FlashCopy Manager for VMware and Data Protection for VMware**

You can upgrade your system from a previous version of Tivoli Storage FlashCopy Manager for VMware to version 4.1.4. You must also upgrade Data Protection for VMware to version 7.1.4, if this version is not installed. Both products must be upgraded together to ensure that all components are compatible.

## **Before you begin**

Download the image from IBM Passport Advantage or insert the Tivoli Storage FlashCopy Manager for VMware DVD into the DVD drive.

### **Procedure**

- 1. Log in to the vStorage backup server by using the root user ID. The vStorage backup server is either a virtual machine or a physical Linux system.
- 2. Start the upgrade by entering the following command:

./4.1.4.0-TIV-TSFCM-VMware.bin

- 3. On the Introduction page, click **Next**.
- 4. Read and accept the terms of the software license agreement and click **Next**.
- 5. An upgrade installation message is displayed that prompts you to verify the upgrade location. Click **OK**.
- 6. Review the preinstallation summary. After you verify that the information is correct, click **Next** to start the upgrade process.
- 7. After the upgrade finishes, a message is displayed that prompts you to upgrade Data Protection for VMware and Tivoli Storage Manager Backup-Archive Client (data mover) packages.

# **What to do next**

After the upgrade, you must set up your environment and upgrade all components from the Data Protection for VMware package:

• Optional: To enforce SP 800-131A compliant encryption, during the configuration of Tivoli Storage FlashCopy Manager for VMware, you must set the **ENFORCE TLS12** parameter to YES by running the setup script in advanced mode. This step requires that the certificate must meet the requirements as specified in SP 800-131A standard. You must delete any self-signed certificates that were created by Version 3.2 or earlier to allow Tivoli Storage FlashCopy Manager for VMware to create new self-signed certificates. To remove the existing self-signed certificates from the Tivoli Storage FlashCopy Manager for VMware installation directory, issue the following command:

rm fcmcert.\*

To create new self-signed certificates, you can run the setup script. Alternatively, from the GUI start the configuration wizard and follow the instructions to complete the entire configuration process to create new self-signed certificates. The new self-signed certificates can be used regardless of whether the **ENFORCE\_TLS12** parameter is enabled or not. However, to set the **ENFORCE\_TLS12** parameter to YES you must run the setup script in advanced mode ./setup.sh -advanced. At any time, it is possible to delete the self-signed certificates and generate new certificates.

**Note:** Deleting the certificates does not apply to certificate authority (CA) signed certificates. The signed certificate can be from an internal or external CA. The signed certificate must comply with the standard as defined by the National Institute of Standards and Technology (NIST) SP 800-131 standard encryption. This standard requires longer key lengths and stronger cryptographic algorithms. The minimum requirement is key size = 2048 bits and signature algorithm = RSA with SHA224 or higher. If the current CA signed certificates does not meet these requirements, you must update them.

- After the Tivoli Storage FlashCopy Manager for VMware upgrade is complete, you must run the ./setup.sh script or from the GUI use the configuration wizard to configure the profile file.
- v For Version 3.2 or earlier, if you do not configure the profile after the upgrade, remove the **USE\_CONSISTENCY\_GROUP** parameter in the profile file by using a text editor. This parameter must be removed to avoid errors when you run Tivoli Storage FlashCopy Manager for VMware. To avoid potential errors, the preferred method is to run the ./setup.sh script or from the GUI use the configuration wizard.
- If Data Protection for VMware V6.2, V6.3 or V6.4 is installed, upgrade to version 7.1.4. For information about how to upgrade, see [Tivoli Storage Manager for](http://www.ibm.com/support/knowledgecenter/SS8TDQ_7.1.4/ve.user/r_readmes_ve71x.html) [Virtual Environments documentation \(http://www.ibm.com/support/](http://www.ibm.com/support/knowledgecenter/SS8TDQ_7.1.4/ve.user/r_readmes_ve71x.html) knowledgecenter/SS8TDQ 7.1.4/ve.user/r\_readmes\_ve71x.html).
- You must upgrade all data mover nodes to Tivoli Storage Manager Backup-Archive Client 7.1.4 level. For information about how to upgrade the data mover nodes, see [Upgrading the data mover nodes on the vStorage Backup](http://www.ibm.com/support/knowledgecenter/SS8TDQ_7.1.4/ve.inst/t_ve_upgradingdms.html) [Server \(http://www.ibm.com/support/knowledgecenter/SS8TDQ\\_7.1.4/ve.inst/](http://www.ibm.com/support/knowledgecenter/SS8TDQ_7.1.4/ve.inst/t_ve_upgradingdms.html) [t\\_ve\\_upgradingdms.html\).](http://www.ibm.com/support/knowledgecenter/SS8TDQ_7.1.4/ve.inst/t_ve_upgradingdms.html)

#### **Related tasks**:

[Configuring using the setup script](#page-79-0)

# **Uninstalling Tivoli Storage FlashCopy Manager for VMware**

You can uninstall Tivoli Storage FlashCopy Manager for VMware by using the uninstallation wizard in graphical mode, console mode, or silent mode.

#### **About this task**

Run the uninstallation wizard **uninstall-FCM-VMware** to uninstall Tivoli Storage FlashCopy Manager for VMware. You must run the uninstallation wizard in the /opt/tivoli/tsm/tdpvmware/fcm/uninstall directory. You can run the wizard in the graphical, console, or silent mode.

- **To uninstall in graphical mode, use the following command:** /opt/tivoli/tsm/tdpvmware/fcm/uninstall/uninstall-FCM-VMware
- **To uninstall in console mode, use the following command:** /opt/tivoli/tsm/tdpvmware/fcm/uninstall/uninstall-FCM-VMware -i console
- **To uninstall in the silent mode, use the following command:**

/opt/tivoli/tsm/tdpvmware/fcm/uninstall/uninstall-FCM-VMware-i silent -f *properties file*

This application unregisters the Tivoli Storage FlashCopy Manager for VMware GUI in the vCenter and removes the Tivoli Storage FlashCopy Manager for VMware files. During the uninstallation process, you must specify the vCenter user name and the vCenter password to unregister the Tivoli Storage FlashCopy Manager for VMware GUI. The user name that you specify must have the privileges that are required to unregister extension privileges. If you use a silent uninstallation, the properties file must contain the following parameters that are needed to unregister the Tivoli Storage FlashCopy Manager for VMware GUI:

- VCENTER HOSTNAME
- VCENTER USERNAME
- VCENTER\_PASSWORD
- WEBSERVER HOSTNAME

If Tivoli Storage Manager for Virtual Environments is not installed, the uninstallation wizard also uninstalls the following common components:

- v Embedded WebSphere Application Server
- IBM User Interface Help System
- IBM Data Protection extension
- The Tivoli Storage FlashCopy Manager for VMware GUI
- The vmcli database
- The Data Protection for VMware command-line interface
- IBM GSKit components

The Tivoli Storage FlashCopy Manager for VMware GUI files are removed during uninstallation only if no other installation of Tivoli Storage FlashCopy Manager for VMware or Tivoli Storage Manager for Virtual Environments remains on the system.

# <span id="page-62-0"></span>**Chapter 4. Configuring Tivoli Storage FlashCopy Manager for VMware**

After you install, you must configure IBM Tivoli Storage FlashCopy Manager for VMware for your environment. Tivoli Storage FlashCopy Manager for VMware requires a profile, target volumes (for certain configurations), and password configuration files. You can use the setup.sh setup script or the configuration wizard to create a Tivoli Storage FlashCopy Manager for VMware profile file.

## **About this task**

To configure Tivoli Storage FlashCopy Manager for VMware you can use the setup script or configuration wizard to create or edit the profile and password files.

### **The profile file**

The profile file is stored in \$HOME/tdpvmware/config/profile where \$HOME is the home directory of the user name that is created during the installation. It contains all the profile parameters that are used to configure the Tivoli Storage FlashCopy Manager for VMware. In the profile file, parameters are categorized into GLOBAL, ACSD, VMWARE, VMCLI, and DEVICE\_CLASS sections.

#### **The target volumes file**

You must create a target volumes file for DS8000 systems. The target volumes file contains a list of target volumes that are organized into target sets, where each target set represents one backup generation on the target volume. For Storwize family and SAN Volume Controller storage systems, you can use either use a target volumes file or use the **TARGET\_NAMING** parameter to specify a naming pattern for the target volumes. Creating the target volumes is not required for other storage systems.

**Note:** The new SVC adapter with dynamic target allocation does not require you to create any target volumes on Storwize family or SAN Volume Controller storage systems.

### **The password file**

You must set or modify passwords by using the setup.sh setup script or the configuration wizard. The passwords are stored in the password file.

# **Tivoli Storage FlashCopy Manager for VMware profile**

A profile configuration file includes parameters and options that determine how Tivoli Storage FlashCopy Manager for VMware backs up and restores data in your environment.

A profile file must be available on the server where the management agent, the acsd daemon, is running. You create or update the profile by using the setup script or the configuration wizard.

The profile is created in the \$HOME/tdpvmware/config/profile directory where \$HOME is the home directory of the user name that is created during the installation. Changes to the profile take effect immediately, except when the GLOBAL or ACSD sections of the profile file are modified. To configure certain parameters, you must run the ./setup.sh script. The following symbolic links reference the profile file:

- vmcliprofile in the /opt/tivoli/tsm/tdpvmware/common/scripts directory
- profile in the /opt/tivoli/tsm/tdpvmware/fcm directory

The elements of the profile are not case-sensitive. By convention, the section and the parameter names are shown in uppercase in the profile file. The ACS\_DIR profile parameter is used to define the configuration directory.

#### **Tivoli Storage FlashCopy Manager for VMware profile sections**

In the profile file, the profile parameters are categorized into sections. The profile is structured into the following five sections:

- $\cdot$  GLOBAL
- ACSD
- VMWARE
- VMCLI
- DEVICE CLASS

You can have more than one DEVICE\_CLASS section in the profile but each section must have a unique instance name. The device class section configures Tivoli Storage FlashCopy Manager for VMware for use with a particular storage system. The DEVICE\_CLASS sections can be named and renamed by using the setup script or the configuration wizard. Each occurrence of the DEVICE\_CLASS section has a unique set of parameters.

The named sections of the profile are described in the following paragraphs:

#### **GLOBAL section**

The GLOBAL section contains information that is used by all Tivoli Storage FlashCopy Manager for VMware components and is evaluated when Tivoli Storage FlashCopy Manager for VMware starts. The path to the directory that contains the logging, tracing, and password files are specified in the global section of the profile.

#### **ACSD section**

The ACSD section contains information that is used by the management agent (acsd). This section includes the ACS\_REPOSITORY parameter, which specifies the directory where the management agent stores the backup repository. This repository is the most important collection of Tivoli Storage FlashCopy Manager for VMware data. If the repository is lost, any previously created backup cannot be restored.

**Important:** You must back up the snapshot backup repository regularly. This backup does not happen automatically.

#### **VMWARE section**

The VMWARE section contains the parameters that are related to backups and restores in a virtual system. The parameters in the VMWARE section specify options that are related to the VMware vCenter Server and its environment.

#### **VMCLI section**

The VMCLI section contains parameters that specify the vmcli database and the Data Protection for VMware command-line interface.

#### **DEVICE\_CLASS section**

The DEVICE\_CLASS section contains parameters that are related to the storage system. At least one DEVICE\_CLASS section is required to

configure the management agent. A DEVICE\_CLASS section describes the characteristics of the storage device that is in use.

You can specify multiple DEVICE\_CLASS sections within one profile but each device class must have a unique name. The parameter values for each device class section are recorded in the Tivoli Storage FlashCopy Manager for VMware repository to identify the appropriate DEVICE\_CLASS section that is used during restore processing. The setup script or GUI configuration wizard prompts you to enter parameter values that are specific to your storage system.

Each device class configures Tivoli Storage FlashCopy Manager for VMware for use with a particular storage type. The **COPYSERVICES\_HARDWARE\_TYPE** parameter identifies the type of storage system and the **COPYSERVICES SERVERNAME** parameter identifies the TCP/IP host name of the storage system.

The setup script or GUI configuration wizard also prompts you for the storage device password. You are also prompted for the vCenter password, the acsd management agent password, and the device class passwords. The passwords can also be set by using the fcmcli command fcmcli -f password. These passwords are used by Tivoli Storage FlashCopy Manager for VMware to authenticate to the storage subsystem that is represented by the associated DEVICE\_CLASS section.

**Note:** The new SVC adapter with dynamic target allocation does not require a password because it uses SSH private key file.

#### **Related tasks**:

[Configuring using the setup script](#page-79-0) [Configuring using the configuration wizard](#page-77-0)

# **Configuring storage environments**

You must configure all storage devices but IBM System Storage DS8000 storage devices require more configuration to prepare for source and target volume relationships. Similarly, IBM System Storage SAN Volume Controller and IBM Storwize family must be configured when you use predefined target volumes.

# **Configuring to use the Storwize family and SAN Volume Controller with dynamic target allocation (SVCDTA)**

To allow dynamic volume creation during backup operations, you must enable access to the storage system command-line interface (CLI) with Secure Shell (SSH) keys.

## **Before you begin**

Verify that OpenSSH client is installed on the vStorage backup server where Tivoli Storage FlashCopy Manager is installed. The OpenSSH client is installed by default on most Linux distributions. If it is not installed on your system, consult your Linux installation documentation.

## **About this task**

The following steps are required to enable CLI access with SSH keys:

• A public and a private key must be generated as a pair

- A public key must be uploaded to the storage system
- Tivoli Storage FlashCopy Manager must be configured to authenticate with the private key

**Important:** The method of connecting the SAN Volume Controller adapter for dynamic target allocation is not CIMOM based, but uses SSH keys for issuing the commands. The limit on the number of concurrent connections to the storage device is dependent on the Storwize family and SAN Volume Controller version.

#### **Procedure**

1. Generate an RSA key pair for the storage user name to access the storage system. On the vStorage backup server, issue a command that is similar to the following command:

```
ssh-keygen -t rsa
```
**Tip:** Issue the command from the \$HOME/.ssh directory.

This process generates two files. You are prompted to name the files, if you select the name svc\_sshkey, the files are named svc\_sshkey and svc\_sshkey.pub.

Where svc\_sshkey is the name of the private key and svc\_sshkey.pub is the name of the public key.

**Note:** You are prompted to enter a passphrase for the file. To ensure that this works with SVCDTA dynamic target allocation, leave the passphrase empty.

2. Upload the public key to the storage system. For instructions about how to upload to the storage system, see the documentation that is provided for your storage system.

All online product documentation is now available in [IBM Knowledge Center](http://www.ibm.com/support/knowledgecenter) [\(http://www.ibm.com/support/knowledgecenter\).](http://www.ibm.com/support/knowledgecenter)

3. Run the Tivoli Storage FlashCopy Manager for VMware setup script in advanced mode by entering the following command:

./setup.sh -advanced

Alternatively, run the Tivoli Storage FlashCopy Manager for VMware GUI based configuration wizard.

**Note:** It is also sufficient to run the setup script in basic mode.

- 4. When prompted to specify a **SSH\_DIR** path, enter the path where the Secure Shell protocols and executable files are installed. The default location is /usr/bin.
- 5. When prompted to specify a **SVC\_SSHKEY\_FULLPATH** path, enter the path and the file name to the private key file. For example: SVC\_SSHKEY\_FULLPATH *\$HOME/.ssh/svc\_sshkey*

, where \$HOME/.ssh/svc\_sshkey is the default.

6. Follow the setup script instructions to save the profile and restart the Tivoli Storage FlashCopy Manager for VMware daemons.

# **Configuring the CIM adapter for SP 800-131A compliant encryption**

CIM agents are provided by IBM System Storage SAN Volume Controller, IBM Storwize family, and IBM System Storage DS8000 systems. Tivoli Storage FlashCopy Manager for VMware communicates with a CIM agent through the CIMOM interface. You can configure the CIM adapter to use the security standards, as defined in the National Institute of Standards and Technology (NIST) Special Publications (SP) 800-131A for encryption. For IBM System Storage SAN Volume Controller and IBM Storwize family, this configuration applies only in the case of static target allocation (type SVC); the new SVC adapter with dynamic target allocation (type SVCDTA) uses the CLI interface via Secure Shell (SSH) rather than the CIMOM interface.

# **Before you begin**

Ensure that the storage system is enabled for SP 800-131A standard encryption. For instructions about how to identify if the system is enabled, see the documentation that is provided for your storage system. For the new SVC adapter with dynamic target allocation (type SVCDTA), compliance with SP 800-131A is provided by the OpenSSH client version that is installed on the same host as Tivoli Storage FlashCopy Manager for VMware.

## **Procedure**

1. Extract the Secure Sockets Layer (SSL) certificate from the IBM storage system cluster. The certificate must be in the Privacy Enhanced Mail (PEM) format. From any Linux or UNIX system with a LAN connection to the storage system, run the following shell command:

echo | openssl s\_client -connect *ibm\_storage\_cluster\_ip*:*5989* 2>&1 | sed -ne '/-BEGIN CERTIFICATE-/,/-END CERTIFICATE-/p'

where *ibm\_storage\_cluster\_ip* specifies the IP address of the storage system and *5989* specifies the port number for the HTTPS connection.

- 2. Save the output to a text file and place the file in a secure location on the Tivoli Storage FlashCopy Manager for VMware vStorage backup server.
- 3. Run the Tivoli Storage FlashCopy Manager for VMware setup script in advanced mode by entering the following command:

./setup.sh -advanced

4. When prompted for the **COPYSERVICES\_CERTIFICATEFILE** parameter for the storage system device class, enter the fully qualified path to the certificate file. For example:

COPYSERVICES CERTIFICATEFILE ACS DIR/truststore/svc\_cluster.cert

5. Follow the setup script instructions to save the profile and restart the Tivoli Storage FlashCopy Manager for VMware daemons.

# **Target sets and volumes**

For DS8000 storage systems, you must create target volumes and define target sets before you start a backup operation. A *target set* represents the mapping from the ESX host to the target volume on the storage system.

During a backup operation, data is copied from the source volume to one or more target volumes on the storage system. Similarly, for Storwize family and SAN Volume Controller storage systems, if you do not select dynamic target allocation, you must create target volumes and define target sets.

To schedule backup operations successfully for multiple target volumes on storage systems, ensure that the following configuration prerequisites are met:

- A dedicated DEVICE CLASS section in the Tivoli Storage FlashCopy Manager for VMware profile file for each datastore or group of datastores.
- A unique list of target set names must be associated with each DEVICE\_CLASS section.

The **TARGET\_SETS** parameter specifies the target volumes or lists the target set names to use in the copy operation. The names must be unique to all device class sections specified in the profile file.

### **Target set definition with the target volumes file**

A target set is required for each set of source volumes that are to be copied. More than one target set can be defined for use in different Tivoli Storage FlashCopy Manager for VMware backups.

To define target sets for SAN Volume Controller and Storwize family storage systems, you can select either the Target Naming Pattern option or the Target Set Definition File option. For DS8000 storage systems, you can select the Target Set Definition File option only.

The volumes in each target set that are used in a backup must be specified in a similar way in a target volumes file, the .fct file. For SAN Volume Controller or Storwize family, the .fct file is not mandatory. The target set section name, in the target volumes file, starts with the prefix TARGET\_SET if the **VOLUMES\_FILE** parameter is used. The name is appended with a target set name that differentiates the various target set sections. The target set name can be any alphanumeric value.

### **Target set definition with target naming patterns**

To simplify target mapping on SAN Volume Controller or Storwize family, when you use the **TARGET\_SETS** parameter, you can specify a naming convention for your target volumes. Tivoli Storage FlashCopy Manager for VMware can map source volumes to suitable target volumes without the requirement to manually list all targets in the target volumes file.

#### **Related concepts**:

["Examples of target volume files setup" on page 56](#page-69-0)

["Examples of target naming setup" on page 59](#page-72-0)

## **Target set definitions**

Tivoli Storage FlashCopy Manager for VMware requires target sets to be defined for SAN Volume Controller, DS8000, and Storwize family.

You can define targets by using target set definition files for SAN Volume Controller, DS8000, and Storwize family.

Alternatively, for SAN Volume Controller and Storwize family only, you can use a naming convention. This convention determines the name of the target from both the source volume name and the target set name as specified for the current operation.

**Tip:** There is no requirement to define target volumes, if you select SAN Volume Controller and Storwize family dynamic target allocation.

#### **Target set definition files:**

A target set definition file contains a list of target volumes that are organized into target sets.

Tivoli Storage FlashCopy Manager for VMware attempts to match source volumes to suitable targets within a target set during backup. To determine source and target relations in advance, specify a source name with a target in the definition file. In this situation, the relationship between the source and target is required. Backup processing fails if one of the targets is unavailable for the specified source.

For DS8000, Tivoli Storage FlashCopy Manager for VMware does not support dynamic assignment of the target volumes to the auxiliary ESX host. The volumes of the target set must be assigned statically to the auxiliary ESX host that is used for attach, restore, and Tivoli Storage Manager backup operations. You must assign all target volumes used, within a target set, to the auxiliary ESX host. This also applies to the SAN Volume Controller when PREASSIGNED\_VOLUMES is used as the value for the HOST\_NAME\_MAPPING parameter.

#### **Referring to target set definitions from the profile:**

The target set definition file must be specified in the DEVICE\_CLASS section of the profile.

In the following example profile, the keywords TARGET\_SETS and VOLUMES\_FILES are shown within the context of the DEVICE\_CLASS section:

```
>>> DEVICE_CLASS STANDARD
COPYSERVICES_HARDWARE_TYPE SVC
COPYSERVICES_PRIMARY_SERVERNAME <hostname>
TARGET_SETS VOLUMES_FILE
VOLUMES_FILE <name of target set definition file>
FLASHCOPY_TYPE INCR
<<
```
If multiple DEVICE CLASS configuration sections are specified within the profile, associate each DEVICE\_CLASS section with a unique target set definition file for best results.

### <span id="page-69-0"></span>**Examples of target volume files setup:**

Examples are shown to explain the configuration of the target volumes file and the profile and includes the VMware datastore, virtual machine, and the storage volume layout.

#### **Example 1**

The first example shows a setup where all three datastores are part of a single backup operation. The storage volume layout provides three target volumes for each of the source volumes. This configuration results in a simple setup with one DEVICE\_CLASS specified in the profile. In this DEVICE\_CLASS, the parameter VOLUMES\_FILE, points to the target volumes file. In the target volumes file, there are three target sets defined.

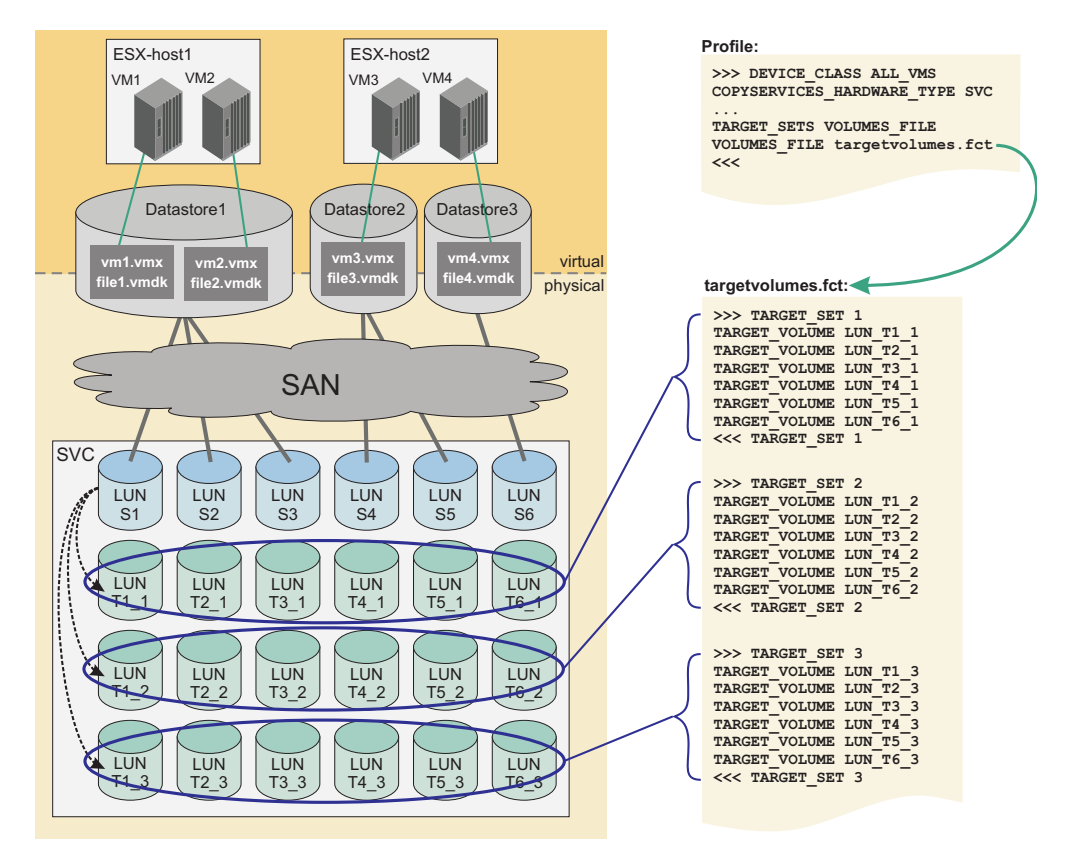

*Figure 7. Tivoli Storage FlashCopy Manager for VMware target volumes files example 1*

### **Example 2**

The second example shows a setup where the three datastores are handled in three dedicated backup operations. The storage volume layout provides three target volumes for each of the source volumes. This configuration results in a complex setup with three DEVICE\_CLASS parameters that are specified in the profile. In each of the DEVICE\_CLASS parameters, the parameter VOLUMES\_FILE points to the target volumes file. In the target volumes file, there are three target sets defined for each of the DEVICE\_CLASS parameters. Each DEVICE\_CLASS parameter represents one datastore.

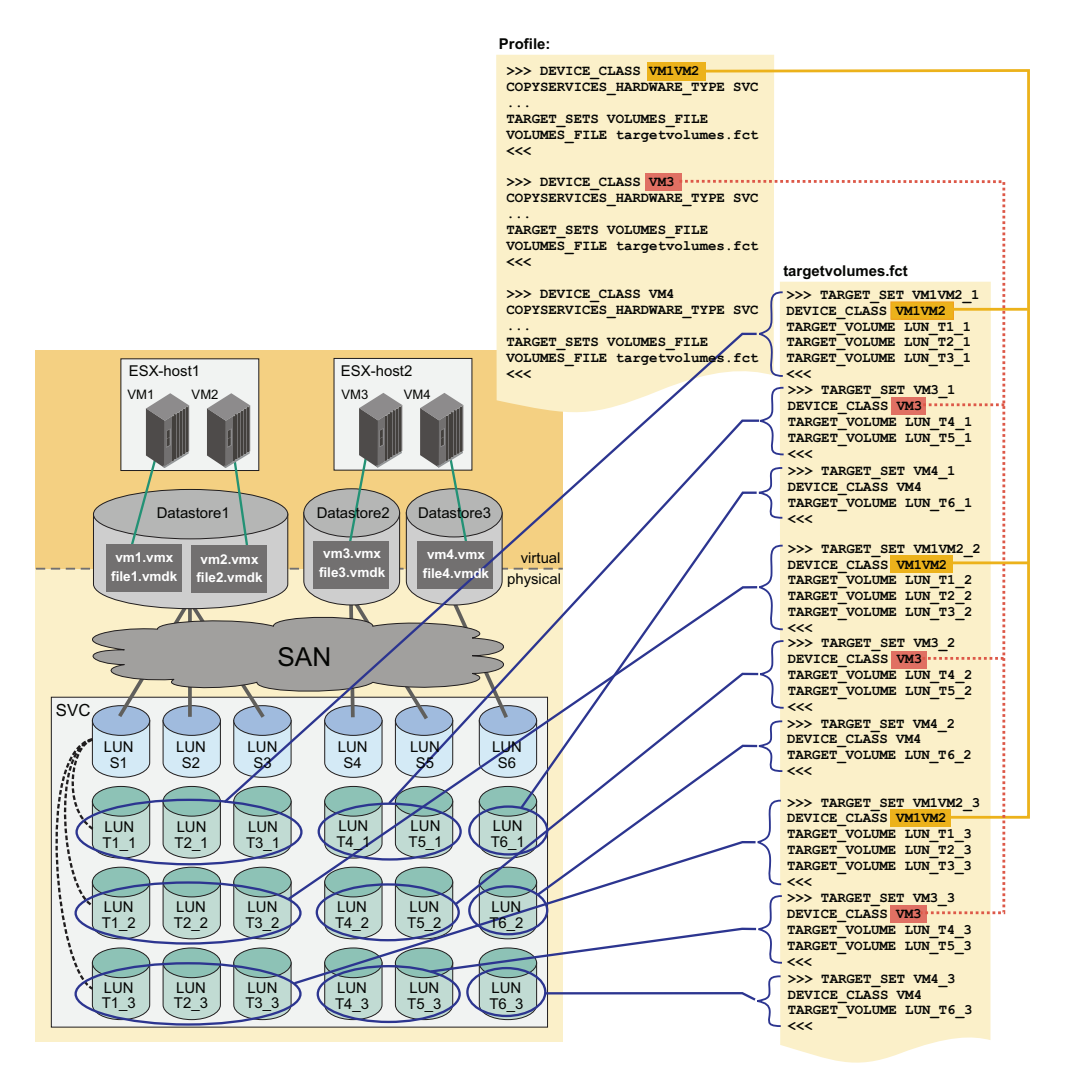

*Figure 8. Tivoli Storage FlashCopy Manager for VMware target volumes files example 2*

### **Example 3**

The third example shows a setup where two of the datastores are handled in one backup operation and the third datastore is handled in a different backup operation. Two of the datastores are on a second storage system. The storage volume layout provides three target volumes for each of the source volumes. This configuration results in a complex setup with two DEVICE\_CLASS parameters that are specified in the profile. Each of the DEVICE\_CLASS parameters handles all the storage volumes on one storage system. In each of the DEVICE\_CLASS parameters, the parameter VOLUMES\_FILE points to a dedicated target volumes file. In the target volumes file, there are three target sets defined for each of the storage source volumes.

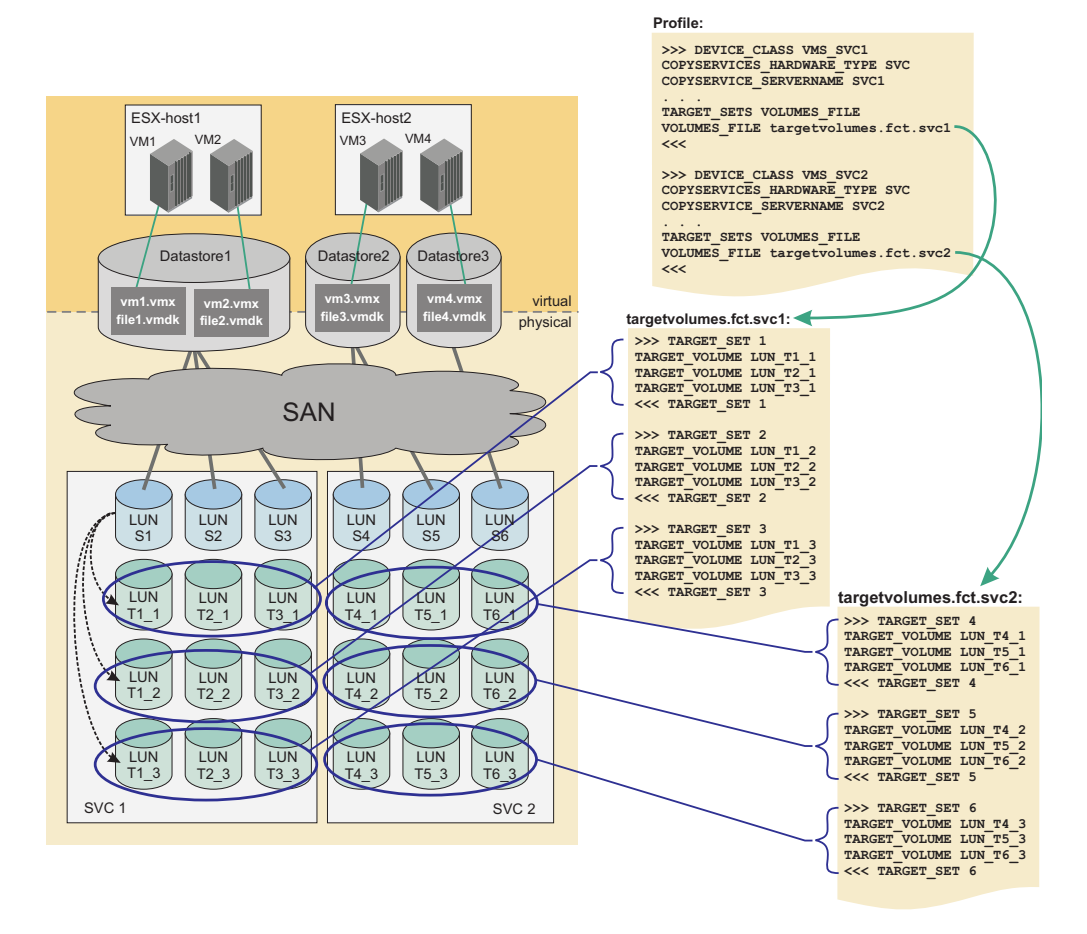

*Figure 9. Tivoli Storage FlashCopy Manager for VMware target volumes files example 3*

#### **Providing target set definitions by using the naming convention:**

Target set definitions can also be provided by using a naming convention on SAN Volume Controller and Storwize family.

Tivoli Storage FlashCopy Manager for VMware uses a naming convention, instead of a definition file, for the target set definitions on SAN Volume Controller and Storwize family. Tivoli Storage FlashCopy Manager for VMware determines the target volume names from the name of the target set used for the current backup and the name of the source volume. Target sets are specified directly in the DEVICE\_CLASS configuration section of the profile (TARGET SETS 1 2 3). The names are generated from TARGET\_SETS in a round-robin fashion, "1", "2", "3", "1", "2", and so on. When target sets are defined in the profile, the name must be unique within the entire defined device class section of the profile. For example, you cannot have the TARGET\_SETS parameter, set to t1 for more than one device class. The following example shows multiple device classes that are named in the DEVICE\_CLASS configuration section of the profile:

```
>>> Device_Class SVC_01
.
.
TARGET SETS t1 t2
.
.
<<>>> Device_Class SVC_02
```
.
```
.
TARGET SETS t3 t4
.
.
<<<
>>> Device_Class SVC_03
.
.
TARGET_SETS t5 t6
.
.
<<
```
A TARGET\_NAMING rule is also specified that determines the name of the target volume from the name of the source. The following example of the DEVICE\_CLASS configuration section of the profile demonstrates this naming convention:

```
>>> DEVICE CLASS STANDARD
COPYSERVICES_HARDWARE_TYPE SVC
COPYSERVICES_PRIMARY_SERVERNAME <hostname>
TARGET SETS 1 2 3
TARGET_NAMING %SOURCE_bt%TARGETSET
FLASHCOPY_TYPE NOCOPY
<<
```
The given TARGET\_SETS or TARGET\_NAMING definition results in the following target volume names:

*name of source volume*\_bt1 *name of source volume*\_bt2 *name of source volume*\_bt3

### **Examples of target naming setup:**

Examples are shown to explain the setup of the target naming and the profile including the VMware datastore, virtual machine, and the storage volume layout.

#### **Example 1**

The first example shows a setup where all three datastores are part of a single backup operation. The storage volume layout provides three target volumes for each of the source volumes. This results in a simple setup with one DEVICE\_CLASS specified in the profile. In this DEVICE\_CLASS the parameters TARGET\_SETS and TARGET\_NAMING must specify a valid target naming schema:

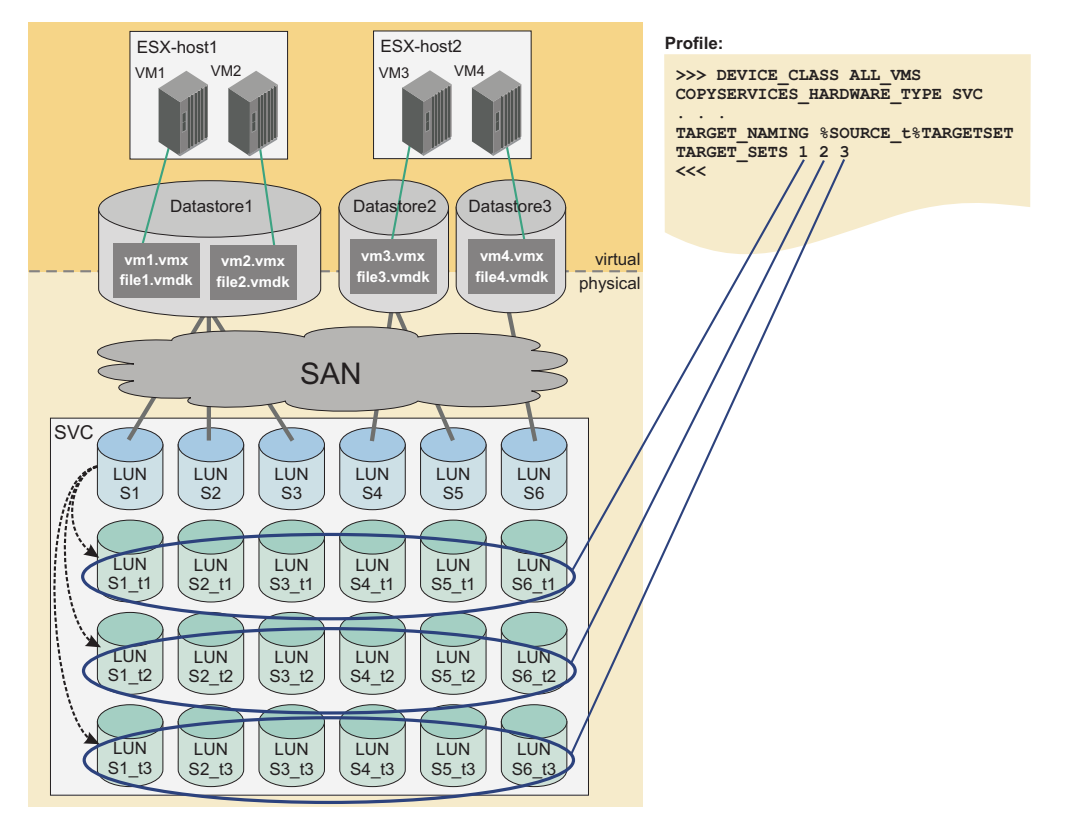

*Figure 10. Tivoli Storage FlashCopy Manager for VMware target naming example 1*

#### **Example 2**

The second example shows a setup where the three datastores are handled in three dedicated backup operations. The storage volume layout provides three target volumes for each of the source volumes. This results in a complex setup with three DEVICE\_CLASS parameters specified in the profile. In each of the DEVICE\_CLASS parameters, the parameters TARGET\_SETS and TARGET\_NAMING must specify a valid target naming schema. Each DEVICE\_CLASS parameter represents one datastore:

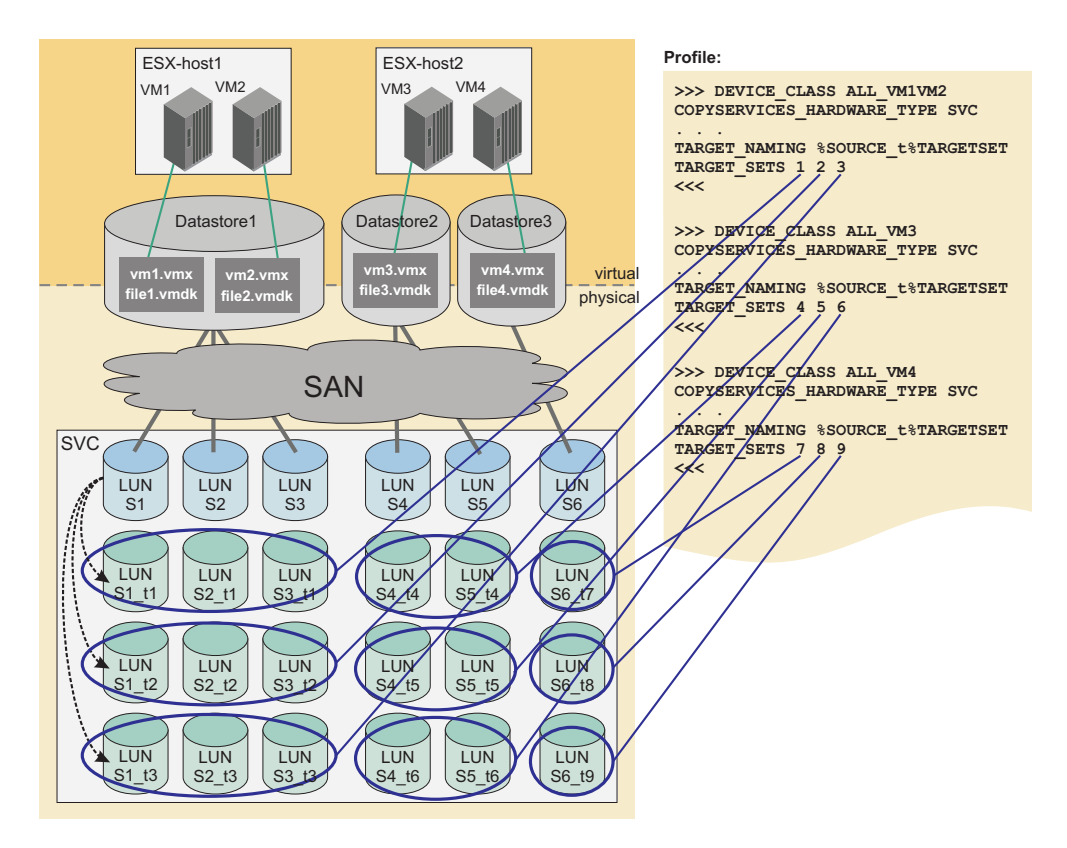

*Figure 11. Tivoli Storage FlashCopy Manager for VMware target naming example 2*

### **Example 3**

The third example shows a setup where two of the datastores are handled in one backup operation and the third datastore is handled in a different backup operation. Two of the datastores are located on a second storage system. The storage volume layout provides three target volumes for each of the source volumes. This results in a complex setup with two DEVICE\_CLASS parameters specified in the profile. Each of the DEVICE\_CLASS parameters handles all the storage volumes on one storage system. In each of the DEVICE\_CLASS parameters, the parameters TARGET\_SETS and TARGET\_NAMING must specify a valid target naming schema.

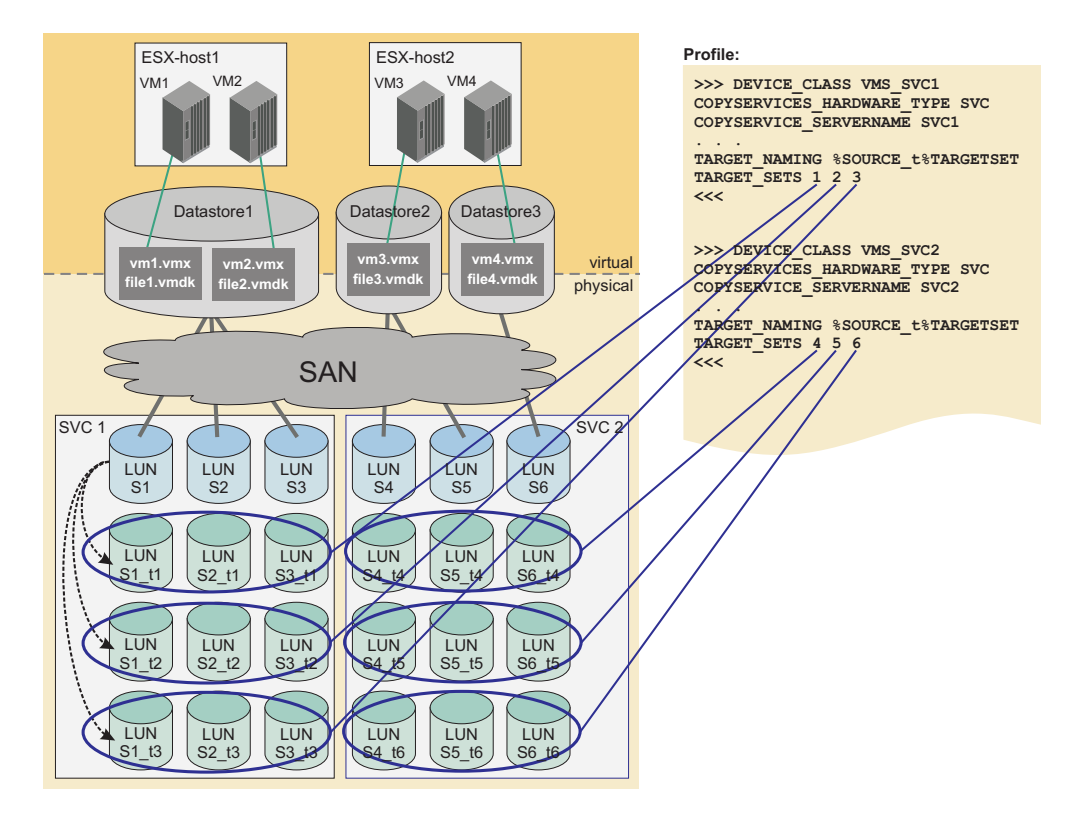

*Figure 12. Tivoli Storage FlashCopy Manager for VMware target naming example 3*

# **Selecting the FLASHCOPY\_TYPE**

SAN Volume Controller, DS8000, and Storwize family support various FlashCopy types. These types provide different capabilities for your backup strategy. Note that this does not apply to the new SVC adapter with dynamic target allocation (type SVCDTA), which implicitly supports FLASHCOPY\_TYPE NOCOPY only.

Using different FlashCopy types for different backup generations is a valid strategy for Tivoli Storage FlashCopy Manager for VMware. To implement such a backup strategy, you can define multiple DEVICE\_CLASS sections in the profile, where each section specifies the same storage device. The only difference is that each section specifies a different FlashCopy type. You can select the appropriate DEVICE\_CLASS section for the next backup in the Tivoli Storage FlashCopy Manager for VMware GUI. You can use different backup tasks for different DEVICE\_CLASS definitions.

If the FLASHCOPY\_TYPE parameter is changed for one DEVICE\_CLASS, complete the following steps:

- 1. Detach the backup if it is attached.
- 2. Delete the backup with the delete force option, using the Data Protection for VMware command-line interface command vmcli -f delete.
- 3. Change the FLASHCOPY\_TYPE in the DEVICE\_CLASS and run a new backup with the new FLASHCOPY\_TYPE.

**Note:** If you use SAN Volume Controller and Storwize family dynamic target allocation then no deletion of old backups is required.

The FLASHCOPY\_TYPE parameter values are explained in the following table.

|  $\overline{1}$ |

| <b>FLASHCOPY_TYPE</b> | <b>DS8000</b>                                                                                                    | <b>SAN Volume Controller and</b><br>Storwize family                                                                                                    |
|-----------------------|----------------------------------------------------------------------------------------------------|----------------------------------------------------------------------------------------------------|
| COPY                  | Protects from physical<br>failures of the source<br>volumes when the<br>background copy is<br>completed.                                                                                                    | Protects from physical<br>failures of the source<br>volumes when the<br>background copy is<br>completed. Avoid creating a<br>COPY FlashCopy to a<br>space-efficient target because<br>the target eventually<br>becomes fully allocated due<br>to background copying of<br>data.                                                                                                    |
| <b>INCR</b>           | An option for DS8000. Same<br>characteristics as COPY<br>FLASHCOPY_TYPE but with<br>less data being copied in the<br>background. DS8000 allows<br>at most one incremental<br>FlashCopy® per source<br>volume. For DS8000, there<br>must be only one target set<br>specified in the target<br>volumes file .fct for<br>incremental snapshots. CIM<br>errors might occur when<br>more than one target set is<br>specified. | Same characteristics as COPY<br>FlashCopy but with less data<br>being copied in the<br>background. Avoid creating<br>an incremental FlashCopy to<br>a space-efficient target. The<br>target eventually becomes<br>fully allocated because the<br>data is copied in the<br>background. For more<br>information see Note 2.                                                                                                    |
| <b>NOCOPY</b>         |                                                                                                    | Can be used to create a<br>FlashCopy to a<br>space-efficient target, but<br>does not offer protection<br>from physical failures to the<br>source volume.<br>Note: Space-efficient target<br>volumes can reach capacity<br>limits in which case they go<br>offline. When this situation<br>occurs, you lose the current<br>backup and all older backups<br>that are not FULL_COPY.<br>You can choose to create<br>space-efficient targets with<br>the AUTOEXPAND option.<br>In this case, the target is<br>allocated more physical<br>storage to prevent going<br>offline. |

*Table 10. Selecting the FLASHCOPY\_TYPE for SAN Volume Controller, DS8000, and Storwize family*

planning and configuration details when using SAN Volume Controller 5.1, or later.

Note 2: If you use SAN Volume Controller and Storwize family dynamic target allocation then FLASHCOPY\_TYPE INCR is not available.

# **Configuring the system by using the configuration wizard**

You can use a wizard to configure Tivoli Storage FlashCopy Manager for VMware, or to change an existing configuration. The wizard helps you to specify parameters that are saved to the Tivoli Storage FlashCopy Manager profile file.

## **Before you begin**

Verify the following items before you start the configuration process:

#### **vCenter Server credentials**

You require the credentials to access the vCenter Server.

### **All storage systems**

For all storage systems, you require the host name or TCP/IP address of the storage management interface and the credentials to access the interface.

#### **IBM XIV Storage Systems**

You must have the XIV Storage Systems command-line interface (XCLI) installed on the vStorage backup server. This server is where Tivoli Storage FlashCopy Manager for VMware is running. The absolute path to the installation directory is required.

#### **IBM System Storage DS8000**

You must create target volumes. The target volumes must be organized into target sets, where each target set represents one backup generation on the target volume. This information is saved to a target set definition file on the vStorage backup server where Tivoli Storage FlashCopy Manager for VMware is running. The file name and path to the target set definition file are required.

### **IBM Storwize family or IBM System Storage SAN Volume Controller systems**

If you intend to use predefined volumes on your storage system, you must create target volumes. Use one of the following options to create the target volumes:

- v Specify the file name and path to the target set definition file on the vStorage backup server.
- Alternatively, create target volumes with a specified naming schema. You can specify this target name pattern when you run the wizard. In this case, you must ensure that the source and target volumes adhere to a naming schema so that the target volume name can be derived from the source volume.

The schema specifies that you use the %SOURCE\_%TARGETSET rule, where the %SOURCE and the %TARGETSET variables are substituted by the actual source volume name and the name of the current active target set. For example, if you define the source volume name VolA, and the target sets 1 2, the derived target volumes names are VolA\_1, VolA\_2.

**Tip:** There is no requirement to define target volumes, if you select SAN Volume Controller and Storwize family dynamic target allocation.

#### **Vendor storage adapter software**

If you install vendor storage adapter software, the parameter values can vary depending on the selected adapter type. To enter the correct values, see the documentation that is provided by the storage adapter vendor.

#### **Restriction:**

If there are datastore backups to be attached and restored, which were created by using the old SVC adapter with static target allocation, the following limitations apply.

Do not delete an existing device class for **COPYSERVICES\_HARDWARE\_TYPE: SVC** until all backups that were created using this device class are expired and deleted from the IBM Tivoli Storage FlashCopy Manager repository and also from the storage system.

- v If a configuration uses both 'SVC' and 'SVCDTA' on the same IBM Storwize v7000/IBM System Storage SAN Volume Controller server, no new backups can be created for the DEVICE\_CLASS sections of type 'SVC'.
- v Existing backups that were created with these DEVICE\_CLASS sections can be attached and restored on a file-copy basis only (individual VM or disk restore); you cannot restore them by using an instant restore (flashback of an entire datastore).
- When you configure a device class section for type 'SVCDTA', the parameter MAX\_VERSIONS on the VMWARE section must not be set to ADAPTIVE. For dynamic target allocation, there is no specific number of target volumes, therefore there must be a limit on the number of FlashCopy backups to retain to prevent the storage pool from running out of space.
- In a mixed 'SVC' / 'SVCDTA' configuration, new backups and flashback restores must not be performed with DEVICE\_CLASSes of type 'SVC' to avoid conflicts. Tivoli Storage FlashCopy Manager takes appropriate measures to prevent you from accidentally doing so; you will receive a clear error message when you try to perform a backup or instant restore operation.

# **Procedure**

The wizard opens automatically after you install Tivoli Storage FlashCopy Manager for VMware. To configure Tivoli Storage FlashCopy Manager for VMware, start the configuration wizard from the GUI and complete the following steps:

- 1. Click the **Configuration** tab to open the Configuration pane.
- 2. Click **Run FCM Configuration wizard** to open the configuration wizard.
- 3. Click **Next**. Follow the instructions on each page of the wizard to specify the vCenter credentials, the GUI domain, the hosts, and the storage systems.

**Tip:** You can specify the maximum number of snapshot backups generations to retain on the storage system from the Storage Systems page.

4. On the Summary page, click **Finish**.

# **Results**

The Tivoli Storage FlashCopy Manager for VMware parameters are saved to the Tivoli Storage FlashCopy Manager profile file. Certain parameters are not displayed in the wizard but are assigned default values. To configure parameters that are not displayed, run the ./setup.sh -advanced script from the command line.

- The ACS\_DIR directory, the path to this configuration directory is specified in the profile file.
- A profile within the \$HOME/tdpvmware/config configuration directory.
- A link from the /opt/tivoli/tsm/tdpvmware/fcm installation directory, to the profile in the ACS\_DIR configuration directory, /home/*username*/tdpvmware/config.
- A password file in the ACS DIR/shared directory.
- v Entries in the /etc/inittab file for daemon processes. For Red Hat Enterprise Linux 6, the daemon processes are started automatically with the Upstart program.
- v The initialization scripts for WebSphere Application Server are copied from the /etc/init.d/webserver directory to the /etc/init.d directory.
- The initialization scripts for the Data Protection for VMware command-line interface are copied from the /etc/init.d/vmcli directory to the /etc/init.d directory.
- The vmcli database is created in the \$HOME/tdpvmware/VMCLIDB directory.

# **Configuring the system by using the setup script**

You can run the setup.sh setup script after you complete an installation or upgrade Tivoli Storage FlashCopy Manager for VMware. The setup script is stored in the /opt/tivoli/tsm/tdpvmware/fcm directory.

## **About this task**

The setup script configures the profile file, creates the password file, and starts the daemons processes such as acsd, acsgen -D, acsgen -D -M, and fcmcli -D. The setup script uses the following command syntax: setup.sh [-a *action*] [-advanced]

Where -a specifies an action and is optional. You can select one of the following actions: install\_agents, start, stop, or uninstall\_agents. When you specify the -advanced option, you can change parameter values that are not displayed when you run the configuration wizard in normal mode. You can also use the setup script to reconfigure Tivoli Storage FlashCopy Manager for VMware.

# **Procedure**

To run the setup script, setup.sh, complete the following steps:

- 1. Log in to the vStorage backup server with the user name ID that was specified during the installation. The default user name ID is tdpvmware.
- 2. Run the setup script, by entering one of the following commands:
	- a. ./setup.sh
	- b. ./setup.sh -advanced

## **Results**

The following files, directories, and links are created:

- The ACS\_DIR directory, the path to this configuration directory is specified in the profile file.
- A profile within the \$HOME/tdpvmware/config configuration directory.
- v A link from the /opt/tivoli/tsm/tdpvmware/fcm installation directory, to the profile in the ACS\_DIR configuration directory, /home/*username*/tdpvmware/config.
- A password file in the ACS DIR/shared directory.
- v Entries in the /etc/inittab file for daemon processes. For Red Hat Enterprise Linux 6, the daemon processes are started automatically with the Upstart program.
- The initialization scripts for WebSphere Application Server are copied from the /etc/init.d/webserver directory to the /etc/init.d directory.
- The initialization scripts for the Data Protection for VMware command-line interface are copied from the /etc/init.d/vmcli directory to the /etc/init.d directory.
- The vmcli database is created in the \$HOME/tdpvmware/VMCLIDB directory.

#### **Related reference**:

Chapter [7, "Tivoli Storage FlashCopy Manager for VMware configuration files," on](#page-118-0) [page 105](#page-118-0)

# **Starting and stopping services for Tivoli Storage FlashCopy Manager for VMware**

You can start, stop, restart, and verify the status of the services that are started after the installation of Tivoli Storage FlashCopy Manager for VMware completes.

### **Procedure**

1. To add, start, and stop services, complete the following steps:

• To add entries for the Tivoli Storage FlashCopy Manager for VMware daemons, enter the following command:

./setup.sh –a install\_agents

• To start the entries for the Tivoli Storage FlashCopy Manager for VMware daemons, enter the following command:

./setup.sh –a start

• To stop the entries for the Tivoli Storage FlashCopy Manager for VMware daemons, enter the following command:

./setup.sh –a stop

- To remove the entries for the Tivoli Storage FlashCopy Manager for VMware daemons, enter the following command:
	- ./setup.sh –a uninstall\_agents

The script stops the daemons and then removes the entries.

- 2. To verify that the VMCLI daemon and WebSphere Application Server service is running, complete the following steps:
	- To verify that the VMCLI daemon is running, enter the following command: /etc/init.d/vmcli status
	- To verify that the WebSphere Application Server service is running, enter the following command:

/etc/init.d/webserver status

- 3. To start, stop, and restart the VMCLI daemon complete the following steps:
	- To start the VMCLI daemon, enter the following command: /etc/init.d/vmcli start
	- To stop the VMCLI daemon, enter the following command: /etc/init.d/vmcli stop
	- v To restart the VMCLI daemon, enter the following command: /etc/init.d/vmcli restart
- 4. To start, stop, and restart the WebSphere Application Server service complete the following steps:
	- To start the WebSphere Application Server service, enter the following command:

/etc/init.d/webserver start

v To stop the WebSphere Application Server service, enter the following command:

/etc/init.d/webserver stop

• To restart the WebSphere Application Server service, enter the following command:

/etc/init.d/webserver restart

# <span id="page-81-0"></span>**Protecting the vmcli database and repository files to support a HADR solution**

In a high availability disaster recovery (HADR) solution, you must back up the Data Protection for VMware command-line interface database (vmcli database) and the Tivoli Storage FlashCopy Manager for VMware repository files. One method to back up the database and repository files is to replicate the files to a secondary site by using the remote mirroring copy function of the storage system.

## **Before you begin**

A mirror relationship is established between the primary and secondary site.

## **About this task**

The vmcli database is installed during the installation of Tivoli Storage FlashCopy Manager for VMware and stores metadata about all backup, restore, and delete tasks. The repository file contains information about all snapshot backups. The following task outlines one method of replicating the Data Protection for VMware command-line interface database and the repository files between sites however you can choose an alternative method.

### **Procedure**

- 1. Install Tivoli Storage FlashCopy Manager for VMware at the primary and secondary site on a vStorage backup server.
- 2. Verify that a mirror relationship exits between both sites.
- 3. Create a volume on the storage system at the primary site and configure this volume for remote mirroring at the secondary site. For information about how to create a volume, see the documentation that is provided for your storage system.
- 4. Map the volume to the vStorage backup server at the primary site where Tivoli Storage FlashCopy Manager for VMware is installed.
- 5. Create a volume group, logical volume, and file system on the volume.
- 6. Mount the file system that is created in Step 5 to a directory on the vStorage backup server. Configure the Tivoli Storage FlashCopy Manager for VMware profile to store the vmcli database and repository files in this directory.

**Tip:** The location of the vmcli database and repository files are specified by using the **DERBY\_HOME** and **ACS\_REPOSITORY** parameters when you configure Tivoli Storage FlashCopy Manager for VMware.

# **Password administration**

You can use the setup.sh script, GUI configuration wizard, or the fcmcli-f password command to change Tivoli Storage FlashCopy Manager for VMware passwords.

The fcmcli -f password command supports an interactive and a non-interactive mode. To use the interactive mode, do not enter the password when you issue the command and you are prompted to enter the following passwords:

- The master password, which is the password of the acsd management agent. By default, a 32 character password is automatically generated. However, you can enter an alternative password.
- The VMware vCenter password for the user that is specified by the profile **VCENTER\_SERVER\_USER** parameter.
- The passwords for the disk storage subsystems that are referenced by the DEVICE\_CLASS sections in the specified profile file.

**Note:** There is no password when using SVCDTA dynamic target allocation. If the specified profile contains multiple DEVICE\_CLASS sections that reference the same physical disk storage subsystem and user name, the password is queried one time by combining these DEVICE\_CLASS sections.

The interactive mode or GUI configuration wizard is the preferred method for setting passwords. Using this method, the passwords are verified by testing the connections to the corresponding storage devices, management agent, or VMware vCenter. For the non-interactive mode, the command syntax is verified but no additional validations are performed.

**Tip:** The minimum length of the master password is 8 characters. The password must contain at least one number and one letter. The use of special symbols increases the strength of the password.

Use the following syntax to change the passwords for intercommunication between IBM Tivoli Storage FlashCopy Manager components and storage devices.

### **fcmcli command: -f password**

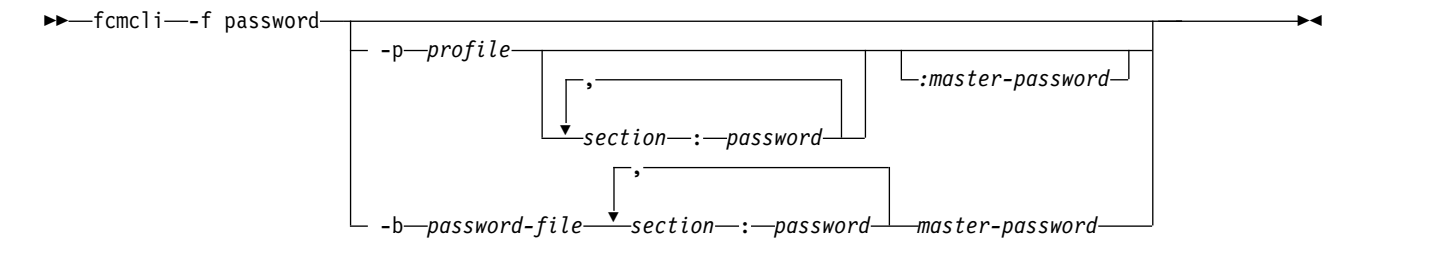

# **Parameters**

#### **-p** *profile*

Specify the full path and name of the profile that is used. If the path is not specified, the profile file in the current working path is used.

In interactive mode, the command searches the profile for the VMWARE and DEVICE CLASS sections, and then requests you to enter the relevant passwords. **-b** *password-file*

Specify the password file to be created or updated. By default, the shared/acsd.pwd password file is in the directory that is specified by the **ACS** DIR parameter. This parameter is included in the GLOBAL section of the profile file. This information is read from one of the following profiles:

- When the -p option is not specified, the profile file in the current working directory is used.
- When the -p option is specified, the profile file that is specified by this option is used.

#### *sectionname*:*password*

Specify the password for the user account that is referenced by the VMWARE and DEVICE CLASS sections of the profile. To specify the password for the DEVICE\_CLASS section, replace the *sectionname* variable with the DEVICE\_CLASS:*device class name* variable for example, DEVICE\_CLASS:STANDARD. Use this syntax when you specify the password: DEVICE\_CLASS:*device class name*:*password*.

No spaces are allowed within the *sectionname*:*password* syntax.

#### **:***masterpassword*

Specify the master password that is used to authenticate a library or agent to the acsd management agent. Alternatively, enter the value *auto* to enable Tivoli Storage FlashCopy Manager for VMware to auto-generate a password. For example, issue the following command to auto-generate the master password:

./fcmcli -f password :auto

# **GSKit configuration**

IBM Global Security Kit (GSKit) supports Federal Information Processing Standards (FIPS140-2) and is also certified to provide SP800-131A compliant encryption. GSKit is automatically installed by Tivoli Storage FlashCopy Manager for VMware.

Tivoli Storage FlashCopy Manager for VMware uses the security suite IBM Global Security Kit (GSKit), for Secure Socket Layer (SSL) and Transport Layer Security (TLS) TCP/IP connections. GSKit is certified to provide SP800-131A compliant encryption and uses the SSL protocol TLS V1.2. To enforce SP800-131A encryption during the configuration of Tivoli Storage FlashCopy Manager for VMware, the **ENFORCE\_TLS12** parameter must be set to YES, otherwise the SSL protocol TLS version 1.0 and 1.1 is enabled.

The following files are essential for the correct operation of IBM GSKit:

v A key database file, fcmcert.kdb, is in the installation directory.

The KDB file contains a new key pair and a self-signed certificate.

The root certificates for a number of trusted root certificates are stored in this database. You can import a certificate authority (CA) signed certificate and this certificate replaces the self-signed certificate in the database. This signed certificate must comply with the standard as defined by the National Institute of Standards and Technology (NIST) SP800-131A standard encryption. This standard requires longer key lengths and stronger cryptographic algorithms. This standard requires a minimum key size = 2048 and a bits signature algorithm = RSA with SHA224 or higher. Import the CA signed certificate to the key database on the production server.

**Note:** This requirement applies only when during the installation of Tivoli Storage FlashCopy Manager for VMware the **ENFORCE\_TLS12** parameter is set to YES.

• A request database file, f cmcert.rdb, in the installation directory.

The request database file is used to store certificate requests that are associated with the key database and is automatically created when Tivoli Storage FlashCopy Manager for VMware creates a key database file. This file is created with the same name as the key database file, but with a .rdb extension.

- An encrypted stash file, formcert.sth. The password that is protecting the key database file is generated automatically and is stored in the encrypted stash file.
- An ASCII encoded binary file, fcmselfcert.arm.

The file is used to export the public part of the self-signed certificate and import it to the backup and cloning servers. You must not delete this file unless you import a CA signed certificate to the key database fcmcert.kdb replacing the self-signed one.

v A certificate revocation list file, fcmcert.crl.

The file contains a list of revoked certificates.

The .kdb, .rdb, .crl and the .sth files contain critical security parameters (CSP) and these parameters must be protected against unauthorized access by mechanisms that are provided by the operating system. The files are generated by the setup script. It is advisable to back up the key database files regularly, especially if you are using a CA signed certificate.

If you are using a CA signed certificate, you must use the GSKit command-line utilities to import the certificate to the server.

### **Related reference**:

"GSKit Commands"

# **GSKit Commands**

If you use a CA signed certificate, you must use GSKit commands to complete the manual setup.

# **CA Certificate**

You can use a CA signed certificate for Tivoli Storage FlashCopy Manager for VMware.

If you are using an untrusted CA signed certificate, you must import the CA root certificate into the key database file, fcmcert.kdb, by using GSKit command-line utilities. The root certificate of a trusted CA certificate is in the key database. GSKit has the following trusted root certificates by default:

- Entrust.net Global Secure Server Certification Authority
- Entrust.net Global Client Certification Authority
- v Entrust.net Client Certification Authority
- Entrust.net Certification Authority (2048)
- v Entrust.net Secure Server Certification Authority
- VeriSign Class 3 Public Primary Certification Authority
- VeriSign Class 2 Public Primary Certification Authority
- VeriSign Class 1 Public Primary Certification Authority
- VeriSign Class 4 Public Primary Certification Authority G2
- VeriSign Class 3 Public Primary Certification Authority G2
- VeriSign Class 2 Public Primary Certification Authority G2
- VeriSign Class 1 Public Primary Certification Authority G2
- VeriSign Class 4 Public Primary Certification Authority G3
- VeriSign Class 3 Public Primary Certification Authority G3
- VeriSign Class 2 Public Primary Certification Authority G3
- VeriSign Class 1 Public Primary Certification Authority G3
- Thawte Personal Premium CA
- Thawte Personal Freemail CA
- Thawte Personal Basic CA
- Thawte Premium Server CA
- Thawte Server CA
- RSA Secure Server Certification Authority
- Secure Server Certification Authority

The following example shows the command to request a CA signed certificate:

gsk8capicmd\_64 -certreq -create -db *fcmcert.kdb* -stashed -label "FCM server certificate request" -dn *dist\_name* -target *fcmservcertreq.arm*

For SP800-131 compliance, when the **ENFORCE\_TLS12** parameter is set to YES in the Tivoli Storage FlashCopy Manager for VMware profile, ensure that the certificate meets the minimum requirement by adding the following two options:

- -size 2048 (or higher)
- -sigalg sha224 (or higher)

**Note:** Tivoli Storage FlashCopy Manager for VMware creates a self-signed certificate that is signed with SHA512, and the size is 4086 bits. The **label** parameter can have any value except FCM server certificate. This value is already used by the self-signed certificate in the key database.

If you are using a CA signed certificate that is signed by an untrusted CA, import the CA root certificate into the key database (KDB) files. This task must be completed before the certificate is received or imported. The following example shows the command to import the root certificate:

The following example shows the command to import a signed certificate when it is received from a CA:

gsk8capicmd\_64 -cert -receive -file fcmservcertsigned.arm -db fcmcert.kdb -stashed

The CA signed certificate is now ready for use but its label must be renamed to FCM server certificate so that Tivoli Storage FlashCopy Manager for VMware can use it. Usually, the key database still contains the self-signed certificate, it must to be deleted and the CA signed certificate can be renamed. To remove the self-signed certificate, from the key database use the following command:

gsk8capicmd\_64 -cert -delete -db fcmcert.kdb -stashed -label "FCM server certificate"

To rename the CA signed certificate use the following command:

gsk8capicmd\_64 -cert -add -db fcmcert.kdb -stashed -label "*CA root certificate name*" -file path to CARootCertificate.arm

gsk8capicmd\_64 -cert -rename -db fcmcert.kdb -stashed -label "FCM server certificate request" -new\_label "FCM server certificate"

# **Monitoring the expiry date of certificates**

When a self-signed certificate is created, an expiry date can be specified. The expiration time of the certificate is specified in days. The default is 365 days. The duration is 1-7300 days (20 years). The Tivoli Storage FlashCopy Manager for VMware setup script creates the self-signed certificate. The expiration time of all self-signed certificates that is generated by the setup script is 20 years. If you are using CA signed certificates, the expiration date is set by the certificate authority. You must monitor certificates for expiry and remove any expired certificates. If the key database does not contain a valid certificate with the label FCM server certificate and the setup script is rerun, a new self-signed certificate is generated and the .kdb, .rdb, .arm and .sth files are rewritten.

### **Related information**:

[ftp://ftp.software.ibm.com/software/webserver/appserv/library/v80/](ftp://ftp.software.ibm.com/software/webserver/appserv/library/v80/GSK_CapiCmd_UserGuide.pdf) [GSK\\_CapiCmd\\_UserGuide.pdf](ftp://ftp.software.ibm.com/software/webserver/appserv/library/v80/GSK_CapiCmd_UserGuide.pdf)

# **Configuring for takeover and failback operations**

After a failover or failback operation, if you use VMware vCenter Site Recovery Manager or a remote mirroring copy function you must configure Tivoli Storage FlashCopy Manager for VMware to protect your environment.

# **Configuring for takeover on the secondary site**

When a failover occurs at the primary site, you must configure the Tivoli Storage FlashCopy Manager for VMware vmcli database and repository files that are replicated to the secondary site. You must also configure Tivoli Storage FlashCopy Manager for VMware application at the secondary site.

# **Configuring the vmcli database and repository files to support a HADR solution**

In a high availability disaster recovery (HADR) solution, you must back up the Data Protection for VMware command-line interface database (vmcli database) and the Tivoli Storage FlashCopy Manager for VMware repository files. After a failover operation, you must configure Tivoli Storage FlashCopy Manager for VMware to use the replicated vmcli database and the repository files at the secondary site.

# **Before you begin**

The Tivoli Storage FlashCopy Manager for VMware vmcli database and repository files are replicated at the secondary site.

### **About this task**

The database and repository files must be present to restore datastores and their associated virtual machines that were included in any snapshots that were initiated at the primary site.

### **Procedure**

To configure the mirrored vmcli database and repository files at the secondary site, complete the following steps:

- 1. Verify that the mirror relationship for Tivoli Storage FlashCopy Manager for VMware repository and vmcli database between the two sites no longer exits. If the relationship still exists, deactivate the mirrors at the primary site. For storage systems where the secondary site contains the slave (target) volume, promote the slave volume to become the new master (source) volume. For instructions about promoting slave volumes to master volumes, see the documentation that is provided for your storage system.
- 2. Map the original target volumes of the mirror relationship to the vStorage backup server at the secondary site where Tivoli Storage FlashCopy Manager for VMware is installed. For instruction about mapping the target volumes, see the documentation that is provided for your storage system.
- 3. On the vStorage backup server, import the volume group, logical volume, and file system from the mirrored volume of the vmcli database and repository files.
- 4. Verify that the owner of file system is the Tivoli Storage FlashCopy Manager for VMware user ID that was assigned during the installation. The default user ID is tdpvmware.
- 5. Mount the file system that is imported in Step 3 to the directory that is specified by the **DERBY\_HOME** and **ACS\_REPOSITORY** parameters in the Tivoli Storage FlashCopy Manager for VMware profile file. Alternatively, you can mount the file system in a new directory and when you configure the Tivoli Storage FlashCopy Manager for VMware profile file specify the new directory.

**Tip:** The location of the vmcli database and repository files are specified by using the **DERBY\_HOME** and **ACS\_REPOSITORY** parameters when you configure Tivoli Storage FlashCopy Manager for VMware.

#### **Related tasks**:

["Protecting the vmcli database and repository files to support a HADR solution"](#page-81-0) [on page 68](#page-81-0)

# **Configuring Tivoli Storage FlashCopy Manager for VMware after a failover operation**

You must configure Tivoli Storage FlashCopy Manager for VMware, if the primary site fails and you switch to the secondary site when you use mirroring services. After you configure Tivoli Storage FlashCopy Manager for VMware, you can start new backups at the secondary site and restore previously created backups.

### **Before you begin**

Ensure that Tivoli Storage FlashCopy Manager for VMware is installed at the secondary site.

### **Procedure**

If the primary site becomes unavailable, complete the following steps to start new backups at the secondary site and restore previously created snapshot backups:

- 1. For storage systems where the secondary site contains the slave (target) volumes, promote the slave volumes to become the new master (source) volumes. For instructions about promoting a slave to master volumes, see the documentation that is provided for your storage system.
- 2. Verify that the mirror relationship no longer exists between the primary and secondary sites. If the relationship still exists, deactivate and delete the mirrors. For instructions about deactivating and deleting mirrors, see the documentation that is provided for your storage system.

**Tip:** This step is not necessary, if the primary storage systems are still active at the primary site and the TCP/IP connections are functioning correctly. If so, Tivoli Storage FlashCopy Manager for VMware deactivates and deletes the mirrors automatically.

- 3. Verify whether a remote mirror relationship for the Tivoli Storage FlashCopy Manager for VMware repository and the vmcli database exists between the two sites. If this relationship exists, ensure that the volume at the secondary site is configured as the new master volume. Then, deactivate and delete the mirror.
- 4. Start Tivoli Storage FlashCopy Manager for VMware at the secondary site.
- 5. Configure the Tivoli Storage FlashCopy Manager for VMware profile at the secondary site. Create a device class to perform local backups and ensure that the parameters are assigned the following values:
	- The **COPYSERVICES\_REMOTE** parameter is set to NO.
	- Specify the TCP/IP host name of the storage system at the secondary site for the **COPYSERVICES\_SERVERNAME** parameter.
	- Specify the host name or IP address of the vCenter Server at the secondary site for the **VCENTER\_SERVER** parameter.

To run the setup script, enter the following command from the /opt/tivoli/tsm/tdpvmware/fcm directory:

./setup.sh

**Restriction:** Do not reuse the primary site device class at the secondary site. This primary site device class has the **COPYSERVICES\_REMOTE** parameter set to YES and must be available when you restore snapshot backups that were initiated at the primary site.

6. Create a Tivoli Storage FlashCopy Manager backup schedule for the secondary site.

### **What to do next**

Before you restore a backup, that was initiated at the primary site, you must complete the following actions:

- 1. At the secondary site, map the target LUNs of the mirror relationship that are now the source LUNs for the backup on the secondary site to one or more ESX hosts.
- 2. Ensure that the original device class section that was used to initiate snapshot backups from the primary site is present to restore VMs, datastores, or files at the secondary site. Verify that the following parameters are assigned the correct values:
	- The **COPYSERVICES\_REMOTE** parameter is set to YES.
	- The host name or IP address of the vCenter Server at the secondary site is specified for the **VCENTER\_SERVER** parameter.
- 3. Ensure that the original datacenter name exists before you start the restore operation.
- 4. Restore a VM or datastores from the Tivoli Storage FlashCopy Manager for VMware GUI.

**Tip:** You can also perform restore operations by using the Data Protection for VMware command-line interface.

#### **Related concepts**:

[Backing up and restoring virtual machines from the GUI](#page-92-0)

Chapter [6, "Operating the Data Protection for VMware command-line interface,"](#page-102-0) [on page 89](#page-102-0)

## **Resolving remote mirror problems**

Problems can occur in a remote mirrored environment when you attempt to restore or attach a virtual machine at the secondary site.

## **vSphere API error is generated when you restore or attach a VM at the secondary site**

#### **Symptoms**

After a failover occurs, when you restore or attach a VM at the secondary site, the operation is not successfully and the vSphere API displays the following error message:

fault.VmfsAlreadyMounted

#### **Causes**

After a failover occurs, you manually mount the mirrored VMware datastores to an ESX host at the secondary site. However, a new signature is not automatically assigned to the datastores.

When you attempt to restore or attach a VM from a snapshot of this datastore, the error is displayed and the operation fails. The probable cause of this error is that the mounted datastore is considered a snapshot copy because the snapshot metadata points to the primary site LUNs.

#### **Resolving the problem**

If a failover occurs, ensure that you select **Assign a new signature** when you manually mount the datastore at the secondary site.

This step is not necessary when VMware vCenter Site Recovery Manager (SRM) is replicating the data between sites as both the mount and resignature operations occur automatically.

# **Configuring after a VMware vCenter Site Recovery Manager failover operation**

You must configure Tivoli Storage FlashCopy Manager for VMware after a VMware vCenter Site Recovery Manager (SRM) failover or a migration to protect your environment at the secondary (recovered) site.

# **Before you begin**

The Data Protection for VMware command-line interface database (vmcli database) and the Tivoli Storage FlashCopy Manager for VMware repository files are replicated on the secondary site. This replication is automatically the case, if Tivoli Storage FlashCopy Manager for VMware is installed on a VM that is protected by SRM at the primary (protected) site.

### **Procedure**

To reconfigure Tivoli Storage FlashCopy Manager for VMware after a failover or migration, complete the following steps:

**Tip:** Alternatively, you can uninstall Tivoli Storage FlashCopy Manager for VMware at the original site and reinstall at the secondary site.

1. Log in to the vStorage backup server or virtual machine where Tivoli Storage FlashCopy Manager for VMware is installed by using the tdpvmware user ID.

2. To run the setup script, enter the following command from the /opt/tivoli/tsm/tdpvmware/fcm directory:

./setup.sh

- a. Change the following parameters in the Tivoli Storage FlashCopy Manager for VMware profile file:
	- v Change the vCenter Server IP address or host name to the vCenter Server IP address or host name of the secondary site.
	- Change the vCenter user name to the vCenter user name of the secondary site.
	- Change the auxiliary ESX host name or IP address to the auxiliary ESX host name or IP address of the secondary site.
- b. Create a device class for the storage device at the secondary site.
- c. Enter the password for the acsd management agent. This password is used by device and application agents to authenticate to the management agent.
- d. Enter the password for the storage device at the secondary site.

**Tip:** Alternatively, from the GUI configuration wizard, you can change the parameters in the profile file.

- 3. To stop the WebSphere Application Server, enter the following command: /etc/init.d/webserver stop
- 4. Update the WebSphere Application Server properties, go to the /opt/tivoli/tsm/tdpvmware/common/webserver/usr/servers/veProfile/ tsmVmGUI directory. Open the vmcliConfiguration.xml file with an editor and replace the vCenter Server URL with the URL for the secondary site.

The following example shows https://server1/sdk as the URL for the vCenter Server:

<vmcliAdaptor>

```
<VMCLISimulator>off</VMCLISimulator>
        <VMCLISimulatorPath>C:/simulation/</VMCLISimulatorPath>
        <VMCLIPath>/opt/tivoli/tsm/tdpvmware/common/scripts</VMCLIPath>
        <interruptDelay>120000</interruptDelay>
         <vcenter_url>https://server1/sdk</vcenter_url>
</vmcliAdaptor>
```
5. Register the Tivoli Storage FlashCopy Manager for VMware GUI. To run the register script, enter the following command from the /opt/tivoli/tsm/ tdpvmware/common/script# directory:

./register.Plugin.sh

When prompted enter the following values:

# **vCenter Server IP address and name**

Specify the name or IP address of the vCenter Server.

#### **vCenter user name**

Specify the user name to log in to the vCenter Server.

#### **vCenter\_Password**

Specify the password.

#### **GUI\_Web\_Server\_Port\_number**

Specify the port number of the GUI web server.

- 6. Enter the following command to start the WebSphere Application Server: /etc/init.d/webserver start
- 7. Create a Tivoli Storage FlashCopy Manager backup schedule for the secondary site.

# **What to do next**

Before you start the backup operation, ensure that you attach the target volumes on the secondary storage device to the ESX host at the secondary site.

### **Related tasks**:

["Backing up virtual machines" on page 82](#page-95-0)

["Creating a backup" on page 90](#page-103-0)

["Attaching and detaching the virtual disks of a backup to a target virtual machine"](#page-108-0) [on page 95](#page-108-0)

["Restoring a backup" on page 97](#page-110-0)

# **Configuring Tivoli Storage FlashCopy Manager for VMware after a failback operation**

When you use remote data replication between sites, after a failover followed by a failback operation, you must configure Tivoli Storage FlashCopy Manager for VMware at the primary site to resume backup operations. The failback process restarts the original designated primary site.

### **Procedure**

After a failover followed by a failback operation, complete the following steps to configure Tivoli Storage FlashCopy Manager for VMware:

1. Stop the Tivoli Storage FlashCopy Manager for VMware daemons at the secondary site. Issue the following command from the /opt/tivoli/tsm/ tdpvmware/fcm directory:

./setup.sh –a stop

- 2. Depending on the method you use to replicate data between the sites, complete one of the following steps:
	- v In a remote mirroring environment, verify that the restored primary and secondary sites are configured for remote mirroring and that you switch the direction of the mirrored relationships.
	- In a VMware vCenter Site Recovery Manager (SRM) environment, you must protect the site again that was originally designated as the SRM primary site and initiate a manual failover. For instructions, see the SRM documentation.
- 3. Ensure that the source volume is present on the primary site and that the secondary volume is present on the secondary site. Before you perform a restore operation at the primary site, you must ensure that you exchange the roles between the primary and secondary site.

# **What to do next**

You can now start or schedule snapshot backups at the primary site.

**Restriction:** Snapshot backups that were created locally on the secondary site when the primary site was not operational cannot be restored.

#### **Related concepts**:

[Backing up and restoring virtual machines from the GUI](#page-92-0)

# <span id="page-92-0"></span>**Chapter 5. Backing up and restoring virtual machines from the GUI**

You can use the Tivoli Storage FlashCopy Manager for VMware GUI to back up and restore virtual machines and VMware datastores. When installed with IBM Tivoli Storage Manager for Virtual Environments you can offload backups to Tivoli Storage Manager server.

You can use one of the following methods to access the GUI:

v A stand-alone web browser GUI. This GUI is accessed through a URL bookmark to the GUI web server. For example:

https://*guihost.mycompany.com*:*9081*/TsmVMwareUI/

where *guihost.mycompany.com* is the address of the vStorage backup server and *9081* is the default secure HTTPS port number.

- v An IBM Data Protection extension that can be accessed from the VMware vSphere Web Client. The client connects to the GUI web server in the vSphere environment. You can use this extension to restore virtual machines from Tivoli Storage FlashCopy Manager for VMware hardware snapshots. Ensure that the following properties are set in the webclient.properties file: scriptPlugin.enabled = true
	- For Linux operating system, the webclient.properties is installed in /var/lib/vmware/vsphere-client/webclient.properties directory on the vCenter Server.
	- For Windows Operating system, the webclient.properties is installed in C:\ProgramData\VMware\vSphere Web Client\webclient.properties folder on the vSphere Web Client.
	- An extension in the **Solutions and Applications** pane or the **Classic Solutions** pane in the vSphere Client.

**Tip:** This option is not supported in a VMware vSphere 6 environment.

When you use a browser, the language that is displayed depends on the preferred language that is set for your browser. Depending on the options, which are selected during installation, registration keys are created for the Data Protection for VMware vSphere GUI plug-in and the IBM Data Protection extension.

The Data Protection for VMware vSphere GUI registration key is com.ibm.tsm.tdpvmware@hostname. This key is registered when you select the **Register GUI as vCenter plug-in** check box during the installation. A separate key is registered for each web GUI host.

The IBM Data Protection extension registration key is

com.ibm.tsm.tdpvmware.IBMDataProtection. This key is registered when you select the **Register as an Extension in the Web Client** check box during the installation. A single instance of the IBM Data Protection extension is registered per vCenter Server.

To view the registration keys, use the VMware Managed Object Browser (MOB). After you log in to the MOB, go to **Content** > **Extension Manager** to view the registration keys.

# **Starting the GUI from a web browser**

You can access the Tivoli Storage FlashCopy Manager for VMware GUI from a web browser.

### **Before you begin**

For the current requirements that include supported web browsers, review the *Hardware and Software Requirements* technote that is associated with the Tivoli Storage FlashCopy Manager release. This technote is available in the *Tivoli Storage FlashCopy Manager - All Requirement Documents* website at: [Tivoli Storage](http://www.ibm.com/support/docview.wss?uid=swg21427692) FlashCopy® [Manager - All Requirements Doc \(http://www.ibm.com/support/](http://www.ibm.com/support/docview.wss?uid=swg21427692) [docview.wss?uid=swg21427692\).](http://www.ibm.com/support/docview.wss?uid=swg21427692) Follow the link to the requirements technote for your specific release or update level and review the current supported web browsers.

Ensure that you have the correct privileges to access to at least one VMware datacenter before you start the GUI.

### **Procedure**

1. From your web browser, enter the following URL: https://*guihost.mycompany.com*:*9081*/TsmVMwareUI/

where *guihost.mycompany.com* is the address of the vStorage backup server and *9081* is the default secure HTTPS port number.

2. Enter the vCenter Server credentials to start the GUI.

# **What to do next**

If a required datacenter is not displayed in the GUI, verify with the system administrator that the required privileges are assigned.

#### **Related tasks**:

["Backing up virtual machines" on page 82](#page-95-0)

# **Starting the GUI from the Solutions and Applications pane**

You can access Tivoli Storage FlashCopy Manager for VMware GUI from an extension (plug-in) in the Solutions and Applications pane or the Classic Solutions pane of the VMware vSphere Client.

### **Before you begin**

The Tivoli Storage FlashCopy Manager for VMware GUI is installed on the vStorage backup server when either IBM Tivoli Storage FlashCopy Manager for VMware, IBM Tivoli Storage Manager for Virtual Environments, or both are installed. Each GUI manages a backup domain that consists of a single vCenter that contains one or more VMware datacenters.

By default, a domain contains all datacenters that are associated with a vCenter. You can use the GUI to limit a domain to one or more VMware datacenters.

Ensure that you have the correct privileges to access to at least one datacenter before you start the GUI.

**Tip:** The option to start the GUI from the **Solutions and Applications** pane or **Classic Solutions** pane of the VMware vSphere Client, is not supported in a VMware vSphere 6 environment.

Alternatively, you can access the GUI from a URL bookmark to the GUI web server. For example, https://guihost.mycompany.com:9081/TsmVMwareUI/.

## **Procedure**

To start the GUI, complete the following steps:

**Tip:** This procedure provides an overview of how to start the Tivoli Storage FlashCopy Manager for VMware GUI, complete product information is provided in the online help that is included with the GUI.

- 1. Start the vSphere Client and log on to the vCenter. If the vSphere Client was already running before the completion of the Tivoli Storage FlashCopy Manager for VMware GUI installation, you must close and restart it.
- 2. From the Solutions and Applications pane of the vSphere Client, click the Tivoli Storage FlashCopy Manager for VMware icon.

**Tip:** If the icon is not shown, then the Tivoli Storage FlashCopy Manager for VMware GUI was not registered or a connection error occurred. To resolve this issue, complete the following steps:

- a. In the vSphere **Client** menu, go to **Plug-ins** > **Manage Plug-ins** to start the plug-in Manager.
- b. If you cannot find an entry for IBM Tivoli Data Protection for VMware or an error is displayed, complete the following steps:
	- 1) Use the ping command to verify the connectivity to the server where the Tivoli Storage FlashCopy Manager for VMware GUI is installed.
	- 2) Verify that the Tivoli Storage FlashCopy Manager for VMware GUI, IBM WebSphere Application Server is running.
	- 3) You must re-register Tivoli Storage FlashCopy Manager for VMware GUI when the following events occur:
		- The IP address changes on the system where the Tivoli Storage FlashCopy Manager for VMware GUI is installed.
		- The GUI is not present in the plug-in Manager.

To re-register the GUI, complete the following steps:

- a) Log in to the vStorage backup server as root user ID. The vStorage backup server is where Tivoli Storage FlashCopy Manager for VMware is installed.
- b) Go to the cd /opt/tivoli/tsm/tdpvmware/common/scripts/ directory.
- c) To register the plug-in, enter the command on one line:

../jre/jre/bin/java -jar reg.jar *vCenterServer vCenterUser vCenterPassword new guiHostnameShort new guiHostnameFull https\_port*

For example:

../jre/jre/bin/java -jar reg.jar *vctr.archive.mycompany.com administrator pass4admin myguihost myguihost.mydomain.mycompany.com 9081*

A config.xml file is created.

d) Copy the config.xml file to /opt/tivoli/tsm/tdpvmware/common/ webserver/usr/servers/veProfile/apps/tsmVmGUI.war/plugin/ directory.

- e) Restart the embedded WebSphere Application Server by entering the following command: /etc/init.d/webserver restart.
- f) Refresh the window and confirm that the plug-in is now registered.
- <span id="page-95-0"></span>3. When Tivoli Storage Manager for Virtual Environments is installed and the Tivoli Storage FlashCopy Manager for VMware GUI starts for the first time, edit the Tivoli Storage Manager server settings by going to **Configuration window** > **Tivoli Storage Manager Server** > **Edit**. Click **Learn More** to open the online help for assistance.

# **What to do next**

If the required datacenter is not displayed in the GUI, verify with the system administrator that the required privileges are assigned.

# **Backing up virtual machines**

You can back up a virtual machine and store the backup on a storage device that is defined in the IBM Tivoli Storage FlashCopy Manager for VMware profile file. You can run the task immediately or schedule it to run at a specific time.

### **Before you begin**

Verify that the storage device and target disks are defined in device class section of the Tivoli Storage FlashCopy Manager for VMware profile file.

### **Procedure**

To back up a virtual machine from the GUI, complete the following steps:

- 1. Click the **Backup** tab to open the Managing backup schedules pane.
- 2. Click **Schedule a backup** to open the Schedule a backup wizard.
- 3. Click **Next**. Follow the instructions on each page of the wizard to specify the name of the schedule, and to select the virtual machine, snapshot type, and the location for the backup.

**Restriction:** Any virtual machines that are associated to a virtual volume (VVol) datastore or VMware vCenter Site Recovery Manager (SRM) placeholders are unavailable and you cannot select them.

- 4. On the Schedule page, you can choose to run the backup now or schedule the backup to run later.
	- v To begin the backup, click **Execute immediately**.
	- v To schedule the backup to run later, click **Schedule for later (repeated) execution** and enter the required information.
- 5. On the Summary page, review your backup settings and click **Finish**. If you selected to run the backup now, the backup operation begins when you click **Finish**. A confirmation message is displayed, click **OK** to monitor the task now.

**Note:** Using some storage systems, the snapshot backup requires a certain amount of available space on the target storage pool, so that it can create the snapshot. If there is not enough storage space available, you can increase the capacity on the requested storage pool, or free up some items that are using existing capacity. Check the message for the exact amount of storage space that is required.

# **What to do next**

To view the tasks that are finished and their completion status, click the **Reports** tab.

# **Backing up virtual machines on a primary site or secondary site**

If you use remote mirroring, from the primary site you can create snapshot backups at the primary or secondary site. For example, on the primary site you can create a snapshot backup on the storage system of the secondary site.

## **Before you begin**

Verify that remote mirroring is configured between the primary and secondary site.

**Note:** The new SVC adapter with dynamic target allocation does not support remote mirroring.

Complete the following steps when you are using Global Mirror replication for SAN Volume Controller:

- v Ensure that SAN Volume Controller version 6.3.0, or later is used.
- v For Global Mirrors only, verify that the consistency group for the Global Mirror relationship is configured for multiple cycling mode. From the command-line interface of the SAN Volume Controller, issue the **lsrcrelationship** command and verify that in the relationship table that multi is noted in the **cycling\_mode** column. For instructions about how to configure for multiple cycling mode, see the documentation that is provided for your storage system.

### **About this task**

On the primary site, before you start a local snapshot backup on the storage system, you verify that the profile contains a DEVICE CLASS section for the primary site. To create a snapshot backup on the storage system at the secondary site, you must create and configure an extra DEVICE CLASS section in the profile.

## **Procedure**

On the primary site, to create a snapshot backup on the storage system of the secondary site, complete the following steps:

1. Create a DEVICE CLASS section for the secondary site in the Tivoli Storage FlashCopy Manager for VMware profile by running the setup script. To run the setup script from the primary site, issue the following command from the /opt/tivoli/tsm/tdpvmware/fcm directory:

./setup.sh

When you create the DEVICE CLASS section with the setup script, ensure that the following parameters and values are defined:

- The **COPYSERVICES\_REMOTE** parameter is set to YES.
- v Specify the IP address or host name of the server at the secondary site for the **COPYSERVICES\_REMOTE\_SERVERNAME** parameter.
- v Specify the user name that is used to connect to the secondary site for the **COPYSERVICES\_REMOTE\_USERNAME** parameter.

**Tip:** You can also use the GUI configuration wizard to create the DEVICE\_CLASS section for the secondary site.

2. From the primary site, start the snapshot from the Tivoli Storage FlashCopy Manager for VMware GUI or command line. Ensure that you specify the device class that is created for the secondary site. From the GUI Destination page, select the device class that was created for the secondary site.

**Tip:** From the command line, use the -D deviceClass option. **Related tasks**: ["Backing up virtual machines" on page 82](#page-95-0)

["Creating a backup" on page 90](#page-103-0)

# **Backing up virtual machines protected by VMware vCenter Site Recovery Manager**

You can create Tivoli Storage FlashCopy Manager for VMware snapshot backups at either the primary (protected) site or secondary (recovery) site, from a VMware vCenter Site Recovery Manager (SRM) primary site. For example, on the primary site, you can create a snapshot backup on the storage system at the secondary site.

# **Before you begin**

Verify that SRM is configured for array-based replication. For instructions about array-based replication, see the VMware vCenter SRM documentation.

# **About this task**

On the primary site, before you start a local snapshot backup on the storage system, you verify that the profile contains a DEVICE\_CLASS section for the primary site. To create a snapshot backup on the storage system at the secondary site, you must create and configure an extra DEVICE\_CLASS section in the Tivoli Storage FlashCopy Manager for VMware profile.

### **Procedure**

On the primary site, to create a snapshot backup on the storage system at the secondary site, complete the following steps:

1. Create a DEVICE CLASS section for the secondary site in the Tivoli Storage FlashCopy Manager for VMware profile by running the setup script at the primary site. To run the setup script, issue the following command from the /opt/tivoli/tsm/tdpvmware/fcm directory:

./setup.sh

When you create the DEVICE CLASS section with the setup script, ensure that the following parameters and values are defined:

- The **COPYSERVICES\_REMOTE** parameter is set to YES.
- Specify the IP address or host name of the server at the secondary site for the **COPYSERVICES\_REMOTE\_SERVERNAME** parameter.
- Specify the user name that is used to connect to the secondary site for the **COPYSERVICES\_REMOTE\_USERNAME** parameter.

**Tip:** You can also use the GUI configuration wizard to create the DEVICE\_CLASS section for the secondary site.

2. From the primary site, start the snapshot backup operation from the Tivoli Storage FlashCopy Manager for VMware GUI and ensure that you select the device class that is created for the secondary site.

**Tip:** From the command line, use the -D deviceClass option to select the device class.

#### **Related tasks**:

["Backing up virtual machines" on page 82](#page-95-0) ["Creating a backup" on page 90](#page-103-0)

# **Restoring virtual machines**

You can restore a single virtual machine or virtual disk to its original location or to an alternative location.

## **Before you begin**

To restore a virtual machine to a new VMware datastore, you must create the datastore and ensure that the original datacenter name exists before you start the restore wizard.

# **Procedure**

To restore a single virtual machine, using the Tivoli Storage FlashCopy Manager for VMware GUI, complete the following steps:

- 1. Click the **Restore** tab to open the Restore Points pane. Only virtual machines that have a backup are displayed.
- 2. Select **Virtual Machines** from the list in the navigation pane.
- 3. Expand **datacenter** > **esx host** and select a Virtual Machine.
- 4. Select a backup version from the list of restore points, and then click **Restore** to open the Restore Virtual Machine wizard.
- 5. Click **Next**. Follow the instructions on each page of the wizard to select the type of restore to perform and to specify the location for the restore.
- 6. On the Summary page, review your restore settings and click **Finish**. A confirmation message is displayed, click **OK** to monitor the task now.

**Note:** Using some storage systems, the snapshot restore requires a certain amount of available space on the target storage pool, so that it can restore the necessary volume. If there is not enough storage space available, you can increase the capacity on the requested storage pool, or free up some items that are using existing capacity. Check the message for the exact amount of storage space that is required.

# **What to do next**

To view the tasks that are finished and their completion status, click the **Reports** tab.

# **Restoring VMware datastores**

You can restore a datastore or datastores and their associated virtual machines that were included in a snapshot backup at a specific point in time.

## **Before you begin**

To restore a VMware datastore, the original datacenter name must exist before you start the restore wizard.

## **About this task**

When you restore a datastore, it overwrites the existing datastore with the virtual machines and files from the original location. Tivoli Storage FlashCopy Manager for VMware reverts the snapshot backup to the state it was in when the snapshot was taken.

### **Procedure**

To restore a datastore or datastores by using the Tivoli Storage FlashCopy Manager for VMware GUI, complete the following steps:

- 1. Click the **Restore** tab to open the Restore Points pane.
- 2. Select **Datastores** from the list in the navigation pane.
- 3. Expand the **Datacenter** and click the datastore to restore.
- 4. Select one backup restore point from the list of restore points.
- 5. Optional: Repeat steps 3 and 4 to select another datastore to restore. All datastores that you select must belong to the same backup that is they must have the same backup ID.
- 6. Click **Restore** to open the instant restore wizard.
- 7. Click **Next**. Follow the instructions on each page of the wizard to select the virtual machines to register and startup after the restore.
- 8. On the Summary page, review your restore settings and acknowledgement statements. Click both acknowledgment statements and click **Finish**. A confirmation message is displayed, click **OK** to monitor the task now.

**Note:** Using some storage systems, the snapshot restore requires a certain amount of available space on the target storage pool, so that it can restore the necessary volume. If there is not enough storage space available, you can increase the capacity on the requested storage pool, or free up some items that are using existing capacity. Check the message for the exact amount of storage space that is required.

# **What to do next**

To view the tasks that are finished and their completion status, click the **Reports** tab.

# **Restoring virtual machines with IBM Data Protection**

You can use the IBM Data Protection extension to restore a virtual machine from Tivoli Storage FlashCopy Manager for VMware hardware snapshots.

# **Before you begin**

From the VMware vSphere Web Client, select **IBM Data Protection** and click **Connections**. Verify that a connection status exists between the web GUI host and the vCenter.

# **Procedure**

To restore a virtual machine by using the IBM Data Protection extension, complete the following steps:

- 1. In the vSphere web client Navigator pane, click **Datacenters**.
- 2. Select the datacenter. In the datacenter pane, click the **Manage** tab and select **IBM Data Protection**.
- 3. Select the virtual machine that you want to restore, right-click, and select **Restore**.

**Tip:** Alternatively, you can select a virtual machine from the Navigator pane, right-click, and select

### **All IBM Data Protection Actions** > **Restore**.

- 4. Select one backup restore point from the list of restore points.
- 5. Click **Next**. Follow the instructions on each page of the wizard to restore the virtual machine.
- 6. On the Summary page, review your restore settings and click **Finish**.

# **What to do next**

To view the progress of the task, click the **Recent Tasks** tab from the GUI.

# **Restoring a virtual machine protected by VMware vCenter Site Recovery Manager**

To restore a VM at a VMware vCenter Site Recovery Manager (SRM) protected site, you must first remove the protection for the VM at the protected site. Then, restore the VM and reapply the protection.

# **Procedure**

To restore a virtual machine that is protected with SRM, complete the following steps:

- 1. Open a vSphere Client and connect to the vCenter server at the protected site.
	- a. On the vSphere Client home page, click **Site Recovery**.
	- b. In the Site Recovery tree view, go to the protection group that lists the virtual machine that you want to restore.
	- c. Click the **Virtual Machines** tab.
	- d. Right-click the VM that you want to restore, and then click **Remove Protection**.
	- e. A confirmation message is displayed, click **OK**.
- 2. To restore the VM, start the Tivoli Storage FlashCopy Manager for VMware GUI.
	- a. Click the **Restore** tab to open the Restore pane.
	- b. Expand **data center** > **esx host** > **virtual machine** to view available backups.
	- c. Right-click the backup version that you want to restore, and then click **Restore**.
	- d. Click **Next**. Follow the instructions on each page of the wizard to select the type of restore and to specify the restore location.
	- e. On the Summary page, review your restore settings and click **Finish**.
- 3. To reconfigure SRM protection, in the Site Recovery tree view, go to the protection group that lists the VM that was restored. The protection status is displayed as not configured.
	- a. Right-click the virtual machine that you want to configure, and then click **Configure Protection**.
	- b. A confirmation message is displayed, click **OK**.

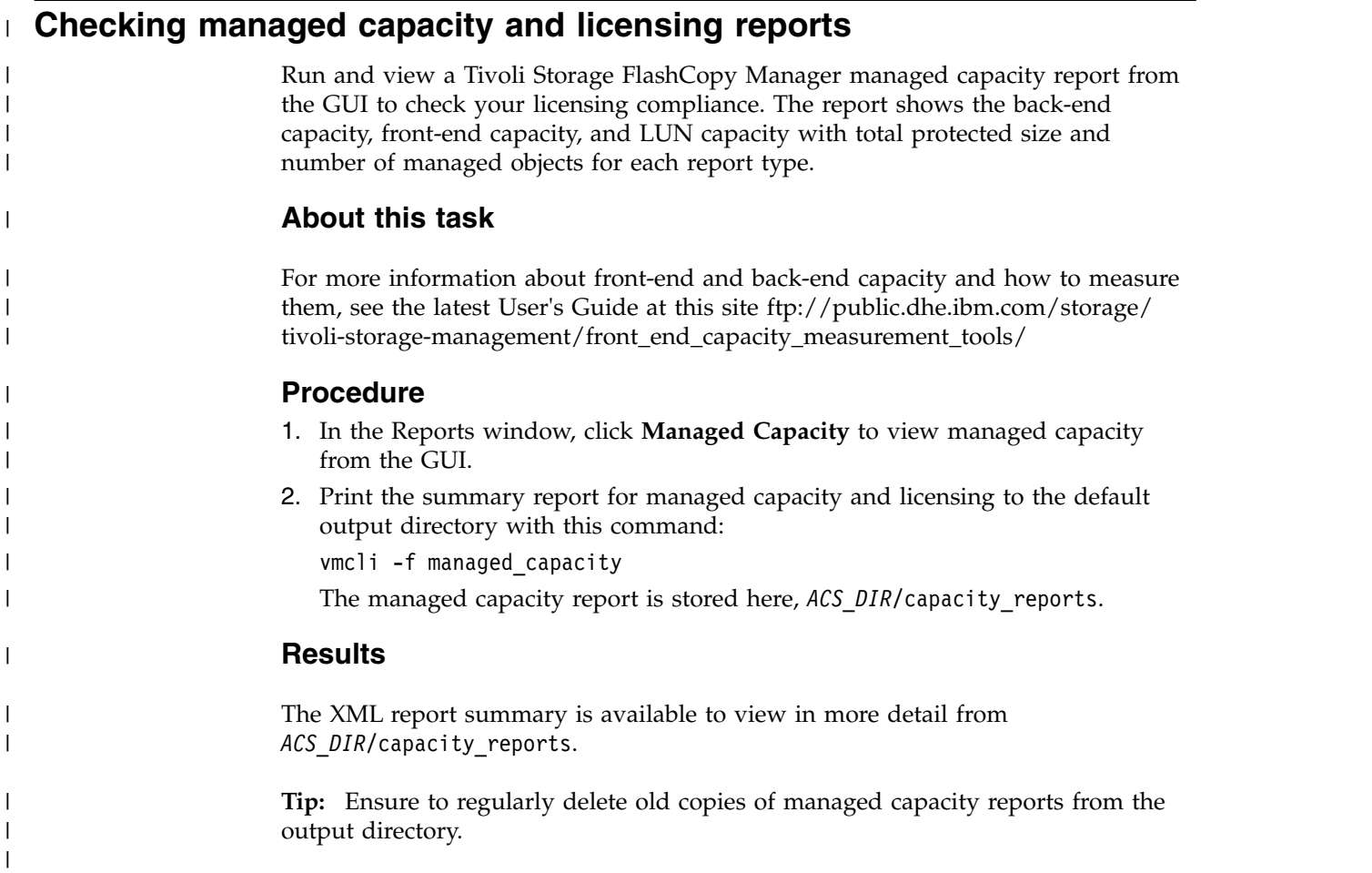

#### **Chapter 6. Operating the Data Protection for VMware command-line interface** | C  $\begin{array}{cc} & \mathbf{C} \end{array}$

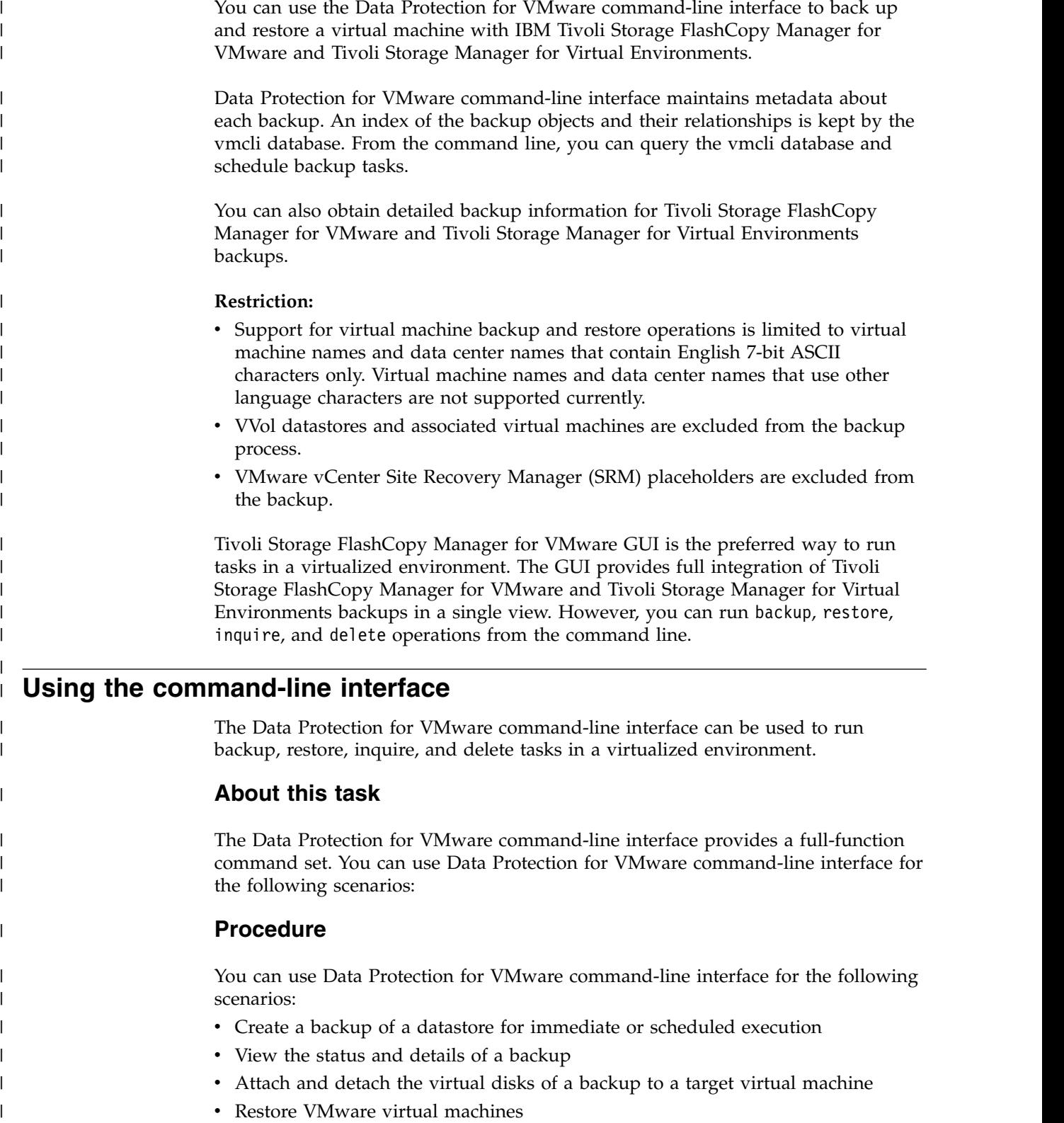

<span id="page-102-0"></span>|

 $\vert$  $\,$   $\,$  $\|$ 

| | | |

| | |

|

|

|

|

|

| | | | | | | | |

|

|  $\|$ |

|

| | | | |  $\overline{1}$ |

<span id="page-103-0"></span>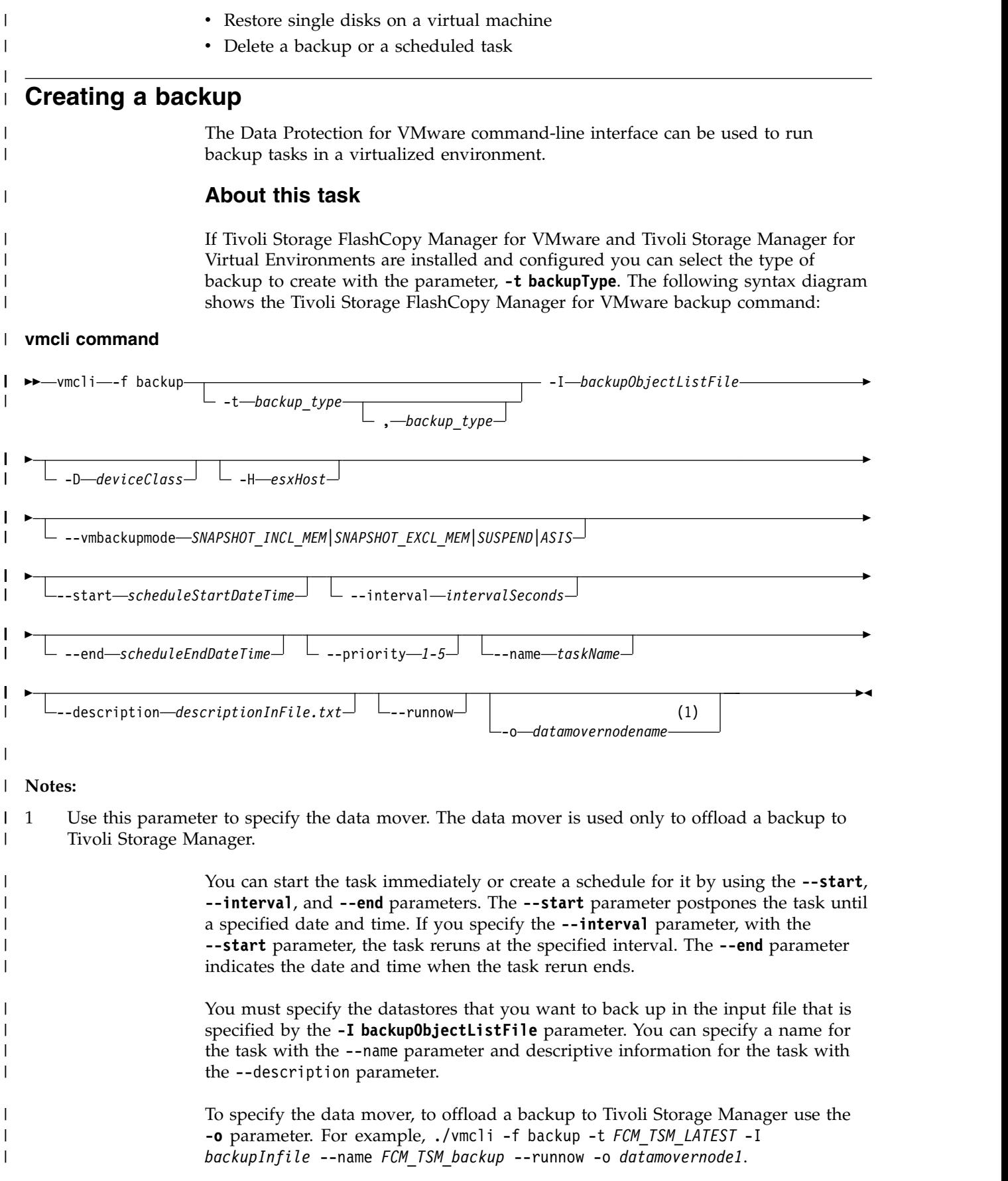

| **Tip:** Before, running an offloaded incremental backup to Tivoli Storage Manager, on all virtual machines included in the backup, manually enable changed block | | tracking (CBT). Virtual machines in a powered off or suspended state are included in an incremental backup, so enable CBT on these systems too. If you cannot | | manually enable CBT, you can run a Tivoli Storage Manager for Virtual | Environments backup that includes these virtual machines before you run the first | offloaded backup to Tivoli Storage Manager. If Tivoli Storage Manager for Virtual Environments is not installed, the backup | type is always FCM and you can omit this parameter from the backup commands. | For a Tivoli Storage FlashCopy Manager for VMware backup, you can overwrite | | the **AUXILIARY\_ESX\_HOST** and **VM\_BACKUP\_MODE** parameters in the Tivoli Storage FlashCopy Manager for VMware profile with command-line parameters **-H** and | **--vmbackupmode**. | For backups to Tivoli Storage Manager for Virtual Environments, schedules cannot | | be defined. The **--runnow** parameter must be used. The following syntax diagram shows the Tivoli Storage Manager for Virtual Environments backup command: | **vmcli command** | | ►► vmcli -f backup -I *backupObjectListFile* ► |  $—$ backupType , *backupType*  $\overline{\phantom{0}}$ ► ► | -B *backupID* --name *taskName* --description *descriptionInFile.txt* --runnow  $\overline{\phantom{a}}$ ► ►◄ -d—datacenternodename<sup>-1</sup> -o-datamovernodename-| | | The backup snapshots are sent to the Tivoli Storage Manager server storage | asynchronously by the fcmcli daemon. **Procedure** | | To back up a datastore, enter the following command: | **vmcli -f backup -I** *backupObjectListFile* Where: | | **-I** *backupObjectListFile* Specifies a file that contains a list of objects to back up. The *backupObjectListFile* | has the following requirements: | • Each line can contain only one identifier and its value, which is separated by | | a colon. • Valid datastore identifiers are the datastore url: datastoreurl or the | datastore name: datastorename. | | • Include and exclude statements are optional. Exclude statements start with | an exclamation point !. These statements can contain a vminstanceuuid, vmname, datastoreurl, or datastorename option. | Wildcard characters ? and  $*$  are allowed for the datastorename or vmname | I |option.

```
v Specify include or exclude statements but not both in the same file. For
  example, to back up all virtual machines in a datastore and not to include
  newly added virtual machines in future runs, list each virtual machine to
  include.
  To back up all virtual machines in a datastore and to include newly added
  virtual machines in future runs, list each virtual machine to exclude.
Restriction: • Support for virtual machine backup and restore operations is limited to
  virtual machine names and data center names that contain English 7-bit
  ASCII characters only. Virtual machine names and data center names that
  use other language characters are not supported currently. v VVol datastores and associated virtual machines are excluded from the
  backup process. • VMware vCenter Site Recovery Manager (SRM) placeholders are excluded
  from the backup.
The following example shows how to include objects in backupObjectListFile:
# Lines starting with # and blank lines will be ignored
## Wildcards ? and * are supported
# ? - any single character
# * - any character sequence (also empty)
# Wildcards are allowed for datastorename and
# vmname identifier
## Include statements are optional
# Includes may comprise datastoreurl and datastorename identifier
## Exclude statements are optional
# Exclude statements begin with a "!"
# Excludes may comprise datastorename, datastoreurl,
# vminstanceuuid and vmname identifier
##Include datastore with this URL in the backup
datastoreurl:dsUrl
#Include datastore with this name in the backup
datastorename:dsName
#Include datastores matching the wildcard string in the backup datastorename:
datastorename:ds?am*
#Include VM matching this instance uuid in the backup. Fails if it is not
#found within the included datastores which additionally need to be specified
#in the infile when this option is used
vminstanceuuid:vmInstanceUuid
Comments are allowed and must be marked with a '#' sign at the beginning of
the line.
The following example shows how to exclude objects in backupObjectListFile:
# Lines starting with # and blank lines will be ignored
## Wildcards ? and * are supported
# ? - any single character
```

```
# * - any character sequence (also empty)
# Wildcards are allowed for datastorename and
# vmname identifier
## Include statements are optional
# Includes may comprise datastoreurl and datastorename identifier
## Exclude statements are optional
```
| | | | | |

| | | | | | | | |

| | | | | | | | | | | | | | | | | | | | | | | | | | | |

| | | | | | | | | | | | | |  $\mathbf{I}$ |

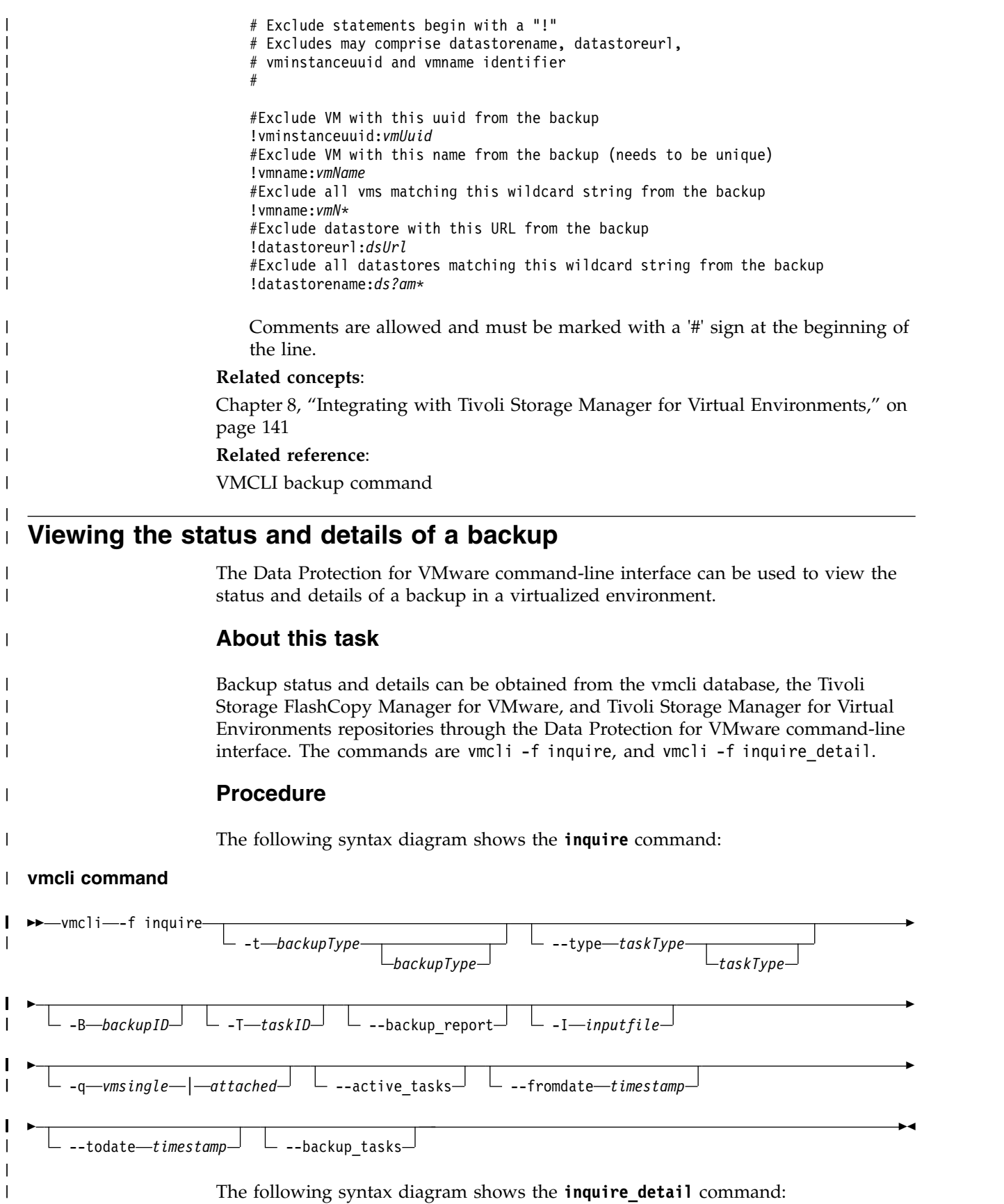

#### **vmcli command** |

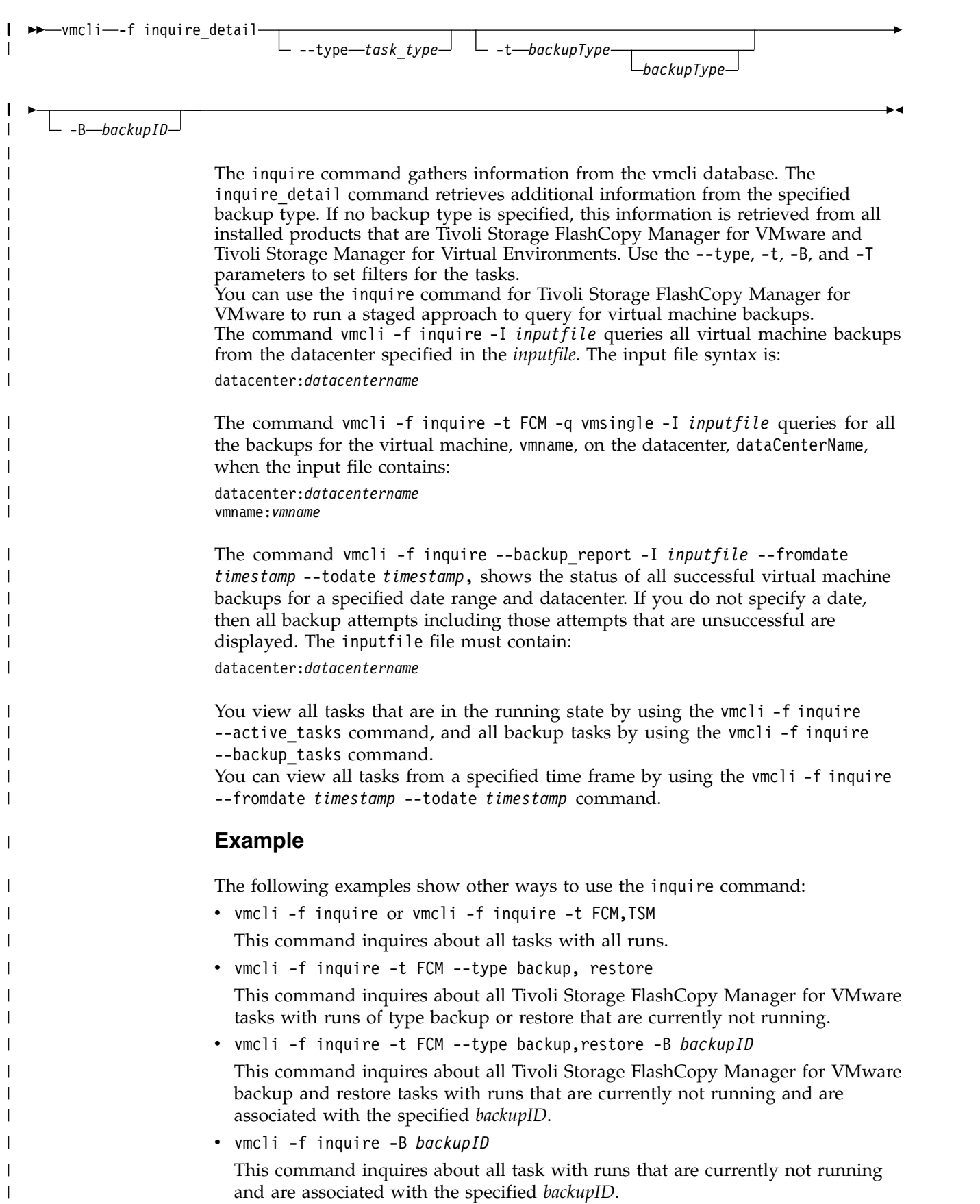
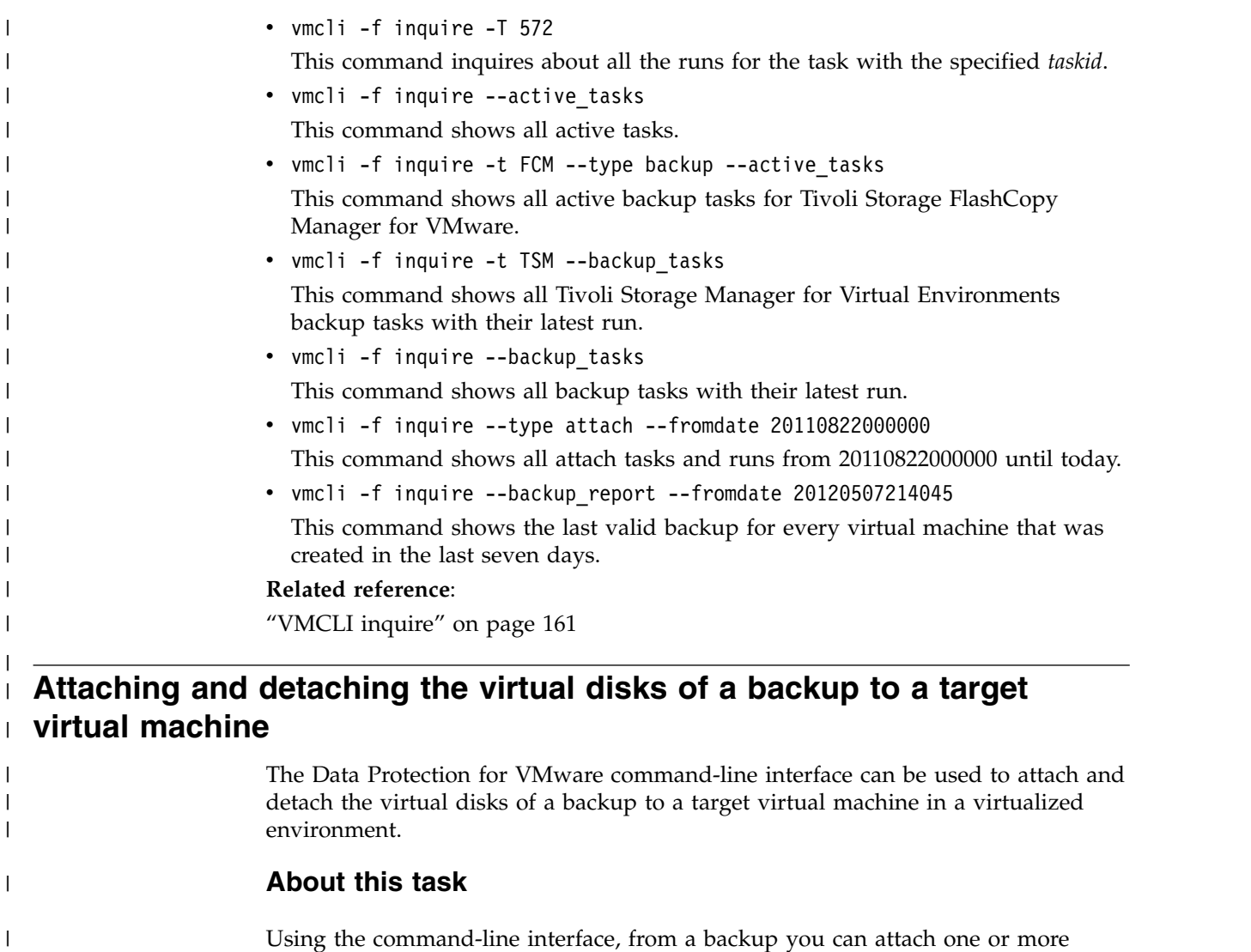

Using the command-line interface, from a backup you can attach one or more specified virtual disks to a target virtual machine in your vSphere environment. You can also use the Tivoli Storage FlashCopy Manager for VMware GUI to attach virtual disks from a backup. This attachment is possible even if another virtual machine in the same backup is already attached to the same or another target virtual machine. You can attach a datastore to an ESX host even if a datastore in the same backup is already attached to another ESX host. Similarly, you can attach virtual machines that are contained in a vApp environment.

Using the Data Protection for VMware command-line interface, you can attach a complete virtual machine to a specified ESX host. The virtual machine is registered on the ESX host with the name *original\_vmname backupid* when the *sourcevminstanceuuid* is specified in the *attachObjectListFile*. For example: vminstanceuuid:*sourcevminstanceuuid*

A virtual machine template if present is registered on the ESX host with the name *template\_name*\_*backupid*. You can attach or detach a single virtual disk from a template back up to a virtual machine. However, it is not possible to attach or detach virtual disks from a template or virtual machine backup to a virtual machine template.

 $\mathsf{I}$ |The following syntax diagram shows the **attach** command:

| | | | | | |

| | | | |

| | | | |

# **vmcli command** |

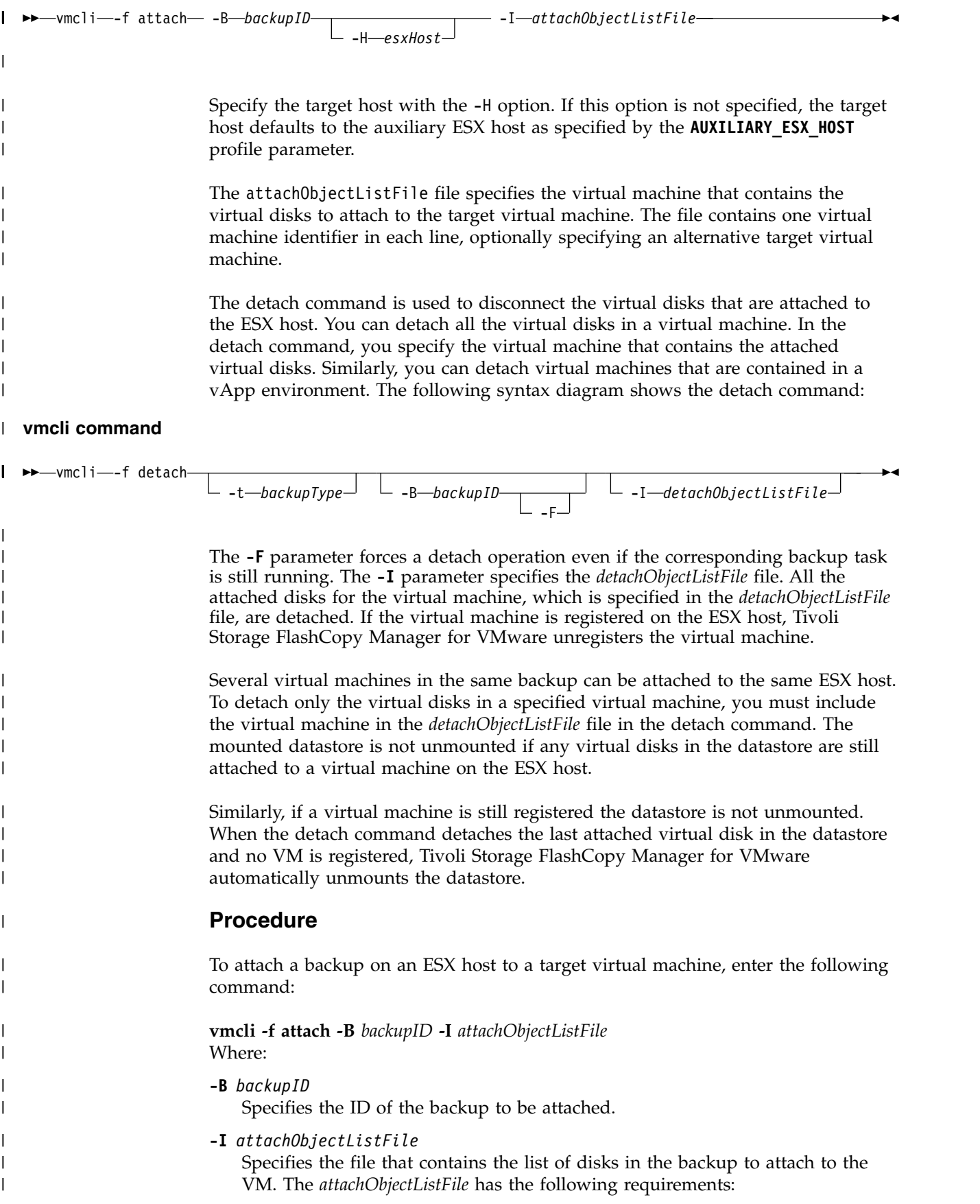

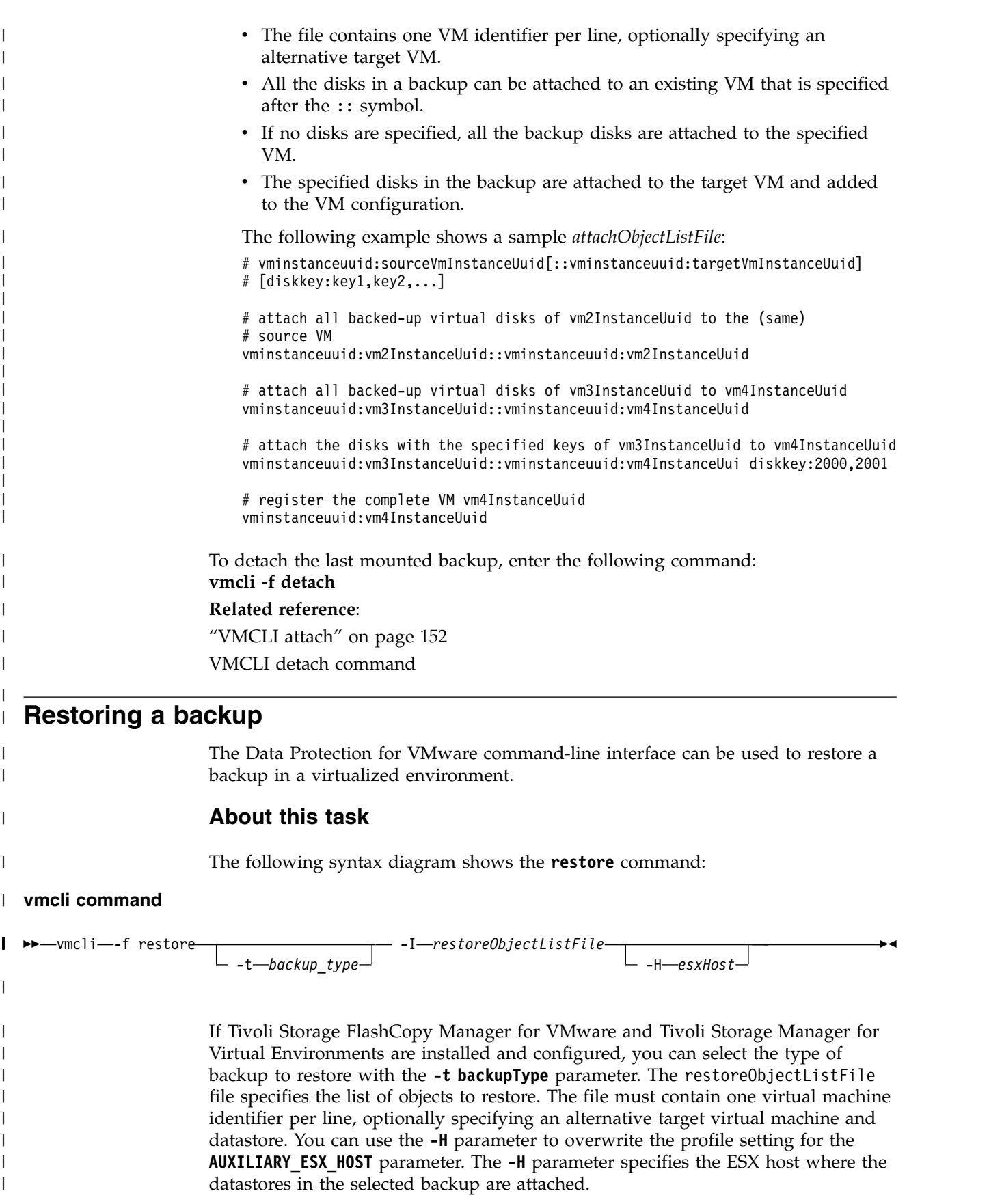

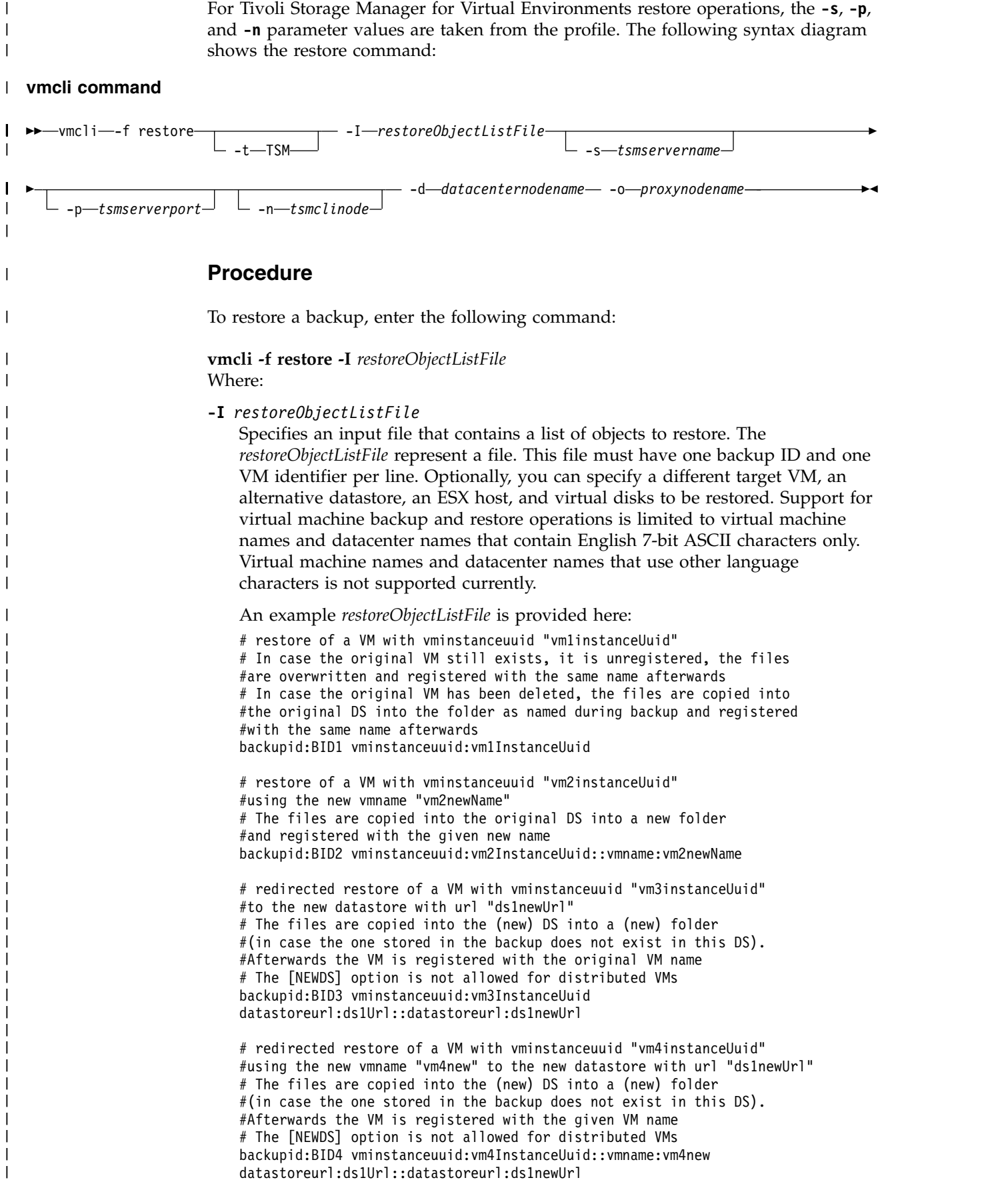

# restore of a VM with vminstanceuuid "vm7instanceUuid" and #registration of this VM with ESX host "esxHost1Name" backupid:BID7 vminstanceuuid:vm7InstanceUuid esxhostname:esxHost1Name # restore the disks with the specified keys of vm3InstanceUuid, #original disk files are overwritten backupid:BID8 vminstanceuuid:vm3InstanceUuid diskkey:2000,2001 # restore the disks with the specified keys of vm3InstanceUuid to #vm4InstanceUuid as new disks backupid:BID9 vminstanceuuid:vm3InstanceUuid::vminstanceuuid:vm4InstanceUuid diskkey:2000,2001 **Related reference**:

["VMCLI restore" on page 171](#page-184-0)

# **Restoring single disks of a virtual machine** |  $\vert$   $\vert$

| | | | | | | | | | | | | | |

| |

|

| | | | | | | | |

| | | | |

| | | | |

|

| | | |  $\mathsf{I}$ |

The Data Protection for VMware command-line interface can be used to restore single disks of a virtual machine in a virtualized environment.

# **Procedure**

You can use the restore command to restore single disks of a virtual machine. You must specify one or more keys of the disks to restore in the restoreObjectListFile file, as shown in the following example:

# restore the disks with the specified keys of vm3InstanceUuid, original disk files are overwritten backupid:BID8 vminstanceuuid:vm3InstanceUuid diskkey:2000,2001

# restore the disks with the specified keys of vm3InstanceUuid to vm4InstanceUuid as new disks backupid:BID9 vminstanceuuid:vm3InstanceUuid::vminstanceuuid: vm4InstanceUuid diskkey:2000,2001

You must specify a valid backup to use in restore operation, with the **-B backupID** parameter. You can overwrite the target ESX host setting for this restore operation with the **-H** parameter.

**Related reference**:

[VMCLI restore](#page-184-1)

# **Restoring VMware datastores** |  $\vert$   $\vert$

You can restore a datastore or datastores by using the **instant restore** command. This command, restores a datastore or datastores and their associated virtual machines that were included in the snapshot backup at a specific point in time. You can restore from network-attached storage (NAS) or storage area network (SAN) storage systems. This type of restore is referred to as an instant restore.

# **About this task**

When you restore a datastore, it overwrites the existing datastore with the virtual machines and files that it contains at the original location. Tivoli Storage FlashCopy Manager for VMware reverts the snapshot backup to the state it was in when the snapshot was taken. You specify the datastores to restore by using an input text file.

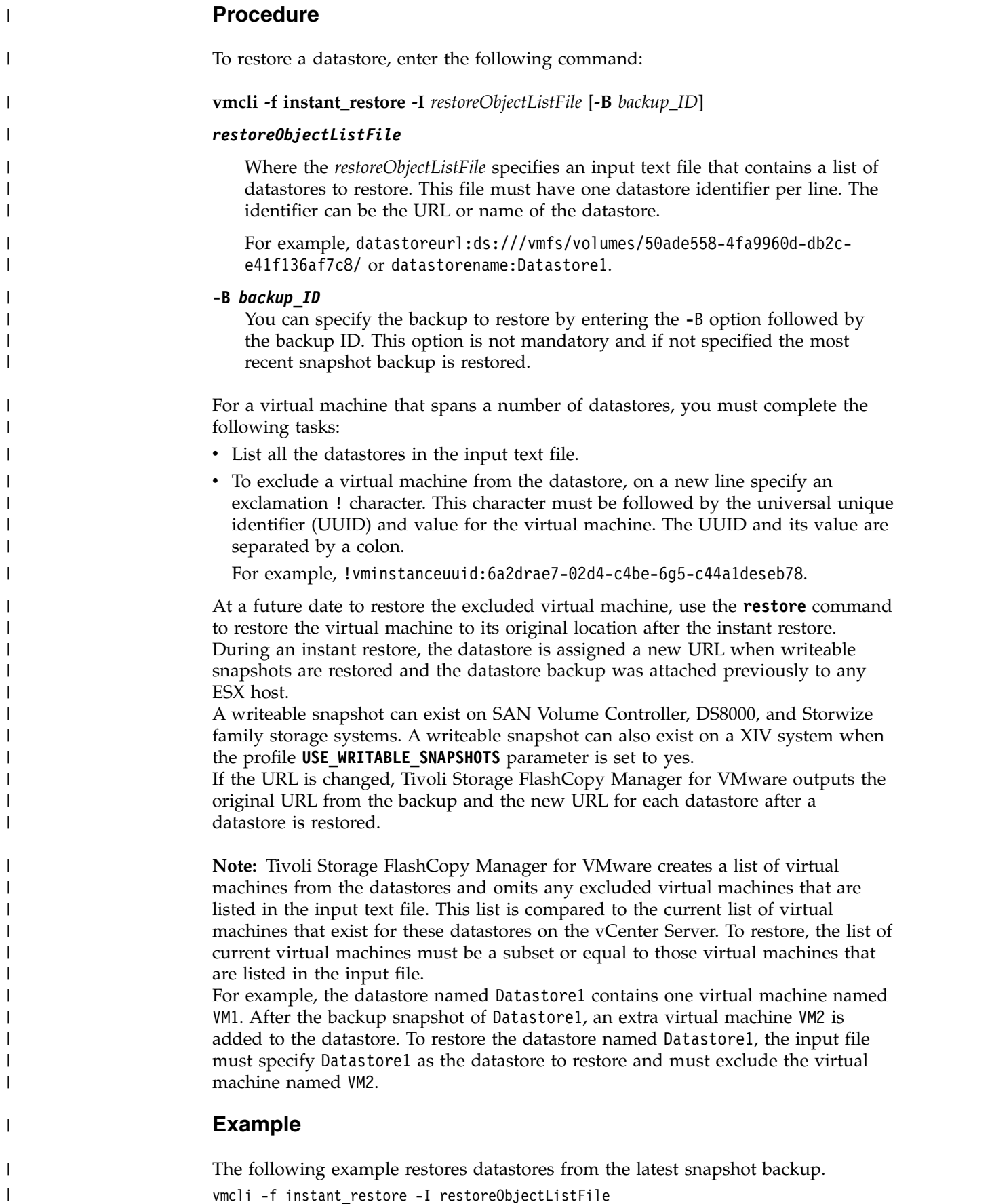

 $\vert$ |  $\,$   $\,$ | | | |  $\vert$ |  $\begin{array}{c} \hline \end{array}$ 

| | | | | |  $\,$   $\,$ | | | | | | | | | | | |

| | | | | |  $\,$   $\,$ | | |  $\,$   $\,$ 

|

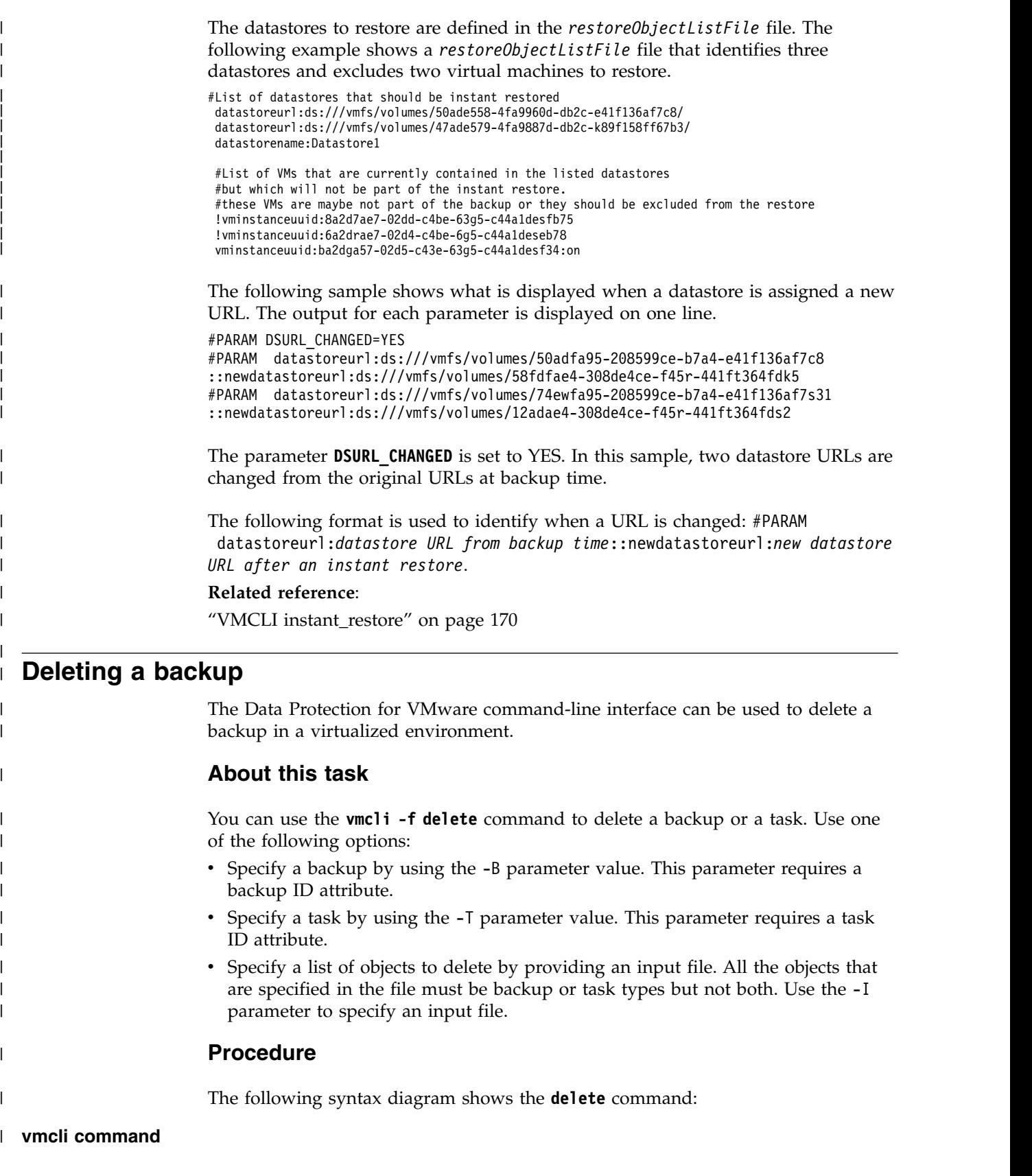

 $\vert$ |  $\ensuremath{\mathsf{I}}$ 

|

|

| | | |

|  $\vert$ 

|  $\ensuremath{\mathsf{I}}$ |  $\vert$ | | |  $\,$   $\,$ |

 $\vert$ 

| | | | | | | | |

|

 $\overline{\phantom{a}}$ 

 $\,$   $\,$ 

 $\begin{array}{c} | \\ | \end{array}$ |

| | | | | |

|

| |

| | | | | | |

| | | | | | | | | | | |

| | | | |

 $\overline{1}$ |

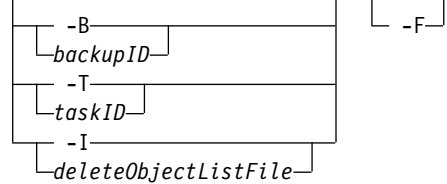

If a backup is deleted, this command returns the delete task and the corresponding run. The -F parameter forces a delete even if the corresponding task is still running or if a backup is not completed. The **-F** parameter also triggers the deletion of the source or target relations in the storage system. Only Tivoli Storage FlashCopy Manager for VMware backups and backup schedules can be deleted.

►◄

# **Example**

The following example provides instructions on how to select and delete a Tivoli Storage FlashCopy Manager for VMware backup in your environment.

To find and delete a backup, complete the following steps:

1. Enter the following command to display a list of all Tivoli Storage FlashCopy Manager for VMware backups and their backup IDs:

./vmcli -f inquire\_detail -t FCM

2. From the list, select the backup ID that you want to delete and enter the following command:

./vmcli -f delete -B *backup id* -F

The following example shows an example of a typical *deleteObjectListFile* file and rules that apply to creating this file.

#### **-I** *deleteObjectListFile*

Specify the file that contains the list of objects to delete. The *deleteObjectListFile* file has the following requirements:

- v Each line must contain one taskid:*taskId* or backupid:*backupId* statement.
- Lines starting with # and blank lines are ignored.

An example of the *deleteObjectListFile* file is provided.

#objectType:objectIdentifier backupid:backup1ID backupid:backup54ID backupid:backup63ID

All the objects specified in the file must be backup or task types but not both.

# **Related tasks**:

["Viewing the status and details of a backup" on page 93](#page-106-0)

# **Related reference**:

["VMCLI delete" on page 159](#page-172-0)

# **The vmcli database** | |

| | |

| |

| | | | |

| | | | | |

| | | | | |

| |

|

| | | | | | | | | |

|

| |

 $\overline{1}$ |

The Data Protection for VMware command-line interface (vmcli) database is installed during the installation of Tivoli Storage FlashCopy Manager for VMware and stores metadata about all backup, restore, and delete tasks.

The location of the vmcli database is specified by the Tivoli Storage FlashCopy Manager for VMware profile parameter, **DERBY\_HOME**.

The vmcli database must remain in sync with the Tivoli Storage FlashCopy Manager for VMware repository. This repository contains information about Tivoli Storage FlashCopy Manager for VMware backups. The **VMCLI\_RECON\_INTERVAL\_FCM** parameter specifies the time between reconciliation operations. Reconciliation operations delete metadata for backups that are no longer available.

When Tivoli Storage Manager for Virtual Environments is installed in combination with Tivoli Storage FlashCopy Manager for VMware, the vmcli database must remain in sync with the Tivoli Storage Manager for Virtual Environments repository. The **VMCLI\_RECON\_INTERVAL\_TSM** parameter specifies the time between reconciliation operations. Reconciliation operations delete metadata for backups that are no longer available.

The **VMCLI TASK EXPIRATION TIME** parameter specifies the time that a task is stored in the vmcli database. This parameter applies to attach, detach, delete, inquire\_config, tape\_backup, and managed\_capacity task types. The **VMCLI\_RESTORE\_TASK\_ EXPIRATION\_TIME** parameter specifies the time a restore task is stored in the vmcli database. There is no expiration date for backup tasks. A *run* is a task that completed, either immediately or with a schedule.

# **Backing up the vmcli database** |  $\vert$   $\vert$

You must ensure that a backup strategy is in place for the integrated vmcli database.

# **About this task**

The vmcli database contains information about the virtual machine backups that are created by Tivoli Storage FlashCopy Manager for VMware and Tivoli Storage Manager for Virtual Environments. This information is required during a restore operation. You must regularly create a backup of this database and you can configure the backup interval by using the **VMCLI\_DB\_BACKUP** parameter in the Tivoli Storage FlashCopy Manager for VMware profile. You must ensure that the file system backup is included in the regular system backup. You can specify backup intervals to be daily at a configurable time or after every newly created Tivoli Storage FlashCopy Manager for VMware or Tivoli Storage Manager for Virtual Environments backup.

# **Procedure**

The Data Protection for VMware command-line interface **vmcli -f db\_backup** command is used to back up the vmcli database.

The following syntax diagram shows the **db\_backup** command:

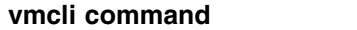

|

| | | | | | |

|

| | | |

|

|

| | | |

| | | | ►► vmcli -f db\_backup ►◄

The default location for the backups of the database is *install\_dir*/derby\_backups. You can use the optional argument **TO** *path* in the **VMCLI\_DB\_BACKUP** parameter to specify a custom path. For more information, see ["VMCLI section" on page 112.](#page-125-0) The vmcli -f db\_restore command restores a backup of the vmcli database. The following syntax diagram shows the **db\_restore** command: **vmcli command** ►► vmcli -f db\_restore ►◄ The **vmcli -f db\_inquire** command inquires for available backups of the vmcli database. The following syntax diagram shows the db\_inquire command: **vmcli command** ►► vmcli -f db\_inquire ►◄ The vmcli -f db\_compact command reclaims unused space in the vmcli database. The following syntax diagram shows the **db\_compact** command: **vmcli command** ►► vmcli -f db\_compact ►◄

> For more information about the Data Protection for VMware command-line interface database commands, see ["VMCLI db\\_backup" on page 175.](#page-188-0)

# **Chapter 7. Tivoli Storage FlashCopy Manager for VMware** | **configuration files** |

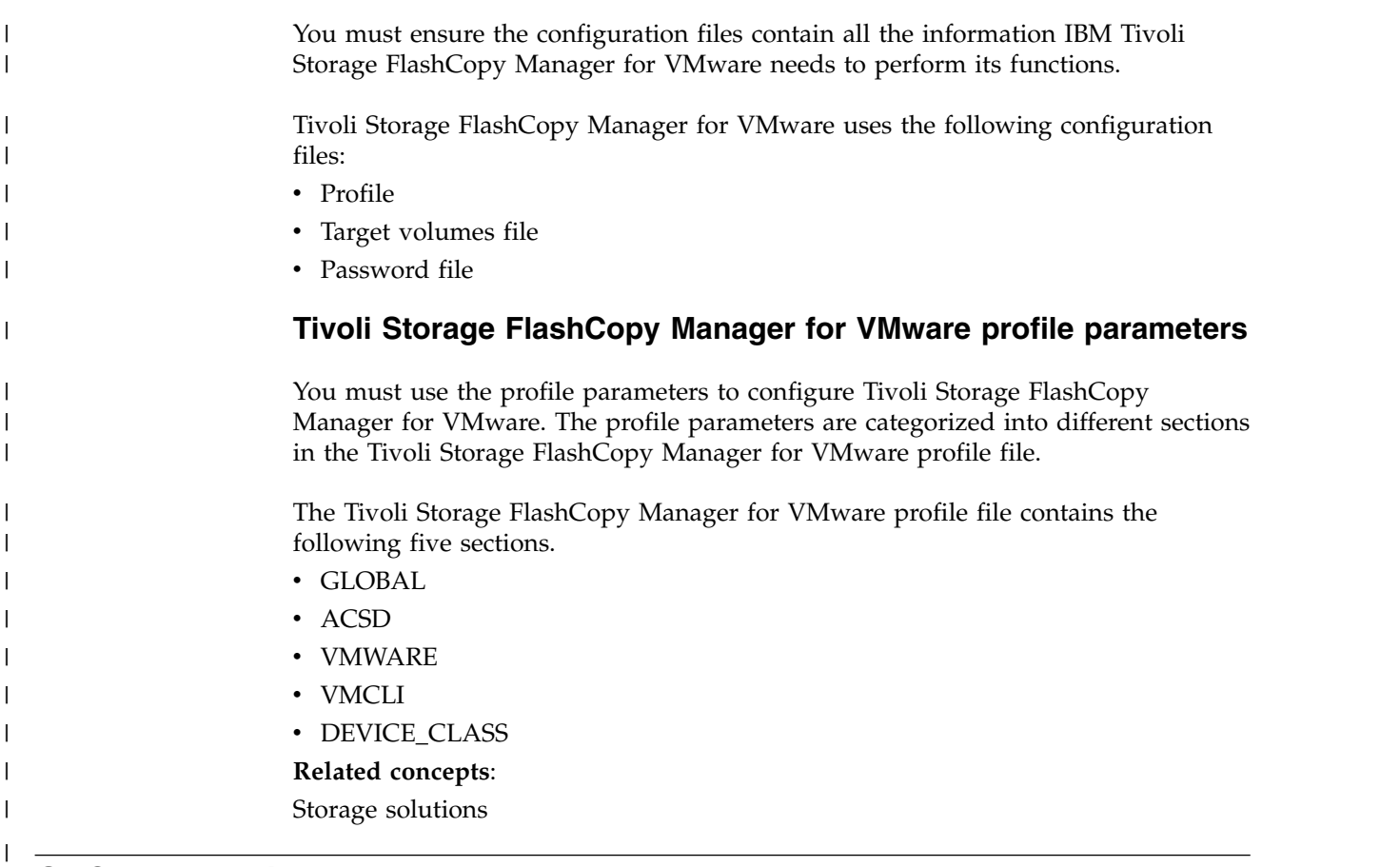

#### **GLOBAL section** | G

| | |  $\overline{1}$ |

|

The profile parameters in the GLOBAL section contain basic configuration information, such as on which port Tivoli Storage FlashCopy Manager for VMware is listening, and where the logs are located. The parameters are independent of the storage device.

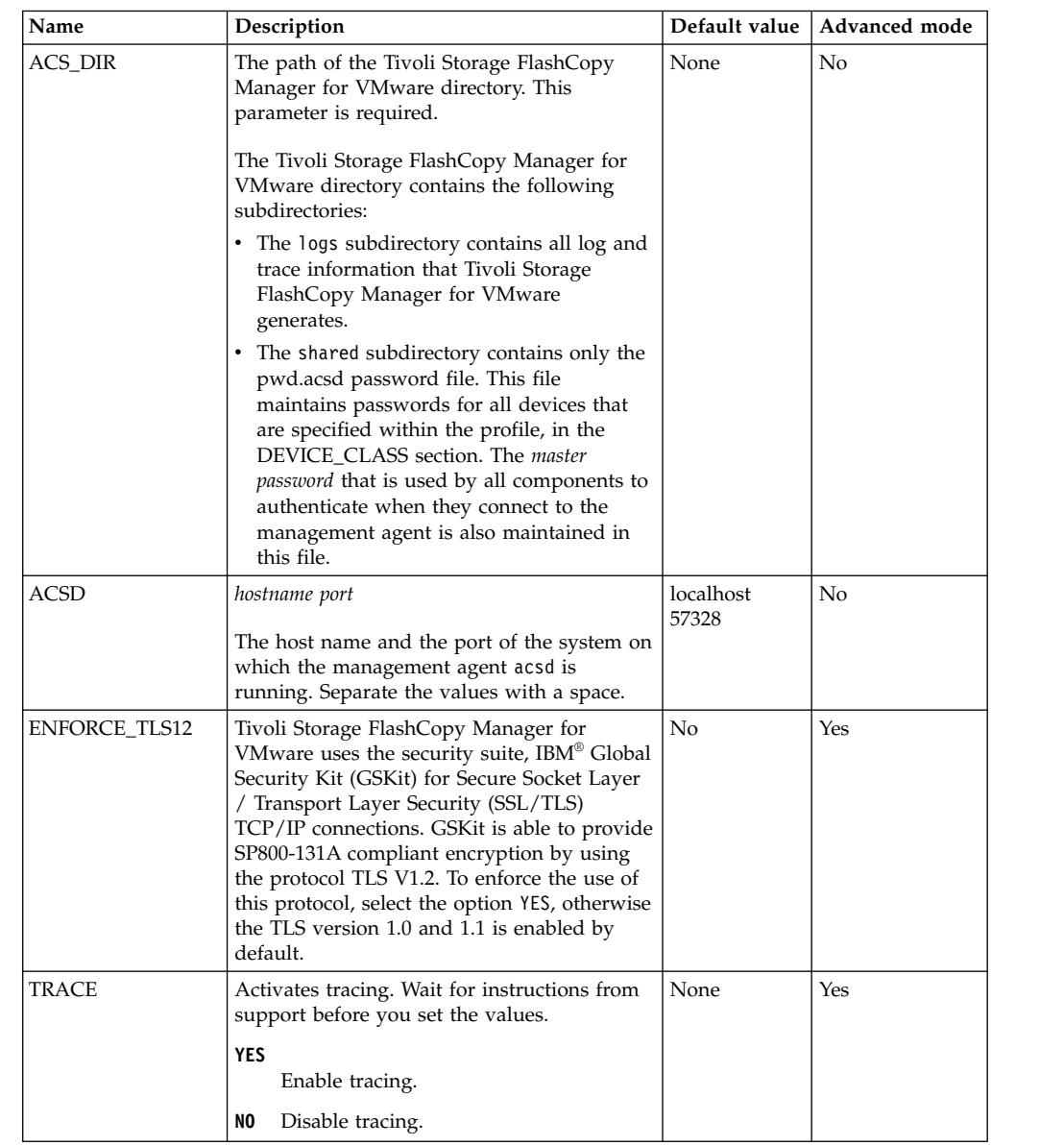

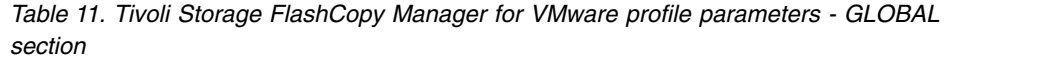

 $\,$  |  $\,$   $\,$  $\mathsf I$ | | | | | | | | | | | | | | | | | | | |

| | |

| | | | | | | | | | |  $\overline{\phantom{a}}$  $\vert$  $\overline{\phantom{a}}$ 

 $\frac{1}{1}$ |

|

#### **ACSD section**  $\vert$   $\vert$  $\mathsf{I}$   $\mathsf{A}$

| | | | | | | | | | |

| | | | | | | | | |

| | | | | | | | | |

| |

| | | | | | | | | | | | | | | |I

The profile parameters in the ACSD section contain information that is used by the acsd management agent. Except where noted, the parameters are independent of the storage device.

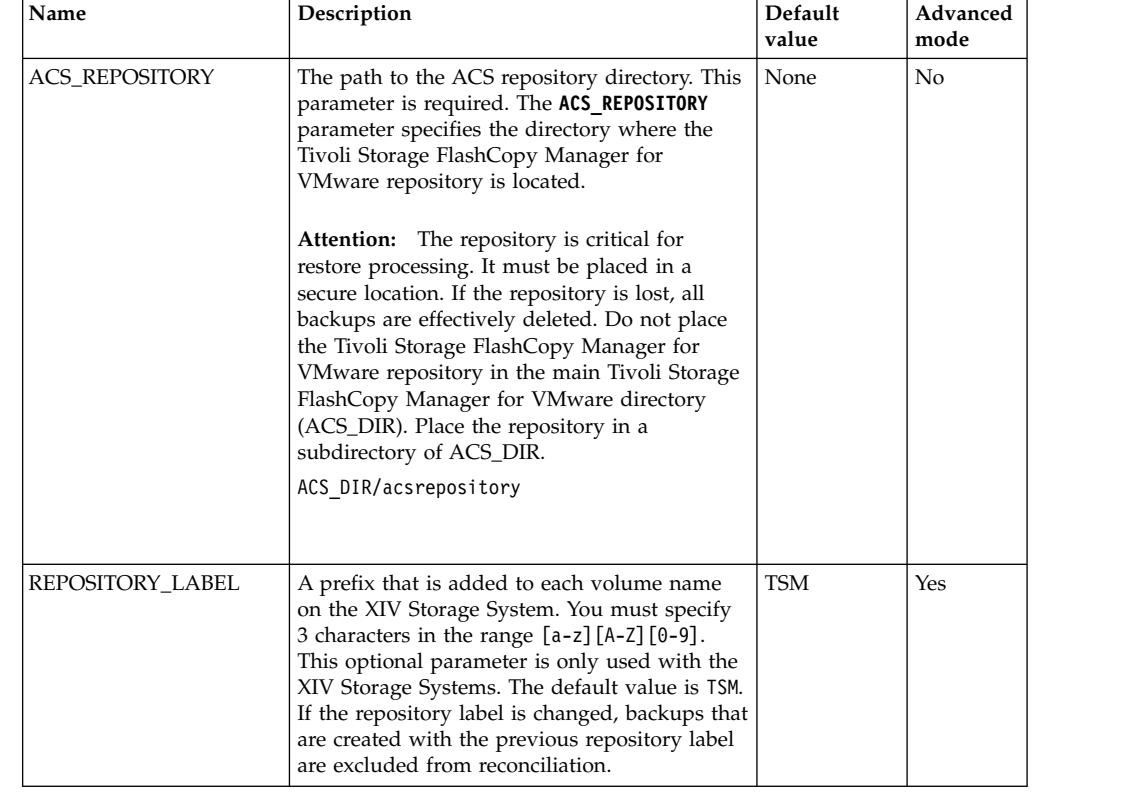

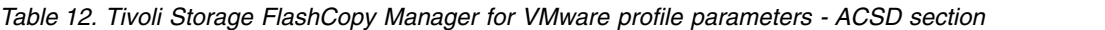

#### **VMWARE section**  $\vert$   $\vert$ | V

The parameters in the VMWARE section of the profile specify options for the VMware vCenter server and the virtual machines.

*Table 13. Tivoli Storage FlashCopy Manager for VMware profile parameters - VMWARE section*

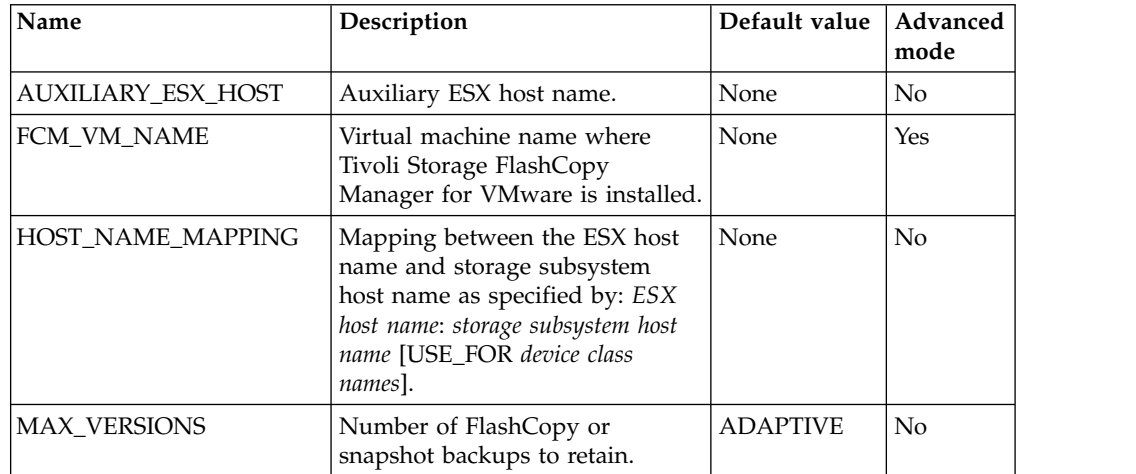

| Name                                 | Description                                                                                                    | Default value         | Advanced<br>mode |
|--------------------------------------|----------------------------------------------------------------------------------------------------|-----------------------|------------------|
| NUMBER_CONCURRENT<br><b>VM TASKS</b> | Number of operations that can<br>run concurrently at backup time.                                                                            | 1                     | Yes              |
| TIMEOUT_FLASH                        | Maximum time in seconds that<br>the application agent waits for a<br>response to the management<br>agent call during the <i>flash</i> phase. | 300 (seconds)         | Yes              |
| TIMEOUT_PHASE <sup>[1]</sup>         | Maximum time in seconds that<br>the application agent waits for a<br>response to the management<br>agent call during a specific<br>phase.    | 3600 (seconds)        | <b>YES</b>       |
| VM_BACKUP_MODE                       | Process method to use before the<br>hardware snapshot process                                                                                | SNAPSHOT_<br>EXCL_MEM | No               |
| <b>VCENTER_SERVER</b>                | Host name or IP address of the<br>vCenter server.                                                                                            | None                  | $\overline{N}$   |
| VCENTER_SERVER _USER                 | Log on user name.                                                                                                    | Administrator         | No               |
| <b>VCENTER_SERVER</b><br>VM_NAME     | Name of the vCenter server<br>virtual machine.                                                                                               | None                  | Yes              |
| Note:                                |                                                                                                    |                       |                  |
| $[1]$                                |                                                                                                    |                       |                  |

*Table 13. Tivoli Storage FlashCopy Manager for VMware profile parameters - VMWARE section (continued)*

Where *PHASE* is one of the following processes: PARTITION, PREPARE, FLASH, VERIFY, or CLOSE

# **Parameter name definitions**

# **AUXILIARY\_ESX\_HOST**

| |

| | | | | | | | | | | | | | | | | | | | | | | | |

| | | | | | | | | | | | | | | | | | | | | |  $\mathbf{I}$ |

Represents the auxiliary ESX host name. The auxiliary ESX host is required whenever a snapshot backup is temporarily mounted. For example, during a restore operation or when offloading backups to Tivoli Storage Manager. You must specify the fully qualified ESX host name as defined in the vCenter Server. When you issue a command, the auxiliary ESX host is used as the default host when an ESX host is not specified. The auxiliary ESX host and production ESX host typically are separate entities. However, if a separate production ESX host does not exist, the auxiliary ESX host can function as the production host. Similarly, the production host can take on the functions of an auxiliary ESX host if one does not exist. It is not a requirement to have a separate host as the auxiliary ESX host.

# **FCM\_VM\_NAME**

Represents the virtual machine name within the vSphere where the Tivoli Storage FlashCopy Manager for VMware application is installed. To avoid errors that are caused by attempting to back up this virtual machine, specify the name to ensure that this virtual machine is automatically excluded from any backup or restore operations.

Tivoli Storage FlashCopy Manager for VMware can be installed on a physical machine or a virtual machine in another vSphere environment. If not protected by this Tivoli Storage FlashCopy Manager for VMware instance, this parameter is optional and you can omit it.

## **HOST\_NAME\_MAPPING**

| | | | |

|

| | | | | | | | | | | | | | | | | | | | | | | | | | | | | | | | | | | | | |

| |  $\overline{1}$ |

Represents how an ESX server host name in the vSphere environment is mapped to the host name as defined on the storage subsystem. Use the following format when you specify a value for this parameter:

*ESX host name*:*storage subsystem host name* [USE\_FOR *device class names*]

#### Where:

### *ESX host name*

The ESX host name as defined in the vCenter Server.

#### *storage subsystem host name*

The storage system host name as defined on the storage system. Depending on the storage system and configuration, it might be necessary to use one of the following values:

- For IBM System Storage N series and NetApp storage systems that are accessed by using network-attached storage (NAS), specify the IP address of the ESX hosts VMkernel port for NFS traffic.
- For N series and NetApp storage systems that are accessed by using a storage area network (SAN), specify the NetApp initiator group name. This requirement applies when the storage system is accessed through transport protocols such as Fibre Channel (FC) or iSCSI.
- For Storwize family or SAN Volume Controller storage systems, the optimum method is to use dynamic volume mapping to ESX hosts. Tivoli Storage FlashCopy Manager for VMware automatically assigns the FlashCopy target volumes to the ESX hosts when required. With this method, the backup time is decreased. Specify the host name that is used on the storage system.

However, if you use static volume mapping, you must specify PREASSIGNED VOLUMES as the storage system host name.

- For configurations where there are hosts in a cluster on the storage system, specify the cluster name for all ESX hosts that are part of the cluster.
- For IBM XIV Storage Systems and other third-party storage systems, specify the storage system host name.

#### **USE\_FOR** *device class names*

Specifies the device class name where this mapping is used. This attribute is optional, when you specify more than one device class separate them with a space character.

Use the USE\_FOR option to apply different mappings on different storage systems. A mapping statement for a device class that uses the USE\_FOR attribute overrides a general mapping statement that does not use the USE\_FOR attribute.

The following example maps the fully qualified ESX host name on the vCenter Server *esxserv1.domain.com* to the ESX host name *esxserv1\_SVC* as defined on the Storwize family storage:

HOST\_NAME\_MAPPING esxserv1.domain.com:esxserv1\_SVC

**Restriction:** For DS8000 systems, do not use the **HOST\_NAME\_MAPPING** parameter as an internal mapping to PREASSIGNED VOLUMES[...] is assigned for all ESX hosts.

If you do not specify the host name mapping parameter, Tivoli Storage FlashCopy Manager for VMware derives the storage subsystem host name from the ESX host name. The first segment of the fully qualified ESX host name is used.

For example, if the esxserv1.domain.com name is the ESX host name, the esxserv1 is defined as the storage subsystem host name. In this case, the parameter is automatically set to the value esxserv1.domain.com:esxserv1.

You can specify the **HOST\_NAME\_MAPPING** parameter multiple times within the VMware section of the profile for each ESX host that is defined in the vCenter Server.

#### **MAX\_VERSIONS**

| | | |

| | |

| | | | | | | | | | | | | | | | | | | | | | | | |

| | | | | | |

| | |

| | | | |  $\mathbf{I}$ |

Represents the number of datastore backup generations to be retained on a storage device. The number of backup generations is applied to individual datastore groups. A datastore group is the set of datastores that you select when you run a backup from the GUI or from the command line. Where virtual machines are distributed between datastores, these additional datastores are automatically considered as part of the group, if they are not selected.

The following example demonstrates the number of backup generations that are retained. For example, the **MAX\_VERSIONS** parameter is set to three, and you define two backup tasks. For the first backup task, you select two datastores Datastore 1 and Datastore 2. Then, you create a second backup task and you select Datastore 1 only. If you run the backup tasks three times, a total of six backups are retained on the storage device, three for each group.

When you run the first backup task for the fourth time, the oldest backup for the group Datastore 1 and Datastore 2 is overwritten. Similarly, when you run the second backup task for a fourth time, only then is the oldest backup for the group overwritten.

Specify one of the following options:

# **ADAPTIVE**

The maximum number varies depending on the available storage pool space that the volumes are assigned to. When there is insufficient space, the oldest target set is used as the target for the current backup.

**Tip:** If you specify static target sets for your storage device, the number of target sets for a device class overrides the adaptive setting. For example, if you create four target sets, the number of generations that are retained is four.

# **Number (n)**

Specify the maximum number of snapshot versions to be retained. When this number is reached, the oldest version is deleted.

**Tip:** If you specify static target sets for your storage device, the minimum value from either the number that is specified or the number of static target sets is used.

**Note:** If you configure Tivoli Storage FlashCopy Manager for VMware to use the new SVC adapter with dynamic target allocation, do not set the **MAX\_VERSIONS** parameter to ADAPTIVE. For dynamic target allocation, there is no specific number of target volumes, therefore there must be a limit on the number of FlashCopy backups to retain to prevent the storage pool from running out of space.

# **NUMBER\_CONCURRENT\_VM\_TASKS**

Represents the number of operations that can be run concurrently at backup time. The optimum value for this parameter depends on the specific characteristics of your vSphere environment and must be evaluated empirically.

For example, if **VM\_BACKUP\_MODE** parameter is set to SNAPSHOT\_EXCL\_MEM, the **NUMBER\_CONCURRENT\_VM\_TASKS** parameter specifies the number of VMware snapshots that are run concurrently, to speed up the process.

# **TIMEOUT\_FLASH**

| | | | |

| | | | | | | | | | | | | | | | | | | | | |

| | |

| | | | | | | | | | | | | | | | | | | I |

Represents the maximum time in seconds that the Tivoli Storage FlashCopy Manager for VMware application agent waits for a response to the management agent call during the *flash* phase. If the Tivoli Storage FlashCopy Manager for VMware application agent does not receive a response within the specified time, an error message is issued.

# **TIMEOUT\_***PHASE*

Specify the maximum time in seconds that the Tivoli Storage FlashCopy Manager for VMware application agent waits for a response to the management agent call during a phase. The *PHASE* can be one of the following values:

- PARTITION
- PREPARE
- v FLASH
- VERIFY
- CLOSE

If the Tivoli Storage FlashCopy Manager for VMware application agent does not receive a response within the specified time, the backup or restore operation ends and an error message is issued.

# **VM\_BACKUP\_MODE**

Represents how virtual machines selected for backup are processed before the actual hardware snapshot is taken. Specify one of the following options:

# **SNAPSHOT\_INCL\_MEM**

Create a VMware snapshot that includes a working memory for each virtual machine included in the backup. Virtual machines in a powered off or suspended state are also included in the VMware snapshot. The virtual machine can be resumed after a restore. The achieved consistency level is *filesystem* consistency.

# **SNAPSHOT\_EXCL\_MEM**

Create a VMware snapshot without a working memory image for every virtual machine included in the backup. Virtual machines in a powered off or suspended state are also included in the VMware snapshot. The virtual machine must be started after the restore. The achieved consistency level is *filesystem* consistency. This consistency level is only achieved depending on precautions that must be adhered to in the guest operating system. Depending on your environment, it might be necessary to complete one of the following items:

- Install VMware tools file system sync driver
- Create appropriate freeze and thaw scripts
- Configure VSS for Windows operating system

# **SUSPEND**

Suspend each virtual machine that is selected for backup. The virtual

<span id="page-125-0"></span>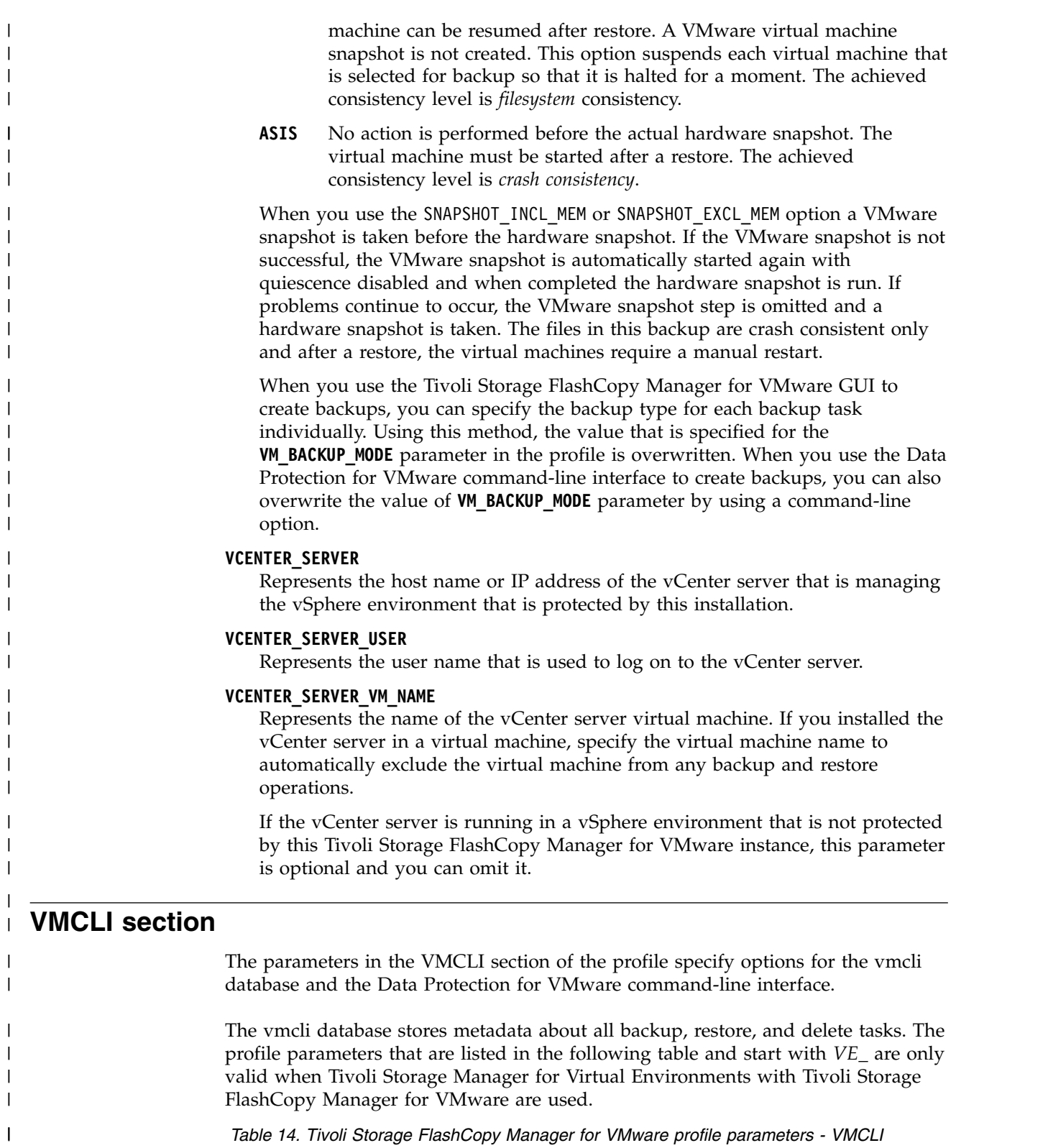

*section*

 $\frac{1}{\sqrt{2}}$ | | |  $\begin{array}{c} \hline \end{array}$ |

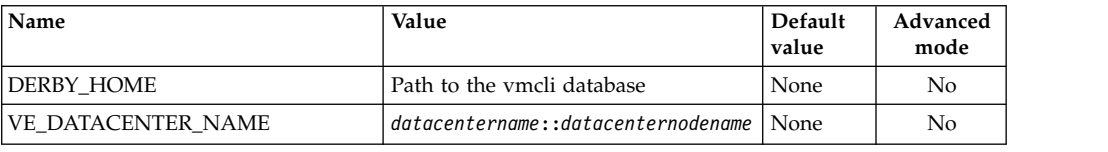

| Name                                          | Value                                                                                                    | Default<br>value                          | Advanced<br>mode |
|-----------------------------------------------|----------------------------------------------------------------------------------------------------|-------------------------------------------|------------------|
| VE_TSM_SERVER_NAME                            | Host name of the Tivoli Storage<br>Manager for Virtual Environments<br>server                                                                          | None                                      | No               |
| VE_TSMCLI_NODE_NAME                           | Node name under which the<br>backup-archive client GUI or CLI<br>operations are issued                                                                 | None                                      | No               |
| VE_VCENTER_NODE_NAME                          | Tivoli Storage Manager for Virtual<br>Environments virtual vCenter node                                                                                | None                                      | No               |
| VE_TSM_SERVER_PORT                            | Port number of the Tivoli Storage<br>Manager for Virtual Environments<br>server                                                                        | 1500                                      | Yes              |
| VMCLI_DB_BACKUP                               | Indicates when to back up the vmcli<br>database.<br>The following options are valid: NO,<br>AT [day[, day[,]]] time_in<br>24_H, AFTER_BACKUP           | AT 00:00                                  | No               |
| VMCLI_DB_BACKUP_VERSIONS                      | Maximum number of backup<br>generations that are maintained for<br>the vmcli database                                                                  | 3                                         | No               |
| VMCLI_LOG_DIR                                 | Absolute or relative path location<br>where Data Protection for VMware<br>command-line interface log files are<br>stored.                              | logs<br>directory                         | No               |
| VMCLI_SCHEDULER_INTERVAL                      | Time interval, in seconds, between<br>scheduler checks for scheduled tasks<br>that are due to start                                                    | 60<br>seconds                             | No               |
| VMCLI_RECON_INTERVAL_FCM                      | Time interval between reconciliation<br>operations on the vmcli database<br>with the Tivoli Storage FlashCopy<br>Manager for VMware repository         | 600<br>seconds<br>(10)<br>minutes)        | Yes              |
| VMCLI_RECON_INTERVAL_TSM                      | Time interval between reconciliation<br>operations on the vmcli database<br>with the IBM Tivoli Storage Manager<br>for Virtual Environments repository | 1200<br>seconds<br>$(20 \text{ min})$     | Yes              |
| VMCLI_RESTORE_TASK_<br><b>EXPIRATION_TIME</b> | Time period to retain restore task<br>history in the vmcli database                                                                                    | 2592000<br>seconds<br>$(30 \text{ days})$ | Yes              |
| VMCLI_TASK_EXPIRATION_TIME                    | Time period to retain task history in<br>the vmcli database                                                                                            | 864000<br>seconds<br>$(10 \text{ days})$  | Yes              |
| VMCLI_TRACE                                   | YES   No<br>Activate tracing only when instructed<br>to do so by IBM Software Support                                                                  | None                                      | Yes              |

*Table 14. Tivoli Storage FlashCopy Manager for VMware profile parameters - VMCLI section (continued)*

# **Parameter name definitions**

# **DERBY\_HOME**

| | | | | | | | | | | | | | | | | | | | | | | | | | | | | | | | | | | | | | | | | | | | | | | |

|

| | | | | |  $\mathsf I$ |

The location of the vmcli database is specified by this parameter. The database stores metadata about all backup, restore, and delete tasks.

# **VE\_DATACENTER\_NAME**

Represents how the datacenter name in the vSphere server is mapped to the Tivoli Storage Manager for Virtual Environments node name. This parameter must be specified for each datacenter in the vSphere that has a different Tivoli Storage Manager for Virtual Environments datacenter node name. However, Tivoli Storage Manager for Virtual Environments does not support datacenters with the same name in the vCenter. This parameter can have multiple occurrences if the vCenter manages multiple datacenters. The value of this parameter is a tuple of *datacentername* and *datacenternodename*. For example,

VE\_DATACENTER\_NAME datacenter1::datacenternodename1 VE\_DATACENTER\_NAME datacenter2::datacenternodename2

# **VE\_TSM\_SERVER\_NAME**

| | | | | | | | | | | | | | | | | | | | | | | | |

| | | | | | | | | | | | | | | | | | | | |

| |  $\mathbf{I}$ |

Represents the host name of the Tivoli Storage Manager for Virtual Environments server that is used for data backups.

### **VE\_TSMCLI\_NODE\_NAME**

Represents the node name under which the backup-archive client GUI or CLI operations are issued.

#### **VE\_VCENTER\_NODE\_NAME**

Represents the Tivoli Storage Manager for Virtual Environments virtual node name. This node represents all the datacenters or a subset of datacenters, within a vCenter domain.

# **VE\_TSM\_SERVER\_PORT**

Represents the port number of the Tivoli Storage Manager for Virtual Environments server.

#### **VMCLI\_DB\_BACKUP**

Defines the backup process for the vmcli database containing the metadata of the Data Protection for VMware command-line interface. Specify one of the following values:

**NO** No backup of the vmcli database is performed.

# **AT [***day***[,** *day***[,....]]]** *time\_in \_24\_H*

This option creates a backup on the specified day or days at the specified time, which is triggered by the scheduler. The day format is {MON TUE WED THU FRI SAT SUN}. If the day value is not specified, a daily backup is created.

# **AFTER\_BACKUP**

This option creates a backup of the vmcli database after each Tivoli Storage FlashCopy Manager for VMware or Tivoli Storage Manager for Virtual Environments backup operation.

The default location for the backups of the vmcli database is *install\_dir*/derby\_backups. Specify the TO *path* to set a custom path.

# **VMCLI\_DB\_BACKUP\_VERSIONS**

Defines the maximum number of backup generations that are maintained for the vmcli database before the oldest version is overwritten by a new version. This parameter applies to only backups of the vmcli database containing metadata. It has no effect on the number of backup generations that are maintained for the backups of a vSphere environment.

#### **VMCLI\_LOG\_DIR**

Represents the absolute or the relative location of the installation directory path where Data Protection for VMware command-line interface stores its log files.

# **VMCLI\_SCHEDULER\_INTERVAL**

Defines the time interval, in seconds, between scheduler checks for scheduled tasks that are due to start.

# **VMCLI\_RECON\_INTERVAL\_FCM**

Defines the time interval between reconciliation operations on the vmcli database with the Tivoli Storage FlashCopy Manager for VMware repository. Reconciliation operations delete metadata for backups that are no longer available, ensuring that the vmcli database remains in sync with the Tivoli Storage FlashCopy Manager for VMware repository.

# **VMCLI\_RECON\_INTERVAL\_TSM**

Defines the time interval between reconciliation operations on vmcli database with the IBM Tivoli Storage Manager for Virtual Environments repository. Reconciliation operations delete metadata for backups that are no longer available, ensuring vmcli database remains in sync with the Tivoli Storage Manager for Virtual Environments repository.

# **VMCLI\_RESTORE\_TASK\_EXPIRATION\_TIME**

Defines the time that a restore task history is stored in the vmcli database. This parameter applies to restore tasks only.

# **VMCLI\_TASK\_EXPIRATION\_TIME**

Defines the time that a task history is stored in the vmcli database. This parameter applies to following tasks: attach, detach, delete, inquire\_config, tape\_backup, and managed\_capacity.

### **VMCLI\_TRACE**

Specifies that tracing files are activated. Activate tracing only when instructed to do so by IBM Software Support.

# **DEVICE\_CLASS section** |  $\vert$   $\vert$

| | | | | |

| | | | | | | | | | | | | | | |

| | |

| | | |

The Tivoli Storage FlashCopy Manager for VMware profile contains one or more DEVICE\_CLASS sections. Each section is used to configure Tivoli Storage FlashCopy Manager for VMware for use with a particular storage device.

When you rename or delete a DEVICE\_CLASS section from the profile be cautious, as you cannot access backups that were taken with the original DEVICE\_CLASS section. You must first remove backups that are associated with the DEVICE\_CLASS before you rename or delete the DEVICE\_CLASS section.

A *device* refers to supported IBM System Storage DS8000 series, IBM Storwize family, IBM System Storage SAN Volume Controller, IBM XIV Storage System, IBM System Storage N series, and NetApp storage systems.

# **DEVICE\_CLASS DS8000 Storage System parameters**

The parameters that are defined in the device class section of the Tivoli Storage FlashCopy Manager for VMware profile file, configure Tivoli Storage FlashCopy Manager for VMware for use with the IBM System Storage DS8000.

# **COPYSERVICES\_HARDWARE\_TYPE**

This parameter is required. Only one device can be specified.

# **DS8000**

Specify the DS8000 option, when the storage system is DS8000.

**Default**

# None

#### **Advanced mode only** No

#### **COPYSERVICES\_SERVERNAME**

This parameter defines the TCP/IP host name of the storage system where the virtual machines to protect are located.

#### **Default**

None

# **Advanced mode only**

No

# **COPYSERVICES\_PRIMARY\_SERVERNAME**

This parameter defines the TCP/IP address of the host that is running the CIM agent for the DS Open API. The host manages the primary and secondary copy services servers of the IBM System Storage DS8000 cluster or the embedded CIM agent.

#### **Default**

localhost

### **Advanced mode only**

No

# **COPYSERVICES\_SECONDARY\_SERVERNAME**

This parameter specifies the name of the backup copy services server that is located within a snapshot devices cluster. You can specify either the IP address or the DNS name of the server. This parameter is used only for IBM System Storage DS8000 in combination with the proxy CIM agent.

# **Default**

None

#### **Advanced mode only**

Yes

### **COPYSERVICES\_USERNAME**

This parameter specifies the cim user name. The CIM agent for DS Open API, manages the primary and secondary copy services servers of the IBM System Storage DS8000 cluster.

#### **Default**

superuser

### **Advanced mode only**

No

#### **COPYSERVICES\_SERVERPORT**

This parameter specifies the port number on the host that is running the CIM agent for DS Open API. This port can manage the primary and secondary copy services servers of the IBM System Storage DS8000 cluster or embedded CIM agent.

#### **Default**

The default port number depends on the settings of the **COPYSERVICES\_HARDWARE\_TYPE** and **COPYSERVICES\_COMMPROTOCOL** parameters:

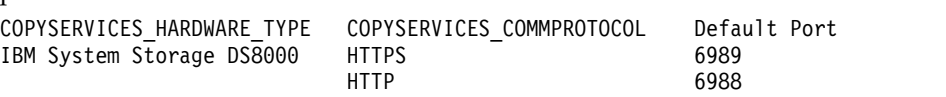

#### **Advanced mode only**

Yes

#### **COPYSERVICES\_TIMEOUT**

This parameter identifies the maximum length of time, in minutes, that the CIM Client waits for a response to a call issued to the CIMOM (CIM Object Manager), the CIM Agent. If the CIM Client does not receive a response within this time, an error message is issued.

# **Default**

## **Advanced mode only** Yes

6

# **COPYSERVICES\_COMMPROTOCOL**

This parameter identifies the protocol to be used for communication with the CIM Agent. The options are HTTP, for communication in a non-secure mode, and HTTPS, for communication in a secure mode.

# **Default**

HTTPS

**Advanced mode only** No

# **COPYSERVICES\_CERTIFICATEFILE**

When **COPYSERVICES COMMPROTOCOL** is set to HTTPS, you must specify this parameter. There are two options:

# *certificate\_filename*

Name of a certificate file that is created for secure communication between the CIM Client and the CIM Agent.

# **NO\_CERTIFICATE**

Select for null trust provider mode.

By default, the CIM Agent for DS8000, which is preinstalled on the HMC, requires communication in secure mode. For this scenario, clients such as Tivoli Storage FlashCopy Manager for VMware must connect by using HTTPS instead of HTTP. This connection requires that the CIM Client obtain the public key that is used for encryption from the *truststore* certificate in the CIM Agent. After the client obtains the public key, the CIM Client is authenticated by using the user name and password.

To enable the HTTPS protocol, the Tivoli Storage FlashCopy Manager for VMware profile parameter **COPYSERVICES\_COMMPROTOCOL** must specify HTTPS. For this scenario, the **COPYSERVICES\_CERTIFICATEFILE** parameter can define a certificate file name, and Tivoli Storage FlashCopy Manager for VMware exports the certificate by using this file.

The CIM Agent also provides another communication mode that is known as *null trust provider*. In this scenario, the CIM Agent does not verify that the certificate passed by the client matches a known certificate. Rather, it accepts any certificate from the client, including a null string for the file name. To enable this mode, the value of **COPYSERVICES\_CERTIFICATEFILE** must be NO\_CERTIFICATE. This mode is used only if the production and backup systems, and the storage system, are protected by a firewall. If NO\_CERTIFICATE is used, the cimom.properties parameter **DigestAuthentication** must be set to false.

# **Default**

NO\_CERTIFICATE

# **Advanced mode only**

Yes

### **FLASHCOPY\_TYPE**

This parameter specifies whether the storage solution does a bit-level copy of data from one logical volume to another. The following options are available:

- **COPY** Directs the storage system to perform a bit-level copy of the data from one physical volume to another. Specify this value when the following conditions are true:
	- A fast snapshot restore of backed-up data is required.
	- A complete copy of the data on the target volume is available.
- **INCR** This option is similar to the COPY option but the INCR option copies only those tracks that were modified since the previous incremental FlashCopy was created. Specify this option when you intend to schedule frequent backups of your datastore or you if you want Tivoli Storage Manager to back up data from disk copies.

There must be only one target set specified in the target volumes file (.fct) for incremental snapshots. CIM errors might occur when more than one target set is specified.

- **NOCOPY** Directs the storage system to perform a bit-level copy of a track if the data is modified after the initial FlashCopy request. This technique is typically referred as copy-on-write. Specify this value when the following conditions are true:
	- A complete copy of the source volumes that contain the datastore is not required on the target volumes.
	- v Backup time constraints are a concern.

You can back up VMs from a datastore to Tivoli Storage Manager server even if the parameter is set to NOCOPY.

#### **Default**

COPY

#### **Advanced mode only** No

# **TARGET\_SETS**

This parameter specifies the target volumes to be used in the FlashCopy operation. Specify VOLUMES\_FILE.

#### **Default**

None

#### **Advanced mode only** No

#### **VOLUMES\_FILE**

This parameter specifies the name of the target volumes file (.fct). You must specify the name of the target volumes file when the **TARGET\_SETS** parameter is set to VOLUMES\_FILE. Enter the path to the target volumes file when prompted.

# **Default**

None

# **Advanced mode only**

No

See ["Target sets and volumes" on page 54.](#page-67-0)

### **RECON\_INTERVAL**

This parameter specifies the interval, in hours, between two subsequent reconciliation operations. The options are whole numbers between 0 and 24 inclusive.

**Default**

12

**Advanced mode only** Yes

# **DEVICE\_CLASS Storwize family and SAN Volume Controller Storage System parameters**

The parameters that are defined in the device class section of the profile file, configure Tivoli Storage FlashCopy Manager for VMware for use with the IBM Storwize family or IBM System Storage SAN Volume Controller storage systems.

When you configure, you have a choice of Storwize family and SAN Volume Controller device types. Depending on which device type you select, the parameter values that are required vary.

From the configuration wizard, you can select one of the following device types:

# **Storwize family and SAN Volume Controller dynamic target allocation**

Tivoli Storage FlashCopy Manager for VMware dynamically allocates target volumes on the storage system during the backup process.

# **Storwize family and SAN Volume Controller static target allocation**

Before you start the backup process, you must manually create target volumes on the storage system. Also, predefined volumes must be defined in a Tivoli Storage FlashCopy Manager for VMware configuration file or must match a specific naming pattern.

**Restriction:** If you use both options at the same time on the same storage system, there are limitations associated with the SVC adapter using static target allocation. For more information, see the 'Restriction' section in ["Configuring the system by](#page-77-0) [using the configuration wizard" on page 64](#page-77-0)

Alternatively, specify SVCDTA or SVC when prompted by the setup script with a choice of storage system types.

Choose SVC for Storwize family and SAN Volume Controller static target allocation.

Choose SVCDTA for Storwize family and SAN Volume Controller dynamic target allocation.

# **DEVICE\_CLASS parameters for dynamic target allocation**

The parameters that are defined in the device class section of the profile file, configure Tivoli Storage FlashCopy Manager for VMware for use with IBM Storwize family or IBM System Storage SAN Volume Controller storage systems.

# **COPYSERVICES\_HARDWARE\_TYPE**

This parameter is required. Only one device can be specified.

# **SVCDTA**

| | |  $\overline{1}$ |

> Specify the SVCDTA option, when the storage system is SAN Volume Controller or Storwize family and you require the target volumes to be dynamically allocated during the backup process.

# **Default**

None

# **Advanced mode only**

No

# **COPYSERVICES\_SERVERNAME**

Defines the TCP/IP host name of the storage system where the VMware datastores to protect are allocated.

#### **Default**

None

# **Advanced mode only**

No

# **COPYSERVICES\_USERNAME**

Specifies the user name. Specify the user name that is used to log on to the SAN Volume Controller cluster. For Storwize family, specify Storwize family user name.

#### **Default**

superuser

# **Advanced mode only**

No

# **SVC\_SSHKEY\_FULLPATH**

Specifies the path and the file name to the private SSH key file. The key file is used to authenticate to the storage system with the user name specified for the **COPYSERVICES\_USERNAME** parameter.

#### **Default**

*\$HOME/.ssh/svc\_sshkey*

# **Advanced mode only** Yes

# **SSH\_DIR**

Specifies the path to the Secure Shell protocols and executable files.

# **Default**

*/usr/bin*

# **Advanced mode only**

Yes

# **SVC\_COPY\_RATE**

Specifies the priority that the storage system gives to the FlashCopy background process for the current backup or restore operation. Enter a value from the range 0 - 100. A value of 0 suppresses the background copy process.

#### **Default**

0

# **Advanced mode only**

Yes

# **SVC\_CLEAN\_RATE**

Specifies the cleaning rate for the FlashCopy mapping. Enter a value from the range 1 - 100.

#### **Default**

50

# **Advanced mode only**

Yes

# **SVC\_GRAIN\_SIZE**

Specifies the grain size in KB, for the FlashCopy mapping. The grain size of the space-efficient virtual disk must match the grain size of the FlashCopy. Set to either 64 or 256.

After the parameter is set, the value cannot be changed until the backup is deleted with the -F option to remove the mapping and the corresponding target volume.

# **Default**

256

# **Advanced mode only**

Yes

# **SVC\_POOLNAME**

Specifies the name of the storage pool that is used to create target volumes for the FlashCopy backups, and also to create consistency groups and the FlashCopy map for restore operations.

# **Default**

Name of the storage pool on the source volume where the FlashCopy relationship is established.

# **Advanced mode only**

Yes

# **SVC\_IOGROUP**

Specifies the name of the input and output (IO) group, which is used to create target volumes for the FlashCopy backups.

# **Default**

Name of the IO group on the source volume where the FlashCopy relationship is established.

# **Advanced mode only**

Yes

# **SVC\_MOUNT\_POOLNAME**

Specifies the name of the storage pool that is used to create temporary duplicates of the target volumes of a FlashCopy backup, which will then be mounted to a host.

# **Default**

Name of the storage pool on the target volume that is used to create duplicate volumes for the mount operation.

# **Advanced mode only**

Yes

# **SVC\_MOUNT\_IOGROUP**

Specifies the name of the IO group, which is used to create duplicate volumes for the mount operation.

# **Default**

Name of the IO group on the target volume that is used to create duplicate volume for the mount operation.

# **Advanced mode only**

Yes

## **SVC\_TARGET\_VOLUME\_REAL\_SIZE**

Specify the percentage of the source volume size to allocate, which is used to create the actual target volumes during the backup operation.

#### **Default**

10

**Advanced mode only** Yes

#### **RECON\_INTERVAL**

This parameter specifies the interval, in hours, between two subsequent reconciliation operations. The options are whole numbers between 0 and 24 inclusive.

# **Default**

12

**Advanced mode only** Yes

# **DEVICE\_CLASS parameters for static target allocation**

The parameters that are defined in the device class section of the profile file, configure Tivoli Storage FlashCopy Manager for VMware for use with IBM Storwize family or IBM System Storage SAN Volume Controller storage systems.

## **COPYSERVICES\_HARDWARE\_TYPE**

This parameter is required. Only one device can be specified.

**SVC**

Specify the SVC option, when the storage system is SAN Volume Controller or Storwize family.

**Tip:** You must manually create backup target volumes in advance on the storage system.

#### **Default**

None

# **Advanced mode only**

No

### **COPYSERVICES\_SERVERNAME**

This parameter defines the TCP/IP host name of the storage system where the virtual machines to protect are located.

## **Default**

None

**Advanced mode only** No

### **COPYSERVICES\_PRIMARY\_SERVERNAME**

This parameter defines the TCP/IP address of the host that is running the CIM Agent for DS Open API. The host manages the SAN Volume Controller master console or the Storwize family embedded CIM Agent. For SAN Volume Controller, the parameter, must point to the SAN Volume Controller cluster with the embedded CIM server.

For Storwize family, the parameter must point to the Storwize family cluster. Specify the server name or TCP/IP address.

# **Default**

localhost

# **Advanced mode only**

No

# **COPYSERVICES\_USERNAME**

Specifies the user name. Specify the user name that is used to log on to the SAN Volume Controller cluster. For Storwize family, specify Storwize family user name.

### **Default**

superuser

#### **Advanced mode only** No

#### **COPYSERVICES\_SERVERPORT**

This parameter specifies the port number on the host that is running the CIM agent for DS Open API. This port can manage the primary and secondary copy services servers of the SAN Volume Controller master console, or embedded CIM agent on the Storwize family storage system.

# **Default**

The default port number depends on the settings of the **COPYSERVICES\_COMMPROTOCOL** parameters:

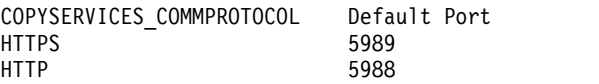

# **Advanced mode only**

Yes

# **COPYSERVICES\_TIMEOUT**

This parameter identifies the maximum length of time, in minutes, that the CIM Client waits for a response to a call issued to the CIMOM (CIM Object Manager), the CIM Agent. If the CIM Client does not receive a response within this time, an error message is issued.

# **Default**

**Advanced mode only**

6

Yes

# **COPYSERVICES\_COMMPROTOCOL**

This parameter identifies the protocol to be used for communication with the CIM Agent. The options are HTTP, for communication in a non-secure mode, and HTTPS, for communication in a secure mode.

# **Default**

HTTPS

# **Advanced mode only**

No

# **COPYSERVICES\_CERTIFICATEFILE**

When **COPYSERVICES COMMPROTOCOL** parameter is set to HTTPS, you must specify this parameter. There are two options:

# *certificate\_filename*

Name of a certificate file that is created for secure communication

between the CIM Client and the CIM Agent. Tivoli Storage FlashCopy Manager for VMware exports the certificate by using this file.

# **NO\_CERTIFICATE**

Select for null trust provider mode.

The CIM Agent also provides another communication mode that is known as *null trust provider*. In this scenario, the CIM Agent does not verify that the certificate passed by the client matches a known certificate. Rather, it accepts any certificate from the client, including a null string for the file name. To enable this mode, the value of **COPYSERVICES\_CERTIFICATEFILE** must be NO\_CERTIFICATE. This mode is used only if the production and backup systems, and the storage system, are protected by a firewall. If NO\_CERTIFICATE is used, the cimom.properties parameter **DigestAuthentication** must be set to false.

#### **Default**

NO\_CERTIFICATE

# **Advanced mode only**

Yes

# **FLASHCOPY\_TYPE**

Specifies whether the storage solution does a bit-level copy of data from one logical volume to another. When you select the option INCR or NOCOPY, the **SVC\_COPY\_RATE** parameter is set to 0. The following options are available:

- **COPY** Directs the storage system to perform a background bit-level copy of the data from the source to the target volumes that are defined by the FlashCopy relationship. Specify this value when a complete copy of the data on target volume is required. This process requires a background copy on the storage system to be completed.
- **INCR** This option is similar to the COPY option but the INCR option copies only those tracks that were modified since the previous incremental FlashCopy was created. Specify this option when you intend to schedule frequent backups of your datastore or you if you want Tivoli Storage Manager to back up data from disk copies.
- **NOCOPY** Directs the storage system to perform a bit-level copy of a track if the data is modified after the initial FlashCopy request. This technique is typically referred as copy-on-write. Specify this value when the following conditions are true:
	- v A complete copy of the source volumes that contain the datastore is not required on the target volumes.
	- v Backup time constraints are a concern.

You can back up VMs from a datastore to Tivoli Storage Manager server even if the parameter is set to NOCOPY.

# **Default**

COPY

**Advanced mode only** Yes

#### **TARGET\_SETS**

Specifies the target volumes to be used in the FlashCopy operation. The following list identifies the possible options:

### **VOLUMES\_FILE**

A target volumes file is defined.

*list of target set names*

Specify a list of target set names, for example TARGET\_SETS 1 2 3. To define the naming convention for the target volumes, specify the **TARGET\_NAMING** parameter.

## **Default**

None

# **Advanced mode only**

No

# **VOLUMES\_FILE**

This parameter specifies the name of the target volumes file (.fct). You must specify the name of the target volumes file when the **TARGET\_SETS** parameter is set to VOLUMES FILE. Enter the path to the target volumes file when prompted.

### **Default**

None

# **Advanced mode only**

No

See ["Target sets and volumes" on page 54.](#page-67-0)

### **TARGET\_NAMING <string with wildcards %SOURCE and %TARGETSET>**

This parameter specifies the naming convention for target volumes.

Whenever a backup volume is required, Tivoli Storage FlashCopy Manager for VMware identifies the name of the target set for the current operation and the name of the source volume to back up.

The name of the target volume that stores the backup is the name that is specified after the strings *%SOURCE* and *%TARGETSET* are replaced with the respective values in the current operation.

#### **Default**

None

#### **Advanced mode only** No

#### **SVC\_COPY\_RATE**

Specifies the priority that the storage system gives to the FlashCopy background process for the current backup or restore operation. Enter a value from the range 0 - 100. A value of 0 suppresses the background copy process and forces the **FLASHCOPY\_TYPE** parameter to be set to NOCOPY.

#### **Default**

80

#### **Advanced mode only**

Yes

#### **SVC\_CLEAN\_RATE**

Specifies the cleaning rate for the FlashCopy mapping. Enter a value from the range 1 - 100.

# **Default**

50

# **Advanced mode only**

Yes

# **SVC\_GRAIN\_SIZE**

Specifies the grain size in KB, for the FlashCopy mapping. The grain size of the space-efficient virtual disk must match the grain size of the FlashCopy. Set to either 64 or 256.

After the parameter is set, the value cannot be changed until the backup is deleted with the -F option to remove the mapping and the corresponding target volume.

### **Default**

256

# **Advanced mode only**

Yes

# **RECON\_INTERVAL**

This parameter specifies the interval, in hours, between two subsequent reconciliation operations. The options are whole numbers between 0 and 24 inclusive.

**Default**

12

**Advanced mode only** Yes

# **DEVICE\_CLASS XIV Storage System parameters**

The parameters that are defined in the device class section of the Tivoli Storage FlashCopy Manager for VMware profile file, configure Tivoli Storage FlashCopy Manager for VMware for use with the IBM XIV Storage System.

# **COPYSERVICES\_HARDWARE\_TYPE**

This parameter is required. Only one device can be specified.

#### **XIV**

Specify the XIV option, when the storage system is XIV system.

**Default**

None

# **Advanced mode only**

No

# **COPYSERVICES\_SERVERNAME**

This parameter defines the TCP/IP host name of the storage system where the virtual machines to protect are located.

# **Default**

None

# **Advanced mode only**

No

#### **COPYSERVICES\_USERNAME**

This parameter specifies the XIV user name. The user name to log in to the XIV system.

#### **Default**

superuser

# **Advanced mode only**

No

# **PATH\_TO\_XCLI**

This parameter specifies the path where the XIV Storage Systems command-line interface, XCLI, is installed.

# **Default**

None

# **Advanced mode only**

No

# **USE\_WRITABLE\_SNAPSHOTS**

This parameter specifies whether writable snapshots are used. The AUTO setting automatically selects the value that is based on your environment. Specify one of the following options YES, NO, or AUTO.

# **Default**

AUTO

# **Advanced mode only**

Yes

# **RECON\_INTERVAL**

This parameter specifies the interval, in hours, between two subsequent reconciliation operations. The options are whole numbers between 0 and 24 inclusive.

# **Default**

12

**Advanced mode only** Yes

# **DEVICE\_CLASS System Storage N series and NetApp parameters**

The parameters that are defined in the device class section of the Tivoli Storage FlashCopy Manager for VMware profile file, configure Tivoli Storage FlashCopy Manager for VMware for use with the IBM System Storage N series or NetApp storage systems.

# **COPYSERVICES\_HARDWARE\_TYPE**

This parameter is required. Only one device can be specified. The following list identifies the possible options:

# **NAS\_NSERIES**

Specify the NAS\_NSERIES option, when the datastores are stored on NAS-attached storage systems.

# **SAN\_NSERIES**

Specify the SAN\_NSERIES option, when the datastores are stored on SAN-attached or iSCSI attached storage systems.

# **Default**

None

# **Advanced mode only**

No

#### **COPYSERVICES\_SERVERNAME**

This parameter defines the TCP/IP host name of the storage system where the virtual machines to protect are located.

#### **Default**

None

### **Advanced mode only** No

#### **COPYSERVICES\_USERNAME**

This parameter specifies the user name. Specify the user name that is used to log on to the N series or NetApp storage system.

#### **Default**

superuser

#### **Advanced mode only** No

#### **RECON\_INTERVAL**

This parameter specifies the interval, in hours, between two subsequent reconciliation operations. The options are whole numbers between 0 and 24 inclusive.

**Default**

12

**Advanced mode only** Yes

# **DEVICE\_CLASS mirroring parameters**

When you configure a DEVICE CLASS section for a storage solution that uses mirroring functions, extra parameters are required in the profile file. These parameters and their associated values, enable Tivoli Storage FlashCopy Manager for VMware to connect to the secondary site from the primary site.

The parameters that are required to connect and send requests to the secondary site are identified in the following list:

#### **COPYSERVICES\_REMOTE**

This parameter specifies whether backup operations occur at a secondary site. The options are YES and NO. The default option is set to NO.

#### **COPYSERVICES\_REMOTE\_SERVERNAME**

This parameter specifies the IP address or host name of the storage system at the secondary site. If the **COPYSERVICES REMOTE** parameter is set to YES, this parameter is required. Otherwise, this parameter is not available.

#### **COPYSERVICES\_REMOTE\_USERNAME**

This parameter specifies the user name that is used to authenticate to the storage system at the secondary site. The default option is superuser. If the **COPYSERVICES\_REMOTE** parameter is set to YES, this parameter is required. Otherwise, this parameter is not available.

The following example shows a typical device class section in the profile for SAN Volume Controller storage device with remote mirroring enabled:

>>> DEVICE CLASS FCM REMOTE COPYSERVICES\_HARDWARE\_TYPE SVC COPYSERVICES\_PRIMARY\_SERVERNAME 192.168.1.104 COPYSERVICES\_REMOTE\_SERVERNAME 192.168.1.101

COPYSERVICES\_REMOTE YES COPYSERVICES\_REMOTE\_USERNAME superuser FLASHCOPY TYPE NOCOPY BACKUP\_HOST\_NAME remote\_backhost01 TARGET\_SETS dc1 TARGET\_NAMING %SOURCEx%TARGETSET  $<<$ 

# **DEVICE\_CLASS storage adapter parameters**

You can configure the software for use with non-IBM storage when you install vendor storage adapter software to access different storage devices.

The values that you enter when you configure the storage adapter are saved in the device class section of the profile.

# **COPYSERVICES\_HARDWARE\_TYPE and COPYSERVICES\_ADAPTERNAME**

These parameters specify the storage adapter name and model type. After you select the device type when you use the GUI configuration wizard, the values are populated automatically.

Alternatively, if you run the setup script to configure the profile, enter the model name for the **COPYSERVICES\_HARDWARE\_TYPE** parameter. The **COPYSERVICES\_ADAPTERNAME** name is populated automatically.

The values for both parameters can vary depending on the adapter type. To enter the correct values, see the documentation that is provided by the storage adapter vendor.

# **Default**

None

#### **Advanced mode only** No

# **COPYSERVICES\_SERVERNAME**

This parameter specifies the host name or TCP/IP address of the storage system. The parameter values can vary depending on the selected adapter type. To enter the correct values, see the documentation that is provided by the storage adapter vendor.

# **Default**

None

# **Advanced mode only**

No

# **COPYSERVICES\_USERNAME**

This parameter specifies the user name that is used to authenticate to the storage system. The parameter values can vary depending on the selected adapter type. To enter the correct values, see the documentation that is provided by the storage adapter vendor.

# **Default**

None

**Advanced mode only** No

# **COPYSERVICES\_REMOTE**

This parameter specifies whether you want to create snapshots at a remote site. To create snapshots at the remote site, enter YES, or, from the GUI wizard, select the **Create snapshots on Remote site** check box.

### **Default**

None

#### **Advanced mode only** No

# **COPYSERVICES\_REMOTE\_SERVERNAME**

This parameter specifies the host name or TCP/IP address of the storage system at the secondary site. This parameter is applicable when you are creating snapshots at a remote site.

The parameter values can vary depending on the selected adapter type. To enter the correct values, see the documentation that is provided by the storage adapter vendor.

# **Default**

None

#### **Advanced mode only**

No

#### **COPYSERVICES\_REMOTE\_USERNAME**

This parameter specifies the user name that is used to authenticate to the storage system at the secondary site. If the **COPYSERVICES\_REMOTE** option is selected during configuration, this parameter is applicable. The parameter values can vary depending on the selected adapter type. To enter the correct values, see the documentation that is provided by the storage adapter vendor.

# **Default**

None

#### **Advanced mode only**

None

#### **COPYSERVICES\_HARDWARE\_MODE**

This parameter specifies the hardware operation mode and is only available when the storage adapter supports both modes of operation. Depending on the storage system, enter **NAS** or **SAN** access protocol. When the storage system is accessed through transport protocols such as Fibre Channel or iSCSI, enter **SAN**. This parameter is optional. To determine whether this parameter is required, see the documentation that is provided by the storage adapter vendor.

#### **Default**

None

# **Advanced mode only**

None

#### **USE\_WRITEABLE\_SNAPSHOTS**

This parameter specifies whether to create writable snapshots or read-only snapshots. In the latter case, writable duplicates are created when the snapshot is mounted. Specify one of the following options YES, NO, or AUTO. The AUTO option automatically selects the value that is based on your environment. In a VMware environment, selecting AUTO corresponds to NO. To enter the correct values, see the documentation that is provided by the storage adapter vendor.

#### **Default**

None

# **Advanced mode only** None
# **TARGET\_SETS [1]**

This parameter specifies the target volumes to be used in the FlashCopy operation. The following list identifies the possible options:

### **VOLUMES\_FILE**

A target volumes file is defined.

#### *list of target set names*

Specify a list of target set names, for example TARGET\_SETS *1 2 3*. You must then define the naming schema for the target volumes with the **TARGET\_NAMING** parameter.

#### **Default**

None

No

#### **Advanced mode only**

## **VOLUMES\_FILE [1]**

This parameter specifies the name of the target volumes file (.fct). You must specify the name of the target volumes file when the **TARGET\_SETS** parameter is set to VOLUMES\_FILE. Enter the path to the target volumes file when prompted.

#### **Default**

None

### **Advanced mode only**

No

See ["Target sets and volumes" on page 54.](#page-67-0)

## **TARGET\_NAMING %SOURCE***\_***%TARGETSET [1]**

This parameter specifies the naming schema for the target volumes. You can edit the %SOURCE\_%TARGETSET pattern. You can replace the underscore (\_) with a schema. For example, %SOURCE*VolA\_*%TARGETSET. The schema that you enter can contain alphanumeric characters, hyphens (-), and underscores (\_). The maximum length is 15 characters.

Where:

- The %SOURCE variable represents the name of the source volume. At backup time, the variable name is replaced by the volume name. Do not change this value.
- The %TARGETSET variable represents the name of the current active target set. At backup time, the variable is replaced by the name of the current active target set. This information is retrieved from the Target Set list. Do not change this value.

#### **Default**

None

#### **Advanced mode only**

No

### **[1]**

The parameters are optional. If you do not enter a value, or, from the GUI wizard, if you select **Dynamic Targets** during the configuration, the parameters are disabled. To determine whether the parameters are required, see the documentation that is provided by the storage adapter vendor.

The following example shows the combination of parameters to use depending on the storage system:

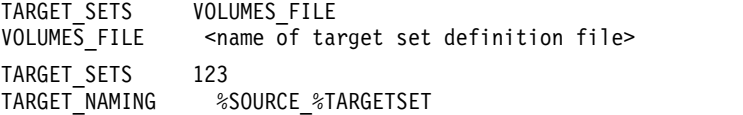

#### **Extra parameters and values**

All other parameters are unique to the storage adapter. For a list of the parameters and associated values, see the documentation that is provided by the storage adapter vendor.

# **Tivoli Storage FlashCopy Manager for VMware password file**

Tivoli Storage FlashCopy Manager for VMware requires a password file to access the storage subsystem where the volumes are stored. The password file also contains the VMware vCenter credentials.

This password file also contains a master password, which is required by the Management Agent to authenticate the offload Agent.

The password file is created during the initial setup of Tivoli Storage FlashCopy Manager for VMware after you complete the entire configuration process by using the configuration wizard. The password file is stored in following directory: *ACS\_DIR*/shared/pwd.acsd

where *ACS\_DIR* is the value of the **ACS\_DIR** parameter in the profile.

**Tip:** You can also create a password file if you run the setup script after the initial configuration.

# **Tivoli Storage FlashCopy Manager for VMware target volumes file**

The target volumes file, .fct, identifies the target volumes to be used for a Tivoli Storage FlashCopy Manager for VMware backup.

During a backup operation on DS8000, requires a set of target volumes for each set of source volumes that are to be copied. A *target set* represents the mapping from the source volumes to the target volume on the storage system. Several target sets can be defined for use in different FlashCopy backups. The number of target sets you define determines the number of parallel backup generations that are stored on the storage system.

For Storwize family and SAN Volume Controller storage systems, you require a set of target volumes only if you do not select dynamic target allocation when you configure Tivoli Storage FlashCopy Manager for VMware.

The target volumes file, the .fct file contains a list of target volumes that are organized into target sets. Each target set represents one backup generation on the target volume. In the .fct file, the target set section begins with the prefix TARGET\_SET followed by the target set name, for example TARGET\_SET 1. The target set name can be any alphanumeric value. To add a comment, enter a "#" character at the start of a line.

Each target set, contains the following values:

- Name of the target set
- Name of the device class if multiple device classes are used
- TARGET\_VOLUME and associated LUN that is used on the target volume

<span id="page-146-0"></span>Use one TARGET\_VOLUME parameter for each target volume to be used in the target set, as shown in the following example:

```
>>> TARGET_SET 1
TARGET_VOLUME ...
  .
  .
  .
TARGET_VOLUME ...
<<
```
To specify multiple target sets in the.fct file, add the next target set section with a unique target set ID as shown in this example:

```
>>> TARGET SET 2
TARGET_VOLUME ...
  .
  .
  .
TARGET_VOLUME ...
<<
```
The following syntax example shows you how to restrict a target set to a specific device class:

```
>>> TARGET_SET <target set name>
DEVICE_CLASS <device class name> # this parameter is optional and allows to
                                   # restrict the use of this target set to a
                                   # specific device class
     TARGET_VOLUME <target> [<source>] [<size>]
       \left[ \ldots \right]<<[...]
```
# **Managing target volumes by storage system**

Different methods of target volume mapping are available based on the available storage system as shown in the following table:

| <b>DS8000</b>                                                                                                    | <b>SAN Volume</b><br>Controller or<br>Storwize family                                                                                                    | XIV system                                                                             | <b>IBM System Storage</b><br>N series orNetApp                                         |
|----------------------------------------------------------------------------------------------------|----------------------------------------------------------------------------------------------------|----------------------------------------------------------------------------------------|----------------------------------------------------------------------------------------|
| Manual target LUN<br>creation by using the<br>target volumes file<br>(.fct) with the<br><b>VOLUMES FILE</b><br>parameter. | Based on the<br>configuration, one of<br>the following<br>methods is used:<br>Manual target<br>LUN creation by<br>specifying the<br>target volumes file<br>$(. \text{fct})$ or a naming<br>pattern<br>Automatic target<br>LUN creation<br>without using the<br>target volumes file<br>(.fct) | Automatic target<br>LUN creation<br>without using the<br>target volumes file<br>(.fct) | Automatic target<br>LUN creation<br>without using the<br>target volumes file<br>(.fct) |

*Table 15. Managing target volume LUNs by storage system*

For DS8000, SAN Volume Controller or Storwize family storage systems, you can set the **TARGET\_SETS** parameter to VOLUMES\_FILE. Then, for the **VOLUMES\_FILE** parameter, you specify the name and path to the target volumes file, the .fct file. You can share a target volume file between multiple device classes by restricting a target set to a specific device class.

The following example shows a typical device class section of a profile when you specify a target volumes file:

Profile:

>>> DEVICE\_CLASS *VM1VM2* COPYSERVICES\_HARDWARE\_TYPE *SVC* ... TARGET SETS VOLUMES FILE VOLUMES\_FILE *targetvolumes*.fct  $<<$ 

For SAN Volume Controller and Storwize family, a naming convention can be specified for the target volumes when you use the **TARGET\_NAMING** parameter. This convention enables the application to map source volumes to suitable target volumes without requiring the storage administrator to manually list all targets in the target volumes file.

The following example shows a typical device class section of a profile when you specify a pattern:

Profile:

```
>>> DEVICE_CLASS VM3
COPYSERVICES_HARDWARE_TYPE SVC
...
```

```
TARGET_SETS 1 2 3 4
TARGET_NAMING %SOURCE_VolA_%TARGETSET
...
<<
```
Tivoli Storage FlashCopy Manager for VMware uses the following criteria to associate a target volume to a source volume:

- v The source volume and target volume must belong to the same storage system.
- The source volume and target volume must have the same size.

The value that you set for the **TARGET\_SETS** parameter determines how a target volume is mapped to the source volume. You can select one of the following options:

• **TARGET\_SETS** parameter set to a list of the target set names

You can create a pattern for the source volume names for SAN Volume Controller or Storwize family systems only. To create a pattern, you must combine a naming pattern with a target set name that you want to create. Each target set represents one backup generation. To specify the pattern, update the following parameters:

#### **TARGET\_SETS**

Create a list of target set names, where each target set represents one backup generation. For example, to create four target sets enter: 1 2 3 4

**Restriction:** The target set name can contain alphanumeric characters but the characters are combined with the target name and the total number of characters cannot exceed 15 characters in length.

#### **TARGET\_NAMING**

Modify %SOURCE\_%TARGETSET pattern for the **TARGET\_NAMING** parameter. You can enter a name between the underscore (\_) and the %TARGETSET option, for example, %SOURCE\_*VolA\_*%TARGETSET.

**Restriction:** The target name can contain alphanumeric characters, hyphens (-), and underscores (). The characters are combined with the target set characters and the total number of characters cannot exceed 15 characters in length.

Where:

- The %SOURCE variable represents the name of the source volume and is determined by Tivoli Storage FlashCopy Manager for VMware at backup time. This variable must not be modified.
- The %TARGETSET variable represents the name of the current active target set and is taken from the list of backup generations that you enter in the Target Sets option. This variable must not be modified.

Where multiple device classes are specified, the target volume name must be unique. For example, you cannot have the target set name set to VolA\_1 for more than one device class.

Using the preceding example values, the following volumes must exist on the storage system:

```
source volume name_VolA_1
source volume name_VolA_2
source volume name_VolA_3
source volume name_VolA_4
```
• **TARTGET SETS** parameter set to VOLUMES FILE

To specify a target volumes file, set the **TARGET\_SETS** parameter to VOLUMES\_FILE.

#### **VOLUMES\_FILE**

For the **VOLUMES** FILE parameter, you must specify a target volumes file, the .fct file.

The target volumes file must contain a list of target volumes. You can also specify the source volume and volume size but both attributes are optional. If no source volume is specified, the application first checks each specified target volume to see whether a FlashCopy relationship exists between these target volumes and one of the source volumes. If a FlashCopy relationship exists, it is reused for the next FlashCopy backup. If no FlashCopy relationship exists to one of the source volumes, a new relationship between one source volume and this target is created with the next FlashCopy backup.

For new relationships, the source-target pairs that are created depend on:

- The order of the target volumes that are listed in the target volumes files
- The order of the source volumes that are listed in the operating system

If you want predefined source-target pairs, you must either specify the dedicated source volume for each of the target volumes in the target volumes file. Alternatively, all FlashCopy relations must exist in the storage system before the start of the FlashCopy backup.

#### **Related reference**:

Chapter [7, "Tivoli Storage FlashCopy Manager for VMware configuration files," on](#page-118-0) [page 105](#page-118-0)

# **Target volume parameter settings for DS8000**

Each target volume planned for use must be specified by its serial number.

A snapshot backup operation looks for a source volume and a target volume correlation, or a target-volume-only specification.

| Parameter Name                                                                                                    | Value                                                                                                    |  |
|----------------------------------------------------------------------------------------------------|----------------------------------------------------------------------------------------------------|--|
| TARGET_VOLUME<br><target number="" serial="" volume=""><br/><source number="" serial="" volume=""/><br/><source size="" volume=""/></target> | A target set definition file contains a list of target volumes that are<br>organized into target sets. Tivoli Storage FlashCopy Manager for<br>VMware attempts to match source volumes to suitable targets within a<br>target set during backup. To determine source target relations in<br>advance, specify a source serial number with a target serial number in<br>the target set definition file. In this situation, the relation between the<br>source and target is required and backup processing fails if one of the<br>targets is unavailable for the specified source. |  |
|                                                                                                    | This example shows a configuration where the DS8000 source volume<br>with serial 75924811011 must be used in a FlashCopy with the target<br>volume with serial number 75924811001.                                                                                                    |  |
|                                                                                                    | TARGET VOLUME 75924811001 75924811011 Size=2.0 GB                                                                                                    |  |
|                                                                                                    | The source serial number and the size can be omitted completely or<br>dashes can be entered in both fields as placeholders, as shown in the<br>following example:                                                                                                    |  |
|                                                                                                    | TARGET VOLUME 75924811001 - -                                                                                                    |  |
|                                                                                                    | The dashes will be ignored. Note the target volume requirements for a<br>FlashCopy:                                                                                                    |  |
|                                                                                                    | The size must be the same as that of the source volume                                                                                                    |  |
|                                                                                                    | The source and target volumes that are listed in one TARGET_SET<br>must be in the same storage subsystem                                                                                                    |  |
|                                                                                                    | Note: Do not change the order of the parameters. The order is, target<br>volume serial number, source volume serial number, size of source<br>volume.                                                                                                    |  |
|                                                                                                    | See "Managing target volumes by storage system" on page 133 for<br>detailed information about the criteria that are used to associate a target<br>volume to a source volume.                                                                                                    |  |

*Table 16. Parameters of the 'VOLUMES\_SET\_x' Topic (DS8000)*

The FLASHCOPY\_TYPE parameter is only valid for DS8000 and SAN Volume Controller or Storwize family. You must use the VMCLI delete command with the force option if you need to make any of the following changes:

- Change the FLASHCOPY\_TYPE value of an existing target set.
- Remove a target volume from an existing target set.
- Remove a complete target set.

This command is described in the ["VMCLI delete" on page 159](#page-172-0) section of *Tivoli Storage FlashCopy Manager for VMware command-line interface*.

# **Target volume parameter settings for SAN Volume Controller and Storwize family**

Each target volume that is planned for use must be specified by its virtual disk name.

A snapshot backup operation looks for a source volume and target volume correlation, or a target-volume-only specification.

**Tip:** If you are using the new SVC adapter with dynamic target allocation, Tivoli Storage FlashCopy Manager dynamically allocates target volumes on the storage system during the backup process.

*Table 17. Parameters of the 'VOLUMES\_SET\_x' SAN Volume Controller and Storwize family*

| <b>Parameter Name</b>                                                                                                    | Value                                                                                                    |  |
|----------------------------------------------------------------------------------------------------|----------------------------------------------------------------------------------------------------|--|
| TARGET_VOLUME<br><target disk="" name="" virtual="" volume=""><br/><source disk="" name="" virtual="" volume=""/><br/><source size="" volume=""/></target> | A target set definition file contains a list of target volumes that are<br>organized into target sets. Tivoli Storage FlashCopy Manager for<br>VMware attempts to match source volumes to suitable targets within a<br>target set during backup. To determine source target relations in<br>advance, specify a source virtual disk name with a target virtual disk<br>name in the target set definition file. In this situation, the relation<br>between the source and target is required. Backup processing fails if one<br>of the targets is unavailable for the specified source. |  |
|                                                                                                    | This example shows a configuration where the SAN Volume Controller<br>source volume with virtual disk name svdfsrc4 is used in a FlashCopy<br>with the target volume with virtual disk name svdftgt4.                                                                                                    |  |
|                                                                                                    | TARGET VOLUME svdftgt4 svdfsrc4 Size=2.0 GB                                                                                                    |  |
|                                                                                                    | The source virtual disk name and size can be omitted completely or<br>dashes can be entered in both fields as placeholders, as shown in the<br>following example:                                                                                                    |  |
|                                                                                                    | TARGET VOLUME svdftgt4 - -                                                                                                    |  |
|                                                                                                    | The dashes are ignored. A FlashCopy has the following target volume<br>requirements:                                                                                                    |  |
|                                                                                                    | • The size must be the same as the source volume size                                                                                                    |  |
|                                                                                                    | • The source and target volumes that are listed in one TARGET_SET<br>must be in the same SAN Volume Controller cluster.                                                                                                    |  |
|                                                                                                    | Note: Do not change the order of the parameters. The order is target<br>volume name, source volume name, size of source volume.                                                                                                    |  |
|                                                                                                    | See "Managing target volumes by storage system" on page 133 for<br>detailed information about the criteria that are used to associate a target<br>volume to a source volume.                                                                                                    |  |

The FLASHCOPY\_TYPE parameter is only valid for DS8000, SAN Volume Controller and Storwize family. The following changes require you to use the **VMCLI delete** command with the force option:

- Change the FLASHCOPY\_TYPE parameter value of an existing target set.
- Remove a target volume from an existing target set.
- Remove a complete target set.

This command is described in the ["VMCLI delete" on page 159](#page-172-0) section of "Tivoli Storage FlashCopy Manager for VMware command-line interface".

**Note:** (this applies to SVC adapter with static target allocation only)SAN Volume Controller 5.1 (or later) and Storwize family: Tivoli Storage FlashCopy Manager for VMware allows the deletion of FlashCopy mappings only that are not dependent on other FlashCopy mappings. As a result, only the source and target FlashCopy mappings of the oldest backup can be deleted. If multiple backup generations are used and you want to delete a backup that is not the oldest, the background operation that actually deletes the mappings is delayed. The deletion does not occur until all older backups are also deleted or are reused by a new backup request.

The following example is a typical cascaded FlashCopy mapping: S->T4->T3->T2->T1 S = Source volume T1-T4 = Snapshots taken at t1, t2, t3, t4 where T1 is the oldest, T4 the most recent snapshot T1 depends on T2,T3,T4,S T2 depends on T3,T4,S and so on...

Following the path from S to T1 is called "downstream"; the opposite direction is called "upstream".

### **Example: T2 is overwritten by a new backup**

All downstream snapshot mappings are stopped: T1

# **Chapter 8. Integrating with Tivoli Storage Manager for Virtual Environments**

Tivoli Storage FlashCopy Manager for VMware can be integrated with Tivoli Storage Manager for Virtual Environments: Data Protection for VMware to offload VMware image backups to Tivoli Storage Manager server storage.

## **Backup overview**

Tivoli Storage FlashCopy Manager hardware snapshots of VMware datastores protect your VMware environment. However, when Data Protection for VMware is installed, you can send the snapshots to Tivoli Storage Manager for long-term retention. This archive capability can be integrated with various disaster recovery strategies.

The following tasks are completed by Tivoli Storage FlashCopy Manager when you send snapshots to Tivoli Storage Manager:

• Attach the VMware datastores and register the VMs to the auxiliary ESX host

**Tip:** The auxiliary ESX host is specified when you install Tivoli Storage FlashCopy Manager for VMware and this ESX host is used to temporarily mount a snapshot backup when required.

- Run the backup
- Unregister the VMs and detach the VMware datastores

You can monitor the status of a backup task from the Tivoli Storage FlashCopy Manager for VMware GUI. After this task is complete, the movement of the snapshot to Tivoli Storage Manager occurs asynchronously.

Data Protection for VMware uses the data mover node to send the snapshots to Tivoli Storage Manager. This movement minimizes the impact on resources available to the virtual machines in the vCenter. In addition, multiple data mover nodes can be used so that the Tivoli Storage Manager backup workload can be distributed. You can also schedule backup operations to a Tivoli Storage Manager server.

You can monitor the status of Data Protection for VMware movement of snapshots to Tivoli Storage Manager by using one of the following operations:

- Data Protection for VMware vSphere GUI
- v Tivoli Storage Manager backup command-line interface completion message and return code
- Tivoli Storage Manager data mover logs parsing
- Data Protection for VMware vmcli inquire command
- Tivoli Storage Manager server queries
- Tivoli Storage Manager Reporting and Monitoring
- Tivoli Storage Manager Operations Center Monitoring
- v Centralized schedule monitoring by using success or fail return codes

By using both products, you minimize the amount of time that backup snapshots are on the production ESX host.

# **Restore overview**

You can restore backup snapshots from storage devices or from Tivoli Storage Manager after the offload process is completed. The following restore destinations are available:

- v The original location, for snapshot backups this restore includes the option to restore a complete datastore
- v The same VMware datastore but to a new virtual machine with a new name
- A different VMware datastore by using the same virtual machine name
- v A different VMware datastore to a new virtual machine with a new name

# **Common interfaces**

Both products share the following interfaces:

### **Data Protection for VMware + Tivoli Storage FlashCopy Manager for VMware**

- **GUI** When both products are installed, from the GUI you can complete the following extra tasks:
	- Initiate a backup of your virtual machines to a Tivoli Storage Manager server, or schedule a backup for a later time
	- Initiate a full recovery of your virtual machines from a Tivoli Storage Manager server
	- Issue reports concerning backup, restore, and configuration activity

You can access the GUI from the following interfaces:

v A URL bookmark to the GUI web server. For example: https://guihost.mycompany.com:*9081*/TsmVMwareUI/

where *guihost.mycompany.com* is the address of the vStorage backup server and the port number *9081* is the default secure HTTPS port.

The IBM Data Protection extension that connects to the GUI web server from the VMware Sphere Web Client. You can use the IBM Data Protection extension to restore snapshot backups from the storage device or from its offload variant on Tivoli Storage Manager. The content is a subset of what is provided in the plug-in and web browser GUI.

**Tip:** You must select Register as an Extension in the Web Client option during the installation.

v The **Solutions and Applications** pane or **Classic Solutions** pane of the VMware vSphere Client.

**Tip:** This option is not supported in a VMware vSphere 6 environment.

### **Data Protection for VMware command-line interface**

When both products are installed, you can issue extra commands to complete the following tasks:

- Initiate a backup of your virtual machines to a Tivoli Storage Manager server, or schedule a backup for a later time
- View configuration information about the backup database and environment
- Initiate a full recovery of your virtual machines, virtual machine files, or virtual machine disks from a Tivoli Storage Manager server

The GUI is the primary interface but the command line provides a useful secondary interface. For example, the Data Protection for VMware

command-line interface can be used to implement a scheduling mechanism that is different from the one implemented by the Tivoli Storage FlashCopy Manager for VMware GUI. Also, the command line is useful when you are evaluating automation results with scripts.

# **LAN-free backup to Tivoli Storage Manager**

When used with Tivoli Storage Manager for Virtual Environments: Data Protection for VMware, Tivoli Storage FlashCopy Manager for VMware can offload backups to Tivoli Storage Manager from storage devices that are attached to a storage area network (SAN) for local area network free (LAN-free) operations.

# **Backup overview**

Tivoli Storage Manager for Storage Area Networks storage agent is required and must be installed on the Tivoli Storage FlashCopy Manager for VMware vStorage backup server.

When Tivoli Storage FlashCopy Manager for VMware is used with Tivoli Storage Manager for Virtual Environments you can back up and restore virtual machines by using SAN-based data movement. This configuration is called LAN-free data movement and you can use it to offload backups to Tivoli Storage Manager.

The are two paths when you move data from datastores to Tivoli Storage Manager server when using LAN-free data movement. The first path is where data is moved from the VMware datastore to the vStorage backup server. The second path is where data is moved from the vStorage backup server to the Tivoli Storage Manager server. The first path is referred to as the transport path and the second is referred to as the backup data path. The backup data paths use Tivoli Storage Manager for storage area network agents. The following figure shows the two paths that are involved in LAN-free data movement.

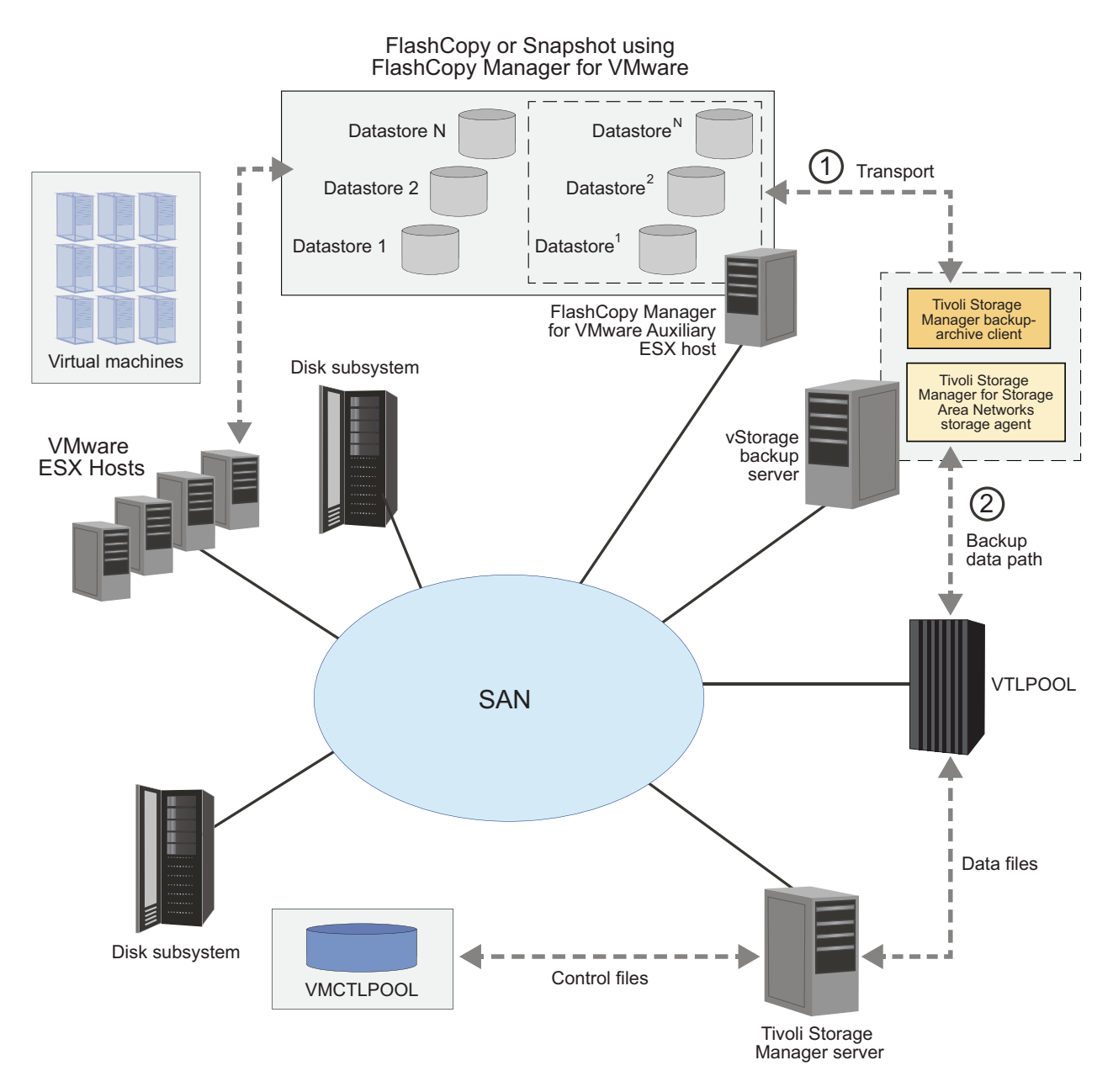

*Figure 13. LAN-free backup to Tivoli Storage Manager with Tivoli Storage FlashCopy Manager for VMware*

Tivoli Storage Manager for Virtual Environments stores virtual machine full backup images as a collection of control and data files. The data files store the contents of virtual machine disk files. The control files are metadata files that are used during a full VM restore operations or full VM incremental backup operations.

For best performance, the control files must be placed in disk-based Tivoli Storage Manager server storage pool, which cannot be migrated to a non-disk based storage pool. This restriction includes virtual tape libraries that use disks. A typical LAN-free configuration uses a physical tape or virtual tape-based storage pool. Tivoli Storage Manager also supports some configurations with LAN-free data movement to disk-based storage pools. With disk-based configurations, under certain condition the segregation of control and data files is not necessary. For example, where the storage pools are not configured to migrate data to a tape or a

virtual tape storage pool.

# **Getting started**

Tivoli Storage FlashCopy Manager for VMware, Tivoli Storage Manager for Virtual Environments, Tivoli Storage Manager storage agent, and Tivoli Storage Manager backup-archive client must be installed on a vStorage backup server. The Tivoli Storage Manager backup-archive client node is called the data mover node. The vStorage backup server must be a physical Linux computer and cannot be a virtual machine.

The following topics describe how LAN-free data transfer can be completed, you might want guidance about whether LAN-free is ideal for your environment. There is no one answer that applies to every environment. For example, with incremental forever backups and Tivoli Storage Manager deduplication, a dedicated 10Gb LAN might be a better option.

For full backups, LAN-free backups can provide better performance. However, for incremental forever (offloaded) backups, LAN-free data transfer might not provide much performance gain. In some scenarios, performance can decrease.

Take some time to figure out what works best before proceeding. You might find that you want to use virtual proxies with the hot add capability. Hot add can provide performance comparable to SAN transport. LAN-free data transfer is not possible here, but because a dedicated ESX auxiliary host can be used, the network can be dedicated to send backup traffic to the Tivoli Storage Manager server.

# **Preparing storage systems**

The vStorage backup server must have access to the disk LUNs that hold the VMware datastores. SAN Volume Controller and Storwize V7000 using the SVC adapter with static target allocation, and DS8000 storage systems require that target volumes are allocated before any backup operations are started. Therefore, you must map the target LUNs to the vStorage backup server (Tivoli Storage Manager backup-archive client) that carries out the LAN-free backup to Tivoli Storage Manager.

# **About this task**

For XIV Storage Systems, complete the following steps:

### **Procedure**

- 1. From the XIV Command Line Interface (XCLI), enter the following commands for each vStorage backup server that is used for LAN-free data movement:
	- a. To create an XIV cluster, enter the following command:
		- cluster\_create cluster=*ClusterName*

Where *ClusterName* is the name of the cluster to be created.

b. To add the vStorage backup server that contains the data mover node to the cluster, enter the following command:

cluster\_add\_host cluster=*ClusterName* host=*HostName* map=*MapName*

Where *ClusterName* is the name of the cluster, *HostName* is the name of the host to be added to the cluster, and *MapName* specifies the name of the map that overrides the mapping of the host or cluster.

- 2. Add the Tivoli Storage FlashCopy Manager for VMware auxiliary host to this cluster.
- 3. Configure the **AUXILIARY\_ESX\_HOST** parameter in the Tivoli Storage FlashCopy Manager for VMware profile file to point to the XIV cluster name and not the ESX host name.

# **What to do next**

Tivoli Storage FlashCopy Manager for VMware can then mount the snapshot backups and map dynamically created duplicates to all hosts in this cluster at the same time. Without mapping the snapshot duplicates created by Tivoli Storage FlashCopy Manager for VMware to the vStorage backup server, the data transfer to Tivoli Storage Manager is still LAN-free. However, the transfer from the VMware datastore on the auxiliary host to the vStorage backup server is over the LAN.

# **Configuring storage pool and policy for LAN-free operations**

Two storage pools are required on the Tivoli Storage Manager server. The first storage pool named *VTLPOOL* is the primary container of the virtual machine data files. The second *VMCTLPOOL* storage pool contains control files that are used during a VM incremental backup and VM restore operations. The amount of space that is used in each of these storage pools varies on the size of the virtual disks.

# **About this task**

All the following commands are issued to the server from the administrative command-line client **dsmadmc**. It might not be necessary to complete all the steps in the following example, as the configuration might exist on Tivoli Storage Manager server.

To create the primary LAN-free storage pool, complete the following steps:

### **Procedure**

1. Specify the Tivoli Storage Manager server name and password. In the following example the server name is *server1* and the password is *pass4server*: set servername server1

set password pass4server

- 2. Create a library definition on the Tivoli Storage Manager server: define library VTLLIB LIBTYPE=scsi SHARED=yes AUTOLABEL=overwrite RELABELSCRATCH=yes
- 3. Define a path from the server to the library: define path server1 VTLLIB SRCT=server DESTT=library DEVICE=/dev/smc0 online=yes
- 4. Define each of the 10 tape drives in the virtual tape library:
	- define drive VTLLIB drivea ELEMENT=autodetect SERIAL=autodetect define drive VTLLIB driveb ELEMENT=autodetect SERIAL=autodetect ...

define drive VTLLIB drivej ELEMENT=autodetect SERIAL=autodetect

- 5. Define paths from the server to each of the 10 tape drives:
	- define path server1 drivea SRCT=server DESTT=drive LIBR=vtllib DEVICE=/dev/rmt0 define path server1 driveb SRCT=server DESTT=drive LIBR=vtllib DEVICE=/dev/rmt1 ...

define path server1 drivej SRCT=server DESTT=drive LIBR=vtllib DEVICE=/dev/rmt9

6. Define the device class and storage pool:

define devclass vtl\_class DEVTYPE=lto LIBRARY=vtllib define stgpool vtlpool vtl class MAXSCRATCH=100

- 7. To create the control file storage pool, complete the following steps:
	- a. Create the file device class:
		- define devc vmctlfile DEVT=file MOUNTLIMIT=150 MAXCAP=1024m DIR=/tsmfile
	- b. Create the storage pool to contain the control files: def stg VMCTLPOOL vmctlfile MAXSCRATCH=200

### **What to do next**

A policy domain with two management classes must be created to separate the VMware data and control files. The default management class is used for the data files and writes directly to the LAN-free capable tape storage pool. The second management class is used for the control files and writes to the storage pool created for this purpose.

To create a policy domain with two management classes, enter the following commands:

```
define domain vmfullbackup
define pol vmfullbackup policy1
define mgmt vmfullbackup policy1 lanfree
assign defmgmt vmfullbackup policy1 lanfree
define mgmt vmfullbackup policy1 control
define copy vmfullbackup policy1 lanfree TYPE=backup DEST=vtlpool
VERE=3 VERD=1 RETE=30 RETO=10
define copy vmfullbackup policy1 control TYPE=backup DEST=vmctlpool
VERE=3 VERD=1 RETE=30 RETO=10
activate pol vmfullbackup policy1
register node zergling password02 DOMAIN=vmfullbackup MAXNUMMP=8
```
# **Configuring the storage agent**

The Tivoli Storage Manager storage agent allows LAN-free data movement between the Tivoli Storage Manager backup-archive client and the Tivoli Storage Manager server.

### **About this task**

To install and configure the storage agent on the vStorage backup server, complete the following steps:

### **Procedure**

- 1. Install the Tivoli Storage Manager storage agent from the Tivoli Storage Manager installation package. You can obtain the installation package from the product DVD or from the IBM download site.
- 2. Set up the required definition on the Tivoli Storage Manager server for the storage agent. Use the administrative command-line client **dsmadmc** to issue the following commands:
	- a. Define a server definition on the Tivoli Storage Manager server for the storage agent. Issue the **DEFINE SERVER** command for example:

define server zergling sta hla=zergling.acme.com lla=1500 serverpa=password01

b. Define paths on the Tivoli Storage Manager server for the storage agent to all of the tape drives. This step requires the device addresses that were collected in the previous section. Issue the **define path** command. For example:

define path zergling sta DRIVEA SRCT=server DESTT=drive LIBR=vtllib device=\\.\tape0 define path zergling sta DRIVEB SRCT=server DESTT=drive LIBR=vtllib device=\\.\tape1 ... define path zergling sta DRIVEJ SRCT=server DESTT=drive LIBR=vtllib

device=\\.\tape9 c. Customize the storage agents options file dsmsta.opt. The device configuration file is in the /opt/tivoli/tsm/StorageAgent/bin directory.

DEVCONFIG devconfig.out COMMMETHOD tcpip TCPPORT 1500 COMMMETHOD sharedmem SHMPORT 1512

3. Initialize the storage agent and add communication information by issuing the **DSMSTA SETSTORAGESERVER** command. For example:

```
dsmsta setstorageserver myname=zergling_sta mypass=password01
myhla=zergling.acme.com
servername=scorpio2 serverpass=pass4server
hladdress=scorpio2.acme.com lladdress=1500
```
4. Start the storage agent by issuing the command:

dsmsta

In the output, look for information about initializing communication protocol for the shared library. For example:

ANR8920I Initialization and recovery has ended for shared library VTLLIB.

5. Create a service that runs the storage agent as a background task. After you create the service, update the service properties from the service management console to allow the services to automatically start when the system is rebooted.

# **Configuring the client**

The client user-options file (dsm.sys) contains options that enable LAN-free communication and defines the communication parameters that are required to pair with the storage agent. The enablelanfree, lanfreecommmethod, and lanfreeshmport options enable processing between the client and the SAN-attached storage device. The vmmc and vmctlmc options are required to force the separation of data and control files by using the two classes that were defined on the Tivoli Storage Manager server.

# **Example**

The following is an example of a backup-archive client system-options file, which contains the required options for one backup instance on the vStorage backup server:

\* TSM server communication options TCPSERVERADDRESS scorpio2.acme.com  $TCP 1500$ NODENAME zergling PASSWORDACCESS GENERATE \* VMware related options VMCHOST vcenter.acme.com VMCUSER administrator VMCPW \*\*\*\* VMBACKUPTYPE full VMFULLTYPE vstor

```
* LAN-free options
enablelanfree
lanfreecommm sharedmem
lanfreeshmport 1512
* Management class control options
VMMC lanfree
VMCTLMC control
* Transport control (optionally uncomment one of the following)
* CAUTION: use of non-default settings for the VMVSTORTRANSPORT
* option can result in undesirable backup failures.
```
\* VMVSTORTRANSPORT san:nbd \* prevent the use of NBDSSL \* prevent the use of all LAN transports

Commenting out the VMVSTORTRANSPORT option in this example means that data is transferred through the SAN. If a failure occurs on the SAN path, the client uses its LAN connection to the Tivoli Storage Manager server and moves the data over the LAN. However, if this option is enabled, you can prevent the switch to LAN-based transport. Also, the VMCPW option is the result of generating the option from the preferences editor of the Tivoli Storage Manager client. Alternatively, you can use the following command:

dsmc set password -type=vm administrator adminPW

# **Verifying the LAN-free configuration**

To ensure LAN-free data movement, you must verify that the hardware and software components are configured correctly for the Tivoli Storage Manager node and storage agent combination.

Issue the **VALIDATE LANFREE** command and from the output verify that at least one LAN-free capable storage pool is available and that the ping test completes successfully. For example, issue the following command to validate the current server definitions and configuration for node *zergling* to use storage agent *zergling\_sta* for LAN-free data.

tsm: SCORPIO2>validate lanfree zergling zergling\_sta

The output shows that there is a LAN-free capable storage: ANR0387I Evaluating node ZERGLING using storage agent ZERGLING\_STA for LANfree data movement.

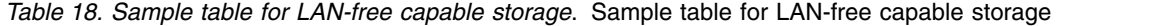

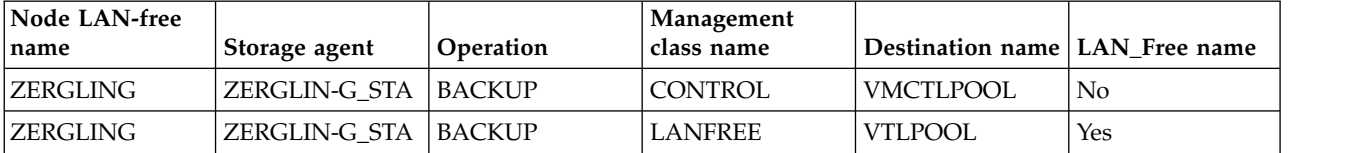

ANR1706I Ping for server 'ZERGLING\_STA' was able to establish a connection.

ANR0388I Node ZERGLING using storage agent ZERGLING\_STA has 1 storage pools capable of LAN-free data movement and 1 storage pools not capable of LANfree data movement.

### **Determining whether the data movement was LAN-free**

Messages indicate whether LAN-free operations are successful. After you run a test backup, check the output that is displayed for the following messages to ensure that LAN-free movement occurred:

*san*[sending]

If LAN-free data movement occurred, the number of LAN-free bytes that are transferred is greater than zero. For example: LanFree data bytes: 12.00 GB

# **Confirming separation of control and data files**

From the Tivoli Storage Manager server, issue the query occupancy command to confirm that the backup files are stored in both of the storage pools that are configured. For example, issue the following command for information about the node *zergling* storage usage:

tsm: SCORPIO2>q occ zergling

The following output shows one file in the control storage pool and one in the tape storage pool.

| Node name | Type | Filespace<br>name                    | <b>FSID</b> | Storage pool<br>name | Number of<br>files | Physical space<br>(MB) |
|-----------|------|--------------------------------------|-------------|----------------------|--------------------|------------------------|
| ZERGLING  | Bkup | \VMFULL-w-<br>$in2003x64 -$<br>host3 |             | <b>TAPEPOOL</b>      | 110                | 12,782.30              |
| ZERGLING  | Bkup | \VMFULL-w-<br>$in2003x64 -$<br>host3 |             | <b>VMCTLPOOL</b>     | 112                | 7.77                   |

*Table 19. Sample output*. Sample output

# **Appendix A. The Data Protection for VMware command-line interface**

You can use the Data Protection for VMware command-line interface to back up and restore virtual machines. You can also use the command line to delete and view configuration information about IBM Tivoli Storage FlashCopy Manager for VMware backup operations.

The Data Protection for VMware command-line interface maintains a common front end for Tivoli Storage FlashCopy Manager for VMware and Tivoli Storage Manager for Virtual Environments. This command-line interface can correlate the backups that are created by the two products and two or more backup runs can become one logical backup. The command-line interface also includes a simple backup scheduler. Using this scheduler, you can configure recurring backup tasks. You can also use this interface for custom scripting or specialized external schedulers.

The Data Protection for VMware command-line interface provides the following commands:

["VMCLI attach" on page 152](#page-165-0) ["VMCLI backup" on page 153](#page-166-0) ["VMCLI delete" on page 159](#page-172-0) ["VMCLI detach" on page 160](#page-173-0) ["VMCLI inquire" on page 161](#page-174-0) ["VMCLI inquire\\_config" on page 166](#page-179-0) ["VMCLI inquire\\_detail" on page 169](#page-182-0) ["VMCLI restore" on page 171](#page-184-0) ["VMCLI set\\_domain" on page 173](#page-186-0) ["VMCLI tape\\_backup" on page 174](#page-187-0) ["VMCLI managed\\_capacity" on page 174](#page-187-0) ["VMCLI db\\_backup" on page 175](#page-188-0) ["VMCLI db\\_restore" on page 176](#page-189-0) ["VMCLI db\\_inquire" on page 176](#page-189-0) ["VMCLI db\\_compact" on page 176](#page-189-0)

# **Command output**

The Data Protection for VMware command-line interface sends its output to the stdout stream and errors to the stderr stream. The output contains messages that start with a "#" sign, followed by a message tag identifier and some additional text. All output is read line by line. Lines that do not start with a "#" are considered a multiple line message and belong to the last received tag identifier. Return codes are displayed at the end of the command-line output. Code *0* indicates that the command completed all operations successfully, *1* indicates that the command completed with at least one warning message. Investigate all warning messages to prevent issues that can occur later on. Code *2* indicates that the operation cannot be completed because an error occurred during the command execution. Alternatively, you can issue the following command to retrieve the return code:

### **On Linux systems**

echo \$?

You can also use these commands in a shell script to evaluate the return code. The output of each command is explained in the following command sections.

# <span id="page-165-0"></span>**VMCLI attach**

You can use this command to attach a backup on an ESX host to a target virtual machine, to enable a single file or disk restore.

### **Syntax**

The vmcli -f attach command uses the following syntax: vmcli -f attach -B *backupID* [-H *esxHost*] -I *attachObjectListFile*

#### **Parameters**

**-B** *backupID*

Specifies the ID of the backup to be attached.

**-H** *esxHost*

Specifies the ESX host where the datastore in the selected backup is attached. If -H parameter is not specified, the value of the AUXILIARY\_ESX\_HOST profile parameter in the profile is used.

**-I** *attachObjectListFile*

Specifies the file that contains the list of disks in the backup to attach to the VM. The *attachObjectListFile* has the following requirements:

- The file contains one VM identifier per line, optionally specifying an alternative target VM.
- All the disks in a backup can be attached to an existing VM that is specified after the :: symbol.
- v If no disks are specified, all the backup disks are attached to the specified VM.
- The specified disks in the backup are attached to the target VM and added to the VM configuration.

The following example shows a sample *attachObjectListFile*:

# vminstanceuuid:sourceVmInstanceUuid[::vminstanceuuid:targetVmInstanceUuid] # [diskkey:key1,key2,...]

# attach all backed-up virtual disks of vm2InstanceUuid to the (same) # source VM vminstanceuuid:vm2InstanceUuid::vminstanceuuid:vm2InstanceUuid

# attach all backed-up virtual disks of vm3InstanceUuid to vm4InstanceUuid vminstanceuuid:vm3InstanceUuid::vminstanceuuid:vm4InstanceUuid

# attach the disks with the specified keys of vm3InstanceUuid to vm4InstanceUuid vminstanceuuid:vm3InstanceUuid::vminstanceuuid:vm4InstanceUui diskkey:2000,2001

# register the complete VM vm4InstanceUuid vminstanceuuid:vm4InstanceUuid

## **Output**

#TASK *taskID* attach *task create date in format yyyyMMddHHmmssS* #PARAM OBJECT=vminstanceuuid:*vminstanceuuid of a vm* #PARAM OBJECT=vminstanceuuid*vminstanceuuid of a vm*#LANG country-code (en-US,de-DE) <span id="page-166-0"></span>#PARAM BACKUP\_ID=*backupID* #RUN 129 20110830230817768 #LANG en\_US#PARAM #PARAM BACKEND=FCM #PARAM Version: 3.2.0.0 Build: 527 #PARAM AUXILIARY\_ESX\_HOST=*esxHost* #PARAM BACKUP\_ID=*backupID* #PHASE COUNT  $\overline{1}$ #PARAM OBJECT=vminstanceuuid:*vminstanceuuid* #PARAM OBJECT=vminstanceuuid:*vminstanceuuid* #PHASE MOUNT #PARAM COPYSERVICES\_HARDWARE\_TYPE=SVC #PARAM FLASHCOPYTYPE=INCR #PARAM DSURLS=*oldDsUrl1 newDsUrl1* #CHILD sourcedatacenter:*dataCenterName* #PARENT vmuuid:*vmUuid* #CHILD sourceesxhost:*esxHostName* #PARENT vmuuid:*vmUuid* #CHILD vminstanceuuid:*vmInstUuid* #PARENT vmuuid:*vmUuid* #CHILD attachedvmname:*vmName* #PARENT vmuuid:*vmUuid* #CHILD sourcedatacenter:*dataCenterName* #PARENT vmuuid:*vmUuid* #CHILD sourceesxhost:*esxHostName* #PARENT vmuuid:*vmUuid* #CHILD vminstanceuuid:5*vmInstUuid* #PARENT vmuuid:*vmUuid* #CHILD attachedvmname:*attachedvmname* #PARENT vmuuid:*vmUuid* #PARAM STATUS=*runStatus* #END RUN runID *endRunDate* #END TASK *taskID* #END

# **VMCLI backup**

You can use this command to run or schedule a backup task of your virtual machines.

## **Syntax**

The vmcli -f backup command uses the following syntax:

### **vmcli command**

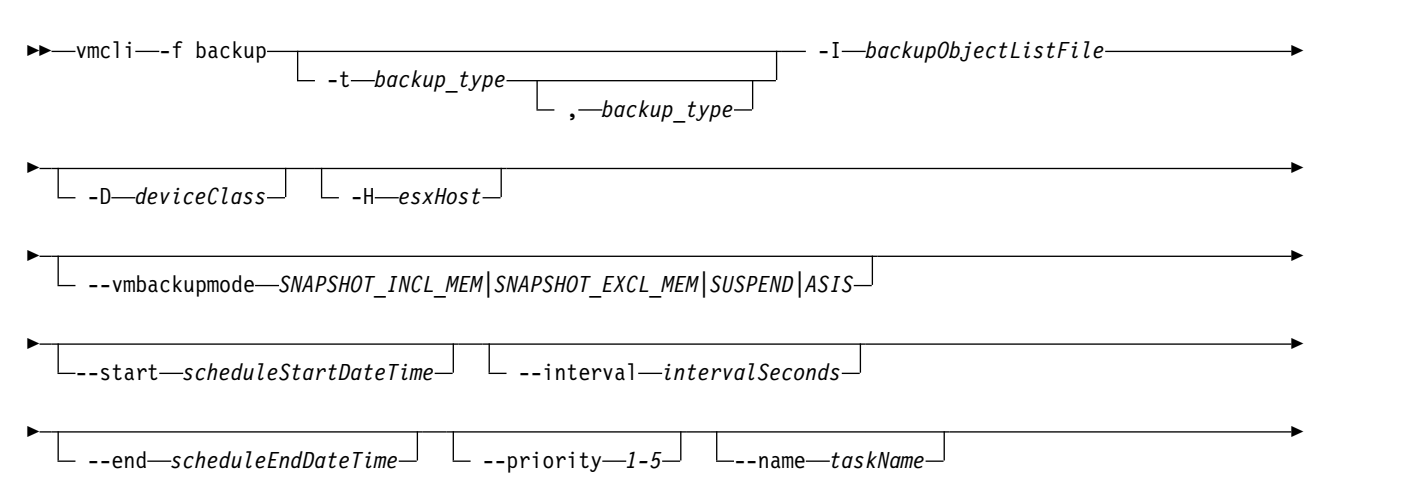

--description *descriptionInFile.txt* --runnow

►

# **Parameters**

#### **-t** *backupType*

Specify the type of backup from the following types:

**FCM** Specifies a Tivoli Storage FlashCopy Manager for VMware snapshot backup only. This snapshot backup is not used as a source for a subsequent tape backup operation.

#### **FCM\_TSM\_YES**

Creates a Tivoli Storage Manager for Virtual Environments backup from a Tivoli Storage FlashCopy Manager for VMware snapshot. The target set can be reused if the Tivoli Storage FlashCopy Manager for VMware backup operation does not complete successfully.

►◄

#### **FCM\_TSM\_LATEST**

Creates a Tivoli Storage Manager for Virtual Environments backup from a Tivoli Storage FlashCopy Manager for VMware snapshot. If the offloaded backup to Tivoli Storage Manager either did not start or fails, any new snapshot backup with this option removes the previous backup request to Tivoli Storage FlashCopy Manager for VMware.

**TSM** Creates a Tivoli Storage Manager for Virtual Environments backup.

When this option is selected, then by default TSM\_INCR is also selected.

#### **TSM\_INCR**

Creates an incremental Tivoli Storage Manager for Virtual Environments backup by using the incremental option available with VMware.

#### **TSM\_FULL**

Creates a full image Tivoli Storage Manager for Virtual Environments backup.

#### **TSM\_IFFULL**

Creates an incremental forever full backup of the specified backup objects. When TSM\_IFFULL is specified, template VMs that are unchanged since the last backup operations are also included.

#### **TSM\_IFINCR**

Creates an incremental forever incremental backup of the specified backup object. Only data that was changed since last backup operation is copied.

#### **Note:**

To specify a Tivoli Storage FlashCopy Manager for VMware snapshot that includes a subsequent offload to Tivoli Storage Manager, you specify the Tivoli Storage FlashCopy Manager for VMware backup type, followed by the Tivoli Storage Manager backup type. Use a comma to separate the two options, for example: *FCM\_TSM\_YES*,*TSM*.

For a Tivoli Storage FlashCopy Manager for VMware only backup type, use only one option. Similarly, in the case of a Tivoli Storage Manager only backup type, only one option is required.

#### **-I** *backupObjectListFile*

Specifies a file that contains a list of objects to back up. The *backupObjectListFile* has the following requirements:

- Each line can contain only one identifier and its value, which is separated by a colon.
- Valid datastore identifiers are the datastore url: datastoreurl or the datastore name: datastorename.
- Include and exclude statements are optional. Exclude statements start with an exclamation point !. These statements can contain a vminstanceuuid, vmname, datastoreurl, or datastorename option.
- Wildcard characters ? and  $*$  are allowed for the datastorename or vmname option.
- v Specify include or exclude statements but not both in the same file. For example, to back up all virtual machines in a datastore and not to include newly added virtual machines in future runs, list each virtual machine to include.

To back up all virtual machines in a datastore and to include newly added virtual machines in future runs, list each virtual machine to exclude.

#### **Restriction:**

- Support for virtual machine backup and restore operations is limited to virtual machine names and data center names that contain English 7-bit ASCII characters only. Virtual machine names and data center names that use other language characters are not supported currently.
- v VVol datastores and associated virtual machines are excluded from the backup process.
- VMware vCenter Site Recovery Manager (SRM) placeholders are excluded from the backup.

The following example shows how to include objects in *backupObjectListFile*:

```
# Lines starting with # and blank lines will be ignored
## Wildcards ? and * are supported
# ? - any single character
# * - any character sequence (also empty)# Wildcards are allowed for datastorename and
# vmname identifier
## Include statements are optional
# Includes may comprise datastoreurl and datastorename identifier
## Exclude statements are optional
# Exclude statements begin with a "!"
# Excludes may comprise datastorename, datastoreurl,
# vminstanceuuid and vmname identifier
##Include datastore with this URL in the backup
datastoreurl:dsUrl
#Include datastore with this name in the backup
datastorename:dsName
#Include datastores matching the wildcard string in the backup datastorename:
datastorename:ds?am*
#Include VM matching this instance uuid in the backup. Fails if it is not
#found within the included datastores which additionally need to be specified
#in the infile when this option is used
vminstanceuuid:vmInstanceUuid
```
Comments are allowed and must be marked with a '#' sign at the beginning of the line.

The following example shows how to exclude objects in *backupObjectListFile*:

```
# Lines starting with # and blank lines will be ignored
## Wildcards ? and * are supported
# ? - any single character
# * - any character sequence (also empty)
# Wildcards are allowed for datastorename and
# vmname identifier
## Include statements are optional
# Includes may comprise datastoreurl and datastorename identifier
## Exclude statements are optional
# Exclude statements begin with a "!"
# Excludes may comprise datastorename, datastoreurl,
# vminstanceuuid and vmname identifier
##Exclude VM with this uuid from the backup
```
!vminstanceuuid:*vmUuid* #Exclude VM with this name from the backup (needs to be unique) !vmname:*vmName* #Exclude all vms matching this wildcard string from the backup !vmname:*vmN\** #Exclude datastore with this URL from the backup !datastoreurl:*dsUrl* #Exclude all datastores matching this wildcard string from the backup !datastorename:*ds?am\**

Comments are allowed and must be marked with a '#' sign at the beginning of the line.

**-D** *deviceClass*

Specifies the Tivoli Storage FlashCopy Manager for VMware device class name to be used in the backup operation. The device class name is required and the default value is *STANDARD*.

**-H** *esxHost*

Specifies the ESX host where the datastores are attached during a subsequent offload backup to Tivoli Storage Manager for Virtual Environments. If not specified, the default value, the **AUXILIARY\_ESX\_HOST** value in the Tivoli Storage FlashCopy Manager for VMware profile is used.

**--vmbackupmode** *vmsnapType*

Specifies whether software snapshots are created for each virtual machine or if the virtual machines are suspended before the hardware snapshot. The default value is the value of the VM\_BACKUP\_MODE parameter in the Tivoli Storage FlashCopy Manager for VMware profile.

**--start** 

Specifies a date/time when this scheduled backup is started

**--interval** *intervalSeconds*

Specifies an interval in seconds after which the backup operation reruns. This parameter is only valid when –start is specified.

**--end** *scheduleEndDate*

Specifies the end date/time when the scheduled reruns ends. This parameter is only valid when –start and –interval are specified.

#### **--priority** *1-5*

If two backup tasks are scheduled to run at the same time, the task with a higher priority runs first. The priority is an integer value between 1 (lowest) and 5 (highest) priority.

```
--name taskName
```
This string can be used to identify this backup task.

#### **--description** *descriptionInFile*

This parameter specifies a text file that contains some textual description of this backup task.

**--runnow**

If scheduling options are set, this option can be used to start this task immediately.

### **Output**

#TASK *taskID taskType dateCreated* #PARAM TASK\_NAME=*taskName* #PARAM BACKUP\_TYPE=*backupType*[,*backupType*[,...]] #PARAM AUXILIARY\_ESX\_HOST=*esxHostname* #PARAM OBJECT=datastoreurl:*datastoreurl* #PARAM OBJECT=vminstanceuuid:*vminstanceuuid* #PARAM OBJECT=vminstanceuuid:*vminstanceuuid* #RUN *runID runDate* #LANG country-code (en-US,de-DE) #PARAM BID=*BID* #PARAM CHAIN\_NUMBER=*CHAIN\_NUMBER* #PARAM BACKEND=*backupType* #PARAM Version: 3.2.0.0 Build: 527 #PARAM AUXILIARY\_ESX\_HOST=*esxHostname* #PARAM VM\_BACKUP\_MODE=SNAPSHOT\_INCL\_MEM|SNAPSHOT\_EXCL\_MEM|SUSPEND|ASIS #PARAM DEVICE\_CLASS=*deviceClass* #PARAM BACKUP\_TYPE=*backupType* #PARAM BACKUP\_ID=*backupID* #PHASE\_COUNT 4 #PARAM OBJECT=#datastoreurl:*datastoreurl* #PARAM OBJECT=datastoreurl:*datastoreurl* #PARAM OBJECT=# *vmname* #PARAM OBJECT=#vmname:*vmname* #PARAM OBJECT=vminstanceuuid:*vminstanceuuid* #PARAM OBJECT=#*vmname* #PARAM OBJECT=#vminstanceuuid:*vminstanceuuid* #PARAM OBJECT=*vmname* #PARAM OBJECT=vminstanceuuid:*vminstanceuuid* #PARAM OBJECT=#distributedvm... #PARAM OBJECT=#!vminstanceuuid:5*vminstanceuuid* #PARAM OBJECT=#vmname:*vmname* #CHILD datacentername:*datacentername* #PARENT vmuuid:*vmUuid* #CHILD vminstanceuuid:*vmInstUuid* #PARENT vmuuid:*vmUuid* #CHILD vmname:*vmName* #PARENT vmuuid:*vmUuid* #CHILD offloadstate:*offloadstate* #PARENT vmuuid:*vmUuid* #CHILD esxhostname:*esxHostName* #PARENT vmuuid:*vmUuid* #CHILD datacentername:*datacentername* #PARENT vmuuid:*vmUuid* #CHILD vminstanceuuid:*vmInstUuid* #PARENT vmuuid:*vmUuid* #CHILD vmname:*vmName* #PARENT vmuuid:*vmUuid* #CHILD offloadstate:TAPE\_BACKUP\_FAILED

#PARENT vmuuid:*vmUuid* #CHILD esxhostname:*esxHostName* #PARENT vmuuid:*vmUuid* #PARAM COPYSERVICE\_HARDWARE\_TYPE=SVC|XIV|DS8000 #PARAM FLASHCOPYTYPE=COPY|NOCOPY|INCR //This parameter is only set for storage types DS and XIV #PHASE PARTITION #CHILD lunid:lun\_id #PARENT datastoreurl:dsUrl #CHILD datastorename:datastore\_name #PARENT datastoreurl:dsUrl #CHILD datastoreurl:*dsUrl* #PARENT vmuuid:*vmUuid* #CHILD diskkey:*key of virtual disk* #PARENT vmuuid:*vmUuid* #CHILD disklabel:*label of virtual disk* #PARENT diskkey:*key of virtual disk* #CHILD disksize:*disksize* #PARENT diskkey:*key of virtual disk* #CHILD parentdiskfile:*datastore path to vmdk file* #PARENT diskkey:*key of virtual disk* #CHILD diskkey:*key of virtual disk* #PARENT vmuuid:*vmUuid* #CHILD disklabel:*label of virtual disk* #PARENT diskkey:*key of virtual disk* #CHILD disksize:*disksize* #PARENT diskkey:*key of virtual disk* #CHILD parentdiskfile:*datastore path to vmdk file* #PARENT diskkey:*key of virtual disk* #PHASE PREPARE #PHASE FLASH #PHASE VERIFY #PARAM STATUS=*runStatus* #END RUN *runID endRunDate* #END *TASK taskID* #END  $#$ 

### **Rerun a defined backup task**

This function is used to rerun a defined backup task against the corresponding backup server. It can be used to run a backup once and to schedule backup tasks.

**Input**

vmcli -f backup -T taskID --runnow

### **Change a backup task**

This command changes a backup task. It can be used to edit or delete the details of a backup task. The taskID must be specified. The options for this command are the same as the backup function, except -I is an optional parameter. All parameters set for the task can now be overwritten with the new value. When a backup task is changed, it is not run immediately. To start the backup task immediately, the --runnow parameter must be included in the command.

**Input**

```
vmcli -f backup -T taskID[-t backupType][-I backupObjectListFile}
[-B backupID][-D deviceClass][-H esxHost]
[--vmbackupmode (SNAPSHOT_INCL_MEM|SNAPSHOT_EXCL_MEM|SUSPEND|ASIS)]
[--start scheduleStartDateTime[--interval intervalSeconds
[--end scheduleEndDateTime]][--priority 1-5]]
[--name taskName][--description descriptionInFile.txt][--runnow]
```
#### <span id="page-172-0"></span>**Output**

```
#TASK taskID taskType dateCreated
[ #PARAM TASK_NAME=taskName ]
[ #PARAM TASK_DESCRIPTION=text with \n chars
[ #PARAM TASK_SCHEDULE=startDateTime [intervalSeconds [endDateTime]] ]
[ #PARAM TASK_PRIORITY=1-5
[ #PARAM NEXT_DUE_DATE=date/time
[ #PARAM AUXILIARY_ESX_HOST=esxHostname
[ #PARAM VM_BACKUP_MODE=SNAPSHOT_INCL_MEM|SNAPSHOT_EXCL_MEM|SUSPEND|ASIS]
[ #PARAM DEVICE_CLASS=STANDARD|Name ]
[ #PARAM BACKUP_TYPE=[,backupType,[,..]] ]
[ #PARAM DELETE_DATE=date/time // only set if marked for deletion
#PARAM OBJECT=one line from backup object list file
[ #PARAM OBJECT=... ]
...
#END TASK taskID
#END
```
# **VMCLI delete**

You can use this command to delete a Tivoli Storage FlashCopy Manager for VMware backup or a backup schedule. From the GUI, you can delete a backup schedule but you must use **VMCLI delete** command to delete a Tivoli Storage FlashCopy Manager for VMware backup.

### **Syntax**

The vmcli -f delete command uses the following syntax:

#### **vmcli command**

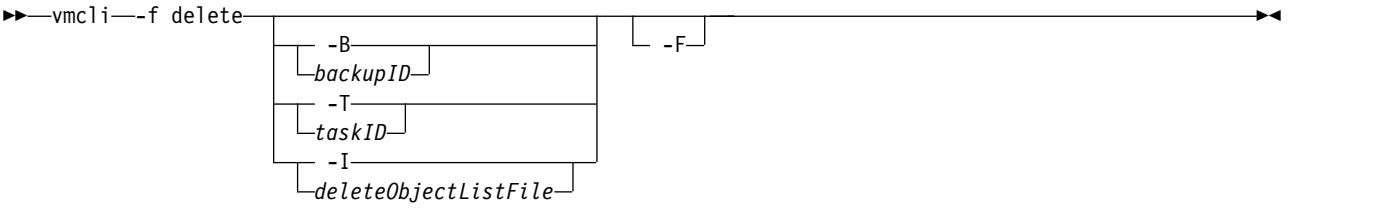

This function runs a Tivoli Storage FlashCopy Manager for VMware delete operation. You can use the -B and include the *backupID*, or the -T and include the *taskID* to specify the backup or the backup schedule. Use the -I attribute and include the *deleteObjectListFile* to specify a file and list more that one backup ID or task ID. All the objects that are specified in the file must be backup or task types but not both. The **-F** option forces a delete even if the corresponding task is still running, or if a backup is not completed. The force option also triggers the deletion of the source or target relations in the storage system.

## **Parameters**

**-B** *backupID*

The ID of the backup to be deleted is required.

**-T** *taskID*

The taskID of the task to be deleted is required.

**-I** *deleteObjectListFile*

Specify the file that contains the list of objects to delete. The *deleteObjectListFile* file has the following requirements:

- <span id="page-173-0"></span>v Each line must contain one taskid:*taskId* or backupid:*backupId* statement.
- Lines starting with # and blank lines are ignored.

An example of the *deleteObjectListFile* file is provided.

#objectType:objectIdentifier backupid:backup1ID backupid:backup54ID backupid:backup63ID

All the objects specified in the file must be backup or task types but not both.

**-F** 

This option forces a delete even if the corresponding task is still be running, or if a backup is not complete. The force option also triggers the deletion of the source or target relations in the storage system.

## **Output**

#PHASE\_COUNT 1 #PHASE DELETE #END

# **VMCLI detach**

You can use this command to detach all attached virtual disks in a virtual machine or a backup from the ESX host. The disks were attached to the ESX host with the attach command.

## **Syntax**

The vmcli -f detach command uses the following syntax:

# **vmcli command**

►►—vmcli—-f detach- $\perp$ <sub>-t</sub> $\perp$ backupType<sup>-1</sup>  $\perp$ <sub>-B</sub> $\perp$ backupID-– F—landari al--I *detachObjectListFile* ►◄

# **Parameters**

#### **-t** *backupType*

- **FCM** Specifies that the detach operation is run for Tivoli Storage FlashCopy Manager for VMware backups.
- **-B** *backupID*

The ID of the backup to be detached.

**-F**

This parameter forces a detach operation even if the corresponding backup task is still running, or if a backup is not completed.

### **-I** *detachObjectListFile*

Specify the file that contains the list of objects to detach. The *detachObjectListFile* file has the following requirements:

- v Each line can contain only one identifier and its value, which is separated by a colon.
- v Each line needs to contain a vminstanceuuid:*instanceuuid* statement that specifies which source virtual machine contained in the backup is to be

<span id="page-174-0"></span>detached. All disks of that source virtual machine that are attached will be detached from the target virtual machine or virtual machines.

An example *detachObjectListFile* file is provided here:

# Lines starting with # and blank lines will be ignored  $#$ # Each line need to contain a "vminstanceuuid:<instanceuuid> statement that specifies which source VM contained in the backup is to be detached. # That means all disks of that source VM that have been attached are detached from the according target VM(s). vminstanceuuid:vm1InstanceUuid vminstanceuuid:vm2InstanceUuid

Comments are allowed and must be marked with a '#' character at the beginning of the line.

After the detach of a virtual machine is complete, if no other virtual machines in the backup are attached, Tivoli Storage FlashCopy Manager for VMware automatically unmounts the datastores for this backup.

### **Output**

```
#TASK taskID taskType dateCreated
#PARAM BACKUP_ID=backupID
#RUN runID runDate
#LANG country-code (en-US,de-DE)
#PARAM BACKEND=backupType
#PARAM Version: 3.2.0.0 Build: 527
#INFO FMM0005I Start of program at: Tue 30 Aug 2011 11:11:28 PM CEST.
#PARAM BACKUP_ID=backupID
#PHASE_COUNT 1
#PHASE UNMOUNT
#PARAM COPYSERVICES_HARDWARE_TYPE=SVC|XIV|DS8000
#PARAM FLASHCOPYTYPE=COPY|NOCOPY|INCR
#PHASE PARTITION
#PARAM STATUS=runStatus
#END RUN runID endRunDate
#END TASK taskID
#END
```
# **VMCLI inquire**

You can use this command to gather information from the vmcli database.

# **Syntax**

The vmcli -f inquire command uses the following syntax:

#### **vmcli command**

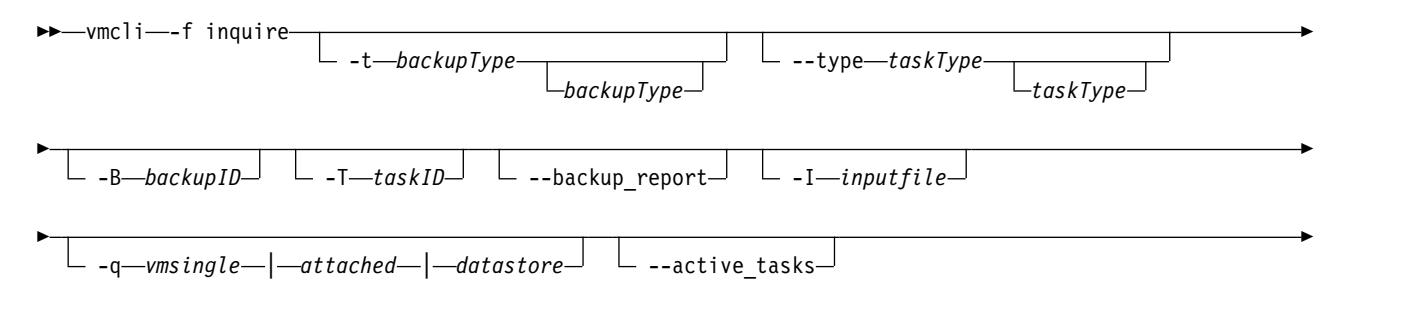

## **Parameters**

►

#### **--type** *taskType*

This parameter specifies the type of the task for this inquire command. You can specify one of the following task types for the inquire command.

►◄

#### **backup**

Specifies that the inquire operation shows backup tasks.

**delete** Specifies that the inquire operation shows delete tasks.

#### **restore**

Specifies that the inquire operation shows restore tasks.

**attach** Specifies that the inquire operation shows attach tasks.

**detach** Specifies that the inquire operation shows detach tasks.

#### **-t** *backupType*

- **FCM** Specifies that the inquire operation is run for Tivoli Storage FlashCopy Manager for VMware backups.
- **TSM** Specifies that the inquire operation is run for Tivoli Storage Manager for Virtual Environments backups.

#### **-B** *backupID*

The ID of the backup for the inquire command.

**-T** *taskID*

The taskID of the task for the inquire command.

**-q** *vmsingle | attached | datastore*

#### **vmsingle**

Specifies a query for all the backups of a virtual machine on a datacenter. The virtual machine and the datacenter are specified in the *inputfile* file.

#### **attached**

Specifies a query for a list of attached virtual machines on a datacenter that is specified in the *inputfile* file.

#### **datastore**

Specifies a query to list all datastores and active Tivoli Storage FlashCopy Manager for VMware backups available for the datastores.

#### **-I** *inputfile*

Specify the file that contains the list of objects for the inquire operation.

**--active\_tasks**

Specify all tasks that are in the running state.

**--fromdate** *timestamp*

Specify all tasks from a specified time frame.

#### **--todate** *timestamp*

Specify all tasks before a specified time frame.

#### **--by\_end\_date**

Specify all tasks that are completed within the date range that is specified in the from and to dates.

#### **--backup\_tasks**

Specify all backup tasks.

#### **--backup\_report**

Specify the status for the latest virtual machine backup.

## **Examples**

The following lists the main types of inquire commands:

#### **Inquire for task types**

```
vmcli -f inquire [-t backupType,[backupType]] [[--type taskType,
[taskType]]||[-B backupID] [--active_tasks] || [--fromdate timestamp
 [--todate timestamp]]|| [--backup_tasks]
```
Valid backup types are FCM and TSM. Valid task types are backup, restore, attach, and detach.

- v vmcli -f inquire [-t *backupType*,[*backupType*]] [--type *taskType*,[*taskType*]][-B *backupID*] This command shows all tasks and runs associated with a backup specified by *backupID*.
- v vmcli -f inquire [-t *backupType*,[*backupType*]] [--type *taskType*,[--active\_tasks]

This command shows currently active tasks and runs.

- v vmcli -f inquire [-t *backupType*,[*backupType*]][[--backup\_tasks] This command shows all backup tasks and their latest runs. Backups that are marked for deletion in the vmcli database are not included.
- v vmcli -f inquire [-t *backupType*,[*backupType*]][--type *taskType*,[*taskType*]][--fromdate *timestamp*[--todate *timestamp*]] This command shows all 'runs' that are currently not running. All runs from the last 24 hours are displayed or you can specify a timeframe with the --fromdate and --todate parameters. If no --todate parameter is specified, the current time stamp is used. The syntax of the time stamp is YYMMDDhhmmss. This **inquire** command includes runs that are marked for deletion in the vmcli database.

### **Inquire for task**

vmcli -f inquire [-T *taskID*]

This command displays the task with all its runs.

#### **Inquire for virtual machines**

vmcli -f inquire [-t *backupType*] [[-I *inputFile* [-q *vmsingle|attached]]* ]]

This command shows only Tivoli Storage FlashCopy Manager for VMware virtual machine backups. For Tivoli Storage Manager for Virtual Environments backups, the inquire\_detail -t TSM command is used because the data is retrieved directly from the Tivoli Storage Manager for Virtual Environments server. The following three commands query virtual machines backups in a specified datacenter:

1. vmcli -f inquire -t FCM -I *infile*

Query a list of virtual machine backups from a datacenter. The *infile* contains the following information:

datacenter:*datacentername*

2. vmcli -f inquire -t FCM -q *vmsingle* -I *inputfile*

Query all backups for *vmsingle* on *dataCenterName*. The *infile* contains the following information:

datacenter:*datacentername* vmname:*vmname*

3. vmcli -f inquire -t FCM -I *inputfile* -q *attached*

Query a list of attached virtual machines in a specified datacenter. The *inputfile* contains the name of the specified datacenter. datacenter:*datacentername*

### **Inquire for status of backup**

The following commands query the status of the backup:

vmcli -f inquire [--backup report] [-I *inputFile*] [--fromdate *timestamp* [--todate *timestamp*]]

This command shows the status of all successful virtual machine backups that started within the specified date range and datacenter. If you do not specify a date, then all backup attempts including those attempts that are unsuccessful are displayed. The *inputFile* contains the following information:

datacenter:*datacentername*

v vmcli -f inquire [--backup\_report] [-I *inputFile*] [--fromdate *timestamp* [--todate *timestamp*] [--by\_end\_date]]

This command shows the status of all completed virtual machine backups that ended within the specified date range and datacenter. The *inputFile* contains the following information:

datacenter:*datacentername*

### **Inquire for a listing of datastores and their active Tivoli Storage FlashCopy Manager for VMware backups**

The following command shows a list of all datastores:

vmcli -f inquire -q datastore [-I *inputFile*]

The optional *inputFile* contains the following information: datacenter:*datacentername*

For example, datacenter:FCM\_DC3.

# **Output**

The following example shows a typical output that is generated when you use the **vmcli -f inquiry** command to obtain general information about backup operations.

```
#TASK taskID taskType dateCreated in format yyyyMMddHHmmssS
#PARAM BACKUP_TYPE=backupType
#PARAM AUXILIARY_ESX_HOST=esxHost
#PARAM OBJECT=datastoreurl:datastoreurl
#PARAM OBJECT=vminstanceuuid:vminstanceuuid of a VM
#PARAM OBJECT=vminstanceuuid:vminstanceuuid of a VM
#RUN runID runDate in format yyyyMMddHHmmssS
#LANG en_US
#PARAM BID=2
#PARAM CHAIN_NUMBER=2
#PARAM BACKEND=backupType
#PARAM Version: 3.2.0.0 Build: 527
#PARAM AUXILIARY_ESX_HOST=esxHost
#PARAM VM_BACKUP_MODE=vmbackupmode
#PARAM DEVICE_CLASS=deviceClass
#PARAM BACKUP_TYPE=backupType
```
#PARAM BACKUP\_ID=*backupID* #PHASE\_COUNT 4 #PARAM OBJECT=#datastoreurl:*datastoreurl* #PARAM OBJECT=datastoreurl:*datastoreurl* #PARAM OBJECT=# *vmname* #PARAM OBJECT=#vmname:*vmname* #PARAM OBJECT=vminstanceuuid:*vminstanceuuid of a VM* #PARAM OBJECT=#*vmname* #PARAM OBJECT=#vminstanceuuid:*vminstanceuuid of a VM* #PARAM OBJECT=#*vmname* #PARAM OBJECT=vminstanceuuid:*vminstanceuuid of a VM* #PARAM OBJECT=#distributedvm... #PARAM OBJECT=#!vminstanceuuid:*vminstanceuuid of a VM* #PARAM OBJECT=#vmname:*vmname* #CHILD datacentername:*datacentername* #PARENT vmuuid:*vmuuid* #CHILD vminstanceuuid:*vminstanceuuid of a VM* #PARENT vmuuid:*vmuuid* #CHILD vmname:*vmname* #PARENT vmuuid:*vmuuid* #CHILD offloadstate:*offloadstate* #PARENT vmuuid:*vmuuid* #CHILD esxhostname:*esxHost* #PARENT vmuuid:*vmuuid* #CHILD datacentername:*datacentername* #PARENT vmuuid:*vmuuid* #CHILD vminstanceuuid:*vminstanceuuid of a VM* #PARENT vmuuid:*vmuuid* #CHILD vmname:*vmname* #PARENT vmuuid:*vmuuid* #CHILD offloadstate:*offloadstate* #PARENT vmuuid:*vmuuid* #CHILD esxhostname:*esxHost* #PARENT vmuuid:*vmuuid* #PARAM COPYSERVICES\_HARDWARE\_TYPE=SVC #PARAM FLASHCOPYTYPE=INCR #PHASE PARTITION #CHILD lunid:*lunid* #PARENT datastoreurl:*datastoreurl* #CHILD datastoreurl:*datastoreurl* #PARENT vmuuid:*vmuuid* #CHILD diskkey:*diskkey* #PARENT vmuuid:*vmuuid* #CHILD disklabel:*disklabel* #PARENT diskkey:*diskkey* #CHILD disksize:*disksize* #PARENT diskkey:*diskkey* #CHILD parentdiskfile:*parentdiskfile* #PARENT diskkey:*diskkey* #CHILD datastoreurl:*datastoreurl* #PARENT vmuuid:*vmuuid* #CHILD diskkey:*diskkey* #PARENT vmuuid:*vmuuid* #CHILD disklabel*disklabel* #PARENT diskkey:*diskkey* #CHILD disksize:*disksize* #PARENT diskkey:*diskkey* #CHILD parentdiskfile:*parentdiskfile* #PARENT diskkey:*diskkey* #CHILD diskkey:*diskkey* #PARENT vmuuid:*vmuuid* #CHILD disklabel:*disklabel* #PARENT diskkey:*diskkey* #CHILD disksize:*disksize* #PARENT diskkey:*diskkey* #CHILD parentdiskfile:*parentdiskfile* #PARENT diskkey:*diskkey*

<span id="page-179-0"></span>#PHASE PREPARE #PHASE FLASH #PHASE VERIFY #PARAM STATUS=success #END RUN *runID endRunDate in format yyyyMMddHHmmssS* #END TASK *taskID* #END

# **Output from a datastore inquiry command**

```
#TASK 0 inquire 20130109125621778
#PARAM BACKEND=FCM
#PARAM DATACENTER_NAME=FCM_DC3
#RUN 0 20130109125621779
#LANG en_US
#PARAM BACKEND=FCM
#CHILD backupid:A0HA166YCQ
#PARENT datastoreurl:ds:///vmfs/volumes/5036208e-00afa238-435e-001a646947ec/
#CHILD backupdate:20121115151142408
#PARENT datastoreurl:ds:///vmfs/volumes/5036208e-00afa238-435e-001a646947ec/
#CHILD backupid:A0HA123KGA
#PARENT datastoreurl:ds:///vmfs/volumes/5036208e-00afa238-435e-001a646947ec/
#CHILD backupdate:20121115151142408
#PARENT datastoreurl:ds:///vmfs/volumes/5036208e-00afa238-435e-001a646947ec/
#CHILD backupid:A0HA166YCQ
#PARENT datastoreurl:ds:///vmfs/volumes/50ec41cc-fbb2e5d1-6be8-5ef3fce02faf/
#CHILD backupdate:20121115151142408
#PARENT datastoreurl:ds:///vmfs/volumes/50ec41cc-fbb2e5d1-6be8-5ef3fce02faf/
#CHILD backupid:A0HA123KGA
#PARENT datastoreurl:ds:///vmfs/volumes/50ec41cc-fbb2e5d1-6be8-5ef3fce02faf/
#CHILD backupdate:20121115151142408
#PARENT datastoreurl:ds:///vmfs/volumes/50ec41cc-fbb2e5d1-6be8-5ef3fce02faf/
.
.
.
#PARAM STATUS=success
#END RUN 0 20130109125621806
#END TASK 0
#INFO FMM16014I The return code is 0.
```
# **VMCLI inquire\_config**

Use this command to retrieve configuration information about the backup operation.

# **Syntax**

#END

The vmcli -f inquire\_config command uses the following syntax:

#### **vmcli command**

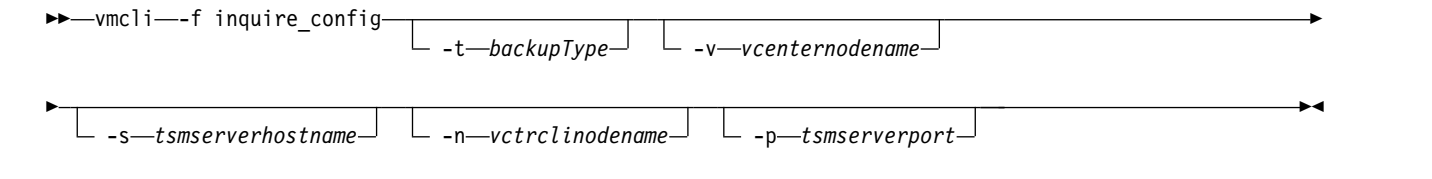

# **Parameters**

**-t** *backupType*

Specify the type of backup. You can choose from one of the following types:
- **FCM** Select a backup that was created with Tivoli Storage FlashCopy Manager for VMware.
- **TSM** Select a backup that was created with Tivoli Storage Manager for Virtual Environments.
- **-v** *vcenternodename*

This parameter value overrides the value of the VE\_VCENTER\_NODE\_NAME profile parameter. This parameter specifies the virtual node and is only applicable when using Tivoli Storage Manager for Virtual Environments.

**-s** *tsmserverhostname*

This parameter value overrides the value of the VE\_TSM\_SERVER\_NAME profile parameter. This parameter specifies the server that is used for user data backups and is only applicable when using Tivoli Storage Manager for Virtual Environments.

**-n** *vctrclinodename*

This parameter value overrides the value of the VE\_TSMCLI \_NODE\_NAME profile parameter. This parameter specifies the node name under which the backup-archive client GUI or CLI operations are issued and is only applicable when using Tivoli Storage Manager for Virtual Environments.

**-p** *tsmserverport*

This parameter value overrides the value of the VE\_TSM\_SERVER\_PORT profile parameter. This parameter specifies the port of the Tivoli Storage Manager for Virtual Environments server and is only applicable when using Tivoli Storage Manager for Virtual Environments.

#### **Output**

#TASK *taskID taskType dateCreated in format yyyyMMddHHmmssS* #PARAM INSTALLED=FCM #PARAM INSTALLED=TSM #RUN *runID runDate in format yyyyMMddHHmmssS* #LANG en-US #PARAM BACKEND=*backupType* #PARAM DATACENTER=*datacentername* #SECTION GLOBAL #PARAM ACS\_DIR=*path to the repository directory* #PARAM ACSD=*hostname port\_number* #PARAM TRACE=YES #END SECTION GLOBAL #SECTION ACSD #PARAM ACS\_REPOSITORY=*ACS\_REPOSITORY* #END SECTION ACSD #SECTION VMWARE #PARAM VCENTER\_SERVER=*VCENTER\_SERVER* #PARAM VCENTER\_SERVER\_USER=*VCENTER\_SERVER\_USER* #PARAM AUXILIARY\_ESX\_HOST=*esxHost* #PARAM VM\_BACKUP\_MODE=SNAPSHOT\_INCL\_MEM|SNAPSHOT\_EXCL\_MEM|SUSPEND|ASIS #PARAM HOST\_NAME\_MAPPING=*Auxiliary ESX host name*:*storage subsystem host name* #PARAM HOST\_NAME\_MAPPING=*Auxiliary ESX host name*:*storage subsystem host name* #END SECTION VMWARE #SECTION VMCLI #PARAM DERBY\_HOME=*path to vmcli database home directory* #PARAM VMCLI\_TRACE=NO #PARAM VE\_TSMCLI\_NODE\_NAME=*ve\_tsmcli\_node\_name* #PARAM VE\_VCENTER\_NODE\_NAME=*vcenternodename* #PARAM VE\_DATACENTER\_NAME=*ve\_datacenter\_name* #PARAM VE\_TSM\_SERVER\_NAME=*tsmserverhostname* #PARAM VE\_TSM\_SERVER\_PORT=*tsmserverport* #PARAM VMCLI\_RESTORE\_TASK\_EXPIRATION\_TIME=*vmcli\_restore\_task\_expiration\_time* #PARAM VMCLI\_RECON\_INTERVAL\_FCM=*vmcli\_recon\_interval\_fcm* #PARAM VMCLI\_DB\_BACKUP=*vmcli\_db\_backup*

```
#PARAM VMCLI_DB_BACKUP_VERSIONS=vmcli_db_backup_versions
#PARAM VMCLI_LOG_DIR=vmcli_log_dir
#END SECTION VMCLI
#SECTION DEVICE_CLASS STANDARD
#PARAM COPYSERVICES_HARDWARE_TYPE=SVC|XIV|DS8000
#PARAM COPYSERVICES_PRIMARY_SERVERNAME=tsmserverhostname
#PARAM COPYSERVICES_USERNAME=copyservices_username
#PARAM SVC_COPY_RATE=svc_copy_rate
#PARAM COPYSERVICES_COMMPROTOCOL=HTTPS
#PARAM COPYSERVICES_CERTIFICATEFILE=NO_CERTIFICATE
#PARAM COPYSERVICES_SERVERPORT=tsmserverport
#PARAM FLASHCOPY_TYPE=INCR|COPY|NOCOPY
#PARAM TARGET_SETS=target_sets
#PARAM TARGET_NAMING=%SOURCE_%TARGETSET
#END SECTION DEVICE CLASS STANDARD
#SECTION DEVICE CLASS SVC 61
#PARAM COPYSERVICES_HARDWARE_TYPE=SVC|XIV|DS8000
#PARAM COPYSERVICES_PRIMARY_SERVERNAME=tsmserverhostname
#PARAM COPYSERVICES_USERNAME=copyservices_username
#PARAM SVC_COPY_RATE=svc_copy_rate
#PARAM COPYSERVICES_COMMPROTOCOL=HTTPS
#PARAM COPYSERVICES_CERTIFICATEFILE=NO_CERTIFICATE
#PARAM COPYSERVICES_SERVERPORT=tsmserverport
#PARAM FLASHCOPY_TYPE=INCR|COPY|NOCOPY
#PARAM TARGET_SETS=target_sets
#PARAM TARGET_NAMING=%SOURCE_%TARGETSET
#END SECTION DEVICE_CLASS SVC_61
#PARAM STATUS=success
#END RUN runID runDate in format yyyyMMddHHmmssS
#END TASK taskID
#TASK taskID taskType dateCreated in format yyyyMMddHHmmssS #PARAM INSTALLED=FCM
#PARAM INSTALLED=TSM
#RUN runID runDate in format yyyyMMddHHmmssS
#LANG en-US
#PARAM BACKEND=backupType
PARAM OPERATION_TYPE operation_type
#PHASE_COUNT 4
#PHASE PREPARE
#PARAM BACKUP_TYPE=backup_type
#PARAM TSM_SERVER_NAME=tsmserverhostname
#PARAM TSMCLI_NODE_NAME=ve_tsmcli_node_name
#PARAM VCENTER_NODE_NAME=vcenternodename
#PARAM DATACENTER NODE NAME=
#PARAM OFFLOAD_HOST_NAME=
#PARAM TSM_OPTFILE=tsm_optfile
#PARAM INPUT_FILE=
#PARAM TRACEFILE=
#PARAM TRACEFLAGS=
#PHASE INITIALIZE
#PHASE INQUIRE_DATACENTER_NODES
#CHILD datacenternode:datacenternode
#PARENT vcenternode:vcenternode
#PHASE INQUIRE_PROXY_NODES
#CHILD targetnode:targetnode
#PARENT peernode:peernode
#CHILD hladdress:hladdress
#PARENT peernode:peernode
#CHILD lladdress:lladdress
#PARENT peernode:peernode
#PARAM STATUS=success
#END RUN runID endRunDate in format yyyyMMddHHmmssS
#END TASK taskID
#END
```
## **VMCLI inquire\_detail**

This command gathers information from the vmcli database and from the specified Tivoli Storage FlashCopy Manager for VMware or Tivoli Storage Manager for Virtual Environments repository. If no backup type is specified, the **inquire\_detail** command, queries all available product repositories.

## **Syntax**

The **vmcli -f inquire\_detail** command uses the following syntax:

#### **vmcli command**

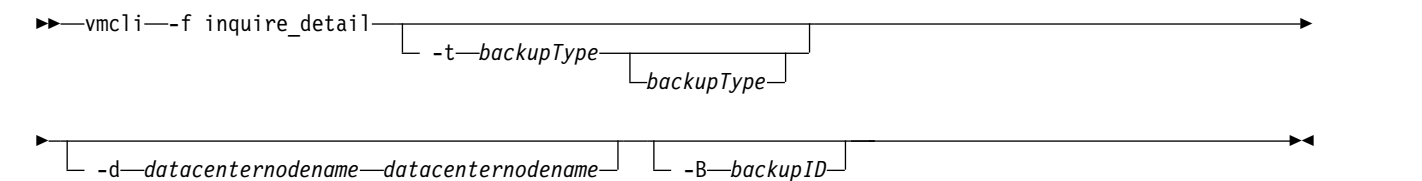

The -t and -B options can be used to set filters for the information of interest.

### **Parameters**

**-t** *backupType*

- **FCM** Specifies that the **inquire\_detail** operation is performed for Tivoli Storage FlashCopy Manager for VMware backups.
- **TSM** Specifies that the **inquire detail** operation is performed for Tivoli Storage Manager for Virtual Environments backups.
- **-d** When the **-t** parameter specifies the TSM option, specify the datacenter node name.

#### **-B** *backupID*

The ID of the backup for the **inquire\_detail** command.

### **Output**

```
output inquire details (example of a ./vmcli -f inquire detail run):
#TASK 7 inquire_detail 20101117151222341
#RUN 8 20101117151222341
#LANG en-US
#PARAM BACKEND=FCM
#PARAM BACKUP_ID=<backup_ID>
#PARAM STATUS=<status>
#PARAM TARGET SET=<TsNumber>
#PARAM USABILITY_STATES=<uStatesList>
#PARAM BYTES_TRANSFERED=<nr bytes>
#PARAM BYTES_TOTAL=<nr bytes>
[ #PARAM BLOCKS_CHANGED=<nr blocks>
[ #PARAM BLOCKS_TOTAL=<nr blocks>
[ #PARAM BLOCKS_COPIED=<nr blocks>
... (more backup details)
#PARAM STATUS=success
#END RUN 8 20101117151222455
#RUN 9 20101117151222341
#LANG en-US
#PARAM BACKEND=TSM
... (TSM backup details)
```
#PARAM STATUS=success #END RUN 9 20101117151222536 #END TASK 7 #END

## <span id="page-183-0"></span>**VMCLI instant\_restore**

Use the VMCLI instant restore command to restore one or more data stores from a snapshot backup. You can restore datastores from network-attached storage (NAS) or storage area network (SAN) storage. The datastores must be contained within one snapshot backup. After the restore operation, the virtual machines from the datastores are automatically registered in the vCenter Server.

### **Syntax**

The vmcli-finstant restore command uses the following syntax:

### **vmcli command**

►► vmcli -f instant\_restore -I *restoreObjectListFile*

 $\perp$  -B-backup ID<sup>-J</sup>

►◄

## **Parameters**

#### **-I** *restoreObjectListFile*

Where the *restoreObjectListFile* represents an input file that contains a list of datastores to restore. The following rules must be adhered to when you create this file:

- Only one datastore identifier per line followed by its value. The identifier and its value must be separated by a colon(:). The identifier can be the URL or name of the datastore. For example, datastoreurl:ds:///vmfs/volumes/ 50ade558-4fa9960d-db2c-e41f136af7c8/ or datastorename:Datastore1.
- v You can exclude a virtual machine from a datastore. Exclude statements must begin with an exclamation ! character followed by the universal unique identifier (UUID) and value for the virtual machine. The UUID and its value are separated by a colon. For example, !vminstanceuuid:6a2drae7- 02d4-c4be-6g5-c44a1deseb78.

**Tip:** To automatically power on a virtual machine after the restore operation, specify the instance UUID of the virtual machine and its value, followed by the word on. The UUID and its value are separated by a colon. For example, vminstanceuuid:*6a2drae7-02d4-c4be-6g5-c44a1deseb78*:on.

#### **-B** *backup\_ID*

Specify the ID of the snapshot backup to restore. If no ID is specified, the latest snapshot backup is restored. This parameter is optional.

The following example shows a typical input file that lists datastores to restore but identifies specified virtual machines to exclude from the restore:

```
#List of datastores that should be instant restored
datastoreurl:ds:///vmfs/volumes/50ade558-4fa9960d-db2c-e41f136af7c8/
 datastoreurl:ds:///vmfs/volumes/47ade579-4fa9887d-db2c-k89f158ff67b3/
datastorename:Datastore1
```

```
#List of VMs that are currently contained in the listed datastores
#but which will not be part of the instant restore.
#these VMs are maybe not part of the backup or they should be excluded from the restore
```

```
!vminstanceuuid:8a2d7ae7-02dd-c4be-63g5-c44a1desfb75
!vminstanceuuid:6a2drae7-02d4-c4be-6g5-c44a1deseb78
vminstanceuuid:ba2dga57-02d5-c43e-63g5-c44a1desf34:on
```
## **Output**

The following example shows the output after an instant restore operation:

IBM Tivoli Storage FlashCopy(R) Manager for VMware - Version 4, Release 1, Level 0.0 BETA for Linux x86\_64 - Build: \_@BUILD@\_ generated on Apr 5 2013 (c) Copyright IBM Corporation, 2000, 2013, All Rights Reserved.

#PARAM Version: 4.1.1.0 Build: \_@BUILD@\_ FMM0005I Start of program at: Fri 05 Apr 2013 18:00:57 CEST. #PARAM BACKUP\_ID=LATEST #PHASE\_COUNT 3 #PHASE PREPARE\_RESTORE FMM6501I Initializing 'query' request. FMM6503I Terminating 'query' request. #PARAM OBJECT=vminstanceuuid:50045b46-0d7f-3a32-e730-bcaa22c5ca2a:ON #PARAM OBJECT=!vminstanceuuid:5004f5fb-97b1-4269-f7a8-55b244384763 #PARAM OBJECT=datastoreurl:ds:///vmfs/volumes/50c9ab5b-2af77003-fd39-e41f136af7c8/ #PARAM OBJECT=datastorename:JV\_UT\_XIV01\_DS2 FMM6232I Looking for the latest backup. FMM6233I Restoring backup with ID VMWAREA0HF5JG7I0. FMM1510I New connection received from host neo. FMM1514I \*\*\*\*\*> Device client connected. FMM6901I Response to Init request. FMM6904I Response to Restore request. FMM0461I Created tracefile '/home/janvorb/Test/VMWare/logs/acsgen.neo.0.20130405180058.trace' for process ID '19970'. #PARAM COPYSERVICES\_HARDWARE\_TYPE=XIV FMM6905I Response to Flash request. #PHASE UNMOUNTING\_DS #CHILD vminstanceuuid:50045b46-0d7f-3a32-e730-bcaa22c5ca2a #PARENT datastoreurl:ds:///vmfs/volumes/515eeeb9-b17ea4cc-7ffb-e41f136af7c8/ #CHILD vminstanceuuid:5004a665-3432-9863-2582-bd2fe0e1fe75<br>#PARENT datastoreurl:ds:///vmfs/volumes/515eeeb9-b17ea4cc-7ffb-e41f136af7c8/<br>#CHILD vminstanceuuid:50049418-8f78-9046-f1fb-96b79c40b813 #PARENT datastoreurl:ds:///vmfs/volumes/50c9ab5b-2af77003-fd39-e41f136af7c8/ #PHASE MOUNTING\_DS FMM6907I Response to Complete Restore request.<br>FMM6959I Script '/home/janvorb/Test/VMWare/jre/jre/bin/java -classpath /home/janvorb/Test/VMWare/<br>XivAdapter.jar com.ibm.storage.xiv.XivAdapter -x /home/janvorb/Programme/XIV returned with code 0. FMM0020I End of program at: Fri 05 Apr 2013 18:02:24 CEST. FMM0021I Elapsed time: 01 min 27 sec. FMM0024I Return code is: 0.

## **VMCLI restore**

This function runs a restore operation.

## **Syntax**

The vmcli -f restore command uses the following syntax:

#### **vmcli command**

►►—vmcli—–f restore

-t *backup\_type*

-I *restoreObjectListFile*  $\vdash$  -H $-$ esxHost $-$  ►◄

## **Parameters**

**-t** *backupType*

Specify the type of backup to restore. You can choose from one of the following types:

**FCM** Specifies that the restore operation runs on a backup that was generated by Tivoli Storage FlashCopy Manager for VMware. The hardware snapshot is used as a base for this type of restore. This option is the default restore Type if the option -t is not specified.

- **TSM** Specifies that the restore operation is performed from a backup that was generated by Tivoli Storage Manager for Virtual Environments with backup types FCM\_TSM\_YES, FCM\_TSM\_LATEST, or TSM. The Tivoli Storage Manager for Virtual Environments backup must be used as base of the restore.
- **-I** *restoreObjectListFile*

Specifies an input file that contains a list of objects to restore. The *restoreObjectListFile* represent a file. This file must have one backup ID and one VM identifier per line. Optionally, you can specify a different target VM, an alternative datastore, an ESX host, and virtual disks to be restored. Support for virtual machine backup and restore operations is limited to virtual machine names and datacenter names that contain English 7-bit ASCII characters only. Virtual machine names and datacenter names that use other language characters is not supported currently.

An example *restoreObjectListFile* is provided here:

# restore of a VM with vminstanceuuid "vm1instanceUuid" # In case the original VM still exists, it is unregistered, the files #are overwritten and registered with the same name afterwards # In case the original VM has been deleted, the files are copied into #the original DS into the folder as named during backup and registered #with the same name afterwards backupid:BID1 vminstanceuuid:vm1InstanceUuid

# restore of a VM with vminstanceuuid "vm2instanceUuid" #using the new vmname "vm2newName" # The files are copied into the original DS into a new folder #and registered with the given new name backupid:BID2 vminstanceuuid:vm2InstanceUuid::vmname:vm2newName

# redirected restore of a VM with vminstanceuuid "vm3instanceUuid" #to the new datastore with url "ds1newUrl" # The files are copied into the (new) DS into a (new) folder #(in case the one stored in the backup does not exist in this DS). #Afterwards the VM is registered with the original VM name # The [NEWDS] option is not allowed for distributed VMs backupid:BID3 vminstanceuuid:vm3InstanceUuid datastoreurl:ds1Url::datastoreurl:ds1newUrl

# redirected restore of a VM with vminstanceuuid "vm4instanceUuid" #using the new vmname "vm4new" to the new datastore with url "ds1newUrl" # The files are copied into the (new) DS into a (new) folder #(in case the one stored in the backup does not exist in this DS). #Afterwards the VM is registered with the given VM name # The [NEWDS] option is not allowed for distributed VMs backupid:BID4 vminstanceuuid:vm4InstanceUuid::vmname:vm4new datastoreurl:ds1Url::datastoreurl:ds1newUrl

# restore of a VM with vminstanceuuid "vm7instanceUuid" and #registration of this VM with ESX host "esxHost1Name" backupid:BID7 vminstanceuuid:vm7InstanceUuid esxhostname:esxHost1Name

# restore the disks with the specified keys of vm3InstanceUuid, #original disk files are overwritten backupid:BID8 vminstanceuuid:vm3InstanceUuid diskkey:2000,2001

# restore the disks with the specified keys of vm3InstanceUuid to #vm4InstanceUuid as new disks backupid:BID9 vminstanceuuid:vm3InstanceUuid::vminstanceuuid:vm4InstanceUuid diskkey:2000,2001

**-H** *esxHost*

Specifies the ESX host where the datastores in the selected backup are attached.

The default value is the value of AUXILIARY\_ESX\_HOST parameter in the Tivoli Storage FlashCopy Manager for VMware profile.

#### <span id="page-186-0"></span>**Output**

#PHASE\_COUNT 4 #PHASE PREPARE\_RESTORE #CHILD datastoreurl:<dsUrl> #PARENT vmuuid:<vmUuid>/ #PHASE MOUNT #PHASE RESTORE #PHASE UNMOUNT #END

## **VMCLI set\_domain**

Use this command to apply changes to the domain settings.

#### **Syntax**

The vmcli -f set\_domain command uses the following syntax:

#### **vmcli command**

►► vmcli -f set\_domain -I *domainObjectListFile* ►◄

The new domain value is stored in the vmcli database to be made available to the backup back-ends.

### **Parameters**

**-I** *domain ObjectListFile*

The *domainObjectListFile* has the following requirements:

- v The file contains one datacenter identifier per line.
- The valid identifier is the datacenter name. Names may include wildcards.

If no domain is configured, the current Tivoli Storage FlashCopy Manager for VMware instance is used to manage all datacenters that are available in the vCenter. When the vmcli -f set\_domain command is run without -I parameter, the domain configuration is deleted.

An example *domainObjectListFile* is provided here:

```
#datacentername:datacenterName
datacentername:datacenterXYZ
datacentername:datacenterA*
datacentername:datacenterB*
...
```
## **Output**

The following example shows the output that is generated from the command: vmcli -f set\_domain -I *domainInfile*

```
FMM16081I The domain configuration is stored.
#PARAM DOMAIN=datacentername:Temp_DC
#INFO FMM16014I The return code is 0
#END
```
The following example shows the output that is generated from the command: vmcli -f set\_domain #INFO FMM16080I The domain configuration is deleted . #INFO FMM16014I The return code is 0. #END

## <span id="page-187-0"></span>**VMCLI tape\_backup**

Use this function to rerun a failed offloaded tape backup to Tivoli Storage Manager for Virtual Environments.

#### **Syntax**

The vmcli-f tape backup command uses the following syntax:

#### **vmcli command**

|

| |  $\overline{1}$ |

► vmcli---f tape\_backup-

## **Output**

Backup Timestamp: 20110128104856942 #END

## **VMCLI managed\_capacity**

Use the **vmcli managed\_capacity** command to display information about the Tivoli Storage FlashCopy Manager for VMware managed capacity for the different licensing options.

#### **Syntax**

►►—vmcli—–f managed\_capacity—–t—FCM-

| ►►—vmcli—–f managed\_capacity—–d—<output\_directory>————————————————————————————

### **Parameter**

#### **-t FCM**

Use the **-t** parameter with the FCM option to specify that the operation is for all Tivoli Storage FlashCopy Manager for VMware snapshot backups. This value is the default value if no option is specified.

-d <output directory>

Use the **-d** parameter with an output\_directory to specify a directory to print your managed capacity and licensing report into an XML format.

### **Output**

The following example shows the output that is generated by the **vmcli -f managed\_capacity** command. Use the report to obtain detailed information about the amount of data that is protected in your environment.

The following information is displayed when you run the managed capacity command:

- <span id="page-188-0"></span>• For IBM Tivoli Storage Manager Suite for Unified Recovery (TSM\_SUR), the used capacity within VMware datastores that are protected by Tivoli Storage FlashCopy Manager for VMware is reported. Each datastore is only counted once regardless of the number of backup generations that are present.
- For Tivoli Storage FlashCopy Manager for VMware back-end data (FCM\_BE), the used capacity of all datastores that are protected by Tivoli Storage FlashCopy Manager for VMware is reported. If a datastore is contained in multiple backup generations, each occurrence is added to the capacity number, but not to the number of objects.
- v For source volumes, the source volume name and the managed capacity per volume is reported.
- v For logical unit number (LUN) data, the total amount of LUN space that is taken on your source volumes is reported.
- For offload to Tivoli Storage Manager, the presence or absence of at least one offload backup operation is reported.

#TASK taskId managed capacity dateCreated #PARAM TASK\_NAME=managed\_capacity #PARAM TASK\_DESCRIPTION=managed\_capacity #PARAM BACKUP\_TYPE=FCM #RUN runId startRunDtae #LANG en-US #PARAM BACKEND=FCM #PARAM TOTAL\_MANAGED\_CAPACITY\_TSM\_SUR=*size in TB* #PARAM NUMBER\_OF\_PROTECTED\_OBJECTS\_TSM\_SUR=*number of objects protected* #PARAM TOTAL\_MANAGED\_CAPACITY\_FCM\_BE=*size in GB* #PARAM NUMBER\_OF\_PROTECTED\_OBJECTS\_FCM\_BE=*back-end number of objects protected* #PARAM SOURCE\_VOLUME=*volume ID* #PARAM MANAGED\_CAPACITY=*size in GB* ... (more SOURCE VOLUME / MANAGED CAPACITY pairs) #PARAM TOTAL\_MANAGED\_CAPACITY=*size in GB* #PARAM TOTAL\_MANAGED\_CAPACITY\_FCM\_LUN=*size in GB* #PARAM NUMBER\_OF\_PROTECTED\_OBJECTS\_FCM\_LUN=*number of LUNs* #PARAM AT\_LEAST\_ONE\_TSM\_BACKUP=YES|NO #PARAM STATUS=runStatus #END RUN runID endRunDate #END TASK taskID #END

## **VMCLI db\_backup**

Use this command to create a backup of the vmcli database.

## **Syntax**

The vmc1i -f db backup command uses the following syntax:

#### **vmcli command**

►►—vmcli—–f db backup

This command creates a backup of the vmcli database. The VMCLI\_DB\_BACKUP profile parameter does not control this command. The

VMCLI\_DB\_BACKUP\_VERSIONS profile parameter must be a value greater then 0 to allow this command to create a backup. This is an online backup so it can run while the Data Protection for VMware command-line interface daemon is running. If the daemon is not running, the vmcli database is not started. The db\_backup command starts the vmcli database.

## <span id="page-189-0"></span>**VMCLI db\_restore**

You can use this command to restore a backup of the vmcli database.

### **Syntax**

The **vmcli -f db\_restore** command uses the following syntax:

#### **vmcli command**

►► vmcli--f db restore -B *backup* id-

This command restores a backup of the vmcli database. During the restore process, if the vmcli database is running, it is shut down. Stop the Data Protection for VMware command-line interface daemon before the restore and restart it afterward.

### **Parameters**

```
-B backup_id
```
Specifies the backup ID of the vmcli database backup to be restored.

## **VMCLI db\_inquire**

Use this command to inquire about available backups of the vmcli database.

### **Syntax**

The vmcli-f db inquire command uses the following syntax:

#### **vmcli command**

►►—vmcli—–f db inquire –

This command inquires about available backups of the vmcli database.

## **VMCLI db\_compact**

Use this command to reclaim unused space in the vmcli database.

### **Syntax**

The vmcli-f db compact command uses the following syntax:

### **vmcli command**

►► vmcli--f db compact-

This command reclaims unused space in the vmcli database. This function requires an exclusive lock for each table that is compacted. Stop the Data Protection for VMware command-line interface daemon before the execution of this function and to restart it afterward.

## <span id="page-190-0"></span>**Appendix B. Accessibility features for the Tivoli Storage Manager product family**

Accessibility features help users who have a disability, such as restricted mobility or limited vision to use information technology products successfully.

## **Accessibility features**

The IBM Tivoli Storage Manager family of products includes the following accessibility features:

- Keyboard-only operation using standard operating-system conventions
- Interfaces that support assistive technology such as screen readers

The command-line interfaces of all products in the product family are accessible.

Tivoli Storage Manager Operations Center provides the following additional accessibility features when you use it with a Mozilla Firefox browser on a Microsoft Windows system:

- Screen magnifiers and content zooming
- High contrast mode

The Operations Center and the Tivoli Storage Manager server can be installed in console mode, which is accessible.

The Operations Center help system is enabled for accessibility. For more information, click the question mark icon on the help system menu bar.

## **Vendor software**

The Tivoli Storage Manager product family includes certain vendor software that is not covered under the IBM license agreement. IBM makes no representation about the accessibility features of these products. Contact the vendor for the accessibility information about its products.

### **IBM and accessibility**

See the [IBM Human Ability and Accessibility Center \(http://www.ibm.com/able\)](http://www.ibm.com/able) for information about the commitment that IBM has to accessibility.

## **Notices**

This information was developed for products and services offered in the U.S.A.

IBM may not offer the products, services, or features discussed in this document in other countries. Consult your local IBM representative for information on the products and services currently available in your area. Any reference to an IBM product, program, or service is not intended to state or imply that only that IBM product, program, or service may be used. Any functionally equivalent product, program, or service that does not infringe any IBM intellectual property right may be used instead. However, it is the user's responsibility to evaluate and verify the operation of any non-IBM product, program, or service.

IBM may have patents or pending patent applications covering subject matter described in this document. The furnishing of this document does not grant you any license to these patents. You can send license inquiries, in writing, to:

*IBM Director of Licensing IBM Corporation North Castle Drive, MD-NC119 Armonk, NY 10504-1785 United States of America*

For license inquiries regarding double-byte character set (DBCS) information, contact the IBM Intellectual Property Department in your country or send inquiries, in writing, to:

*Intellectual Property Licensing Legal and Intellectual Property Law IBM Japan Ltd. 19-21, Nihonbashi-Hakozakicho, Chuo-ku Tokyo 103-8510, Japan*

**The following paragraph does not apply to the United Kingdom or any other country where such provisions are inconsistent with local law:** INTERNATIONAL BUSINESS MACHINES CORPORATION PROVIDES THIS PUBLICATION "AS IS" WITHOUT WARRANTY OF ANY KIND, EITHER EXPRESS OR IMPLIED, INCLUDING, BUT NOT LIMITED TO, THE IMPLIED WARRANTIES OF NON-INFRINGEMENT, MERCHANTABILITY OR FITNESS FOR A PARTICULAR PURPOSE. Some states do not allow disclaimer of express or implied warranties in certain transactions, therefore, this statement may not apply to you.

This information could include technical inaccuracies or typographical errors. Changes are periodically made to the information herein; these changes will be incorporated in new editions of the publication. IBM may make improvements and/or changes in the product(s) and/or the program(s) described in this publication at any time without notice.

Any references in this information to non-IBM websites are provided for convenience only and do not in any manner serve as an endorsement of those websites. The materials at those websites are not part of the materials for this IBM product and use of those websites is at your own risk.

IBM may use or distribute any of the information you supply in any way it believes appropriate without incurring any obligation to you.

Licensees of this program who want to have information about it for the purpose of enabling: (i) the exchange of information between independently created programs and other programs (including this one) and (ii) the mutual use of the information which has been exchanged, should contact:

*IBM Corporation 2Z4A/101 11400 Burnet Road Austin, TX 78758 US*

Such information may be available, subject to appropriate terms and conditions, including in some cases, payment of a fee.

The licensed program described in this document and all licensed material available for it are provided by IBM under terms of the IBM Customer Agreement, IBM International Program License Agreement or any equivalent agreement between us.

Any performance data contained herein was determined in a controlled environment. Therefore, the results obtained in other operating environments may vary significantly. Some measurements may have been made on development-level systems and there is no guarantee that these measurements will be the same on generally available systems. Furthermore, some measurements may have been estimated through extrapolation. Actual results may vary. Users of this document should verify the applicable data for their specific environment.

Information concerning non-IBM products was obtained from the suppliers of those products, their published announcements or other publicly available sources. IBM has not tested those products and cannot confirm the accuracy of performance, compatibility or any other claims related to non-IBM products. Questions on the capabilities of non-IBM products should be addressed to the suppliers of those products.

This information contains examples of data and reports used in daily business operations. To illustrate them as completely as possible, the examples include the names of individuals, companies, brands, and products. All of these names are fictitious and any similarity to the names and addresses used by an actual business enterprise is entirely coincidental.

#### COPYRIGHT LICENSE:

This information contains sample application programs in source language, which illustrate programming techniques on various operating platforms. You may copy, modify, and distribute these sample programs in any form without payment to IBM, for the purposes of developing, using, marketing or distributing application programs conforming to the application programming interface for the operating platform for which the sample programs are written. These examples have not been thoroughly tested under all conditions. IBM, therefore, cannot guarantee or imply reliability, serviceability, or function of these programs. The sample programs are provided "AS IS", without warranty of any kind. IBM shall not be liable for any damages arising out of your use of the sample programs.

Each copy or any portion of these sample programs or any derivative work, must include a copyright notice as follows:

Portions of this code are derived from IBM® Corp. Sample Programs.

© Copyright IBM® Corp. \_enter the year or years\_. All rights reserved.

## **Trademarks**

IBM, the IBM logo, and ibm.com $^{\circ}$  are trademarks or registered trademarks of International Business Machines Corp., registered in many jurisdictions worldwide. Other product and service names might be trademarks of IBM or other companies. A current list of IBM trademarks is available on the Web at "Copyright and trademark information" at [www.ibm.com/legal/copytrade.shtml.](http://www.ibm.com/legal/copytrade.shtml)

Adobe is a registered trademark of Adobe Systems Incorporated in the United States, and/or other countries.

Linear Tape-Open, LTO, and Ultrium are trademarks of HP, IBM Corp. and Quantum in the U.S. and other countries.

Intel and Itanium are trademarks or registered trademarks of Intel Corporation or its subsidiaries in the United States and other countries.

Linux is a registered trademark of Linus Torvalds in the United States, other countries, or both.

Microsoft, Windows, and Windows NT are trademarks of Microsoft Corporation in the United States, other countries, or both.

Java™ and all Java-based trademarks and logos are trademarks or registered trademarks of Oracle and/or its affiliates.

UNIX is a registered trademark of The Open Group in the United States and other countries.

## **Terms and conditions for product documentation**

Permissions for the use of these publications are granted subject to the following terms and conditions.

### **Applicability**

These terms and conditions are in addition to any terms of use for the IBM website.

#### **Personal use**

You may reproduce these publications for your personal, noncommercial use provided that all proprietary notices are preserved. You may not distribute, display or make derivative work of these publications, or any portion thereof, without the express consent of IBM.

### **Commercial use**

You may reproduce, distribute and display these publications solely within your enterprise provided that all proprietary notices are preserved. You may not make derivative works of these publications, or reproduce, distribute or display these publications or any portion thereof outside your enterprise, without the express consent of IBM.

**Rights** Except as expressly granted in this permission, no other permissions,

licenses or rights are granted, either express or implied, to the publications or any information, data, software or other intellectual property contained therein.

IBM reserves the right to withdraw the permissions granted herein whenever, in its discretion, the use of the publications is detrimental to its interest or, as determined by IBM, the above instructions are not being properly followed.

You may not download, export or re-export this information except in full compliance with all applicable laws and regulations, including all United States export laws and regulations.

IBM MAKES NO GUARANTEE ABOUT THE CONTENT OF THESE PUBLICATIONS. THE PUBLICATIONS ARE PROVIDED "AS-IS" AND WITHOUT WARRANTY OF ANY KIND, EITHER EXPRESSED OR IMPLIED, INCLUDING BUT NOT LIMITED TO IMPLIED WARRANTIES OF MERCHANTABILITY, NON-INFRINGEMENT, AND FITNESS FOR A PARTICULAR PURPOSE.

## **Privacy policy considerations**

IBM Software products, including software as a service solutions, ("Software Offerings") may use cookies or other technologies to collect product usage information, to help improve the end user experience, to tailor interactions with the end user, or for other purposes. In many cases no personally identifiable information is collected by the Software Offerings. Some of our Software Offerings can help enable you to collect personally identifiable information. If this Software Offering uses cookies to collect personally identifiable information, specific information about this offering's use of cookies is set forth below.

This Software Offering does not use cookies or other technologies to collect personally identifiable information.

If the configurations deployed for this Software Offering provide you as customer the ability to collect personally identifiable information from end users via cookies and other technologies, you should seek your own legal advice about any laws applicable to such data collection, including any requirements for notice and consent.

For more information about the use of various technologies, including cookies, for these purposes, see IBM's Privacy Policy at <http://www.ibm.com/privacy>and IBM's Online Privacy Statement at<http://www.ibm.com/privacy/details>in the section entitled "Cookies, Web Beacons and Other Technologies," and the "IBM Software Products and Software-as-a-Service Privacy Statement" at [http://www.ibm.com/software/info/product-privacy.](http://www.ibm.com/software/info/product-privacy)

# **Glossary**

A glossary is available with terms and definitions for the IBM Tivoli Storage Manager family of products.

See [Tivoli Storage Manager glossary.](http://www.ibm.com/support/knowledgecenter/SSGSG7_7.1.4/tsm/glossary.html)

To view glossaries for other IBM products, see [http://www.ibm.com/software/globalization/](http://www.ibm.com/software/globalization/terminology/) [terminology/.](http://www.ibm.com/software/globalization/terminology/)

## **Index**

## **A**

[accessibility features](#page-190-0) 177 ACS\_DIR parameter [description](#page-119-0) 106 ACS\_REPOSITORY parameter [description](#page-120-0) 107 ACSD parameter [description](#page-119-0) 106 ADMIN\_ASSISTANT parameter [description](#page-120-0) 107 [attaching and detaching virtual disks](#page-108-0) 95 AUXILIARY\_ESX\_HOST [description](#page-120-0) 107

# **B**

backing up virtual machine data [with Tivoli Storage FlashCopy Manager for VMware](#page-95-0) 82 [backup](#page-44-0) 31

# **C**

[CA certificate](#page-84-0) 71 [capacity planning](#page-26-0) 13 configuration wizard [prerequisites](#page-77-0) 64 [consistency groups](#page-39-0) 26 console [installation](#page-56-0) 43 console mode [installation](#page-57-0) 44 control files password file [description](#page-145-0) 132 profile [parameter descriptions](#page-118-0) 105 target volumes file (.fct) [DS8000 parameter settings](#page-149-0) 136 [SAN Volume Controller parameter settings](#page-150-0) 137 [Storwize family parameter settings](#page-150-0) 137 COPYSERVICES\_ HARDWARE\_TYPE parameter [description](#page-128-0) 11[5, 119](#page-132-0)[, 122](#page-135-0)[, 127](#page-140-0)[, 129](#page-142-0) COPYSERVICES\_ADAPTERNAME parameter [description](#page-142-0) 129 COPYSERVICES\_CERTIFICATEFILE parameter [description](#page-128-0) 11[5, 119](#page-132-0)[, 122](#page-135-0) COPYSERVICES\_COMMPROTOCOL parameter [description](#page-128-0) 11[5, 119](#page-132-0)[, 122](#page-135-0) COPYSERVICES\_PRIMARY\_ SERVERNAME parameter [description](#page-128-0) 11[5, 119](#page-132-0)[, 122](#page-135-0) COPYSERVICES\_REMOTE\_SERVERNAME parameter [description](#page-142-0) 129 COPYSERVICES\_REMOTE\_USERNAME parameter [description](#page-142-0) 129 COPYSERVICES\_SECONDARY\_ SERVERNAME parameter [description](#page-128-0) 115 COPYSERVICES\_SERVERNAME parameter [description](#page-128-0) 11[5, 119](#page-132-0)[, 122](#page-135-0)[, 129](#page-142-0) COPYSERVICES\_SERVERPORT parameter [description](#page-128-0) 11[5, 119](#page-132-0)[, 122](#page-135-0)

COPYSERVICES\_TIMEOUT parameter [description](#page-128-0) 11[5, 119](#page-132-0)[, 122](#page-135-0) COPYSERVICES\_USERNAME parameter [description](#page-128-0) 11[5, 119](#page-132-0)[, 122](#page-135-0)[, 129](#page-142-0)

## **D**

[data protection extension](#page-100-0) 87 Data Protection for VMware [command-line interface scenarios](#page-102-0) 89 datastore [restore](#page-112-0) 9[9, 170](#page-183-0) [defining target sets](#page-68-0) 55 [naming convention](#page-71-0) 58 [detach command](#page-173-0) 160 devices [DS8000](#page-31-0) 18 [FlashCopy](#page-20-0) 7 [IBM XIV Storage System](#page-29-0) 16 [SAN Volume Controller](#page-31-0) 1[8, 20](#page-33-0) [snapshot](#page-22-0) 9 storage [preparing](#page-29-0) 16 [disability](#page-190-0) 177 DS8000 [preparing](#page-31-0) 18 target volumes file (.fct) [parameter settings](#page-149-0) 136

## **E**

encryption [SP 800-131A](#page-66-0) 53 environment [preparing](#page-26-0) 13

# **F**

FlashCopy [devices](#page-20-0) 7 [type](#page-75-0) 62 FlashCopy backup [reconciliation](#page-35-0) 22 FLASHCOPY\_TYPE parameter [description](#page-128-0) 11[5, 119](#page-132-0)[, 122](#page-135-0)

# **G**

[Global Mirror](#page-37-0) 24 granularity [datastores](#page-17-0) 4 [virtual volumes](#page-17-0) 4

# **I**

[IBM Knowledge Center](#page-10-0) ix [inquire vmcli command](#page-174-0) 161 installation [console mode](#page-56-0) 4[3, 44](#page-57-0)

installation *(continued)* [graphical mode](#page-54-0) 41 [overview](#page-28-0) 1[5, 37](#page-50-0) [preparing for](#page-50-0) 37 [remote mirroring replication](#page-40-0) 27 [silent mode](#page-57-0) 44 [vCenter Server role](#page-50-0) 37 [wizard](#page-54-0) 41 [installation directories](#page-53-0) 40 [installing GSKit](#page-83-0) 70 integration [overview](#page-45-0) 32

## **K**

[keyboard](#page-190-0) 177 [Knowledge Center](#page-10-0) ix

## **M**

[managed capacity](#page-101-0) 88 [managed licensing](#page-101-0) 88 [Metro Mirror](#page-37-0) 24

## **N**

[naming convention](#page-71-0) 58 [New in Tivoli Storage FlashCopy Manager Version 4.1.4 for](#page-12-0) [VMware](#page-12-0) xi

# **O**

[overview](#page-14-0) 1

# **P**

[parameter](#page-118-0) 105 [password](#page-82-0) 69 password file [description](#page-145-0) 132 PATH\_TO\_XCLI [description](#page-128-0) 115 planning [capacity](#page-26-0) 13 [ports](#page-27-0) 14 [preparing for installation](#page-50-0) 3[7, 40](#page-53-0) profile [defining target sets](#page-68-0) 55 [parameter descriptions](#page-118-0) 105 [target set definitions](#page-68-0) 55 [naming convention](#page-71-0) 58 profile parameter sections [ACSD](#page-120-0) 107 [DEVICE\\_CLASS](#page-128-0) *device* 11[5, 119](#page-132-0)[, 122](#page-135-0)[, 127](#page-140-0)[, 129](#page-142-0) [GLOBAL](#page-119-0) 106 [VMCLI](#page-125-0) 112 [VMWARE section](#page-120-0) 107 [publications](#page-10-0) ix

## **R**

[RDM](#page-42-0) 29 RECON\_INTERVAL parameter [description](#page-128-0) 11[5, 119](#page-132-0)[, 122](#page-135-0)[, 127](#page-140-0) reconciliation [FlashCopy backup](#page-35-0) 22 [Snapshot backup](#page-35-0) 22 remote mirror [backing up virtual machines](#page-96-0) 83 [remote mirrors](#page-81-0) 6[8, 73](#page-86-0)[, 74](#page-87-0) [replicating](#page-81-0) 68 REPOSITORY\_LABEL parameter [description](#page-120-0) 107 [restore](#page-44-0) 31 RESTORE\_FORCE parameter [description](#page-128-0) 115 restoring [single virtual machine with Tivoli Storage FlashCopy](#page-98-0) [Manager for VMware](#page-98-0) 85

# **S**

SAN Volume Controller [preparing](#page-31-0) 18 target volumes file (.fct) [parameter settings](#page-150-0) 137 scheduling a backup [with Tivoli Storage FlashCopy Manager for VMware](#page-95-0) 82 silent mode [installation](#page-57-0) 44 [site replication](#page-87-0) 74 Snapshot backup [reconciliation](#page-35-0) 22 [snapshot devices](#page-22-0) 9 SRM [disaster-recovery failover](#page-89-0) 76 [failback operation](#page-91-0) 78 [production site](#page-36-0) 2[3, 28](#page-41-0) [recovery plan](#page-89-0) 76 [recovery site](#page-36-0) 2[3, 28](#page-41-0) [restoring](#page-100-0) 87 SRM environment [backing up virtual machines](#page-97-0) 84 storage subsystems [preparing](#page-29-0) 16 [DS8000](#page-31-0) 18 [IBM XIV Storage System](#page-29-0) 16 [SAN Volume Controller](#page-31-0) 1[8, 20](#page-33-0) Storwize family target volumes file (.fct) [parameter settings](#page-150-0) 137 SVC\_CLEAN\_RATE parameter [description](#page-128-0) 11[5, 119](#page-132-0)[, 122](#page-135-0) SVC\_COPY\_RATE parameter [description](#page-128-0) 11[5, 119](#page-132-0)[, 122](#page-135-0)

# **T**

```
target set definitions
   defining target sets 55
   definition files 55
   naming convention 58
   profile 55
target volumes file (.fct)
   parameter settings
      DS8000 136
      SAN Volume Controller 137
      Storwize family 137
TARGET_NAMING parameter
   description 115, 119, 122
```
TARGET\_SETS parameter [description](#page-128-0) 11[5, 119](#page-132-0)[, 122](#page-135-0)[, 129](#page-142-0) [template](#page-44-0) 31 Tivoli Storage FlashCopy Manager for VMware device agent [components](#page-23-0) 10 TRACE parameter [description](#page-119-0) 106

# **U**

[uninstalling](#page-61-0) 48 [upgrading](#page-58-0) 4[5, 46](#page-59-0) USE\_WRITABLE\_SNAPSHOTS parameter [description](#page-128-0) 115

# **V**

[version](#page-58-0) 4[5, 46](#page-59-0) [virtual appliance](#page-44-0) 31 [VMCLI attach command](#page-165-0) 152 [VMCLI backup command](#page-166-0) 153 vmcli database [repository files](#page-81-0) 6[8, 73](#page-86-0) [VMCLI db\\_backup command](#page-188-0) 175 [VMCLI db\\_compact command](#page-189-0) 176 [VMCLI db\\_inquire command](#page-189-0) 176 [VMCLI db\\_restore command](#page-189-0) 176 [VMCLI delete command](#page-172-0) 159 [VMCLI instant restore command](#page-112-0) 9[9, 170](#page-183-0) [VMCLI managed\\_capacity command](#page-187-0) 174 [VMCLI restore command](#page-184-0) 171 [VMCLI set\\_domain command](#page-186-0) 173 [VMCLI tape\\_backup command](#page-187-0) 174 VMWARE section [description](#page-120-0) 107 VOLUMES\_FILE parameter [description](#page-128-0) 11[5, 119](#page-132-0)[, 122](#page-135-0)[, 129](#page-142-0)

# **W**

[web browser](#page-93-0) 80

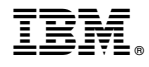

Product Number: 5608-ACB 5724-X94 5641-A06

Printed in USA